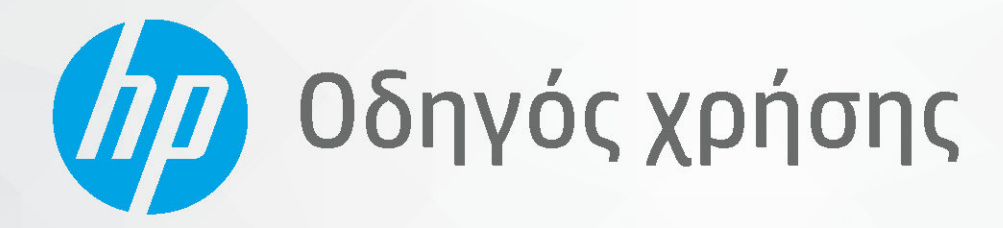

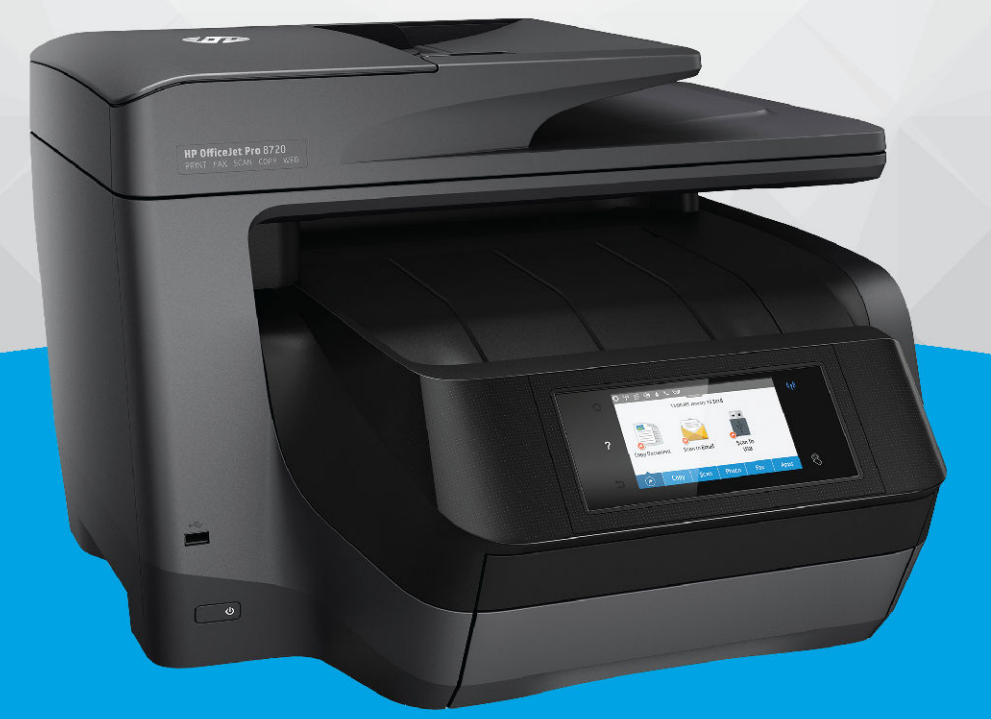

# **HP OfficeJet Pro 8720**

#### **Σημειώσεις της HP Company**

ΟΙ ΠΛΗΡΟΦΟΡΙΕΣ ΠΟΥ ΠΕΡΙΕΧΟΝΤΑΙ ΣΤΟ ΠΑΡΟΝ ΥΠΟΚΕΙΝΤΑΙ ΣΕ ΑΛΛΑΓΗ ΧΩΡΙΣ ΠΡΟΕΙΔΟΠΟΙΗΣΗ.

ΜΕ ΤΗΝ ΕΠΙΦΥΛΑΞΗ ΠΑΝΤΟΣ ΔΙΚΑΙΩΜΑΤΟΣ. ΑΠΑΓΟΡΕΥΕΤΑΙ Η ΑΝΑΠΑΡΑΓΩΓΗ, Η ΠΡΟΣΑΡΜΟΓΗ Ή Η ΜΕΤΑΦΡΑΣΗ ΤΟΥ ΠΑΡΟΝΤΟΣ ΥΛΙΚΟΥ ΧΩΡΙΣ ΠΡΟΗΓΟΥΜΕΝΗ ΓΡΑΠΤΗ ΑΔΕΙΑ ΤΗΣ HP, ΜΕ ΕΞΑΙΡΕΣΗ ΟΣΩΝ ΕΠΙΤΡΕΠΟΝΤΑΙ ΑΠΟ ΤΟΥΣ ΝΟΜΟΥΣ ΠΕΡΙ ΠΝΕΥΜΑΤΙΚΩΝ ΔΙΚΑΙΩΜΑΤΩΝ. ΟΙ ΜΟΝΕΣ ΕΓΓΥΗΣΕΙΣ ΠΟΥ ΠΑΡΕΧΟΝΤΑΙ ΓΙΑ ΤΑ ΠΡΟΪΟΝΤΑ ΚΑΙ ΤΙΣ ΥΠΗΡΕΣΙΕΣ ΤΗΣ HP ΚΑΘΟΡΙΖΟΝΤΑΙ ΣΤΙΣ ΡΗΤΕΣ ΔΗΛΩΣΕΙΣ ΕΓΓΥΗΣΗΣ ΠΟΥ ΣΥΝΟΔΕΥΟΥΝ ΤΑ ΕΝ ΛΟΓΩ ΠΡΟΪΟΝΤΑ ΚΑΙ ΥΠΗΡΕΣΙΕΣ. ΚΑΝΕΝΑ ΣΤΟΙΧΕΙΟ ΤΟΥ ΠΑΡΟΝΤΟΣ ΕΓΓΡΑΦΟΥ ΔΕΝ ΠΡΕΠΕΙ ΝΑ ΕΚΛΗΦΘΕΙ ΩΣ ΠΡΟΣΘΕΤΗ ΕΓΓΥΗΣΗ. Η HP ΔΕΝ ΦΕΡΕΙ ΕΥΘΥΝΗ ΓΙΑ ΤΕΧΝΙΚΑ Ή ΣΥΝΤΑΚΤΙΚΑ ΣΦΑΛΜΑΤΑ Ή ΓΙΑ ΠΑΡΑΛΕΙΨΕΙΣ ΣΤΟ ΠΑΡΟΝ ΕΓΓΡΑΦΟ.

© Copyright 2019 HP Development Company, L.P.

Microsoft and Windows are either registered trademarks or trademarks of Microsoft Corporation in the United States and/or other countries.

Οι ονομασίες Mac, OS X, macOS και AirPrint είναι εμπορικά σήματα της Apple Inc., κατατεθέντα στις ΗΠΑ και σε άλλες χώρες/περιοχές.

Η ονομασία ENERGY STAR και το σήμα ENERGY STAR είναι σήματα κατατεθέντα του Οργανισμού Προστασίας Περιβάλλοντος των ΗΠΑ.

Οι ονομασίες Android και Chromebook είναι εμπορικά σήματα της Google LLC.

Οι ονομασίες Amazon και Kindle είναι εμπορικά σήματα της Amazon.com, Inc. ή των συνδεδεμένων εταιρειών της.

Η ονομασία iOS είναι εμπορικό σήμα ή σήμα κατατεθέν της Cisco στις Η.Π.Α και σε άλλες χώρες/περιοχές και χρησιμοποιείται κατόπιν άδειας.

Πληροφορίες για την ασφάλεια

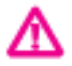

Ακολουθείτε πάντα τα βασικά προληπτικά μέτρα ασφαλείας όταν χρησιμοποιείτε το προϊόν για να μειώσετε τον κίνδυνο τραυματισμού από φωτιά ή ηλεκτροπληξία.

- Διαβάστε και κατανοήστε όλες τις οδηγίες της τεκμηρίωσης που συνοδεύει τον εκτυπωτή.

- Διαβάστε προσεκτικά όλες τις προειδοποιήσεις και τις οδηγίες που αναγράφονται στο προϊόν.
- Αποσυνδέστε το προϊόν από την πρίζα πριν από τον καθαρισμό.
- Μην εγκαθιστάτε ή χρησιμοποιείτε το προϊόν κοντά σε νερό ή όταν τα χέρια σας είναι υγρά.
- Εγκαταστήστε το προϊόν σε σταθερή επιφάνεια.
- Εγκαταστήστε το προϊόν σε προστατευμένη θέση, όπου το καλώδιο δεν αποτελεί εμπόδιο και δεν μπορεί να υποστεί βλάβη.
- Εάν το προϊόν δεν λειτουργεί όπως πρέπει, ανατρέξτε στην ενότητα [Επίλυση προβλημάτων](#page-132-0).

- Το προϊόν δεν περιέχει εξαρτήματα που μπορούν να επισκευαστούν από το χρήστη. Για συντήρηση ή επισκευή, να απευθύνεστε πάντα σε ειδικευμένο τεχνικό προσωπικό.

# Πίνακας περιεχομένων

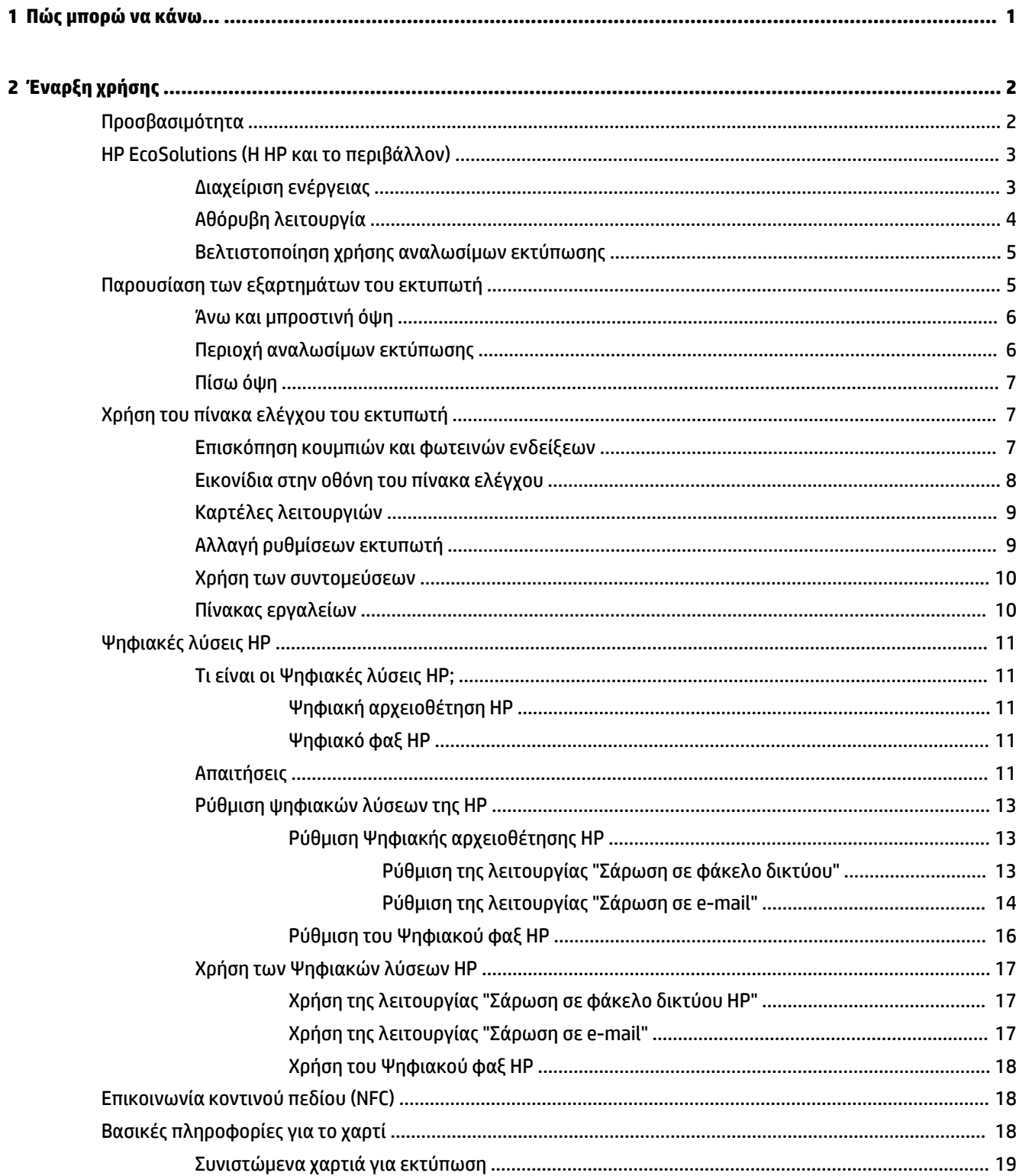

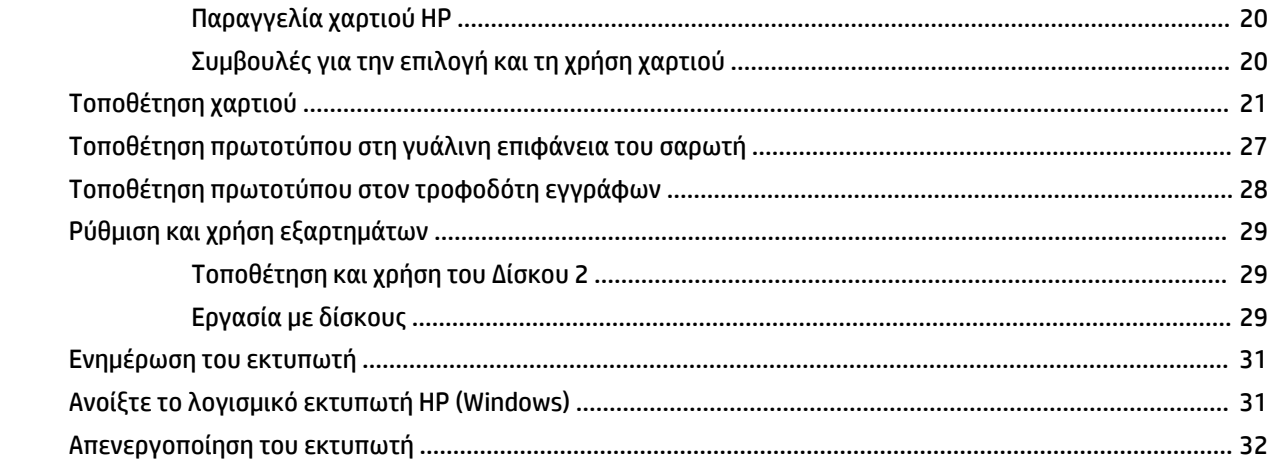

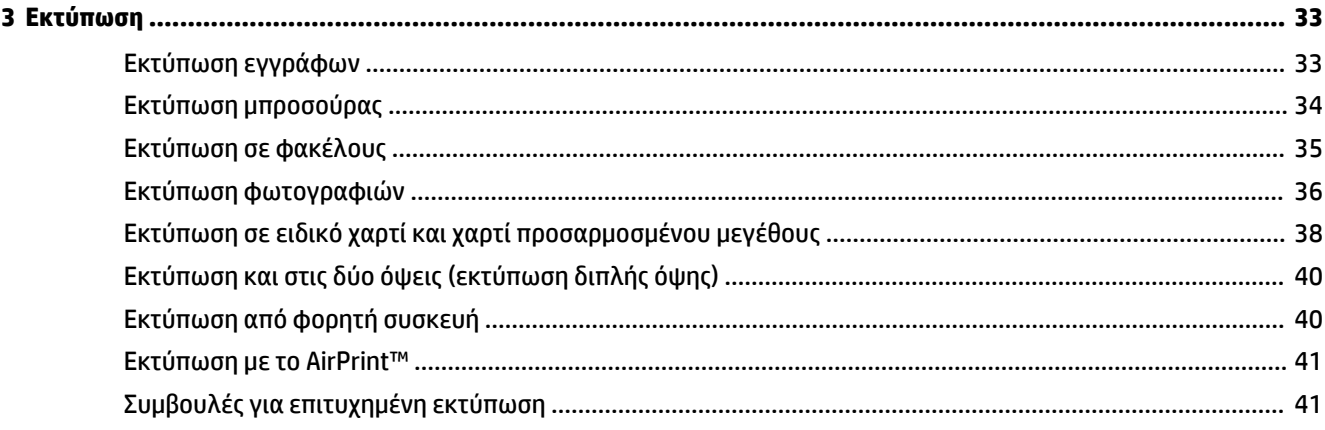

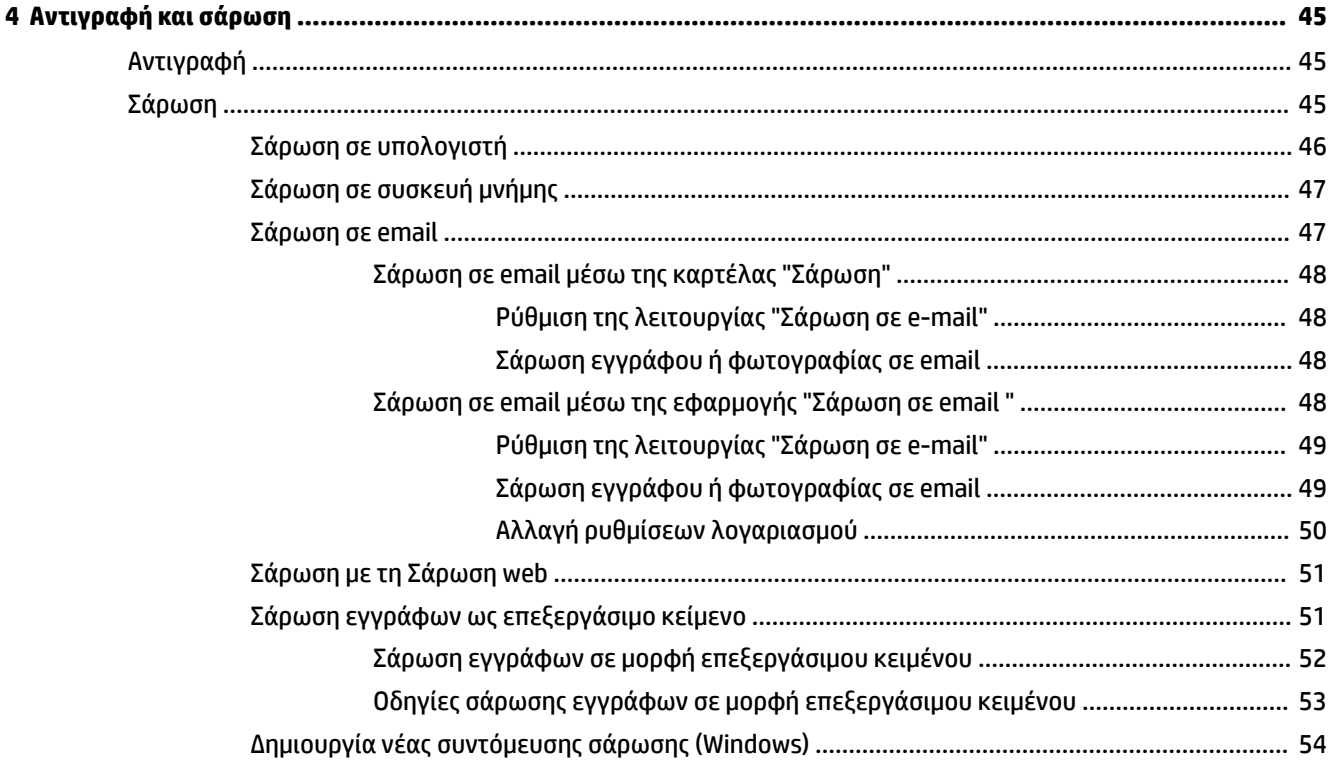

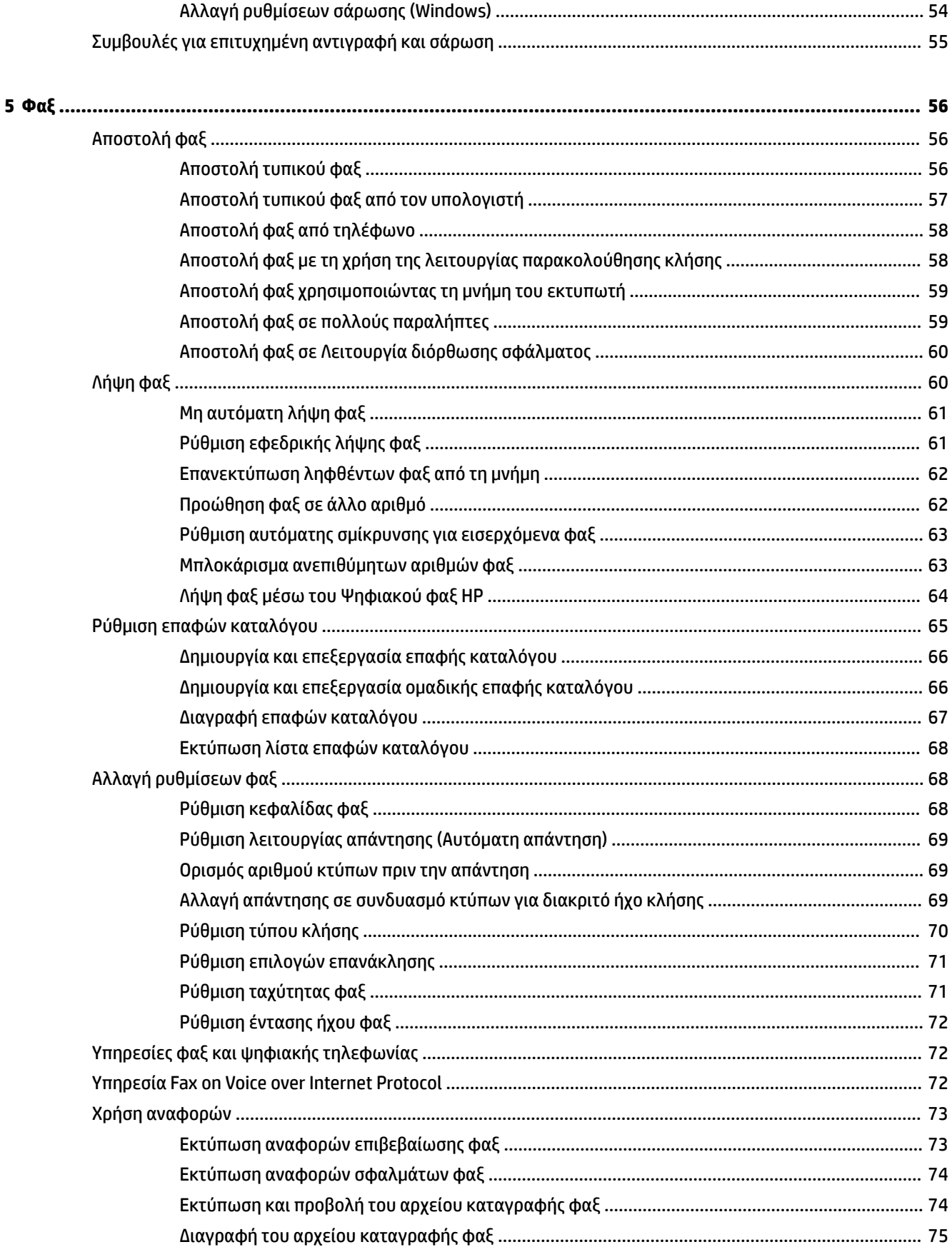

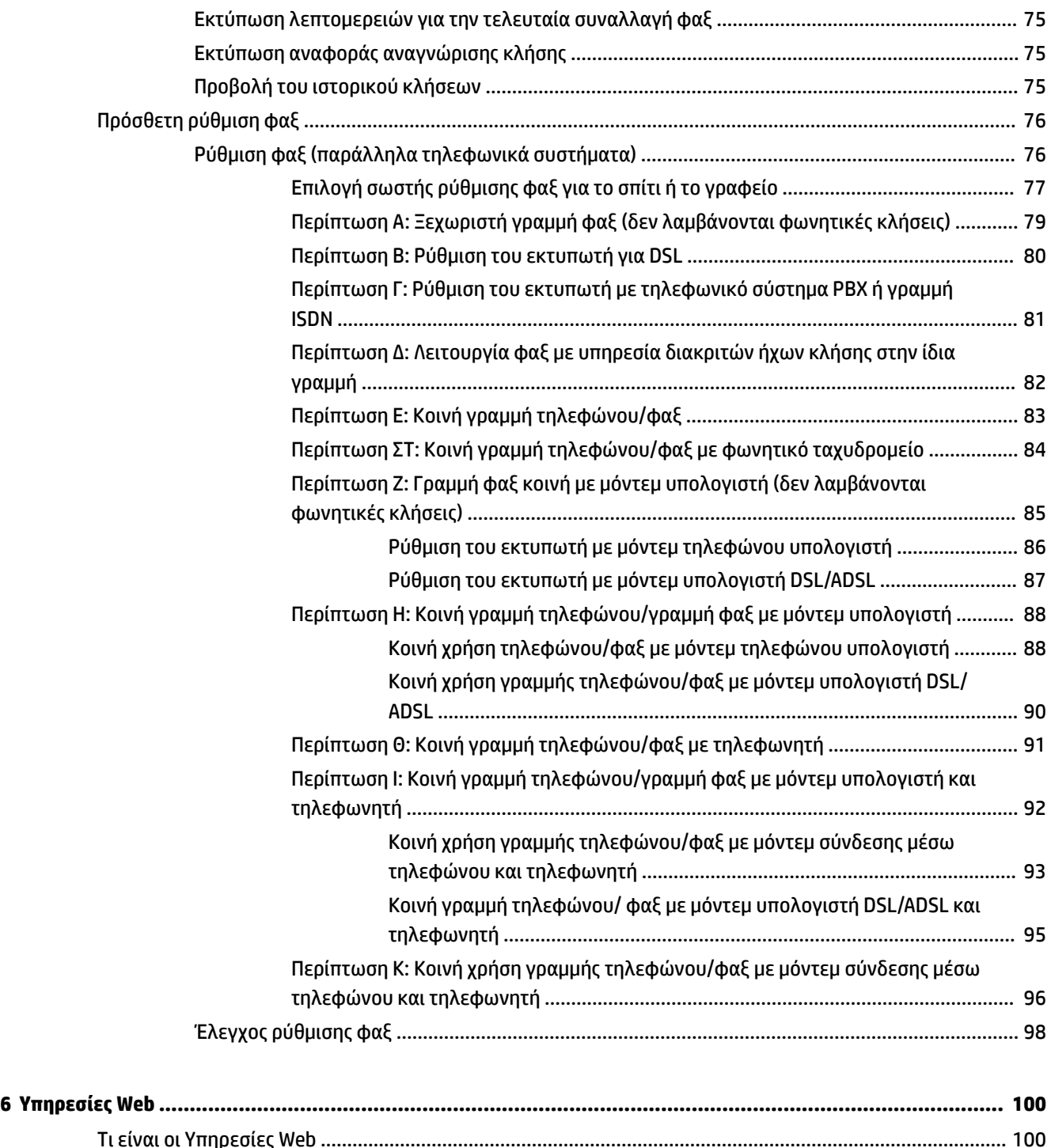

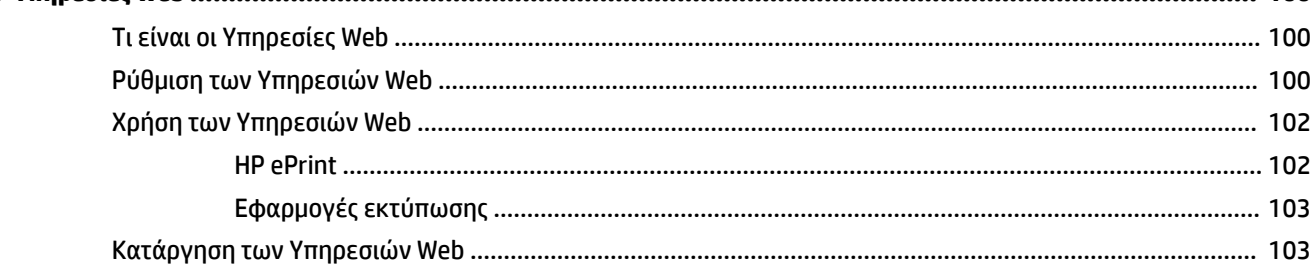

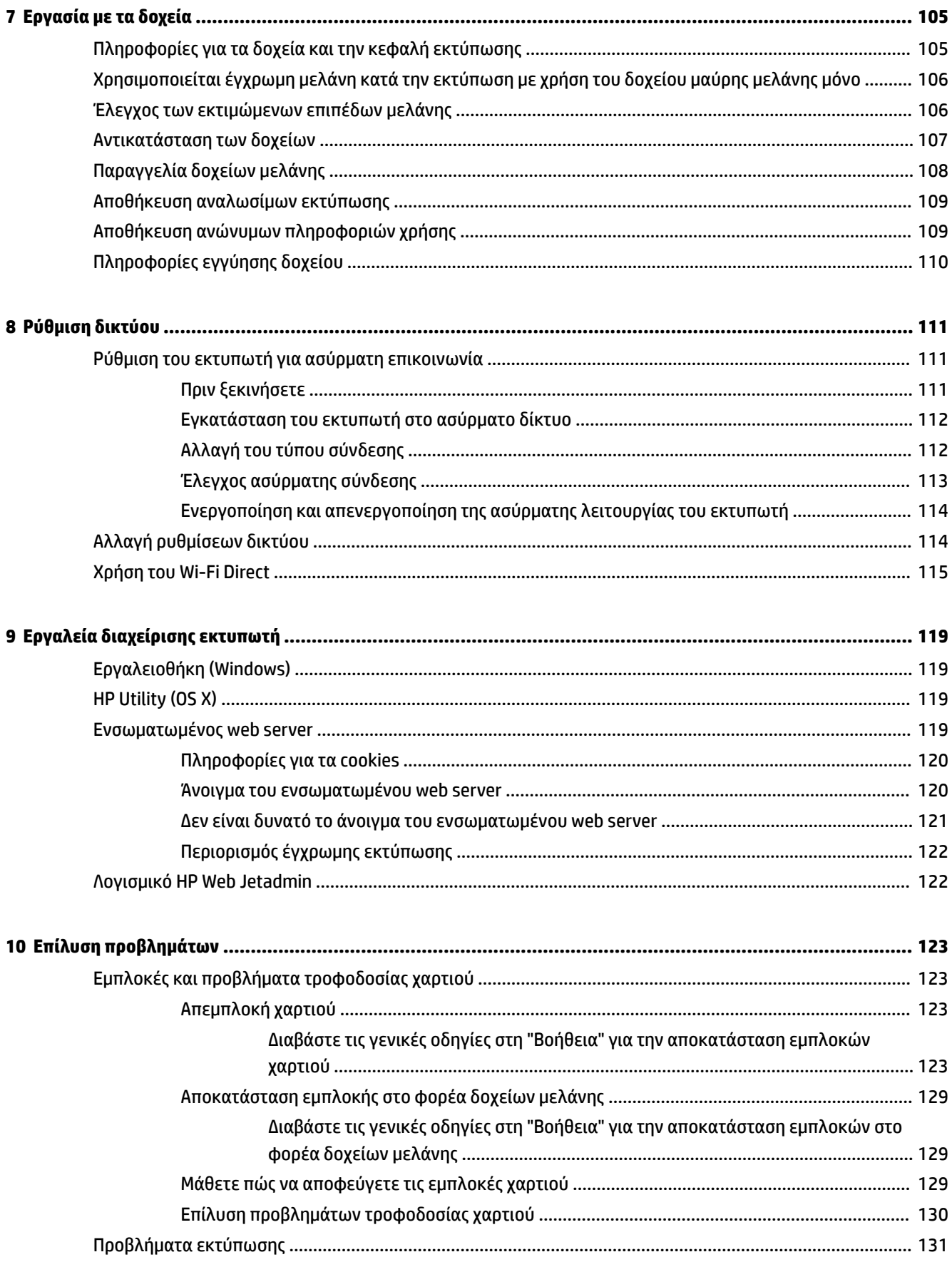

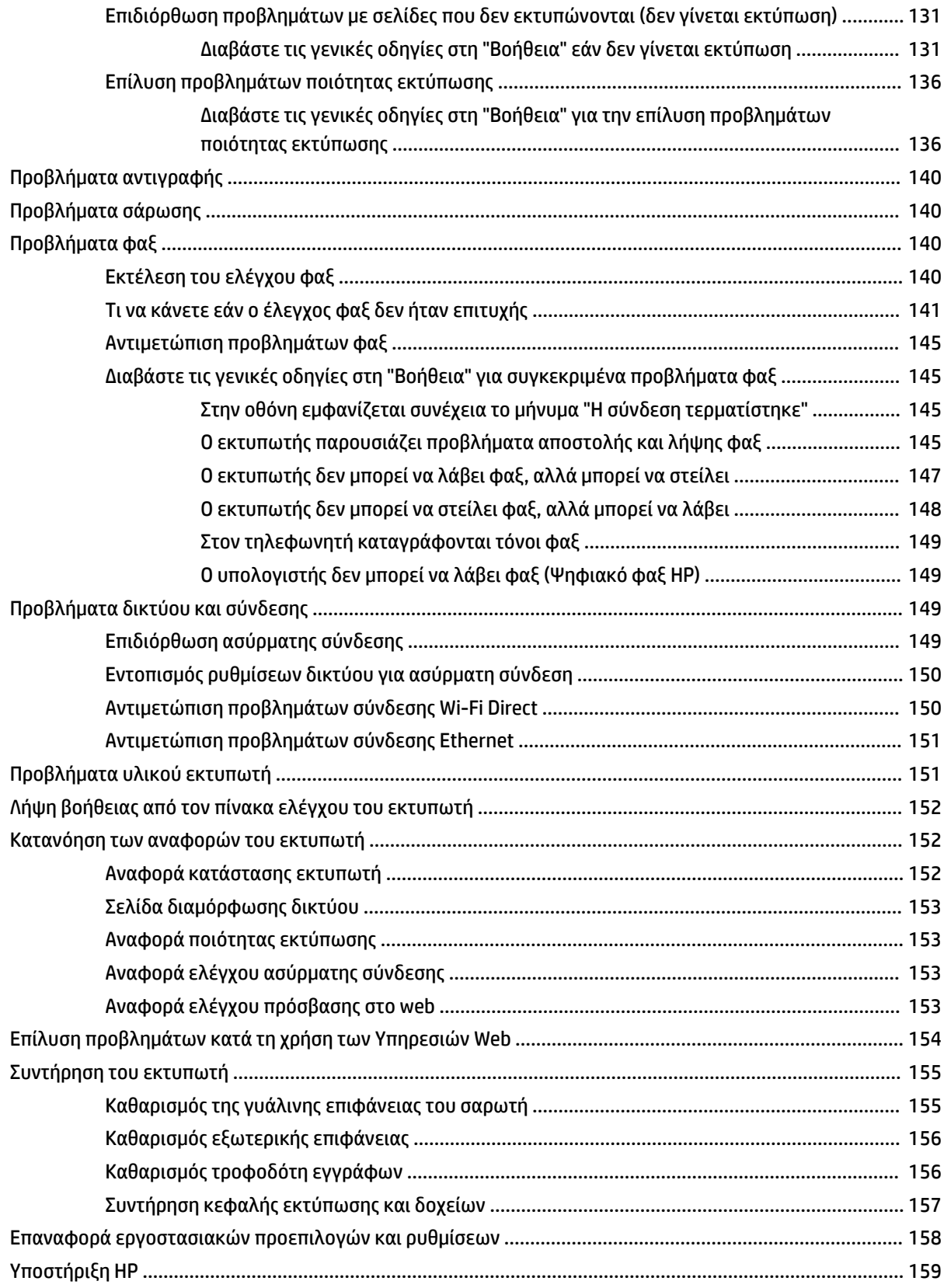

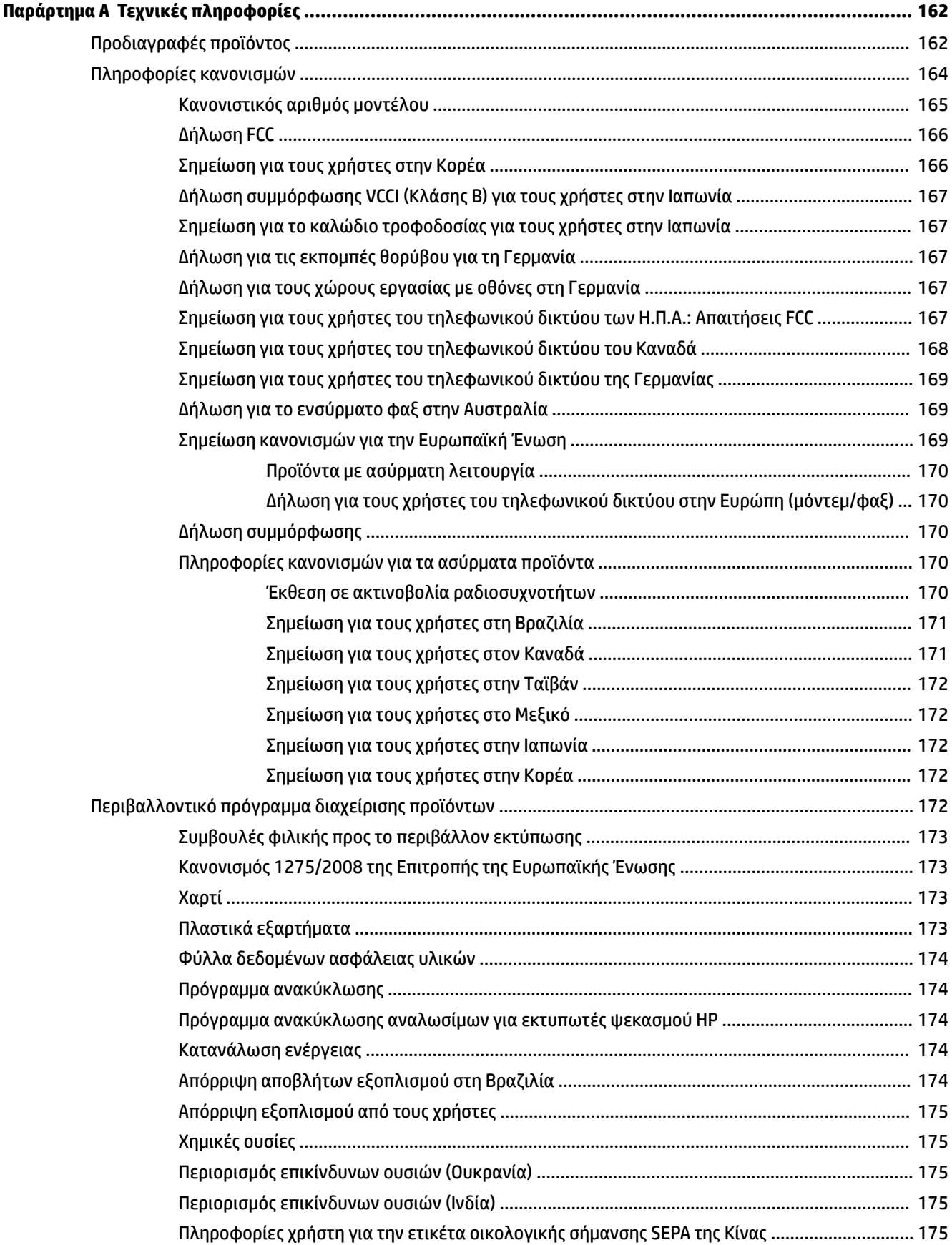

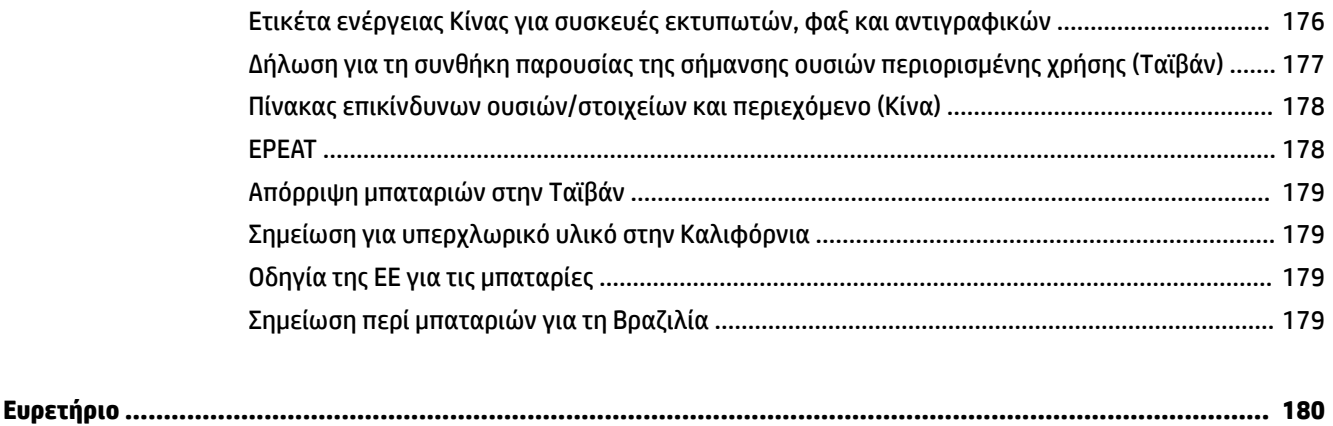

# <span id="page-10-0"></span>**1 Πώς μπορώ να κάνω...**

- [Έναρξη χρήσης](#page-11-0)
- [Εκτύπωση](#page-42-0)
- [Αντιγραφή και σάρωση](#page-54-0)
- [Φαξ](#page-65-0)
- [Υπηρεσίες Web](#page-109-0)
- **●** [Εργασία με τα δοχεία](#page-114-0)
- [Επίλυση προβλημάτων](#page-132-0)

# <span id="page-11-0"></span>**2 Έναρξη χρήσης**

Aυτός ο οδηγός παρέχει λεπτομέρειες για τον τρόπο χρήσης του εκτυπωτή και την επίλυση προβλημάτων.

- Προσβασιμότητα
- [HP EcoSolutions \(Η HP και το περιβάλλον\)](#page-12-0)
- [Παρουσίαση των εξαρτημάτων του εκτυπωτή](#page-14-0)
- [Χρήση του πίνακα ελέγχου του εκτυπωτή](#page-16-0)
- [Ψηφιακές λύσεις HP](#page-20-0)
- [Επικοινωνία κοντινού πεδίου \(NFC\)](#page-27-0)
- [Βασικές πληροφορίες για το χαρτί](#page-27-0)
- [Τοποθέτηση χαρτιού](#page-30-0)
- [Τοποθέτηση πρωτοτύπου στη γυάλινη επιφάνεια του σαρωτή](#page-36-0)
- [Τοποθέτηση πρωτοτύπου στον τροφοδότη εγγράφων](#page-37-0)
- [Ρύθμιση και χρήση εξαρτημάτων](#page-38-0)
- [Ενημέρωση του εκτυπωτή](#page-40-0)
- [Ανοίξτε το λογισμικό εκτυπωτή HP \(Windows\)](#page-40-0)
- [Απενεργοποίηση του εκτυπωτή](#page-41-0)

# **Προσβασιμότητα**

Ο εκτυπωτής διαθέτει διάφορες λειτουργίες που καθιστούν εφικτή τη χρήση του από άτομα με ειδικές ανάγκες.

#### ● **Προβλήματα όρασης**

Το λογισμικό HP μπορεί να χρησιμοποιηθεί από άτομα με προβλήματα όρασης ή μειωμένη όραση, μέσω των επιλογών και των δυνατοτήτων προσβασιμότητας του λειτουργικού συστήματος. Το λογισμικό υποστηρίζει επίσης τις περισσότερες βοηθητικές τεχνολογίες, όπως εφαρμογές ανάγνωσης οθόνης, συστήματα ανάγνωσης Μπράιγ και εφαρμογές υπαγόρευσης. Για τους χρήστες με αχρωματοψία, τα χρωματιστά κουμπιά και οι καρτέλες που χρησιμοποιούνται στο λογισμικό ΗΡ διαθέτουν απλό κείμενο ή ετικέτες εικονιδίων, τα οποία περιγράφουν την αντίστοιχη ενέργεια.

#### ● **Κινητικά προβλήματα**

Για τους χρήστες με κινητικά προβλήματα, οι λειτουργίες του λογισμικού HP μπορούν να εκτελεστούν μέσω εντολών του πληκτρολογίου. Το λογισμικό HP υποστηρίζει επίσης επιλογές προσβασιμότητας των Windows, όπως επιλογές StickyKeys, ToggleKeys, FilterKeys και MouseKeys. Οι θύρες, τα κουμπιά, οι δίσκοι χαρτιού και οι οδηγοί πλάτους χαρτιού του εκτυπωτή μπορούν να χρησιμοποιηθούν από χρήστες με περιορισμένη φυσική αντοχή και δυνατότητες πρόσβασης.

Για περισσότερες πληροφορίες σχετικά με τις λύσεις προσβασιμότητας για τα προϊόντα HP, επισκεφτείτε την τοποθεσία HP Accessibility and Aging [\(www.hp.com/accessibility\)](http://www.hp.com/accessibility).

Για πληροφορίες σχετικά με την προσβασιμότητα σε Mac OS X, επισκεφτείτε την τοποθεσία της Apple στο web, στη διεύθυνση [www.apple.com/accessibility](http://www.apple.com/accessibility/).

# <span id="page-12-0"></span>**HP EcoSolutions (Η HP και το περιβάλλον)**

Η HP δεσμεύεται να σας βοηθήσει να μειώσετε το περιβαλλοντικό σας αποτύπωμα και να εκτυπώνετε υπεύθυνα, στο σπίτι ή στο γραφείο.

Για περισσότερες πληροφορίες σχετικά με τις περιβαλλοντικές οδηγίες που ακολουθεί η HP στις διαδικασίες κατασκευής της, ανατρέξτε στην ενότητα [Περιβαλλοντικό πρόγραμμα διαχείρισης προϊόντων](#page-181-0). Για περισσότερες πληροφορίες σχετικά με τις περιβαλλοντικές πρωτοβουλίες της ΗΡ, επισκεφτείτε τη διεύθυνση [www.hp.com/ecosolutions](http://www.hp.com/ecosolutions).

- Διαχείριση ενέργειας
- [Αθόρυβη λειτουργία](#page-13-0)
- [Βελτιστοποίηση χρήσης αναλωσίμων εκτύπωσης](#page-14-0)

### **Διαχείριση ενέργειας**

Χρησιμοποιήστε τις λειτουργίες **Αναστολή** και **Προγραμματισμός ενεργοποίησης/απενεργοποίησης εκτυπωτή** για να εξοικονομήσετε ενέργεια.

#### **Αναστολή λειτουργίας**

Η κατανάλωση ενέργειας μειώνεται στην κατάσταση αναστολής λειτουργίας. Μετά την αρχική ρύθμιση του εκτυπωτή, ο εκτυπωτής εισέρχεται σε λειτουργία αδράνειας, εάν δεν χρησιμοποιηθεί για πέντε λεπτά.

Ακολουθήστε τις παρακάτω οδηγίες για να αλλάξετε το διάστημα αδράνειας που μεσολαβεί πριν ο εκτυπωτής τεθεί σε αναστολή λειτουργίας.

- **1.** Στον πίνακα ελέγχου του εκτυπωτή, πατήστε ή περάστε το δάχτυλό σας προς τα κάτω στην καρτέλα στο πάνω μέρος της οθόνης για να ανοίξετε τον Πίνακα εργαλείων και πατήστε  $\sum$ .
- **2.** Πατήστε **Λειτουργία αδράνειας** και, στη συνέχεια, πατήστε την επιθυμητή επιλογή.

#### **Προγραμματισμός ενεργοποίησης και απενεργοποίησης**

Χρησιμοποιήστε αυτή τη λειτουργία για αυτόματη ενεργοποίηση και απενεργοποίηση του εκτυπωτή σε επιλεγμένες ημέρες. Για παράδειγμα, μπορείτε να προγραμματίσετε τον εκτυπωτή να ενεργοποιείται στις 8 π.μ. και να απενεργοποιείται στις 8 μ.μ. καθημερινά από Δευτέρα έως Παρασκευή. Με τον τρόπο αυτό, εξοικονομείτε ενέργεια κατά τη διάρκεια της νύχτας και τα σαββατοκύριακα.

Ακολουθήστε τις παρακάτω οδηγίες για να ορίσετε την ημέρα και την ώρα για την ενεργοποίηση/ απενεργοποίηση.

**1.** Στον πίνακα ελέγχου του εκτυπωτή, πατήστε ή περάστε το δάχτυλό σας προς τα κάτω στην καρτέλα στο πάνω μέρος της οθόνης για να ανοίξετε τον Πίνακα εργαλείων και πατήστε  $\sum$ .

#### **2.** Πατήστε **Προγραμματ. εν./απεν. εκτυπωτή**.

**3.** Πατήστε την επιθυμητή επιλογή και ακολουθήστε τα μηνύματα στην οθόνη για να ορίσετε την ημέρα και την ώρα ενεργοποίησης και απενεργοποίησης του εκτυπωτή.

<span id="page-13-0"></span>**ΠΡΟΣΟΧΗ:** Απενεργοποιείτε πάντα τον εκτυπωτή με τον ενδεδειγμένο τρόπο, χρησιμοποιώντας είτε τη λειτουργία **Προγραμματισμός απεν.** είτε το κουμπί (Λειτουργία) στην μπροστινή αριστερή πλευρά του

εκτυπωτή.

Εάν δεν απενεργοποιήσετε σωστά τον εκτυπωτή, ο φορέας των δοχείων μπορεί να μην επιστρέψει στη σωστή θέση, προκαλώντας προβλήματα στα δοχεία, καθώς και προβλήματα ποιότητας εκτύπωσης.

Μην απενεργοποιείτε τον εκτυπωτή όταν λείπουν τα δοχεία. Η HP συνιστά να αντικαθιστάτε τα δοχεία που λείπουν το συντομότερο δυνατό προκειμένου να αποφύγετε προβλήματα ποιότητας εκτύπωσης, ενδεχόμενη αυξημένη κατανάλωση μελάνης από τα υπάρχοντα δοχεία ή βλάβη στο σύστημα μελάνης.

### **Αθόρυβη λειτουργία**

Η αθόρυβη λειτουργία μειώνει την ταχύτητα εκτύπωσης για λιγότερο θόρυβο, χωρίς να επηρεάζει την ποιότητα εκτύπωσης. Λειτουργεί μόνο κατά την εκτύπωση με απλό χαρτί. Επιπλέον, η αθόρυβη λειτουργία απενεργοποιείται όταν εκτυπώνετε στη βέλτιστη λειτουργία ή με ποιότητα παρουσίασης. Για να μειώσετε το θόρυβο εκτύπωσης, ενεργοποιήστε την αθόρυβη λειτουργία. Για να εκτυπώσετε σε κανονική ταχύτητα, απενεργοποιήστε την αθόρυβη λειτουργία. Η αθόρυβη λειτουργία είναι απενεργοποιημένη από προεπιλογή.

**ΣΗΜΕΙΩΣΗ:** Η αθόρυβη λειτουργία δεν λειτουργεί κατά την εκτύπωση φωτογραφιών ή φακέλων.

Μπορείτε να δημιουργήσετε ένα πρόγραμμα επιλέγοντας την ώρα που ο εκτυπωτής θα εκτυπώνει στην αθόρυβη λειτουργία. Για παράδειγμα, μπορείτε να ορίσετε να βρίσκεται ο εκτυπωτής στην αθόρυβη λειτουργία κάθε μέρα 10 μ.μ. με 8 π.μ.

#### **Για να ενεργοποιήσετε την αθόρυβη λειτουργία από τον πίνακα ελέγχου του εκτυπωτή**

- **1.** Στον πίνακα ελέγχου του εκτυπωτή, πατήστε ή περάστε το δάχτυλό σας προς τα κάτω στην καρτέλα στο πάνω μέρος της οθόνης για να ανοίξετε τον Πίνακα εργαλείων και, στη συνέχεια, πατήστε ( **Ρύθμιση** ).
- **2.** Επιλέξτε **Αθόρυβη λειτουργία** .
- **3.** Πατήστε **Απενεργοποίηση** δίπλα στην επιλογή **Αθόρυβη λειτουργία** για να την ενεργοποιήσετε.

#### **Για να προγραμματίσετε την αθόρυβη λειτουργία από τον πίνακα ελέγχου του εκτυπωτή**

- **1.** Στον πίνακα ελέγχου του εκτυπωτή, πατήστε ή περάστε το δάχτυλό σας προς τα κάτω στην καρτέλα στο πάνω μέρος της οθόνης για να ανοίξετε τον Πίνακα εργαλείων και, στη συνέχεια, πατήστε ( **Ρύθμιση** ).
- **2.** Επιλέξτε **Αθόρυβη λειτουργία** .
- **3.** Πατήστε **Απενεργοποίηση** δίπλα στην επιλογή **Αθόρυβη λειτουργία** για να την ενεργοποιήσετε.
- **4.** Πατήστε **Απενεργοποίηση** δίπλα στην επιλογή **Προγραμματισμός** και αλλάξτε την ώρα έναρξης και λήξης.

#### **Για να ενεργοποιήσετε την αθόρυβη λειτουργία ενώ ο εκτυπωτής εκτυπώνει**

- **1.** Στον πίνακα ελέγχου του εκτυπωτή, πατήστε ή περάστε το δάχτυλό σας προς τα κάτω στην καρτέλα στο πάνω μέρος της οθόνης για να ανοίξετε τον Πίνακα εργαλείων και, στη συνέχεια, επιλέξτε την εργασία που είναι σε εξέλιξη.
- **2.** Στην οθόνη εκτύπωσης, πατήστε (Αθόρυβη λειτουργία) για να την ενεργοποιήσετε.

<span id="page-14-0"></span>**ΣΗΜΕΙΩΣΗ:** Η Αθόρυβη λειτουργία ενεργοποιείται μετά από λίγο και εφαρμόζεται μόνο στην τρέχουσα εργασία εκτύπωσης.

#### **Για να ενεργοποιήσετε ή να απενεργοποιήσετε την αθόρυβη λειτουργία από το λογισμικό του εκτυπωτή (Windows)**

- **1.** Ανοίξτε το λογισμικό εκτυπωτή HP. Για περισσότερες πληροφορίες, ανατρέξτε στην ενότητα [Ανοίξτε το](#page-40-0)  [λογισμικό εκτυπωτή HP \(Windows\)](#page-40-0).
- **2.** Κάντε κλικ στην επιλογή **Αθόρυβη λειτουργία** .
- **3.** Επιλέξτε **Ενεργοποίηση** ή **Απενεργοποίηση** .
- **4.** Κάντε κλικ στην επιλογή **Αποθήκευση ρυθμίσεων**.

#### **Για να ενεργοποιήσετε ή να απενεργοποιήσετε την αθόρυβη λειτουργία από το λογισμικό του εκτυπωτή (OS X)**

- 1. Ανοίξτε το HP Utility. Για περισσότερες πληροφορίες, ανατρέξτε στην ενότητα [HP Utility \(OS X\)](#page-128-0).
- **2.** Επιλέξτε τον εκτυπωτή.
- **3.** Κάντε κλικ στην επιλογή **Αθόρυβη λειτουργία** .
- **4.** Επιλέξτε **Ενεργοποίηση** ή **Απενεργοποίηση** .
- **5.** Κάντε κλικ στην επιλογή **Εφαρμογή τώρα**.

#### **Για να ενεργοποιήσετε ή να απενεργοποιήσετε την αθόρυβη λειτουργία από τον ενσωματωμένο web server (EWS)**

- **1.** Ανοίξτε τον EWS. Για περισσότερες πληροφορίες, ανατρέξτε στην ενότητα [Άνοιγμα του](#page-129-0) [ενσωματωμένου web server](#page-129-0).
- **2.** Κάντε κλικ στην καρτέλα **Ρυθμίσεις** .
- **3.** Στην ενότητα **Προτιμήσεις** , επιλέξτε **Αθόρυβη λειτουργία** και, στη συνέχεια, επιλέξτε **Ενεργοποίηση** ή **Απενεργοποίηση** .
- **4.** Κάντε κλικ στο κουμπί **Εφαρμογή**.

### **Βελτιστοποίηση χρήσης αναλωσίμων εκτύπωσης**

Για να βελτιστοποιήσετε τη χρήση των αναλώσιμων εκτύπωσης, όπως μελάνη και χαρτί, δοκιμάστε τα παρακάτω:

- Ανακυκλώνετε τα χρησιμοποιημένα αυθεντικά δοχεία μελάνης HP μέσω του προγράμματος HP Planet Partners. Για περισσότερες πληροφορίες, επισκεφτείτε τη διεύθυνση [www.hp.com/recycle.](http://www.hp.com/recycle)
- Μειώστε την κατανάλωση χαρτιού εκτυπώνοντας και στις δύο πλευρές του χαρτιού.
- Αλλάξτε την ποιότητα εκτύπωσης στο πρόγραμμα οδήγησης του εκτυπωτή σε πρόχειρη εκτύπωση. Η πρόχειρη ρύθμιση χρησιμοποιεί λιγότερη μελάνη.
- Μην καθαρίζετε άσκοπα την κεφαλή εκτύπωσης. Σπαταλάτε μελάνη και ελαττώνεται η διάρκεια ζωής των δοχείων.

# **Παρουσίαση των εξαρτημάτων του εκτυπωτή**

Αυτή η ενότητα περιλαμβάνει τα παρακάτω θέματα:

[Άνω και μπροστινή όψη](#page-15-0)

- <span id="page-15-0"></span>● Περιοχή αναλωσίμων εκτύπωσης
- [Πίσω όψη](#page-16-0)

# **Άνω και μπροστινή όψη**

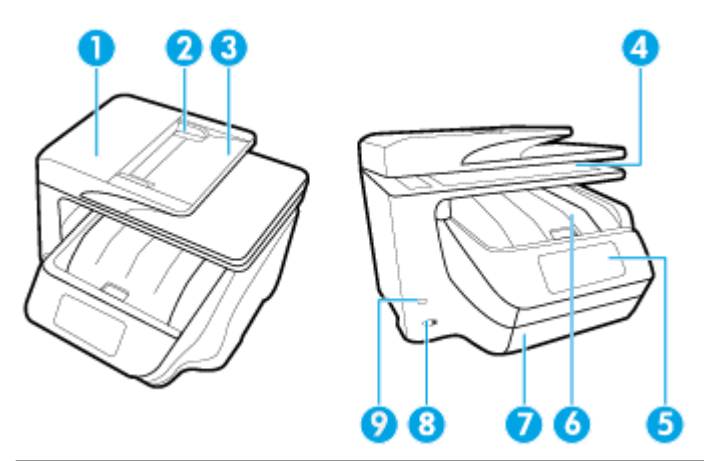

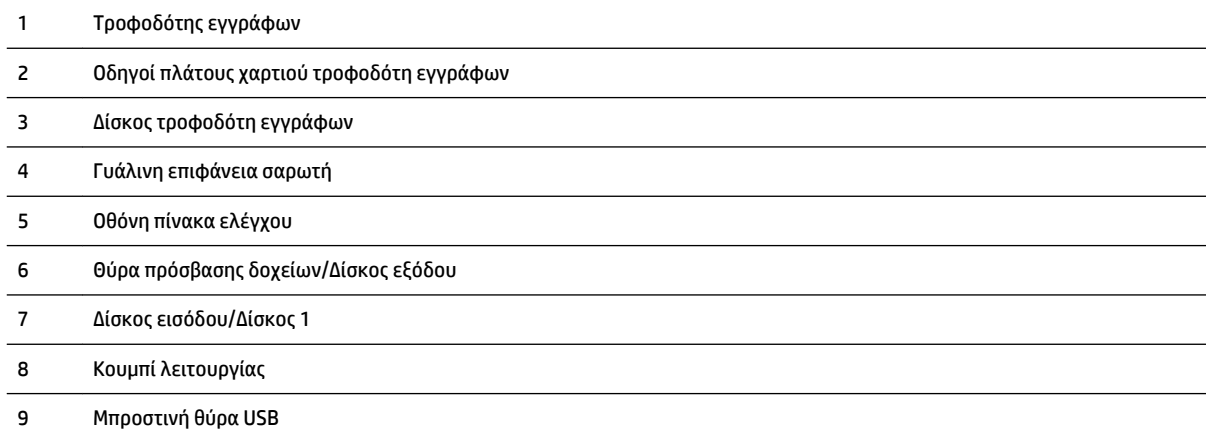

# **Περιοχή αναλωσίμων εκτύπωσης**

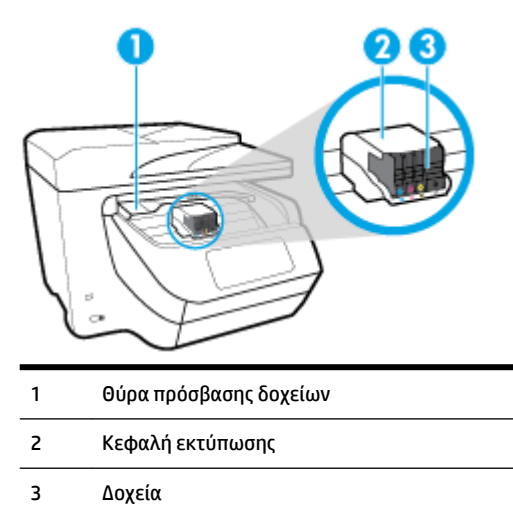

<span id="page-16-0"></span>**ΣΗΜΕΙΩΣΗ:** Τα δοχεία πρέπει να παραμένουν μέσα στον εκτυπωτή προς αποφυγή πιθανών προβλημάτων στην ποιότητα εκτύπωσης ή πρόκλησης βλάβης στην κεφαλή εκτύπωσης. Συνιστάται να μην αφήνετε τα αναλώσιμα εκτός του εκτυπωτή για μεγάλο χρονικό διάστημα. Μην απενεργοποιείτε τον εκτυπωτή όταν λείπει κάποιο δοχείο.

# **Πίσω όψη**

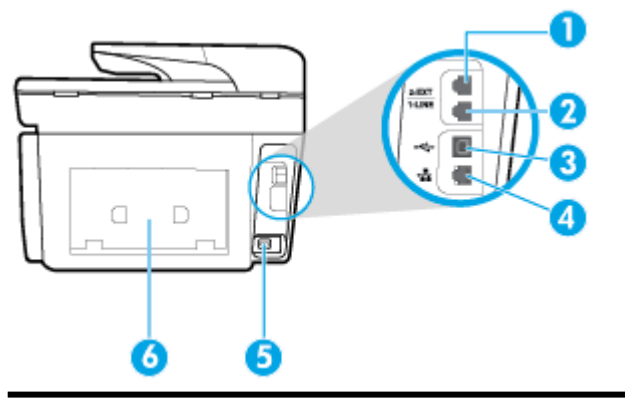

- 1 Θύρα φαξ (2-EXT)
- 2 Θύρα φαξ (1-LINE)
- 3 Πίσω θύρα USB
- 4 Θύρα δικτύου Ethernet
- 5 Υποδοχή τροφοδοσίας
- 6 Πίσω κάλυμμα πρόσβασης

# **Χρήση του πίνακα ελέγχου του εκτυπωτή**

Αυτή η ενότητα περιλαμβάνει τα παρακάτω θέματα:

- Επισκόπηση κουμπιών και φωτεινών ενδείξεων
- [Εικονίδια στην οθόνη του πίνακα ελέγχου](#page-17-0)
- [Καρτέλες λειτουργιών](#page-18-0)
- [Αλλαγή ρυθμίσεων εκτυπωτή](#page-18-0)
- [Χρήση των συντομεύσεων](#page-19-0)
- [Πίνακας εργαλείων](#page-19-0)

## **Επισκόπηση κουμπιών και φωτεινών ενδείξεων**

Το παρακάτω διάγραμμα και οι σχετικοί πίνακες παρέχουν μια σύντομη αναφορά στις λειτουργίες του πίνακα ελέγχου του εκτυπωτή.

<span id="page-17-0"></span>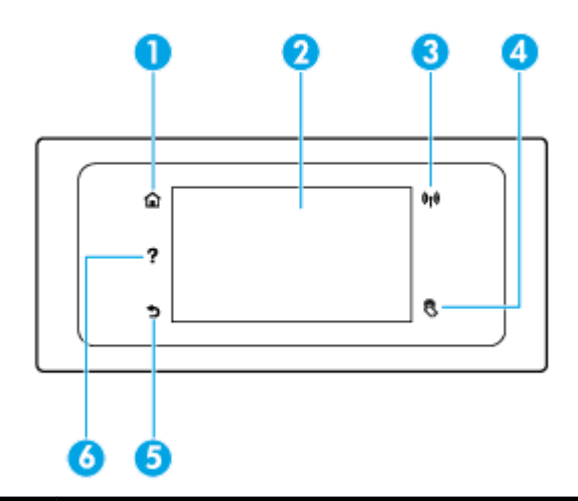

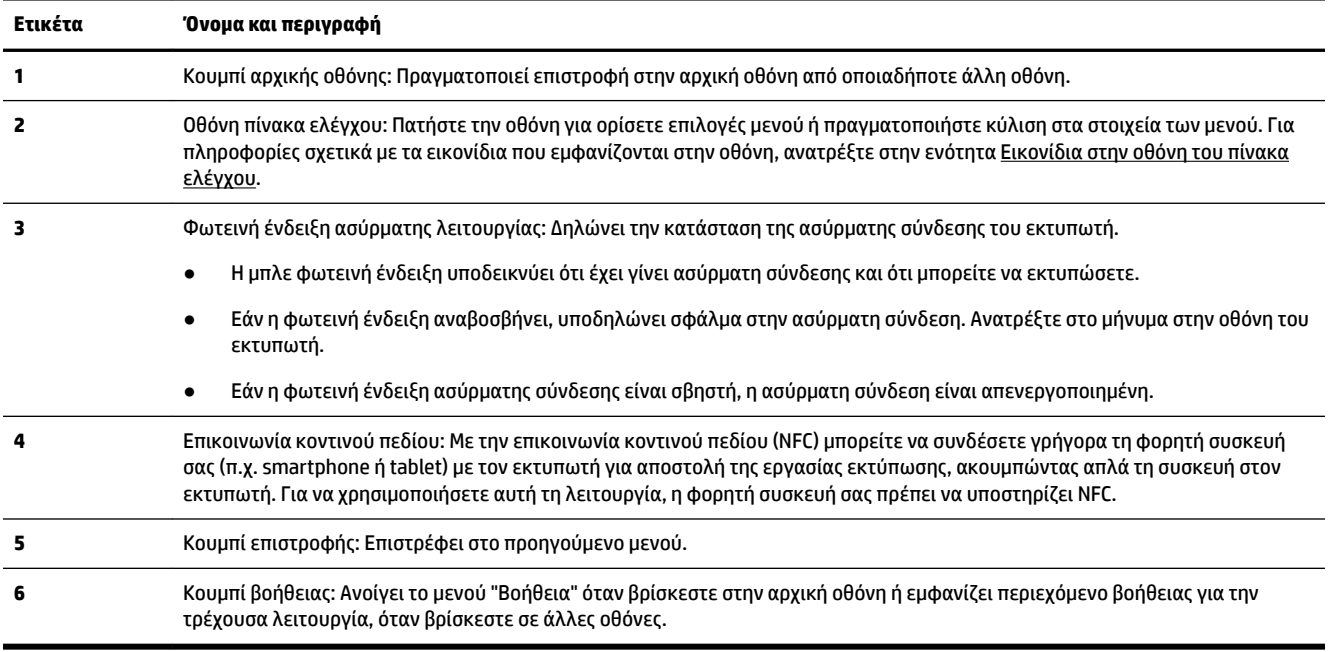

# **Εικονίδια στην οθόνη του πίνακα ελέγχου**

Για να αποκτήσετε πρόσβαση στα εικονίδια, πατήστε ή περάστε το δάχτυλό σας προς τα κάτω στην καρτέλα στο πάνω μέρος της οθόνης για να ανοίξετε τον Πίνακα εργαλείων και, στη συνέχεια, πατήστε το εικονίδιο.

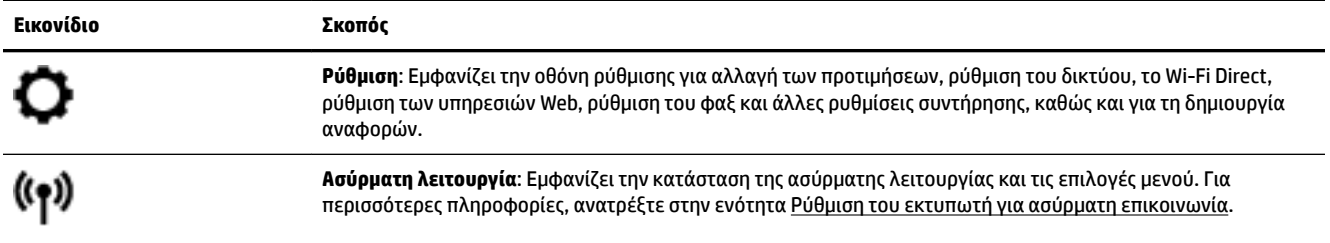

<span id="page-18-0"></span>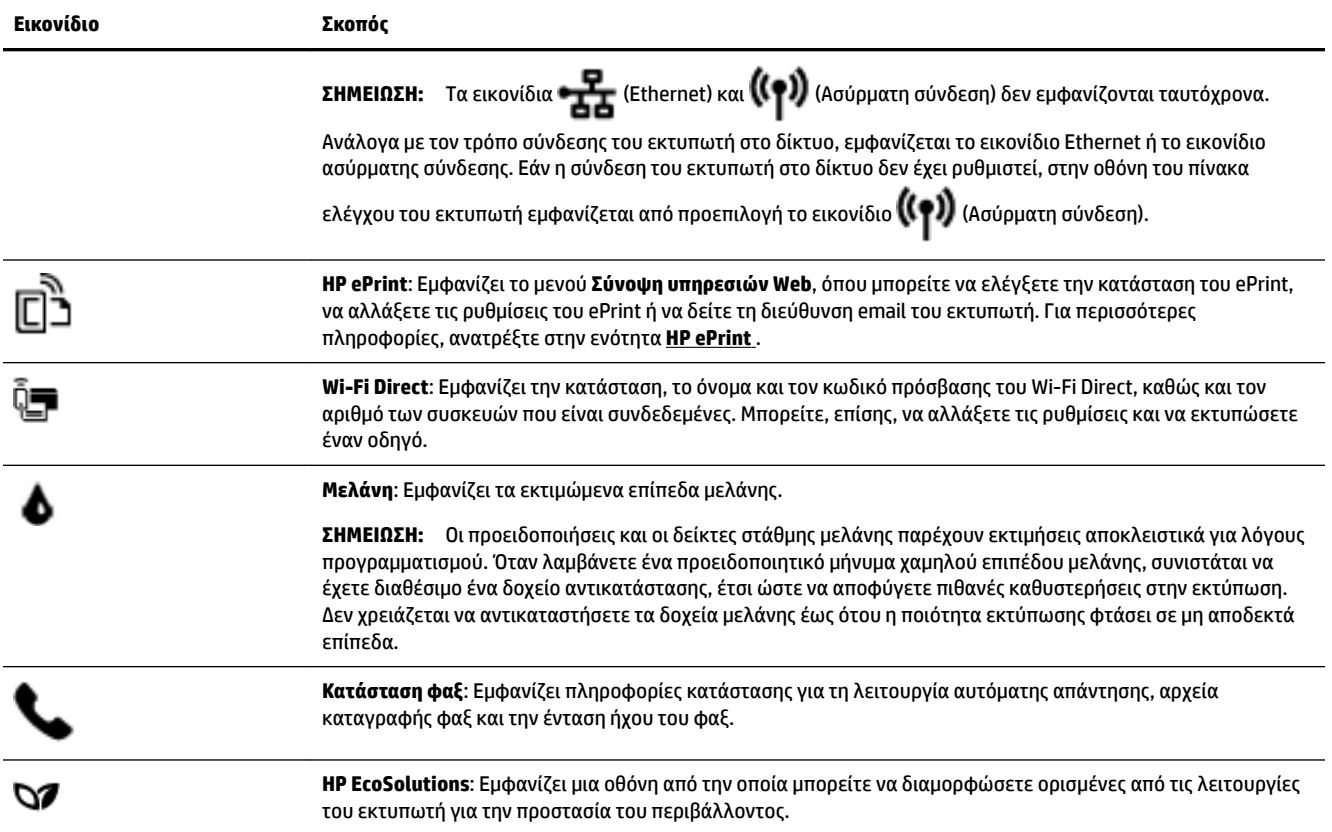

## **Καρτέλες λειτουργιών**

Οι καρτέλες λειτουργιών βρίσκονται στο κάτω μέρος της οθόνης.

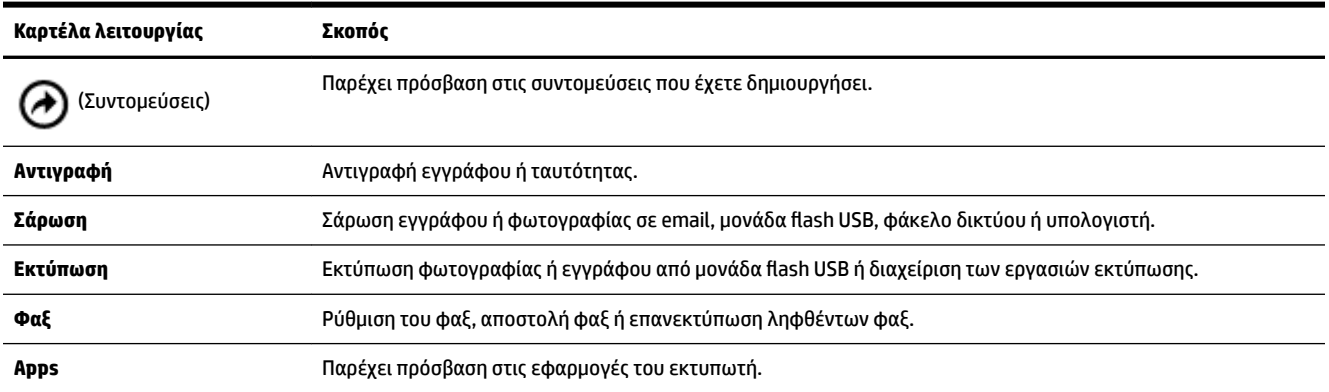

# **Αλλαγή ρυθμίσεων εκτυπωτή**

Χρησιμοποιήστε τον πίνακα ελέγχου για να αλλάξετε τη λειτουργία και τις ρυθμίσεις του εκτυπωτή, να εκτυπώσετε αναφορές ή να βρείτε βοήθεια για τον εκτυπωτή.

<span id="page-19-0"></span>**ΥΠΟΔΕΙΞΗ:** Εάν ο εκτυπωτής είναι συνδεδεμένος σε υπολογιστή, μπορείτε επίσης να αλλάξετε τις ρυθμίσεις του εκτυπωτή χρησιμοποιώντας τα εργαλεία διαχείρισης εκτυπωτή στον υπολογιστή.

Για περισσότερες πληροφορίες σχετικά με τη χρήση αυτών των εργαλείων, ανατρέξτε στην ενότητα [Εργαλεία διαχείρισης εκτυπωτή](#page-128-0).

#### **Για να αλλάξετε τις ρυθμίσεις μιας λειτουργίας**

Στην Αρχική οθόνη του πίνακα ελέγχου εμφανίζονται οι διαθέσιμες λειτουργίες του εκτυπωτή.

- **1.** Στην οθόνη του πίνακα ελέγχου επιλέξτε μια καρτέλα λειτουργίας, ακουμπήστε και σύρετε το δάχτυλό σας κατά μήκος της οθόνης και, στη συνέχεια, πατήστε το εικονίδιο της λειτουργίας που θέλετε.
- **2.** Αφού επιλέξετε λειτουργία, πατήστε ( **Ρυθμίσεις** ), πραγματοποιήστε κύλιση στις διαθέσιμες ρυθμίσεις και πατήστε τη ρύθμιση που θέλετε να αλλάξετε.

**3.** Ακολουθήστε τις οδηγίες που εμφανίζονται στην οθόνη του πίνακα ελέγχου για να αλλάξετε τις

ρυθμίσεις.

÷ф. **ΥΠΟΔΕΙΞΗ:** Πατήστε το εικονίδιο (Αρχική) για να επιστρέψετε στην Αρχική οθόνη.

#### **Για να αλλάξετε τις ρυθμίσεις του εκτυπωτή**

Για να αλλάξετε τις ρυθμίσεις του εκτυπωτή ή να εκτυπώσετε αναφορές, χρησιμοποιήστε τις διαθέσιμες επιλογές του μενού **Ρύθμιση**.

- **1.** Στον πίνακα ελέγχου του εκτυπωτή, πατήστε ή περάστε το δάχτυλό σας προς τα κάτω στην καρτέλα στο πάνω μέρος της οθόνης για να ανοίξετε τον Πίνακα εργαλείων και, στη συνέχεια, πατήστε ( **Ρύθμιση** ).
- **2.** Πατήστε και πραγματοποιήστε κύλιση στις οθόνες.
- **3.** Πατήστε τα στοιχεία της οθόνης για να επιλέξετε οθόνες ή επιλογές.

论 **ΥΠΟΔΕΙΞΗ:** Πατήστε το εικονίδιο (Αρχική) για να επιστρέψετε στην Αρχική οθόνη.

#### **Χρήση των συντομεύσεων**

Χρησιμοποιώντας τις συντομεύσεις στον πίνακα ελέγχου του εκτυπωτή, μπορείτε να δημιουργήσετε μια σειρά εργασιών που χρησιμοποιείτε συχνά από όλες τις λειτουργίες που είναι διαθέσιμες στους φακέλους λειτουργιών.

Μόλις δημιουργήσετε συντομεύσεις, μπορείτε να αποκτάτε πρόσβαση σε αυτές από την αρχική οθόνη ή μέσω της καρτέλας Συντομεύσεις.

### **Πίνακας εργαλείων**

Ο Πίνακας εργαλείων στον πίνακα ελέγχου του εκτυπωτή παρέχει πρόσβαση στα εικονίδια της οθόνης, ελέγχει την κατάσταση του εκτυπωτή ή παρακολουθεί και διαχειρίζεται τις τρέχουσες και τις προγραμματισμένες εργασίες.

Για να ανοίξετε τον Πίνακα εργαλείων, πατήστε ή περάστε το δάχτυλό σας προς τα κάτω στην καρτέλα στο πάνω μέρος μιας οθόνης του πίνακα ελέγχου.

# <span id="page-20-0"></span>**Ψηφιακές λύσεις HP**

Ο εκτυπωτής διαθέτει ένα σύνολο ψηφιακών λύσεων που μπορούν να σας βοηθήσουν να απλοποιήσετε και να βελτιώσετε την εργασία σας. Αυτές οι ψηφιακές λύσεις είναι οι εξής:

- Ψηφιακή αρχειοθέτηση ΗΡ (όπως "Σάρωση σε φάκελο δικτύου" και "Σάρωση σε e-mail")
- Ψηφιακό φαξ ΗΡ (όπως "Φαξ σε φάκελο δικτύου" και "Φαξ σε e-mail")

Αυτή η ενότητα περιλαμβάνει τα παρακάτω θέματα:

- **Τι είναι οι Ψηφιακές λύσεις HP;**
- Απαιτήσεις
- Pύθμιση ψηφιακών λύσεων της HP
- [Χρήση των Ψηφιακών λύσεων HP](#page-26-0)

### **Τι είναι οι Ψηφιακές λύσεις HP;**

Οι Ψηφιακές λύσεις HP είναι ένα σύνολο εργαλείων που παρέχονται με τον εκτυπωτή και οι οποίες μπορούν να σας βοηθήσουν να βελτιώσετε την παραγωγικότητά σας κατά την εργασία σας.

Αυτή η ενότητα περιλαμβάνει τα παρακάτω θέματα:

- Ψηφιακή αρχειοθέτηση ΗΡ
- Ψηφιακό φαξ HP

#### **Ψηφιακή αρχειοθέτηση ΗΡ**

Η Ψηφιακή αρχειοθέτηση ΗΡ παρέχει ποιοτική σάρωση γενικών εγγράφων γραφείου, καθώς και βασικές, ευέλικτες δυνατότητες διαχείρισης εγγράφων, για πολλούς χρήστες μέσω δικτύου. Με την Ψηφιακή αρχειοθέτηση HP μπορείτε απλώς να χρησιμοποιήσετε τον εκτυπωτή, ορίζοντας τις επιλογές στην οθόνη του πίνακα ελέγχου του εκτυπωτή και να σαρώσετε έγγραφα απευθείας σε φακέλους υπολογιστή του δικτύου ή να τα μοιραστείτε γρήγορα με τους συνεργάτες σας συνημμένα σε email – και όλα αυτά χωρίς να χρησιμοποιήσετε πρόσθετο λογισμικό σάρωσης.

Τα σαρωμένα έγγραφα μπορείτε να τα στείλετε σε ένα κοινόχρηστο φάκελο του δικτύου για προσωπική ή ομαδική πρόσβαση, ή σε μία ή περισσότερες διευθύνσεις email για γρήγορη κοινή χρήση. Επιπλέον, μπορείτε να διαμορφώσετε συγκεκριμένες ρυθμίσεις σάρωσης για κάθε προορισμό σάρωσης και έτσι μπορείτε να βεβαιωθείτε ότι χρησιμοποιούνται οι καλύτερες ρυθμίσεις για κάθε συγκεκριμένη εργασία.

#### **Ψηφιακό φαξ HP**

Με το Ψηφιακό φαξ HP μπορείτε να αποθηκεύσετε εισερχόμενα ασπρόμαυρα φαξ σε ένα φάκελο υπολογιστή του δικτύου για εύκολη κοινή χρήση και αποθήκευση ή μπορείτε να προωθήσετε φαξ μέσω email — έτσι, έχετε τη δυνατότητα να λαμβάνετε σημαντικά φαξ από οπουδήποτε ενώ εργάζεστε μακριά από το γραφείο.

Επίσης, μπορείτε να απενεργοποιήσετε την εκτύπωση των φαξ εξοικονομώντας χρήματα από το χαρτί και τη μελάνη και συμβάλλοντας στη μείωση της κατανάλωσης και των απορριμμάτων χαρτιού.

### **Απαιτήσεις**

Προτού ρυθμίσετε τις Ψηφιακές λύσεις HP, βεβαιωθείτε ότι έχετε τα εξής:

#### **Για όλες τις Ψηφιακές λύσεις HP**

#### ● **Σύνδεση δικτύου**

Συνδέστε τον εκτυπωτή είτε μέσω ασύρματης σύνδεσης είτε μέσω καλωδίου Ethernet.

**ΣΗΜΕΙΩΣΗ:** Εάν ο εκτυπωτής είναι συνδεδεμένος μέσω καλωδίου USB, μπορείτε να σαρώσετε έγγραφα σε υπολογιστή ή να επισυνάψετε σαρωμένα αρχεία σε ένα email χρησιμοποιώντας το λογισμικό HP. Για περισσότερες πληροφορίες, ανατρέξτε στην ενότητα [Σάρωση](#page-54-0). Μπορείτε να λάβετε φαξ στον υπολογιστή σας χρησιμοποιώντας το Ψηφιακό φαξ HP. Για περισσότερες πληροφορίες, ανατρέξτε στην ενότητα [Λήψη φαξ μέσω του Ψηφιακού φαξ HP](#page-73-0).

#### ● **Το λογισμικό HP**

Η HP συνιστά να ρυθμίσετε τις Ψηφιακές λύσεις HP χρησιμοποιώντας το λογισμικό εκτυπωτή HP.

**ΥΠΟΔΕΙΞΗ:** Εάν θέλετε να ρυθμίσετε τις Ψηφιακές λύσεις HP χωρίς να εγκαταστήσετε το λογισμικό HP, μπορείτε να χρησιμοποιήσετε τον ενσωματωμένο web server του εκτυπωτή.

#### **Για τη χρήση των λειτουργιών "Σάρωση σε φάκελο δικτύου", "Φαξ σε φάκελο δικτύου"**

- **Ενεργή σύνδεση σε δίκτυο.** Πρέπει να είστε συνδεδεμένοι στο δίκτυο.
- **Έναν κοινόχρηστο φάκελο των Windows (SMB)**

Για πληροφορίες σχετικά με την εύρεση του ονόματος του υπολογιστή, ανατρέξτε στην τεκμηρίωση που διατίθεται μαζί με το λειτουργικό σύστημα.

#### ● **Τη διεύθυνση δικτύου του φακέλου**

Σε υπολογιστή με Windows, οι διευθύνσεις δικτύου συνήθως γράφονται με την παρακάτω μορφή: \ \mypc\sharedfolder

#### ● **Το όνομα του υπολογιστή όπου βρίσκεται ο φάκελος**

Για πληροφορίες σχετικά με την εύρεση του ονόματος του υπολογιστή, ανατρέξτε στην τεκμηρίωση που διατίθεται μαζί με το λειτουργικό σύστημα.

#### ● **Κατάλληλα δικαιώματα στον κοινόχρηστο φάκελο**

Πρέπει να έχετε πρόσβαση εγγραφής στο φάκελο.

#### ● **Όνομα χρήστη και κωδικό πρόσβασης για τον κοινόχρηστο φάκελο (εάν χρειάζεται)**

Για παράδειγμα, το όνομα χρήστη και τον κωδικό πρόσβασης των Windows ή του OS X που χρησιμοποιείτε για τη σύνδεση στο δίκτυο.

#### **ΣΗΜΕΙΩΣΗ:** Η Ψηφιακή αρχειοθέτηση HP δεν υποστηρίζει το Active Directory.

#### **Για να χρησιμοποιήσετε τις λειτουργίες "Σάρωση σε e-mail" και "Φαξ σε e-mail"**

- Μια έγκυρη διεύθυνση email
- Πληροφορίες σχετικά με το διακομιστή SMTP εξερχομένων
- Μια ενεργή σύνδεση με το Internet

Εάν ρυθμίζετε τη λειτουργία "Σάρωση σε email" ή τη λειτουργία "Φαξ σε email" σε υπολογιστή με Windows, ο οδηγός ρύθμισης μπορεί να εντοπίσει αυτόματα τις ρυθμίσεις email για τις παρακάτω εφαρμογές email:

- Microsoft Outlook 2007–2016 (Windows XP, Windows Vista και Windows 7, Windows 8/8.1, Windows 10)
- Outlook Express (Windows XP)
- <span id="page-22-0"></span>Windows Mail (Windows Vista)
- Qualcomm Eudora (έκδοση 7.0 και νεότερη) (Windows XP και Windows Vista)
- Netscape (έκδοση 7.0) (Windows XP)

Ωστόσο, εάν η εφαρμογή e-mail που χρησιμοποιείτε δεν αναφέρεται παραπάνω, μπορείτε να ρυθμίσετε και να χρησιμοποιήσετε τις λειτουργίες "Σάρωση σε e-mail" και "Φαξ σε e-mail" εάν η εφαρμογή e-mail πληροί τις απαιτήσεις που περιγράφονται σε αυτή την ενότητα.

### **Ρύθμιση ψηφιακών λύσεων της HP**

Μπορείτε να ρυθμίσετε τις Ψηφιακές λύσεις HP μέσω του λογισμικού εκτυπωτή HP: είτε χρησιμοποιώντας οδηγούς λογισμικού που μπορείτε να ανοίξετε από το λογισμικό εκτυπωτή ΗΡ (Windows) είτε χρησιμοποιώντας το HP Utility (OS X).

- **ΥΠΟΔΕΙΞΗ:** Μπορείτε επίσης να χρησιμοποιήσετε τον ενσωματωμένο web server (EWS) του εκτυπωτή για να ρυθμίσετε τις Ψηφιακές λύσεις ΗΡ. Για περισσότερες πληροφορίες σχετικά με τον ενσωματωμένο web server (EWS), ανατρέξτε στην ενότητα [Ενσωματωμένος web server](#page-128-0).
- **ΣΗΜΕΙΩΣΗ:** Εάν χρησιμοποιείτε τον εκτυπωτή σε περιβάλλον δικτύου μόνο IPv6, πρέπει να ρυθμίσετε τις ψηφιακές λύσεις χρησιμοποιώντας τον ενσωματωμένο web server (EWS).

Αυτή η ενότητα περιλαμβάνει τα παρακάτω θέματα:

- Pύθμιση Ψηφιακής αρχειοθέτησης HP
- Pύθμιση του Ψηφιακού φαξ HP

#### **Ρύθμιση Ψηφιακής αρχειοθέτησης HP**

Για να ρυθμίσετε την Ψηφιακή αρχειοθέτηση ΗΡ, ακολουθήστε τις σχετικές οδηγίες.

**ΣΗΜΕΙΩΣΗ:** Μπορείτε επίσης να χρησιμοποιήσετε αυτά τα βήματα για να αλλάξετε ρυθμίσεις αργότερα.

Αυτή η ενότητα περιλαμβάνει τα παρακάτω θέματα:

- Ρύθμιση της λειτουργίας "Σάρωση σε φάκελο δικτύου"
- Pύθμιση της λειτουργίας "Σάρωση σε e-mail"

#### **Ρύθμιση της λειτουργίας "Σάρωση σε φάκελο δικτύου"**

Μπορείτε να ρυθμίσετε μέχρι 10 φακέλους προορισμού για κάθε εκτυπωτή.

**ΣΗΜΕΙΩΣΗ:** Για να χρησιμοποιήσετε τη λειτουργία "Σάρωση σε φάκελο δικτύου", πρέπει να έχετε δημιουργήσει και ρυθμίσει τις παραμέτρους του φακέλου που χρησιμοποιείτε στον υπολογιστή που είναι συνδεδεμένος στο δίκτυο. Δεν μπορείτε να δημιουργήσετε φάκελο από τον πίνακα ελέγχου του εκτυπωτή. Επίσης, βεβαιωθείτε ότι οι προτιμήσεις φακέλων είναι ρυθμισμένες έτσι ώστε να παρέχουν πρόσβαση για ανάγνωση και εγγραφή. Για περισσότερες πληροφορίες σχετικά με τη δημιουργία φακέλων στο δίκτυο και τη ρύθμιση των προτιμήσεων φακέλου, ανατρέξτε στην τεκμηρίωση του λειτουργικού συστήματος.

Αφού ολοκληρώσετε τη ρύθμιση της λειτουργίας "Σάρωση σε φάκελο δικτύου", το λογισμικό ΗΡ αποθηκεύει αυτόματα τις διαμορφώσεις ρύθμισης στον εκτυπωτή.

#### <span id="page-23-0"></span>**Για να ρυθμίσετε τη λειτουργία "Σάρωση σε φάκελο δικτύου" από το λογισμικό του εκτυπωτή (Windows)**

- **1.** Ανοίξτε το λογισμικό εκτυπωτή HP. Για περισσότερες πληροφορίες, ανατρέξτε στην ενότητα [Ανοίξτε το](#page-40-0)  [λογισμικό εκτυπωτή HP \(Windows\)](#page-40-0).
- **2.** Επιλέξτε **Σάρωση** στην ενότητα **Εκτύπωση, σάρωση & φαξ** και έπειτα επιλέξτε **Οδηγός σάρωσης σε δικτυακό φάκελο**.
- **3.** Ακολουθήστε τις οδηγίες που εμφανίζονται στην οθόνη.

**ΣΗΜΕΙΩΣΗ:** Αφού δημιουργήσετε τους φακέλους προορισμού, μπορείτε να χρησιμοποιήσετε τον ενσωματωμένο web server (EWS) του εκτυπωτή για να προσαρμόσετε τις ρυθμίσεις σάρωσης για τους φακέλους αυτούς. Στην τελευταία οθόνη του Οδηγού σάρωσης σε φάκελο δικτύου, βεβαιωθείτε ότι το πλαίσιο ελέγχου **Εκκίνηση ενσωματωμένου web server κατά την ολοκλήρωση** είναι επιλεγμένο. Όταν κάνετε κλικ στο κουμπί **Τέλος**, ο EWS εμφανίζεται στο προεπιλεγμένο πρόγραμμα περιήγησης στο web του υπολογιστή σας. Για περισσότερες πληροφορίες σχετικά με τον EWS, ανατρέξτε στην ενότητα [Ενσωματωμένος web server.](#page-128-0)

#### **Για να ρυθμίσετε τη λειτουργία "Σάρωση σε φάκελο δικτύου" από το λογισμικό του εκτυπωτή (OS X)**

- **1.** Ανοίξτε το HP Utility. Για περισσότερες πληροφορίες, ανατρέξτε στην ενότητα [HP Utility \(OS X\)](#page-128-0).
- **2.** Κάντε κλικ στην επιλογή **Σάρωση σε φάκελο δικτύου** στο τμήμα **Ρυθμίσεις σάρωσης** και, στη συνέχεια, ακολουθήστε τις οδηγίες που εμφανίζονται στην οθόνη.

**ΣΗΜΕΙΩΣΗ:** Μπορείτε να προσαρμόσετε τις ρυθμίσεις σάρωσης για κάθε φάκελο προορισμού.

#### **Για να ρυθμίσετε τη λειτουργία "Σάρωση σε φάκελο δικτύου" από τον ενσωματωμένο web server (EWS)**

- **1.** Ανοίξτε τον ενσωματωμένο web server (EWS). Για περισσότερες πληροφορίες, ανατρέξτε στην ενότητα [Άνοιγμα του ενσωματωμένου web server.](#page-129-0)
- **2.** Στην καρτέλα **Αρχική**, κάντε κλικ στην επιλογή **Ρύθμιση φακέλου δικτύου** στο πλαίσιο **Ρύθμιση**.
- **3.** Κάντε κλικ στην επιλογή **Νέο** και ακολουθήστε τις οδηγίες που εμφανίζονται στην οθόνη.

**ΣΗΜΕΙΩΣΗ:** Μπορείτε να προσαρμόσετε τις ρυθμίσεις σάρωσης για κάθε φάκελο προορισμού.

**4.** Αφού εισαγάγετε τις απαραίτητες πληροφορίες για το φάκελο δικτύου, κάντε κλικ στην επιλογή **Αποθήκευση και δοκιμή** για να επιβεβαιώσετε ότι η σύνδεση στο φάκελο δικτύου λειτουργεί σωστά. Η καταχώριση προστίθεται στη λίστα **Φάκελος δικτύου**.

#### **Ρύθμιση της λειτουργίας "Σάρωση σε e-mail"**

Μπορείτε να χρησιμοποιήσετε τον εκτυπωτή για να σαρώσετε έγγραφα και να τα στείλετε σε μία ή περισσότερες διευθύνσεις e-mail ως συνημμένα — χωρίς πρόσθετο λογισμικό σάρωσης. Δεν χρειάζεται να σαρώνετε αρχεία από τον υπολογιστή σας και να τα επισυνάπτετε σε e-mail.

#### **Ρύθμιση των προφίλ εξερχόμενων e-mail**

Διαμορφώστε τη διεύθυνση email που θα εμφανίζεται στο τμήμα "ΑΠΟ" των μηνυμάτων email που στέλνει ο εκτυπωτής. Μπορείτε να προσθέσετε έως 10 προφίλ εξερχόμενων email. Μπορείτε να χρησιμοποιήσετε το λογισμικό ΗΡ που είναι εγκατεστημένο στον υπολογιστή σας για να δημιουργήσετε αυτά τα προφίλ.

#### **Προσθήκη διευθύνσεων e-mail στο Βιβλίο διευθύνσεων e-mail**

Διαχειριστείτε τη λίστα των ατόμων στα οποία θα μπορείτε να αποστέλλετε μηνύματα e-mail από τον εκτυπωτή. Μπορείτε να προσθέσετε μέχρι 15 διευθύνσεις e-mail, μαζί με τα αντίστοιχα ονόματα επαφών. Μπορείτε επίσης να δημιουργήσετε ομάδες e-mail. Για να προσθέσετε διευθύνσεις e-mail, μπορείτε να χρησιμοποιήσετε τον ενσωματωμένο web server (EWS) ή τον πίνακα ελέγχου του εκτυπωτή.

#### **Διαμόρφωση άλλων επιλογών e-mail**

Μπορείτε να διαμορφώσετε το προεπιλεγμένο "ΘΕΜΑ" και το κύριο κείμενο που θα συμπεριλαμβάνεται σε όλα τα μηνύματα e-mail που αποστέλλονται από τον εκτυπωτή. Για να διαμορφώσετε αυτές τις επιλογές, μπορείτε να χρησιμοποιήσετε τον ενσωματωμένο web server (EWS) ή τον πίνακα ελέγχου του εκτυπωτή.

#### **Βήμα 1: Ρύθμιση των προφίλ εξερχόμενων e-mail**

Για να ρυθμίσετε το προφίλ εξερχόμενων e-mail που θα χρησιμοποιείται από τον εκτυπωτή, ολοκληρώστε τα παρακάτω βήματα για το λειτουργικό σύστημα που διαθέτετε.

#### **Για να ρυθμίσετε το προφίλ των εξερχόμενων e-mail από το λογισμικό του εκτυπωτή (Windows)**

- **1.** Ανοίξτε το λογισμικό εκτυπωτή HP. Για περισσότερες πληροφορίες, ανατρέξτε στην ενότητα [Ανοίξτε το](#page-40-0)  [λογισμικό εκτυπωτή HP \(Windows\)](#page-40-0).
- **2.** Επιλέξτε **Εκτύπωση, σάρωση & φαξ** και έπειτα επιλέξτε **Σάρωση** .
- **3.** Επιλέξτε **Οδηγός σάρωσης σε e-mail**.
- **4.** Κάντε κλικ στην επιλογή **Νέο** και ακολουθήστε τις οδηγίες που εμφανίζονται στην οθόνη.
- **ΣΗΜΕΙΩΣΗ:** Αφού ρυθμίσετε το προφίλ εξερχόμενων email, μπορείτε να χρησιμοποιήσετε τον ενσωματωμένο web server (EWS) για να προσθέσετε κι άλλα προφίλ εξερχόμενων email, να προσθέσετε διευθύνσεις email στο Βιβλίο διευθύνσεων email και να διαμορφώσετε άλλες επιλογές email. Εάν θέλετε να ανοίγει αυτόματα ο EWS, επιλέξτε το πλαίσιο ελέγχου **Εκκίνηση ενσωματωμένου web server κατά την ολοκλήρωση** στην τελευταία οθόνη του Οδηγού σάρωσης σε email. Όταν κάνετε κλικ στο κουμπί **Τέλος**, ο EWS εμφανίζεται στο προεπιλεγμένο πρόγραμμα περιήγησης στο web του υπολογιστή σας. Για περισσότερες πληροφορίες σχετικά με τον EWS, ανατρέξτε στην ενότητα [Ενσωματωμένος web server.](#page-128-0)

#### **Για να ρυθμίσετε το προφίλ των εξερχόμενων e-mail από το λογισμικό του εκτυπωτή (OS X)**

- **1.** Ανοίξτε το HP Utility. Για περισσότερες πληροφορίες, ανατρέξτε στην ενότητα [HP Utility \(OS X\)](#page-128-0).
- **2.** Κάντε κλικ στην επιλογή **Scan to Email** (Σάρωση σε e-mail) στην ενότητα **Scan Settings** (Ρυθμίσεις σάρωσης).
- **3.** Ακολουθήστε τις οδηγίες που εμφανίζονται στην οθόνη.
- **4.** Αφού εισαγάγετε τις απαραίτητες πληροφορίες για το φάκελο δικτύου, κάντε κλικ στην επιλογή **Αποθήκευση και δοκιμή** για να επιβεβαιώσετε ότι η σύνδεση στο φάκελο δικτύου λειτουργεί σωστά. Η καταχώριση προστίθεται στη λίστα **Outgoing Email Profiles** (Προφίλ εξερχομένων e-mail).

#### **Για να ρυθμίσετε το προφίλ των εξερχόμενων e-mail από τον ενσωματωμένο web server (EWS)**

- **1.** Ανοίξτε τον ενσωματωμένο web server (EWS). Για περισσότερες πληροφορίες, ανατρέξτε στην ενότητα [Ενσωματωμένος web server.](#page-128-0)
- **2.** Στην καρτέλα **Αρχική**, κάντε κλικ στο στοιχείο **Προφίλ εξερχομένων e-mail** του πλαισίου **Ρύθμιση**.
- **3.** Κάντε κλικ στην επιλογή **Νέο** και ακολουθήστε τις οδηγίες που εμφανίζονται στην οθόνη.
- **4.** Αφού εισαγάγετε τις απαραίτητες πληροφορίες για το φάκελο δικτύου, κάντε κλικ στην επιλογή **Αποθήκευση και δοκιμή** για να επιβεβαιώσετε ότι η σύνδεση στο φάκελο δικτύου λειτουργεί σωστά. Η καταχώριση προστίθεται στη λίστα **Λίστα προφίλ εξερχόμενων e-mail**.

#### <span id="page-25-0"></span>**Βήμα 2: Προσθήκη διευθύνσεων e-mail στο Βιβλίο διευθύνσεων e-mail**

- **1.** Ανοίξτε τον ενσωματωμένο web server (EWS). Για περισσότερες πληροφορίες, ανατρέξτε στην ενότητα [Ενσωματωμένος web server.](#page-128-0)
- **2.** Στην καρτέλα **Σάρωση**, κάντε κλικ στο στοιχείο **Βιβλίο διευθύνσεων e-mail**.
- **3.** Κάντε κλικ στην επιλογή **Νέο** για να προσθέσετε μία μόνο διεύθυνση email.

-Ή-

Κάντε κλικ στην επιλογή **Ομάδα** για να δημιουργήσετε μια λίστα διανομής e-mail.

- **ΣΗΜΕΙΩΣΗ:** Για να μπορέσετε να δημιουργήσετε μια λίστα διανομής e-mail, θα πρέπει να έχετε προσθέσει ήδη τουλάχιστον μία διεύθυνση e-mail στο Βιβλίο διευθύνσεων e-mail.
- **4.** Ακολουθήστε τις οδηγίες που εμφανίζονται στην οθόνη. Η καταχώριση προστίθεται στο **Βιβλίο διευθύνσεων email**.
	- **ΣΗΜΕΙΩΣΗ:** Τα ονόματα επαφών εμφανίζονται στην οθόνη του πίνακα ελέγχου του εκτυπωτή και στην εφαρμογή e-mail που χρησιμοποιείτε.

#### **Βήμα 3: Διαμόρφωση άλλων επιλογών e-mail**

Για να διαμορφώσετε άλλες επιλογές e-mail (όπως είναι π.χ. το προεπιλεγμένο "ΘΕΜΑ" και το κύριο κείμενο που θα συμπεριλαμβάνεται σε όλα τα μηνύματα e-mail που αποστέλλονται από τον εκτυπωτή και οι ρυθμίσεις σάρωσης που θα χρησιμοποιούνται κατά την αποστολή e-mail από τον εκτυπωτή), εκτελέστε τα παρακάτω βήματα:

- **1.** Ανοίξτε τον ενσωματωμένο web server (EWS). Για περισσότερες πληροφορίες, ανατρέξτε στην ενότητα [Ενσωματωμένος web server.](#page-128-0)
- **2.** Στην καρτέλα **Σάρωση**, κάντε κλικ στο στοιχείο **Επιλογές e-mail**.
- **3.** Αλλάξτε τις ρυθμίσεις που θέλετε και έπειτα κάντε κλικ στο κουμπί **Εφαρμογή**.

#### **Ρύθμιση του Ψηφιακού φαξ HP**

Με το Ψηφιακό φαξ HP, ο εκτυπωτής λαμβάνει φαξ αυτόματα και τα αποθηκεύει απευθείας σε ένα φάκελο δικτύου (Φαξ σε φάκελο δικτύου) ή τα προωθεί συνημμένα σε email (Φαξ σε email).

**ΣΗΜΕΙΩΣΗ:** Μπορείτε να διαμορφώσετε το Ψηφιακό φαξ HP για τη χρήση των λειτουργιών "Φαξ σε φάκελο δικτύου" ή "Φαξ σε e-mail". Δεν μπορείτε να τις χρησιμοποιήσετε ταυτόχρονα.

Τα φαξ που λαμβάνονται αποθηκεύονται ως αρχεία TIFF (Tagged Image File Format) ή PDF.

**ΣΗΜΕΙΩΣΗ:** Το Ψηφιακό φαξ HP υποστηρίζει μόνο τη λήψη ασπρόμαυρων φαξ. Τα έγχρωμα φαξ δεν αποθηκεύονται, αλλά, αντί αυτού, εκτυπώνονται.

#### **Για να ρυθμίσετε το Ψηφιακό φαξ HP από το λογισμικό του εκτυπωτή (Windows)**

- **1.** Ανοίξτε το λογισμικό εκτυπωτή HP. Για περισσότερες πληροφορίες, ανατρέξτε στην ενότητα [Ανοίξτε το](#page-40-0)  [λογισμικό εκτυπωτή HP \(Windows\)](#page-40-0).
- **2.** Επιλέξτε **Εκτύπωση, σάρωση & φαξ** και έπειτα επιλέξτε **Φαξ**.
- **3.** Επιλέξτε **Ρύθμιση ψηφιακού φαξ**.
- **4.** Ακολουθήστε τις οδηγίες που εμφανίζονται στην οθόνη.

<span id="page-26-0"></span>**ΣΗΜΕΙΩΣΗ:** Αφού ρυθμίσετε το Ψηφιακό φαξ HP, μπορείτε να χρησιμοποιήσετε τον ενσωματωμένο web server (EWS) του εκτυπωτή για να επεξεργαστείτε τις ρυθμίσεις του Ψηφιακού φαξ ΗΡ. Για να ανοίξει αυτόματα ο EWS, επιλέξτε το πλαίσιο ελέγχου **Εκκίνηση ενσωματωμένου web server κατά την ολοκλήρωση** στην τελευταία οθόνη του Οδηγού ρύθμισης ψηφιακού φαξ. Όταν κάνετε κλικ στο κουμπί **Τέλος**, ο EWS εμφανίζεται στο προεπιλεγμένο πρόγραμμα περιήγησης στο web του υπολογιστή σας. Για περισσότερες πληροφορίες σχετικά με τον EWS, ανατρέξτε στην ενότητα [Ενσωματωμένος web server](#page-128-0).

#### **Για να ρυθμίσετε το Ψηφιακό φαξ HP από το λογισμικό του εκτυπωτή (OS X)**

- **1.** Ανοίξτε το HP Utility. Για περισσότερες πληροφορίες, ανατρέξτε στην ενότητα [HP Utility \(OS X\)](#page-128-0).
- **2.** Κάντε κλικ στην επιλογή **Digital Fax Archive** (Ψηφιακή αρχειοθέτηση φαξ).
- **3.** Ακολουθήστε τις οδηγίες που εμφανίζονται στην οθόνη.
- **4.** Αφού εισαγάγετε τις απαραίτητες πληροφορίες για το φάκελο δικτύου, κάντε κλικ στην επιλογή **Αποθήκευση και δοκιμή** για να βεβαιωθείτε ότι η σύνδεση με το φάκελο δικτύου λειτουργεί σωστά.

#### **Για να ρυθμίσετε το Ψηφιακό φαξ HP από τον ενσωματωμένο web server (EWS)**

- **1.** Ανοίξτε τον ενσωματωμένο web server (EWS). Για περισσότερες πληροφορίες, ανατρέξτε στην ενότητα [Ενσωματωμένος web server.](#page-128-0)
- **2.** Στην καρτέλα **Αρχική**, κάντε κλικ στο στοιχείο **Φαξ σε e-mail/φάκελο δικτύου** του πλαισίου **Ρύθμιση**.
- **3.** Ακολουθήστε τις οδηγίες που εμφανίζονται στην οθόνη.
- **4.** Αφού εισαγάγετε τις απαραίτητες πληροφορίες για το φάκελο δικτύου, κάντε κλικ στην επιλογή **Αποθήκευση και δοκιμή** για να βεβαιωθείτε ότι η σύνδεση με το φάκελο δικτύου λειτουργεί σωστά.

### **Χρήση των Ψηφιακών λύσεων HP**

Για να χρησιμοποιήσετε τις Ψηφιακές λύσεις ΗΡ που διατίθενται με τον εκτυπωτή, ακολουθήστε τις σχετικές οδηγίες.

#### **Χρήση της λειτουργίας "Σάρωση σε φάκελο δικτύου HP"**

- **1.** Τοποθετήστε το πρωτότυπο με την εκτυπωμένη πλευρά προς τα κάτω στη γυάλινη επιφάνεια του σαρωτή ή με την εκτυπωμένη πλευρά προς τα πάνω στον τροφοδότη εγγράφων. Για περισσότερες πληροφορίες, ανατρέξτε στην ενότητα [Τοποθέτηση πρωτοτύπου στη γυάλινη επιφάνεια του σαρωτή](#page-36-0) ή [Τοποθέτηση πρωτοτύπου στον τροφοδότη εγγράφων](#page-37-0).
- **2.** Πατήστε **Σάρωση** και, στη συνέχεια, πατήστε **Φάκελος δικτύου**.
- **3.** Στην οθόνη του πίνακα ελέγχου, επιλέξτε το όνομα που αντιστοιχεί στο φάκελο που θέλετε να χρησιμοποιήσετε.
- **4.** Εάν σας ζητηθεί, εισάγετε το PIN.
- **5.** Αλλάξτε οποιεσδήποτε ρυθμίσεις σάρωσης και μετά πατήστε **Έναρξη σάρωσης**.

**ΣΗΜΕΙΩΣΗ:** Ενδέχεται να χρειαστεί αρκετός χρόνος για τη σύνδεση, ανάλογα με την κυκλοφορία στο δίκτυο και την ταχύτητα σύνδεσης.

#### **Χρήση της λειτουργίας "Σάρωση σε e-mail"**

**1.** Τοποθετήστε το πρωτότυπο με την εκτυπωμένη πλευρά προς τα κάτω στη γυάλινη επιφάνεια του σαρωτή ή με την εκτυπωμένη πλευρά προς τα πάνω στον τροφοδότη εγγράφων. Για περισσότερες

<span id="page-27-0"></span>πληροφορίες, ανατρέξτε στην ενότητα [Τοποθέτηση πρωτοτύπου στη γυάλινη επιφάνεια του σαρωτή](#page-36-0) ή [Τοποθέτηση πρωτοτύπου στον τροφοδότη εγγράφων](#page-37-0).

- **2.** Πατήστε **Σάρωση** και, στη συνέχεια, πατήστε **E-mail**.
- **3.** Στην οθόνη του πίνακα ελέγχου, επιλέξτε το όνομα που αντιστοιχεί στο προφίλ εξερχομένων e-mail που θέλετε να χρησιμοποιήσετε.
- **4.** Εάν σας ζητηθεί, εισάγετε το PIN.
- **5.** Επιλέξτε τη διεύθυνση e-mail "ΠΡΟΣ" (τον παραλήπτη e-mail) ή εισαγάγετε μια διεύθυνση e-mail.
- **6.** Εισαγάγετε ή αλλάξτε το ΘΕΜΑ για το μήνυμα e-mail.
- **7.** Αλλάξτε οποιεσδήποτε ρυθμίσεις σάρωσης και μετά πατήστε **Έναρξη σάρωσης**.

#### **Χρήση του Ψηφιακού φαξ HP**

Αφού ρυθμίσετε το Ψηφιακό φαξ HP, όλα τα ασπρόμαυρα φαξ που λαμβάνετε εκτυπώνονται από προεπιλογή και κατόπιν αποθηκεύονται στον καθορισμένο προορισμό — είτε στο φάκελο δικτύου είτε στη διεύθυνση email που έχετε καθορίσει:

- Εάν χρησιμοποιείτε τη λειτουργία "Φαξ σε φάκελο δικτύου", αυτή η διαδικασία πραγματοποιείται στο παρασκήνιο. Η λειτουργία ψηφιακού φαξ HP δεν σας ειδοποιεί όταν τα φαξ αποθηκεύονται στο φάκελο δικτύου.
- Εάν χρησιμοποιείτε τη λειτουργία "Φαξ σε e-mail" και εάν η εφαρμογή e-mail είναι ρυθμισμένη να σας ειδοποιεί όταν νέα μηνύματα e-mail φτάνουν στα εισερχόμενα, μπορείτε να δείτε πότε φτάνουν νέα φαξ.

# **Επικοινωνία κοντινού πεδίου (NFC)**

Με την επικοινωνία κοντινού πεδίου (NFC) μπορείτε να στέλνετε στον εκτυπωτή εργασίες εκτύπωσης από

φορητές συσκευές (π.χ. smartphone ή tablet) με NFC. Αναζητήστε την ένδειξη **στον πίνακα ελέγχου του** 

εκτυπωτή και, στη συνέχεια, ακουμπήστε τη φορητή συσκευή σας σε αυτή την περιοχή για να εκτυπώσετε.

Για περισσότερες πληροφορίες σχετικά με τις υποστηριζόμενες φορητές συσκευές και δυνατότητες, επισκεφτείτε την τοποθεσία web HP Mobile Printing στη διεύθυνση [www.hp.com/go/mobileprinting](http://www.hp.com/go/mobileprinting) . Αν δεν υπάρχει διαθέσιμη τοπική έκδοση της τοποθεσίας για τη χώρα/περιοχή ή γλώσσα σας, μπορεί να ανακατευθυνθείτε στην τοποθεσία HP Mobile Printing μιας άλλης χώρας/περιοχής ή γλώσσας.

#### **ΣΗΜΕΙΩΣΗ:** Η λειτουργία αυτή είναι διαθέσιμη σε ορισμένα μοντέλα του εκτυπωτή.

Για να χρησιμοποιήσετε αυτή τη λειτουργία, βεβαιωθείτε ότι η φορητή συσκευή σας υποστηρίζει την επικοινωνία κοντινού πεδίου (NFC).

# **Βασικές πληροφορίες για το χαρτί**

Ο εκτυπωτής έχει σχεδιαστεί να λειτουργεί με τους περισσότερους τύπους χαρτιού γραφείου. Συνιστάται να δοκιμάσετε διάφορους τύπους χαρτιού εκτύπωσης προτού αγοράσετε μεγάλες ποσότητες. Χρησιμοποιήστε χαρτί ΗΡ για βέλτιστη ποιότητα εκτύπωσης. Για περισσότερες πληροφορίες σχετικά με το χαρτί HP, επισκεφτείτε την τοποθεσία web της ΗΡ [www.hp.com](http://www.hp.com) .

**ΣΗΜΕΙΩΣΗ:** Ενδέχεται να χρειαστεί αρκετός χρόνος για τη σύνδεση, ανάλογα με την κυκλοφορία στο δίκτυο και την ταχύτητα σύνδεσης.

<span id="page-28-0"></span>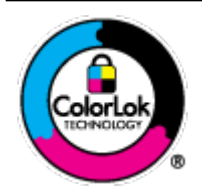

Για την εκτύπωση εγγράφων καθημερινής χρήσης, η ΗΡ συνιστά τη χρήση απλών χαρτιών με το λογότυπο ColorLok. Όλα τα χαρτιά με το λογότυπο ColorLok ελέγχονται ανεξάρτητα προκειμένου να πληρούν υψηλά πρότυπα αξιοπιστίας και ποιότητας εκτύπωσης και να παράγουν έγγραφα με ζωντανά χρώματα και πιο έντονο μαύρο χρώμα που στεγνώνουν ταχύτερα από τα συνηθισμένα απλά χαρτιά. Αναζητήστε χαρτιά με το λογότυπο ColorLok σε διάφορα βάρη και μεγέθη από μεγάλους κατασκευαστές χαρτιού.

Αυτή η ενότητα περιλαμβάνει τα παρακάτω θέματα:

- Συνιστώμενα χαρτιά για εκτύπωση
- [Παραγγελία χαρτιού HP](#page-29-0)
- [Συμβουλές για την επιλογή και τη χρήση χαρτιού](#page-29-0)

### **Συνιστώμενα χαρτιά για εκτύπωση**

Για βέλτιστη ποιότητα εκτύπωσης, η HP συνιστά τη χρήση χαρτιών HP που είναι ειδικά σχεδιασμένα για τον τύπο της εργασίας που θέλετε να εκτυπώσετε.

Ανάλογα με τη χώρα/περιοχή σας, ορισμένοι από αυτούς τους τύπους χαρτιού μπορεί να μην είναι διαθέσιμοι.

#### **Εκτύπωση φωτογραφιών**

#### ● **Φωτογραφικό χαρτί HP Premium Plus**

Το φωτογραφικό χαρτί HP Premium Plus είναι το κορυφαίο φωτογραφικό χαρτί της HP για τέλειες φωτογραφίες. Με το φωτογραφικό χαρτί HP Premium Plus μπορείτε να εκτυπώσετε φωτογραφίες που στεγνώνουν αμέσως ώστε να μπορείτε να τις μοιραστείτε αμέσως μόλις βγουν από τον εκτυπωτή. Ο εκτυπωτής υποστηρίζει πολλά μεγέθη, όπως A4, 8,5 x 11 ίντσες, 4 x 6 ίντσες (10 x 15 cm) και 5 x 7 ίντσες (13 x 18 cm) σε δύο φινιρίσματα – γυαλιστερό ή ελαφρώς γυαλιστερό (ημι-γυαλιστερό). Ιδανικό για να κορνιζάρετε, να εκθέσετε ή να χαρίσετε τις καλύτερες φωτογραφίες σας και τις ιδιαίτερες φωτογραφικές εργασίες σας. Το φωτογραφικό χαρτί HP Premium Plus χαρίζει εντυπωσιακά αποτελέσματα επαγγελματικής ποιότητας και εξαιρετικής αντοχής.

#### ● **Φωτογραφικό χαρτί HP Advanced**

Αυτό το γυαλιστερό φωτογραφικό χαρτί διαθέτει φινίρισμα που στεγνώνει αμέσως για εύκολο χειρισμό χωρίς μουτζούρες. Είναι ανθεκτικό στο νερό, τις κηλίδες, τα δακτυλικά αποτυπώματα και την υγρασία. Σε εμφάνιση και υφή, οι εκτυπώσεις σας μοιάζουν με φωτογραφίες που έχουν εκτυπωθεί σε εργαστήριο φωτογραφιών. Διατίθεται σε διάφορα μεγέθη, όπως A4, 8,5 x 11 ίντσες, 10 x 15 cm (4 x 6 ίντσες), 13 x 18 cm (5 x 7 ίντσες). Δεν περιέχει οξέα, για έγγραφα με μεγαλύτερη διάρκεια ζωής.

#### ● **Φωτογραφικό χαρτί καθημερινής χρήσης HP**

Εκτυπώστε έγχρωμα, καθημερινά στιγμιότυπα σε χαμηλό κόστος, χρησιμοποιώντας χαρτί σχεδιασμένο για πρόχειρη φωτογραφική εκτύπωση. Αυτό το οικονομικό φωτογραφικό χαρτί στεγνώνει γρήγορα για εύκολο χειρισμό. Αποκτήστε ευκρινείς καθαρές εικόνες χρησιμοποιώντας αυτό το χαρτί με κάθε εκτυπωτή inkjet. Διατίθεται με γυαλιστερό φινίρισμα σε διάφορα μεγέθη, όπως A4, 8,5 x 11 ίντσες, 5 x 7 ίντσες και 4 x 6 ίντσες (10 x 15 cm). Δεν περιέχει οξέα, για έγγραφα με μεγαλύτερη διάρκεια ζωής.

#### <span id="page-29-0"></span>**Επαγγελματικά έγγραφα**

#### ● **Ματ χαρτί παρουσίασης HP Premium 120g ή Ματ επαγγελματικό χαρτί HP 120**

Αυτό το χαρτί είναι ένα βαρύ, ματ χαρτί δύο όψεων, ιδανικό για παρουσιάσεις, προτάσεις, αναφορές και ενημερωτικά δελτία. Έχει μεγάλο βάρος για εντυπωσιακή εμφάνιση και αφή.

#### ● **Γυαλιστερό χαρτί για μπροσούρες HP 180 g** ή **Γυαλιστερό επαγγελματικό χαρτί HP 180**

Τα χαρτιά αυτά έχουν γυαλιστερή επικάλυψη και στις δύο πλευρές για εκτύπωση δύο όψεων. Αποτελούν ιδανική επιλογή για αναπαραγωγές φωτογραφικού τύπου και επαγγελματικά γραφικά για εξώφυλλα αναφορών, ειδικές παρουσιάσεις, μπροσούρες, καταλόγους προϊόντων και ημερολόγια.

#### ● **Ματ χαρτί για μπροσούρες HP 180 g** ή **Ματ επαγγελματικό χαρτί HP 180**

Τα χαρτιά αυτά έχουν ματ επικάλυψη και στις δύο πλευρές για εκτύπωση δύο όψεων. Αποτελούν ιδανική επιλογή για αναπαραγωγές φωτογραφικού τύπου και επιχειρησιακά γραφικά για εξώφυλλα αναφορών, ειδικές παρουσιάσεις, ενημερωτικά φυλλάδια, καταλόγους προϊόντων και ημερολόγια.

#### **Καθημερινή εκτύπωση**

Όλα τα χαρτιά καθημερινής εκτύπωσης, διαθέτουν τεχνολογία ColorLok για λιγότερες μουντζούρες, πιο έντονο μαύρο και ζωηρά χρώματα.

#### ● **Κατάλευκο χαρτί HP Bright White Inkjet Paper**

Το Κατάλευκο χαρτί HP Bright White Inkjet Paper παρέχει μεγάλη αντίθεση χρωμάτων και ευκρίνεια κειμένου. Είναι αρκετά αδιαφανές για έγχρωμη εκτύπωση δύο όψεων χωρίς τη χρήση διαφάνειας, γεγονός που το κάνει ιδανικό για ενημερωτικά δελτία, αναφορές και ενημερωτικά φυλλάδια.

#### ● **Χαρτί εκτύπωσης HP**

Το χαρτί HP Printing Paper είναι υψηλής ποιότητας χαρτί πολλών χρήσεων. Παράγει έγγραφα με εμφάνιση πιο επαγγελματική και εντυπωσιακή από όσο έγγραφα που έχουν εκτυπωθεί με τυπικό χαρτί πολλών χρήσεων ή φωτοαντιγραφικό χαρτί. Δεν περιέχει οξέα, για έγγραφα με μεγαλύτερη διάρκεια ζωής.

#### **Χαρτί HP Office Paper**

Το χαρτί HP 2ffice Paper είναι ένα υψηλής ποιότητας χαρτί πολλών χρήσεων. Είναι κατάλληλο για αντίγραφα, προσχέδια, σημειώματα και άλλα καθημερινά έγγραφα. Δεν περιέχει οξέα, για έγγραφα με μεγαλύτερη διάρκεια ζωής.

#### **Παραγγελία χαρτιού HP**

Ο εκτυπωτής έχει σχεδιαστεί να λειτουργεί με τους περισσότερους τύπους χαρτιού γραφείου. Χρησιμοποιήστε χαρτί ΗΡ για βέλτιστη ποιότητα εκτύπωσης.

Για να παραγγείλετε χαρτιά και άλλο εξοπλισμό HP, επισκεφτείτε τη διεύθυνση [www.hp.com](http://www.hp.com) . Αυτή τη στιγμή, ορισμένα τμήματα της τοποθεσίας της HP στο web είναι διαθέσιμα μόνο στα Αγγλικά.

Η HP συνιστά απλά χαρτιά με το λογότυπο ColorLok για εκτύπωση και αντιγραφή καθημερινών εγγράφων. Όλα τα χαρτιά με το λογότυπο ColorLok ελέγχονται ανεξάρτητα προκειμένου να πληρούν υψηλά πρότυπα αξιοπιστίας και ποιότητας εκτύπωσης και να παράγουν έγγραφα με ζωντανά χρώματα και πιο έντονο μαύρο χρώμα, που στεγνώνουν ταχύτερα από τα συνηθισμένα απλά χαρτιά. Αναζητήστε χαρτιά με το λογότυπο ColorLok σε διάφορα βάρη και μεγέθη, από μεγάλους κατασκευαστές χαρτιού.

### **Συμβουλές για την επιλογή και τη χρήση χαρτιού**

Για βέλτιστα αποτελέσματα, διαβάστε τις παρακάτω οδηγίες.

- <span id="page-30-0"></span>● Τοποθετείτε μόνο έναν τύπο και ένα μέγεθος χαρτιού κάθε φορά στο δίσκο ή στον τροφοδότη εγγράφων.
- Όταν χρησιμοποιείτε το δίσκο εισόδου ή τον τροφοδότη εγγράφων, ελέγχετε εάν το χαρτί έχει τοποθετηθεί σωστά.
- Μην υπερφορτώνετε το δίσκο ή τον τροφοδότη εγγράφων.
- Για να αποτρέψετε εμπλοκές, κακή ποιότητα εκτύπωσης και άλλα προβλήματα εκτύπωσης, μην τοποθετείτε τα παρακάτω χαρτιά στο δίσκο ή στον τροφοδότη εγγράφων:
	- Έντυπα με πολλά αντίγραφα
	- Μέσα εκτύπωσης που είναι κατεστραμμένα, τσαλακωμένα ή έχουν ζάρες
	- Μέσα εκτύπωσης με εγκοπές ή διατρήσεις
	- Μέσα εκτύπωσης με υπερβολικά ανάγλυφη επιφάνεια ή που δεν δέχονται καλά τη μελάνη
	- Μέσα εκτύπωσης που είναι πολύ ελαφριά ή τεντώνονται εύκολα
	- Μέσα που περιέχουν συρραπτικά ή συνδετήρες

# **Τοποθέτηση χαρτιού**

#### **Για να τοποθετήσετε χαρτί τυπικού μεγέθους**

**1.** Τραβήξτε πλήρως προς τα έξω τον δίσκο εισόδου.

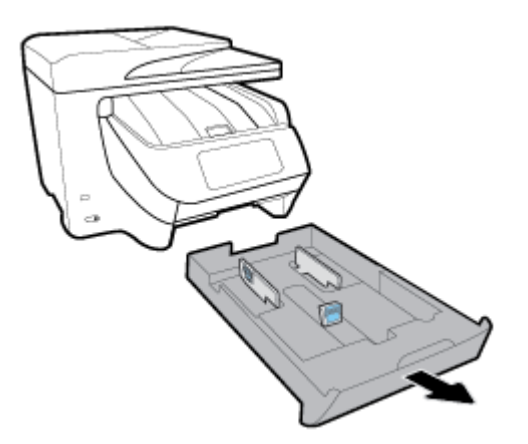

- **2.** Σύρετε τους οδηγούς χαρτιού στις άκρες του δίσκου.
	- Για να σύρετε τους οδηγούς πλάτους χαρτιού, πατήστε το κουμπί στα αριστερά του οδηγού πλάτους και ταυτόχρονα σύρετε τον οδηγό.
	- Για να σύρετε τους οδηγούς μήκους χαρτιού, πατήστε το κουμπί στα αριστερά του οδηγού μήκους και ταυτόχρονα σύρετε τον οδηγό.

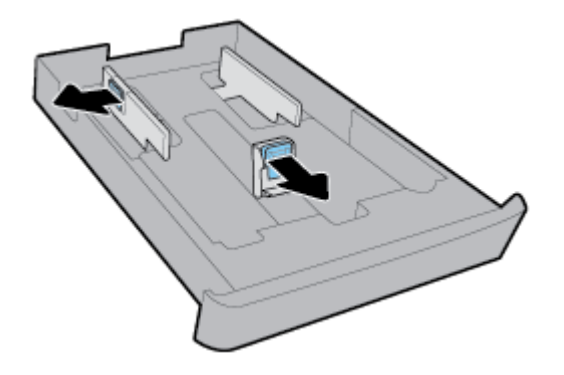

**3.** Τοποθετήστε το χαρτί σε κατακόρυφο προσανατολισμό και με την πλευρά εκτύπωσης προς τα κάτω.

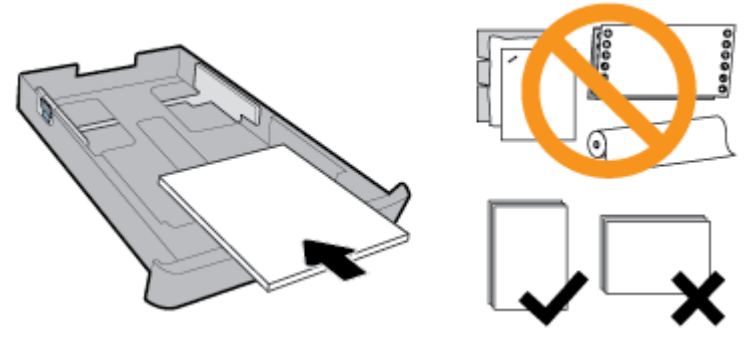

Βεβαιωθείτε ότι η στοίβα χαρτιού ευθυγραμμίζεται με τις γραμμές του κατάλληλου μεγέθους χαρτιού στην μπροστινή πλευρά του δίσκου. Επιπλέον, βεβαιωθείτε ότι η στοίβα χαρτιού δεν υπερβαίνει το σημάδι ύψους στοίβας στη δεξιά πλευρά του δίσκου.

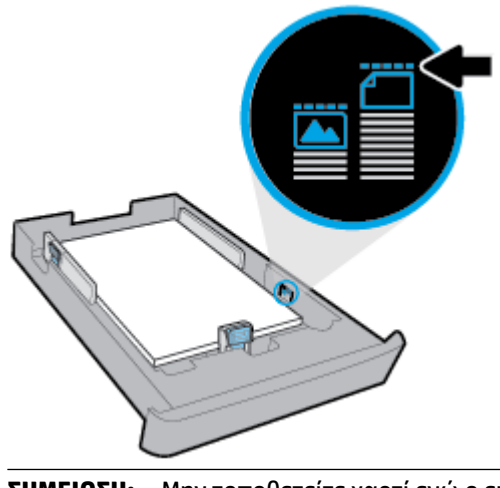

**ΣΗΜΕΙΩΣΗ:** Μην τοποθετείτε χαρτί ενώ ο εκτυπωτής εκτυπώνει.

**4.** Προσαρμόστε τους οδηγούς πλάτους και τον οδηγό μήκους χαρτιού, έως ότου ακουμπήσουν τις άκρες της στοίβας χαρτιού.

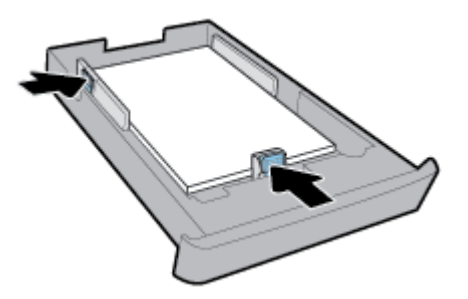

- **5.** Ελέγξτε την περιοχή του δίσκου εισόδου κάτω από τον εκτυπωτή. Εάν υπάρχει χαρτί, αφαιρέστε το.
- **6.** Σπρώξτε ξανά το δίσκο εισόδου μέσα στον εκτυπωτή.

#### **Για να τοποθετήσετε φακέλους**

- **1.** Τραβήξτε πλήρως προς τα έξω τον δίσκο εισόδου.
- **2.** Εάν υπάρχει άλλο χαρτί στον δίσκο εισόδου, αφαιρέστε το.
- **3.** Τοποθετήστε τους φακέλους με την πλευρά εκτύπωσης προς τα κάτω και με κατακόρυφο προσανατολισμό, όπως φαίνεται στην παρακάτω εικόνα. Βεβαιωθείτε ότι η στοίβα φακέλων έχει τοποθετηθεί όσο το δυνατόν πιο μέσα και ότι ακουμπάει το πίσω μέρος του δίσκου.

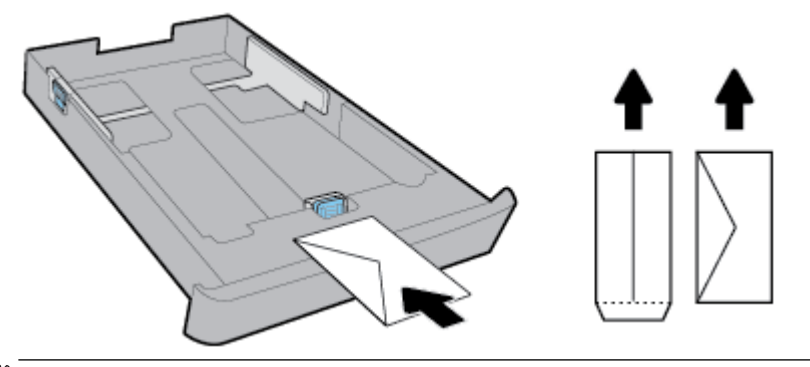

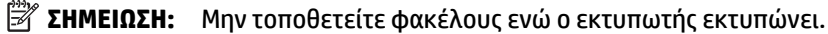

**4.** Προσαρμόστε τους οδηγούς πλάτους χαρτιού έως ότου ακουμπήσουν τις άκρες της στοίβας φακέλων.

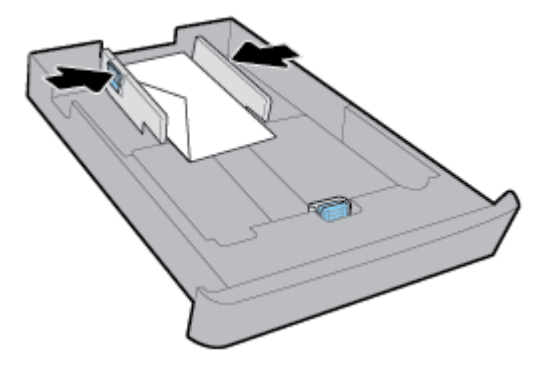

**5.** Βεβαιωθείτε ότι η στοίβα φακέλων δεν υπερβαίνει το σημάδι ύψους στοίβας στο πλάι του δίσκου.

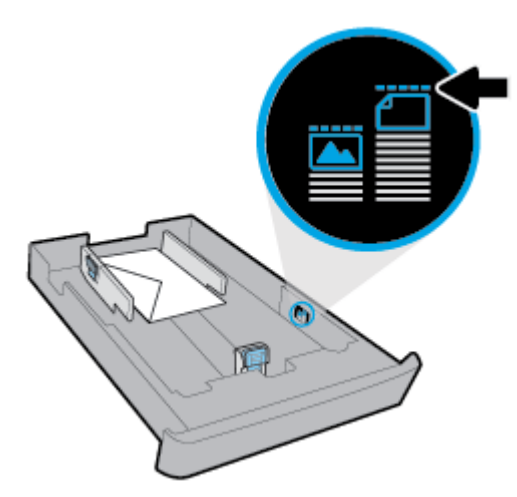

**6.** Προσαρμόστε τον οδηγό μήκους χαρτιού έως ότου ακουμπήσει την άκρη της στοίβας φακέλων.

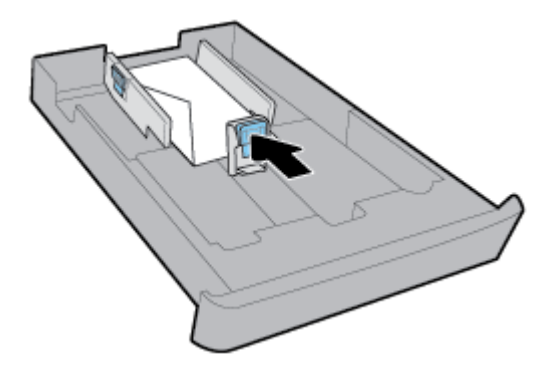

- **7.** Ελέγξτε την περιοχή του δίσκου εισόδου κάτω από τον εκτυπωτή. Εάν υπάρχει χαρτί, αφαιρέστε το.
- **8.** Σπρώξτε ξανά το δίσκο εισόδου μέσα στον εκτυπωτή.

#### **Για να τοποθετήσετε κάρτες και φωτογραφικό χαρτί**

- **1.** Τραβήξτε πλήρως προς τα έξω τον δίσκο εισόδου.
- **2.** Εάν υπάρχει άλλο χαρτί στον δίσκο εισόδου, αφαιρέστε το.
- **3.** Τοποθετήστε τις κάρτες ή το φωτογραφικό χαρτί με την πλευρά εκτύπωσης προς τα κάτω και με κατακόρυφο προσανατολισμό. Βεβαιωθείτε ότι η στοίβα χαρτιού έχει τοποθετηθεί όσο το δυνατόν πιο μέσα και ότι ακουμπάει το πίσω μέρος του δίσκου.

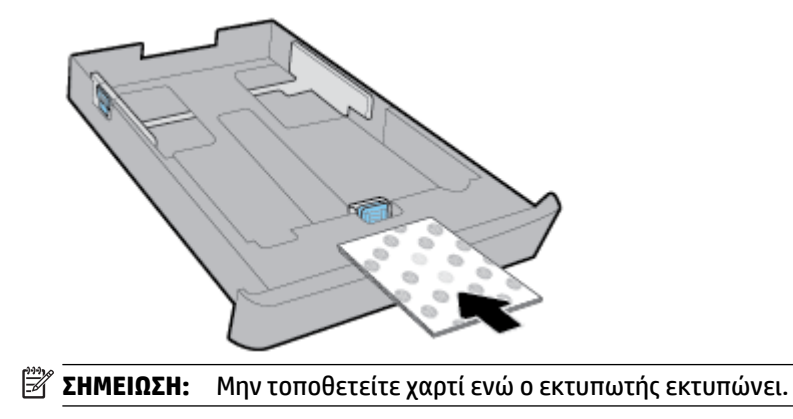

**4.** Προσαρμόστε τους οδηγούς πλάτους χαρτιού έως ότου ακουμπήσουν τις άκρες της στοίβας χαρτιού.

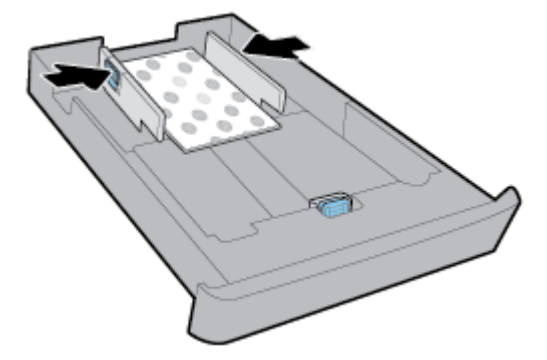

**5.** Βεβαιωθείτε ότι η στοίβα χαρτιού δεν υπερβαίνει το σημάδι ύψους στοίβας στο πλάι του δίσκου.

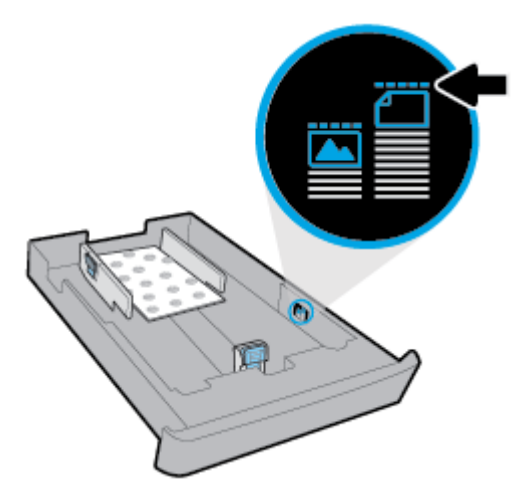

**6.** Προσαρμόστε τον οδηγό μήκους χαρτιού έως ότου ακουμπήσει την άκρη της στοίβας χαρτιού.

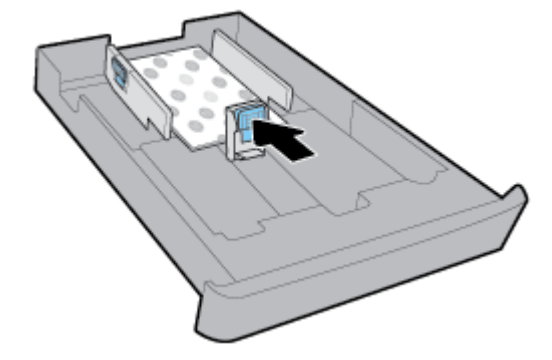

- **7.** Ελέγξτε την περιοχή του δίσκου εισόδου κάτω από τον εκτυπωτή. Εάν υπάρχει χαρτί, αφαιρέστε το.
- **8.** Σπρώξτε ξανά το δίσκο εισόδου μέσα στον εκτυπωτή.

#### **Για να τοποθετήσετε χαρτί στο Δίσκο 2**

**ΣΗΜΕΙΩΣΗ:** Ο Δίσκος 2 διατίθεται με ορισμένα μοντέλα του εκτυπωτή.

**ΣΗΜΕΙΩΣΗ:** Ο δίσκος 2 υποστηρίζει μόνο απλό χαρτί μεγέθους A4, Letter ή Legal.

Για να μάθετε πώς να εγκαταστήσετε και να χρησιμοποιήσετε τον Δίσκο 2, ανατρέξτε στην ενότητα [Ρύθμιση](#page-38-0) [και χρήση εξαρτημάτων.](#page-38-0)

- **1.** Τραβήξτε το Δίσκο 2 έξω από τον εκτυπωτή.
- **2.** Σύρετε τους οδηγούς χαρτιού στις άκρες του δίσκου.
	- Για να σύρετε τους οδηγούς πλάτους χαρτιού, πατήστε το κουμπί στα αριστερά του οδηγού πλάτους και ταυτόχρονα σύρετε τον οδηγό.
	- Για να σύρετε τους οδηγούς μήκους χαρτιού, πατήστε το κουμπί στα αριστερά του οδηγού μήκους και ταυτόχρονα σύρετε τον οδηγό.

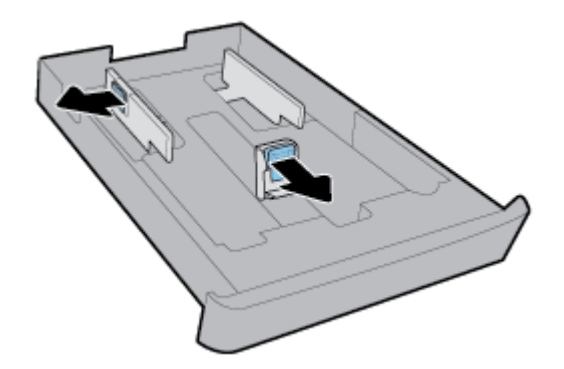

**3.** Τοποθετήστε το χαρτί σε κατακόρυφο προσανατολισμό και με την πλευρά εκτύπωσης προς τα κάτω.

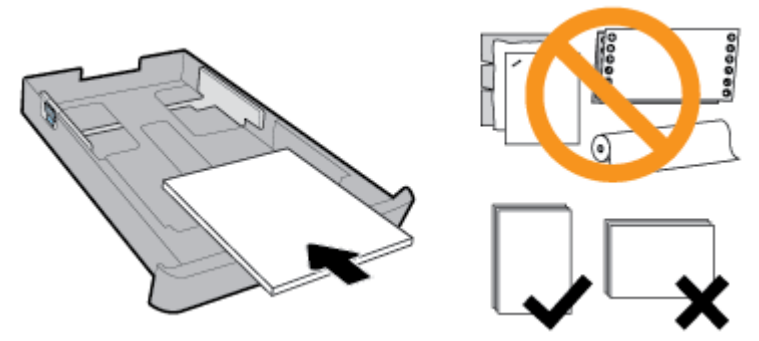

Βεβαιωθείτε ότι η στοίβα χαρτιού ευθυγραμμίζεται με τις γραμμές του κατάλληλου μεγέθους χαρτιού στην μπροστινή πλευρά του δίσκου. Επιπλέον, βεβαιωθείτε ότι η στοίβα χαρτιού δεν υπερβαίνει το σημάδι ύψους στοίβας στη δεξιά πλευρά του δίσκου.

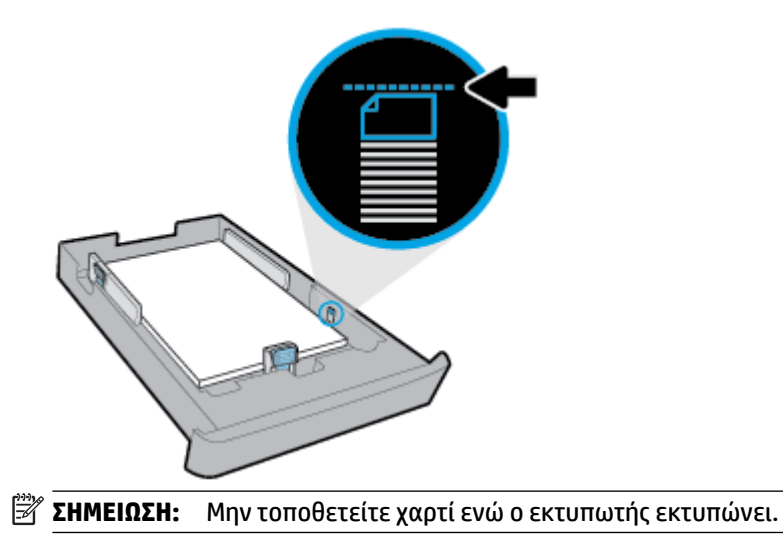
**4.** Προσαρμόστε τους οδηγούς πλάτους και τον οδηγό μήκους χαρτιού, έως ότου ακουμπήσουν τις άκρες της στοίβας χαρτιού.

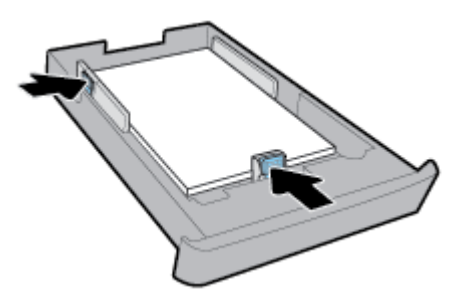

- **5.** Ελέγξτε την περιοχή του Δίσκου 2 κάτω από τον εκτυπωτή. Εάν υπάρχει χαρτί, αφαιρέστε το.
- **6.** Τοποθετήστε ξανά το Δίσκο 2 στον εκτυπωτή.

## **Τοποθέτηση πρωτοτύπου στη γυάλινη επιφάνεια του σαρωτή**

Μπορείτε να αντιγράψετε, να σαρώσετε ή να στείλετε φαξ τοποθετώντας τα πρωτότυπα στη γυάλινη επιφάνεια του σαρωτή.

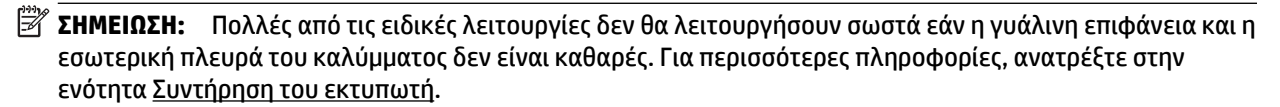

**ΣΗΜΕΙΩΣΗ:** Αφαιρέστε όλα τα πρωτότυπα από το δίσκο του τροφοδότη εγγράφων πριν σηκώσετε το κάλυμμα του εκτυπωτή.

#### **Για να τοποθετήσετε ένα πρωτότυπο στη γυάλινη επιφάνεια του σαρωτή**

**1.** Σηκώστε το κάλυμμα του σαρωτή.

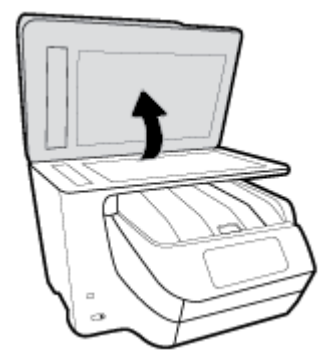

- **2.** Τοποθετήστε το πρωτότυπό σας με την πλευρά εκτύπωσης προς τα κάτω, όπως φαίνεται στην εικόνα.
- **ΥΠΟΔΕΙΞΗ:** Για περισσότερη βοήθεια σχετικά με την τοποθέτηση ενός πρωτοτύπου, δείτε τους οδηγούς που είναι χαραγμένοι κατά μήκος της άκρης της γυάλινης επιφάνειας.

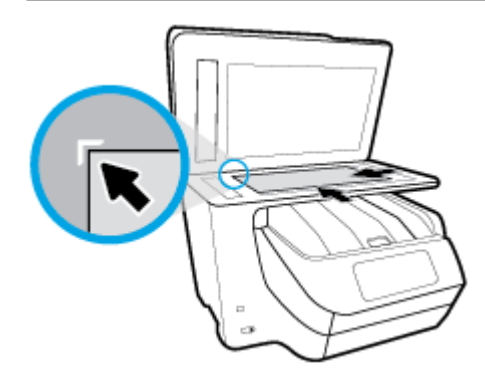

**3.** Κλείστε το κάλυμμα.

## **Τοποθέτηση πρωτοτύπου στον τροφοδότη εγγράφων**

Μπορείτε να αντιγράψετε, να σαρώσετε ή να στείλετε ένα έγγραφο με φαξ τοποθετώντας το στον τροφοδότη εγγράφων.

- **ΠΡΟΣΟΧΗ:** Μην τοποθετείτε φωτογραφίες στον τροφοδότη εγγράφων. Μπορεί να καταστραφούν. Χρησιμοποιείτε μόνο χαρτί που υποστηρίζεται από τον τροφοδότη εγγράφων.
- **ΣΗΜΕΙΩΣΗ:** Ορισμένες λειτουργίες όπως η λειτουργία αντιγραφής **Προσαρμογή στη σελ.** , δεν λειτουργούν όταν τοποθετείτε τα πρωτότυπα στον τροφοδότη εγγράφων. Εάν θέλετε να χρησιμοποιήσετε αυτές τις λειτουργίες, τοποθετήστε τα πρωτότυπα στη γυάλινη επιφάνεια του σαρωτή.

#### **Για να τοποθετήσετε ένα πρωτότυπο στον τροφοδότη εγγράφων**

- **1.** Τοποθετήστε το πρωτότυπο στον τροφοδότη εγγράφων με την εκτυπωμένη πλευρά προς τα πάνω.
	- **α.** Εάν το πρωτότυπο που θέλετε να τοποθετήσετε έχει εκτυπωθεί σε κατακόρυφο προσανατολισμό, τοποθετήστε τις σελίδες έτσι ώστε να εισέλθει πρώτα η επάνω πλευρά τους. Εάν το πρωτότυπο που θέλετε να τοποθετήσετε έχει εκτυπωθεί σε οριζόντιο προσανατολισμό, τοποθετήστε τις σελίδες έτσι ώστε να εισέλθει πρώτα η αριστερή πλευρά τους.
	- **β.** Σπρώξτε το χαρτί στον τροφοδότη εγγράφων μέχρι να ακούσετε έναν ήχο ή να δείτε ένα μήνυμα στην οθόνη του πίνακα ελέγχου του εκτυπωτή που σας πληροφορεί ότι οι σελίδες που τοποθετήσατε εντοπίστηκαν.
	- **ΥΠΟΔΕΙΞΗ:** Για περισσότερη βοήθεια σχετικά με την τοποθέτηση εγγράφων στον τροφοδότη εγγράφων, ανατρέξτε στο διάγραμμα που υπάρχει στο δίσκο του τροφοδότη εγγράφων.

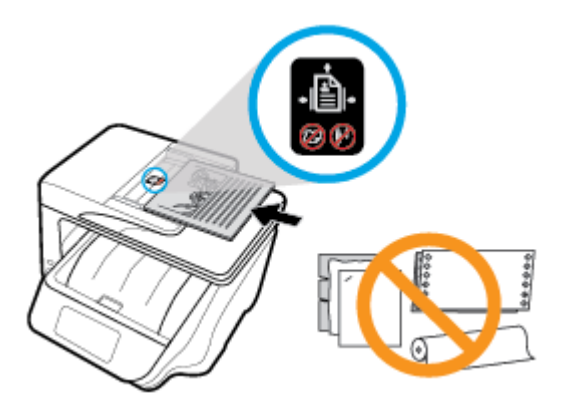

**2.** Σύρετε τους οδηγούς πλάτους χαρτιού προς τα μέσα μέχρι να σταματήσουν στις δύο πλαϊνές πλευρές του χαρτιού.

## **Ρύθμιση και χρήση εξαρτημάτων**

Για την τοποθέτηση και τη ρύθμιση εξαρτημάτων (π.χ. δεύτερου δίσκου), ανατρέξτε στις παρακάτω ενότητες.

Εάν χρησιμοποιείτε περισσότερους από έναν δίσκους, μπορείτε να χρησιμοποιήσετε τις παρεχόμενες λειτουργίες δίσκων για βελτιωμένη εμπειρία.

**ΣΗΜΕΙΩΣΗ:** Ο Δίσκος 2 διατίθεται με ορισμένα μοντέλα του εκτυπωτή. Μπορείτε να αγοράσετε εξαρτήματα online, στη διεύθυνση [www.hp.com](http://www.hp.com) .

### **Τοποθέτηση και χρήση του Δίσκου 2**

#### **Για να εγκαταστήσετε το Δίσκο 2**

**1.** Βγάλτε το δίσκο από τη συσκευασία, αφαιρέστε τις ταινίες και τα υλικά συσκευασίας και τοποθετήστε το δίσκο στο χώρο που έχετε προετοιμάσει.

Η επιφάνεια πρέπει να είναι σταθερή και επίπεδη.

- **2.** Απενεργοποιήστε τον εκτυπωτή και αποσυνδέστε το καλώδιο τροφοδοσίας από την πρίζα.
- **3.** Τοποθετήστε τον εκτυπωτή επάνω στο δίσκο.

**ΠΡΟΣΟΧΗ:** Βεβαιωθείτε ότι τα δάχτυλα και τα χέρια σας δεν βρίσκονται κάτω από τον εκτυπωτή.

**4.** Συνδέστε το καλώδιο τροφοδοσίας και ενεργοποιήστε τον εκτυπωτή.

### **Εργασία με δίσκους**

Από προεπιλογή, ο εκτυπωτής τραβάει χαρτί από το Δίσκο 1. Εάν ο Δίσκος 1 είναι άδειος και έχει τοποθετηθεί Δίσκος 2 ο οποίος έχει χαρτί, ο εκτυπωτής τραβάει χαρτί από το Δίσκο 2.

Μπορείτε να αλλάξετε αυτή την προεπιλογή, χρησιμοποιώντας τις παρακάτω λειτουργίες:

- **Προεπιλεγμένος δίσκος:** Ορίστε τον προεπιλεγμένο δίσκο από τον οποίο ο εκτυπωτής θα τραβάει πρώτα χαρτί όταν υπάρχει τοποθετημένο χαρτί ίδιου μεγέθους στο Δίσκο 1 και στο Δίσκο 2.
- **Κλείδωμα δίσκου:** Κλειδώστε ένα δίσκο για να αποτρέψετε μη ηθελημένη χρήση του. Παραδείγματος χάρη, εάν έχετε τοποθετήσει ειδικό χαρτί (π.χ. επιστολόχαρτα ή προεκτυπωμένο χαρτί).

Ο εκτυπωτής δεν χρησιμοποιεί τον κλειδωμένο δίσκο ακόμα και αν ο άλλος δίσκος είναι άδειος.

**ΣΗΜΕΙΩΣΗ:** Για καλύτερη εμπειρία, τοποθετείτε μόνο έναν τύπο χαρτιού σε κάθε δίσκο.

#### **ΣΗΜΕΙΩΣΗ:** Ο Δίσκος 2 υποστηρίζει μόνο απλό χαρτί.

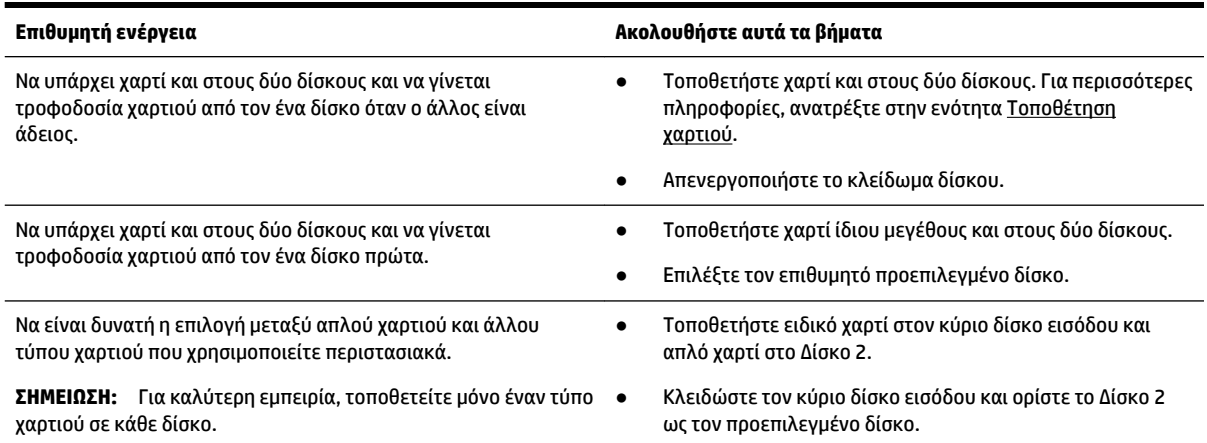

#### **Για να αλλάξετε τις ρυθμίσεις του δίσκου**

**ΣΗΜΕΙΩΣΗ:** Μπορείτε επίσης να αλλάξετε τις ρυθμίσεις του δίσκου χρησιμοποιώντας το λογισμικό του εκτυπωτή HP ή τον EWS.

Για πληροφορίες σχετικά με την πρόσβαση στον EWS και το λογισμικό του εκτυπωτή, ανατρέξτε στις ενότητες [Ενσωματωμένος web server](#page-128-0) και [Ανοίξτε το λογισμικό εκτυπωτή HP \(Windows\).](#page-40-0)

- **1.** Βεβαιωθείτε ότι ο εκτυπωτής είναι ενεργοποιημένος.
- **2.** Στον πίνακα ελέγχου του εκτυπωτή, πατήστε ή περάστε το δάχτυλό σας προς τα κάτω στην καρτέλα

στο πάνω μέρος της οθόνης για να ανοίξετε τον Πίνακα εργαλείων και, στη συνέχεια, πατήστε (Setup).

**3.** Πραγματοποιήστε κύλιση στην οθόνη και πατήστε **Διαχείριση δίσκου και χαρτιού**, επιλέξτε **Προεπιλεγμένος δίσκος** ή **Κλείδωμα δίσκου** και, στη συνέχεια, επιλέξτε την κατάλληλη επιλογή.

#### **Για να ενεργοποιήσετε την αυτόματη επιλογή δίσκου ή προέλευσης χαρτιού (Windows)**

- **1.** Ανοίξτε το λογισμικό εκτυπωτή HP. Για περισσότερες πληροφορίες, ανατρέξτε στην ενότητα [Ανοίξτε το](#page-40-0)  [λογισμικό εκτυπωτή HP \(Windows\)](#page-40-0).
- **2.** Επιλέξτε **Ορισμός προτιμήσεων** στην ενότητα **Εκτύπωση, σάρωση & φαξ** .
- **3.** Στο πλαίσιο διαλόγου **Προτιμήσεις εκτύπωσης**, κάντε κλικ στην καρτέλα **Συντομεύσεις εκτύπωσης**.
- **4.** Στην αναπτυσσόμενη λίστα **Προέλευση χαρτιού**, επιλέξτε μία από τις επιλογές αυτόματης επιλογής.
- **5.** Κάντε κλικ στο κουμπί **OK** δύο φορές για να κλείσετε το πλαίσιο διαλόγου και να αποδεχτείτε τις αλλαγές.

#### **Για να ενεργοποιήσετε την αυτόματη επιλογή δίσκου ή προέλευσης χαρτιού (OS X)**

- **1.** Στο μενού **File** (Αρχείο) του λογισμικού, επιλέξτε **Print** (Εκτύπωση).
- **2.** Βεβαιωθείτε ότι ο εκτυπωτής σας είναι επιλεγμένος.
- **3.** Επιλέξτε **Αυτόματη επιλογή** από την αναπτυσσόμενη λίστα **Προέλευση**.
- **4.** Κάντε κλικ στην επιλογή **Εμφάνιση λεπτομερειών** για να αποκτήσετε πρόσβαση στις επιλογές εκτύπωσης.

## <span id="page-40-0"></span>**Ενημέρωση του εκτυπωτή**

Εάν ο εκτυπωτής είναι συνδεδεμένος σε δίκτυο και οι Υπηρεσίες Web είναι ενεργοποιημένες, από προεπιλογή ο εκτυπωτής ελέγχει αυτόματα για ενημερώσεις.

#### **Για να ενημερώσετε τον εκτυπωτή μέσω του πίνακα ελέγχου του εκτυπωτή**

- **1.** Στο πάνω μέρος της οθόνης, πατήστε ή περάστε το δάχτυλό σας προς τα κάτω στην καρτέλα για να ανοίξετε τον Πίνακα εργαλείων και, στη συνέχεια, πατήστε ( **Ρύθμιση** )
- **2.** Πατήστε **Συντήρηση εκτυπωτή** .
- **3.** Πατήστε **Ενημέρωση του εκτυπωτή** .

#### **Για να ρυθμίσετε τον εκτυπωτή να ελέγχει αυτόματα για ενημερώσεις**

#### **ΣΗΜΕΙΩΣΗ:** Η προεπιλεγμένη ρύθμιση της λειτουργίας **Αυτόματη ενημέρωση** είναι **Ενεργοποίηση** .

- **1.** Στον πίνακα ελέγχου του εκτυπωτή, πατήστε ή περάστε το δάχτυλό σας προς τα κάτω στην καρτέλα στο πάνω μέρος της οθόνης για να ανοίξετε τον Πίνακα εργαλείων και, στη συνέχεια, πατήστε ( **HP ePrint** ).
- **2.** Επιλέξτε **OK** .
- **3.** Πατήστε **Ρυθμίσεις** και, στη συνέχεια, πατήστε **Ενημέρωση του εκτυπωτή** .
- **4.** Πατήστε **Αυτόματη ενημέρωση** και, στη συνέχεια, πατήστε **Ενεργοποίηση** .

#### **Για να ενημερώσετε τον εκτυπωτή μέσω του ενσωματωμένου web server**

**1.** Ανοίξτε τον EWS.

Για περισσότερες πληροφορίες, ανατρέξτε στην ενότητα [Ενσωματωμένος web server](#page-128-0).

- **2.** Κάντε κλικ στην καρτέλα **Εργαλεία**.
- **3.** Στην ενότητα **Ενημερώσεις εκτυπωτή**, επιλέξτε **Ενημερώσεις υλικολογισμικού** και ακολουθήστε τις οδηγίες που εμφανίζονται στην οθόνη.
- **ΣΗΜΕΙΩΣΗ:** Εάν υπάρχει διαθέσιμη ενημέρωση για τον εκτυπωτή, ο εκτυπωτής θα κάνει λήψη και εγκατάσταση της ενημέρωσης και, στη συνέχεια, θα πραγματοποιήσει επανεκκίνηση.

**ΣΗΜΕΙΩΣΗ:** Εάν σας ζητηθούν οι ρυθμίσεις του διακομιστή μεσολάβησης και εάν το δίκτυό σας χρησιμοποιεί ρυθμίσεις διακομιστή μεσολάβησης, ακολουθήστε τις οδηγίες που εμφανίζονται στην οθόνη για να ρυθμίσετε το διακομιστή μεσολάβησης. Εάν δεν έχετε αυτές τις πληροφορίες, επικοινωνήστε με το διαχειριστή του δικτύου ή το άτομο που εγκατέστησε το δίκτυο.

## **Ανοίξτε το λογισμικό εκτυπωτή HP (Windows)**

Αφού εγκαταστήστε το λογισμικό εκτυπωτή HP, κάντε ένα από τα παρακάτω ανάλογα με το λειτουργικό σύστημα που διαθέτετε.

- **Windows 10**: Στην επιφάνεια εργασίας του υπολογιστή, κάντε κλικ στο κουμπί "Έναρξη", επιλέξτε **Όλες οι εφαρμογές**, κάντε κλικ στην επιλογή **HP** και επιλέξτε το εικονίδιο με το όνομα του εκτυπωτή.
- **Windows 8.1**: Κάντε κλικ στο κάτω βέλος στην κάτω αριστερή γωνία της οθόνης **Έναρξη** και, στη συνέχεια, επιλέξτε το εικονίδιο με το όνομα του εκτυπωτή.
- **Windows 8**: Κάντε δεξί κλικ σε μια κενή περιοχή της οθόνης **Έναρξη**, επιλέξτε **Όλες οι εφαρμογές** στη γραμμή εφαρμογών και, στη συνέχεια, επιλέξτε το εικονίδιο με το όνομα του εκτυπωτή.
- **Windows 7**, **Windows Vista** και **Windows XP**: Στην επιφάνεια εργασίας του υπολογιστή, κάντε κλικ στο κουμπί "Έναρξη", επιλέξτε **Όλα τα προγράμματα**, κάντε κλικ στην επιλογή **HP**, επιλέξτε το φάκελο του εκτυπωτή και έπειτα επιλέξτε το εικονίδιο με το όνομα του εκτυπωτή.

## **Απενεργοποίηση του εκτυπωτή**

Απενεργοποιήστε τον εκτυπωτή πατώντας το κουμπί (II) (κουμπί Λειτουργία) που βρίσκεται πάνω στον

εκτυπωτή. Περιμένετε να σβήσει η φωτεινή ένδειξη λειτουργίας για να αποσυνδέσετε το καλώδιο τροφοδοσίας ή να κλείσετε το πολύπριζο. Οποιαδήποτε άλλη μέθοδος απενεργοποίησης δεν ενδείκνυται.

**ΠΡΟΣΟΧΗ:** Εάν δεν απενεργοποιήσετε σωστά τον εκτυπωτή, ο φορέας των δοχείων μπορεί να μην επιστρέψει στη σωστή θέση, προκαλώντας προβλήματα στα δοχεία, καθώς και προβλήματα ποιότητας εκτύπωσης.

# **3 Εκτύπωση**

Οι περισσότερες ρυθμίσεις εκτύπωσης καθορίζονται από την εφαρμογή λογισμικού. Αλλάξτε τις ρυθμίσεις με μη αυτόματο τρόπο μόνο όταν θέλετε να αλλάξετε την ποιότητα εκτύπωσης, να εκτυπώσετε σε συγκεκριμένους τύπους χαρτιού ή να χρησιμοποιήσετε ειδικές λειτουργίες.

**ΥΠΟΔΕΙΞΗ:** Ο εκτυπωτής διαθέτει το **HP ePrint** , μια δωρεάν υπηρεσία της HP που σας επιτρέπει να εκτυπώνετε έγγραφα στον εκτυπωτή σας με δυνατότητα HP ePrint οποιαδήποτε στιγμή, από οπουδήποτε, χωρίς τη χρήση πρόσθετου λογισμικού ή προγραμμάτων οδήγησης. Για περισσότερες πληροφορίες, ανατρέξτε στην ενότητα **[HP ePrint](#page-111-0)** .

**ΥΠΟΔΕΙΞΗ:** Μπορείτε να χρησιμοποιήσετε αυτόν τον εκτυπωτή για να εκτυπώσετε έγγραφα και φωτογραφίες από τη φορητή συσκευή σας (π.χ smartphone ή tablet). Για περισσότερες πληροφορίες, επισκεφτείτε την τοποθεσία web HP Mobile Printing στη διεύθυνση [www.hp.com/go/mobileprinting.](http://www.hp.com/go/mobileprinting) Αν δεν υπάρχει διαθέσιμη τοπική έκδοση της τοποθεσίας για τη χώρα/περιοχή ή γλώσσα σας, μπορεί να ανακατευθυνθείτε στην τοποθεσία HP Mobile Printing μιας άλλης χώρας/περιοχής ή γλώσσας.

- Εκτύπωση εγγράφων
- [Εκτύπωση μπροσούρας](#page-43-0)
- [Εκτύπωση σε φακέλους](#page-44-0)
- [Εκτύπωση φωτογραφιών](#page-45-0)
- [Εκτύπωση σε ειδικό χαρτί και χαρτί προσαρμοσμένου μεγέθους](#page-47-0)
- [Εκτύπωση και στις δύο όψεις \(εκτύπωση διπλής όψης\)](#page-49-0)
- [Εκτύπωση από φορητή συσκευή](#page-49-0)
- [Εκτύπωση με το AirPrint™](#page-50-0)
- [Συμβουλές για επιτυχημένη εκτύπωση](#page-50-0)

## **Εκτύπωση εγγράφων**

#### **Για να εκτυπώσετε έγγραφα (Windows)**

- **1.** Τοποθετήστε χαρτί στο δίσκο εισόδου. Για περισσότερες πληροφορίες, ανατρέξτε στην ενότητα [Τοποθέτηση χαρτιού.](#page-30-0)
- **2.** Στο λογισμικό που χρησιμοποιείτε επιλέξτε **Εκτύπωση**.
- **3.** Βεβαιωθείτε ότι ο εκτυπωτής είναι επιλεγμένος.
- **4.** Κάντε κλικ στο κουμπί που ανοίγει το πλαίσιο διαλόγου **Ιδιότητες**.

Ανάλογα με την εφαρμογή λογισμικού που χρησιμοποιείτε, το συγκεκριμένο κουμπί μπορεί να ονομάζεται **Ιδιότητες**, **Επιλογές**, **Ρύθμιση εκτυπωτή**, **Ιδιότητες εκτυπωτή**, **Εκτυπωτής** ή **Προτιμήσεις**.

**ΣΗΜΕΙΩΣΗ:** Για να ορίσετε τις ρυθμίσεις εκτύπωσης για όλες τις εργασίες εκτύπωσης, κάντε τις αλλαγές στο λογισμικό ΗΡ. Για περισσότερες πληροφορίες σχετικά με το λογισμικό HP, ανατρέξτε στην ενότητα [Εργαλεία διαχείρισης εκτυπωτή.](#page-128-0)

<span id="page-43-0"></span>**5.** Ορίστε τις κατάλληλες επιλογές στην καρτέλα **Συντόμευση εκτύπωσης**.

Για να αλλάξετε άλλες ρυθμίσεις εκτύπωσης, κάντε κλικ στις άλλες καρτέλες.

Για περισσότερες συμβουλές εκτύπωσης, ανατρέξτε στην ενότητα [Συμβουλές για επιτυχημένη](#page-50-0) [εκτύπωση](#page-50-0).

- **ΣΗΜΕΙΩΣΗ:** Εάν αλλάξετε το μέγεθος χαρτιού, φροντίστε να τοποθετήσετε το σωστό χαρτί στο δίσκο εισόδου και να ορίσετε το αντίστοιχο μέγεθος χαρτιού στον πίνακα ελέγχου του εκτυπωτή.
- **6.** Κάντε κλικ στο κουμπί **OK** για να κλείσετε το πλαίσιο διαλόγου **Ιδιότητες**.
- **7.** Κάντε κλικ στο κουμπί **Εκτύπωση** ή **OK** για να ξεκινήσει η εκτύπωση.

#### **Για να εκτυπώσετε έγγραφα (OS X)**

- **1.** Στο μενού **Αρχείο** του λογισμικού, επιλέξτε **Εκτύπωση**.
- **2.** Βεβαιωθείτε ότι ο εκτυπωτής σας είναι επιλεγμένος.
- **3.** Ρύθμιση επιλογών εκτύπωσης.

Εάν δεν βλέπετε τις επιλογές εκτύπωσης στο πλαίσιο διαλόγου, επιλέξτε **Εμφάνιση λεπτομερειών**.

● Επιλέξτε το κατάλληλο μέγεθος χαρτιού από το αναδυόμενο μενού **Μέγεθος χαρτιού**.

**ΣΗΜΕΙΩΣΗ:** Εάν αλλάξετε το μέγεθος χαρτιού, βεβαιωθείτε ότι έχετε τοποθετήσει το σωστό χαρτί.

- Επιλέξτε τον προσανατολισμό.
- Εισαγάγετε το ποσοστό κλιμάκωσης.
- **4.** Κάντε κλικ στο κουμπί **Εκτύπωση**.

## **Εκτύπωση μπροσούρας**

#### **Για να εκτυπώσετε φυλλάδια (Windows)**

- **1.** Τοποθετήστε χαρτί στο δίσκο εισόδου. Για περισσότερες πληροφορίες, ανατρέξτε στην ενότητα [Τοποθέτηση χαρτιού.](#page-30-0)
- **2.** Στο μενού **Αρχείο** της εφαρμογής λογισμικού, κάντε κλικ στην επιλογή **Εκτύπωση** .
- **3.** Βεβαιωθείτε ότι ο εκτυπωτής σας είναι επιλεγμένος.
- **4.** Για να αλλάξετε τις ρυθμίσεις, κάντε κλικ στο κουμπί που ανοίγει το πλαίσιο διαλόγου **Ιδιότητες** .

Ανάλογα με την εφαρμογή λογισμικού που χρησιμοποιείτε, αυτό το κουμπί μπορεί να ονομάζεται **Ιδιότητες** , **Επιλογές** , **Εγκατάσταση εκτυπωτή** , **Εκτυπωτής** ή **Προτιμήσεις** .

**ΣΗΜΕΙΩΣΗ:** Για να ορίσετε τις ρυθμίσεις εκτύπωσης για όλες τις εργασίες εκτύπωσης, κάντε τις αλλαγές στο λογισμικό ΗΡ. Για περισσότερες πληροφορίες σχετικά με το λογισμικό HP, ανατρέξτε στην ενότητα [Εργαλεία διαχείρισης εκτυπωτή.](#page-128-0)

**5.** Ορίστε τις κατάλληλες επιλογές στην καρτέλα **Συντόμευση εκτύπωσης**.

Για να αλλάξετε άλλες ρυθμίσεις εκτύπωσης, κάντε κλικ στις άλλες καρτέλες.

Για περισσότερες συμβουλές εκτύπωσης, ανατρέξτε στην ενότητα [Συμβουλές για επιτυχημένη](#page-50-0) [εκτύπωση](#page-50-0).

- <span id="page-44-0"></span>**ΣΗΜΕΙΩΣΗ:** Εάν αλλάξετε το μέγεθος χαρτιού, φροντίστε να τοποθετήσετε το σωστό χαρτί στο δίσκο εισόδου και να ορίσετε το αντίστοιχο μέγεθος χαρτιού στον πίνακα ελέγχου του εκτυπωτή.
- **6.** Πατήστε **OK** για να κλείσει το παράθυρο **Ιδιότητες** .
- **7.** Κάντε κλικ στο κουμπί **Εκτύπωση** ή **OK** για να ξεκινήσετε την εκτύπωση.

#### **Για να εκτυπώσετε φυλλάδια (OS X)**

- **1.** Στο μενού **Αρχείο** του λογισμικού, επιλέξτε **Εκτύπωση**.
- **2.** Βεβαιωθείτε ότι ο εκτυπωτής σας είναι επιλεγμένος.
- **3.** Ρύθμιση επιλογών εκτύπωσης.

Εάν δεν βλέπετε τις επιλογές εκτύπωσης στο πλαίσιο διαλόγου, επιλέξτε **Show Details** (Εμφάνιση λεπτομερειών).

**α.** Επιλέξτε το κατάλληλο μέγεθος χαρτιού από το αναδυόμενο μενού **Μέγεθος χαρτιού**.

**ΣΗΜΕΙΩΣΗ:** Εάν αλλάξετε το μέγεθος χαρτιού, βεβαιωθείτε ότι έχετε τοποθετήσει το σωστό χαρτί.

- **β.** Από το αναπτυσσόμενο μενού, επιλέξτε **Τύπος/Ποιότητα χαρτιού** και, στη συνέχεια, επιλέξτε την επιλογή που προσφέρει τη βέλτιστη ποιότητα ή τη μέγιστη πυκνότητα dpi.
- **4.** Κάντε κλικ στο κουμπί **Εκτύπωση**.

## **Εκτύπωση σε φακέλους**

Αποφύγετε φακέλους με τα εξής χαρακτηριστικά:

- Πολύ στιλπνό φινίρισμα
- Αυτοκόλλητα, άγκιστρα ή παράθυρα
- Παχιές, ακανόνιστες ή στραβές άκρες
- Τσαλακωμένες, σχισμένες ή γενικά κατεστραμμένες περιοχές

Βεβαιωθείτε ότι οι τσακίσεις των φακέλων που τοποθετείτε στον εκτυπωτή είναι έντονες.

**ΣΗΜΕΙΩΣΗ:** Για περισσότερες πληροφορίες σχετικά με την εκτύπωση σε φακέλους, ανατρέξτε στην τεκμηρίωση του προγράμματος λογισμικού που χρησιμοποιείτε.

#### **Για να εκτυπώσετε σε φακέλους (Windows)**

- **1.** Τοποθετήστε χαρτί στο δίσκο εισόδου. Για περισσότερες πληροφορίες, ανατρέξτε στην ενότητα [Τοποθέτηση χαρτιού.](#page-30-0)
- **2.** Στο μενού **Αρχείο** του λογισμικού, κάντε κλικ στην επιλογή **Εκτύπωση**.
- **3.** Βεβαιωθείτε ότι ο εκτυπωτής είναι επιλεγμένος.
- **4.** Κάντε κλικ στο κουμπί που ανοίγει το πλαίσιο διαλόγου **Ιδιότητες**.

Ανάλογα με την εφαρμογή λογισμικού που χρησιμοποιείτε, το συγκεκριμένο κουμπί μπορεί να ονομάζεται **Ιδιότητες**, **Επιλογές**, **Ρύθμιση εκτυπωτή**, **Ιδιότητες εκτυπωτή**, **Εκτυπωτής** ή **Προτιμήσεις**.

**ΣΗΜΕΙΩΣΗ:** Για να ορίσετε τις ρυθμίσεις εκτύπωσης για όλες τις εργασίες εκτύπωσης, κάντε τις αλλαγές στο λογισμικό ΗΡ. Για περισσότερες πληροφορίες σχετικά με το λογισμικό HP, ανατρέξτε στην ενότητα [Εργαλεία διαχείρισης εκτυπωτή.](#page-128-0)

<span id="page-45-0"></span>**5.** Ορίστε τις κατάλληλες επιλογές στην καρτέλα **Συντόμευση εκτύπωσης**.

Για να αλλάξετε άλλες ρυθμίσεις εκτύπωσης, κάντε κλικ στις άλλες καρτέλες.

Για περισσότερες συμβουλές εκτύπωσης, ανατρέξτε στην ενότητα [Συμβουλές για επιτυχημένη](#page-50-0) [εκτύπωση](#page-50-0).

- **ΣΗΜΕΙΩΣΗ:** Εάν αλλάξετε το μέγεθος χαρτιού, φροντίστε να τοποθετήσετε το σωστό χαρτί στο δίσκο εισόδου και να ορίσετε το αντίστοιχο μέγεθος χαρτιού στον πίνακα ελέγχου του εκτυπωτή.
- **6.** Πατήστε **OK** για να κλείσει το παράθυρο **Ιδιότητες** .
- **7.** Κάντε κλικ στο κουμπί **Εκτύπωση** ή στο κουμπί **OK** για να ξεκινήσει η εκτύπωση.

#### **Για να εκτυπώσετε σε φακέλους (OS X)**

- **1.** Στο μενού **File** (Αρχείο) του λογισμικού, επιλέξτε **Print** (Εκτύπωση).
- **2.** Βεβαιωθείτε ότι ο εκτυπωτής σας είναι επιλεγμένος.
- **3.** Επιλέξτε το κατάλληλο μέγεθος φακέλου από το αναδυόμενο μενού **Μέγεθος χαρτιού**.

Εάν δεν βλέπετε τις επιλογές εκτύπωσης στο πλαίσιο διαλόγου, επιλέξτε **Show Details** (Εμφάνιση λεπτομερειών).

**ΣΗΜΕΙΩΣΗ:** Εάν αλλάξετε το μέγεθος χαρτιού, βεβαιωθείτε ότι έχετε τοποθετήσει το σωστό χαρτί.

- **4.** Στο αναδυόμενο μενού, επιλέξτε **Τύπος/Ποιότητα χαρτιού** και βεβαιωθείτε ότι η ρύθμιση για τον τύπο χαρτιού έχει οριστεί σε **Απλό χαρτί**.
- **5.** Κάντε κλικ στο κουμπί **Εκτύπωση**.

## **Εκτύπωση φωτογραφιών**

Μπορείτε να εκτυπώσετε φωτογραφίες είτε από τον υπολογιστή είτε από μονάδα flash USB.

- **ΠΡΟΣΟΧΗ:** Μην αφαιρέσετε τη μονάδα Ʈash από τη θύρα USB του υπολογιστή όσο ο εκτυπωτής έχει πρόσβαση σε αυτή. Διαφορετικά, μπορεί να καταστραφούν τα αρχεία της μονάδας. Όταν αφαιρέσετε τη μονάδα Ʈash USB, βεβαιωθείτε ότι η φωτεινή ένδειξη της θύρας USB δεν αναβοσβήνει.
- **ΣΗΜΕΙΩΣΗ:** Ο εκτυπωτής δεν υποστηρίζει κρυπτογραφημένες μονάδες Ʈash USB ή μονάδες Ʈash USB που χρησιμοποιούν το σύστημα αρχείων NTFS.

Μην αφήνετε το αχρησιμοποίητο φωτογραφικό χαρτί στο δίσκο εισόδου. Το χαρτί ενδέχεται να κυρτώσει, γεγονός που μπορεί να υποβαθμίσει την ποιότητα των εκτυπώσεων. Το φωτογραφικό χαρτί πρέπει να είναι επίπεδο πριν την εκτύπωση.

**ΥΠΟΔΕΙΞΗ:** Μπορείτε να χρησιμοποιήσετε αυτόν τον εκτυπωτή για να εκτυπώσετε έγγραφα και φωτογραφίες από τη φορητή συσκευή σας (π.χ smartphone ή tablet). Για περισσότερες πληροφορίες, επισκεφτείτε την τοποθεσία web HP Mobile Printing στη διεύθυνση [www.hp.com/go/mobileprinting.](http://www.hp.com/go/mobileprinting) Αν δεν υπάρχει διαθέσιμη τοπική έκδοση της τοποθεσίας για τη χώρα/περιοχή ή γλώσσα σας, μπορεί να ανακατευθυνθείτε στην τοποθεσία HP Mobile Printing μιας άλλης χώρας/περιοχής ή γλώσσας.

#### **Για να εκτυπώσετε φωτογραφίες από τον υπολογιστή (Windows)**

- **1.** Τοποθετήστε χαρτί στο δίσκο εισόδου. Για περισσότερες πληροφορίες, ανατρέξτε στην ενότητα [Τοποθέτηση χαρτιού.](#page-30-0)
- **2.** Στο λογισμικό που χρησιμοποιείτε επιλέξτε **Εκτύπωση**.
- **3.** Βεβαιωθείτε ότι ο εκτυπωτής είναι επιλεγμένος.

**4.** Κάντε κλικ στο κουμπί που ανοίγει το πλαίσιο διαλόγου **Ιδιότητες**.

Ανάλογα με την εφαρμογή λογισμικού που χρησιμοποιείτε, το συγκεκριμένο κουμπί μπορεί να ονομάζεται **Ιδιότητες**, **Επιλογές**, **Ρύθμιση εκτυπωτή**, **Ιδιότητες εκτυπωτή**, **Εκτυπωτής** ή **Προτιμήσεις**.

**5.** Ορίστε τις κατάλληλες επιλογές στην καρτέλα **Συντόμευση εκτύπωσης**.

Για να αλλάξετε άλλες ρυθμίσεις εκτύπωσης, κάντε κλικ στις άλλες καρτέλες.

Για περισσότερες συμβουλές εκτύπωσης, ανατρέξτε στην ενότητα [Συμβουλές για επιτυχημένη](#page-50-0) [εκτύπωση](#page-50-0).

- **ΣΗΜΕΙΩΣΗ:** Εάν αλλάξετε το μέγεθος χαρτιού, φροντίστε να τοποθετήσετε το σωστό χαρτί στο δίσκο εισόδου και να ορίσετε το αντίστοιχο μέγεθος χαρτιού στον πίνακα ελέγχου του εκτυπωτή.
- **6.** Κάντε κλικ στο κουμπί **OK** για να κλείσετε το πλαίσιο διαλόγου **Ιδιότητες**.
- **7.** Κάντε κλικ στο κουμπί **Εκτύπωση** ή **OK** για να ξεκινήσει η εκτύπωση.

#### **Για να εκτυπώσετε φωτογραφίες από τον υπολογιστή (OS X)**

- **1.** Στο μενού **File** (Αρχείο) του λογισμικού, επιλέξτε **Print** (Εκτύπωση).
- **2.** Βεβαιωθείτε ότι ο εκτυπωτής σας είναι επιλεγμένος.
- **3.** Ρύθμιση επιλογών εκτύπωσης.

Εάν δεν βλέπετε τις επιλογές εκτύπωσης στο πλαίσιο διαλόγου, επιλέξτε **Show Details** (Εμφάνιση λεπτομερειών).

● Επιλέξτε το κατάλληλο μέγεθος χαρτιού από το αναδυόμενο μενού **Μέγεθος χαρτιού**.

**ΣΗΜΕΙΩΣΗ:** Εάν αλλάξετε το μέγεθος χαρτιού, βεβαιωθείτε ότι έχετε τοποθετήσει το σωστό χαρτί.

- Επιλέξτε τον προσανατολισμό.
- **4.** Στο αναδυόμενο μενού της εφαρμογής, επιλέξτε **Τύπος/Ποιότητα χαρτιού** και έπειτα επιλέξτε τις παρακάτω ρυθμίσεις:
	- **Τύπος χαρτιού**: Επιλέξτε τον κατάλληλο τύπο φωτογραφικού χαρτιού
	- **Ποιότητα**: Επιλέξτε την επιλογή που προσφέρει τη βέλτιστη ποιότητα ή τη μέγιστη πυκνότητα dpi.
	- Κάντε κλικ στο τρίγωνο εμφάνισης **Επιλογές χρωμάτων** και ορίστε την κατάλληλη επιλογή **Επιδιόρθωση φωτογραφίας**.
		- **Απενεργοποίηση**: δεν εφαρμόζονται αυτόματες ρυθμίσεις στην εικόνα.
		- **Ενεργοποίηση**: εστιάζει αυτόματα την εικόνα, πραγματοποιεί μέτρια ρύθμιση της ευκρίνειας της εικόνας.
- **5.** Επιλέξτε όποιες άλλες ρυθμίσεις εκτύπωσης επιθυμείτε και στη συνέχεια πατήστε **Εκτύπωση**.

**ΣΗΜΕΙΩΣΗ:** Μόλις ολοκληρωθεί η εκτύπωση, αφαιρέστε το αχρησιμοποίητο φωτογραφικό χαρτί από το δίσκο εισόδου. Φυλάξτε το χαρτί ώστε να μην κυρτώσει, γεγονός που μπορεί να υποβαθμίσει την ποιότητα των εκτυπώσεων.

#### <span id="page-47-0"></span>Για να εκτυπώσετε φωτογραφίες από μονάδα flash USB

Μπορείτε να συνδέσετε μια μονάδα Ʈash USB (όπως μια μονάδα "keychain") στη θύρα USB στην μπροστινή πλευρά του εκτυπωτή.

- 1. Τοποθετήστε τη μονάδα flash USB στην μπροστινή θύρα USB.
- **2.** Στην οθόνη του πίνακα ελέγχου του εκτυπωτή, πατήστε **Εκτύπωση φωτογραφιών**.
- **3.** Στην οθόνη του πίνακα ελέγχου, πατήστε **Προβολή και εκτύπωση** για να εμφανιστούν οι φωτογραφίες.
- **4.** Στην οθόνη του εκτυπωτή, επιλέξτε τη φωτογραφία που θέλετε να εκτυπώσετε και πατήστε **Συνέχεια**.
- **5.** Πραγματοποιήστε κύλιση προς τα επάνω ή προς τα κάτω για να ορίσετε τον αριθμό των φωτογραφιών που θα εκτυπωθούν.
- 6. Πατήστε **(Επεξεργασία**) για να ορίσετε επιλογές και να επεξεργαστείτε τις επιλεγμένες φωτογραφίες. Μπορείτε να περιστρέψετε, να περικόψετε ή να προσαρμόσετε τη φωτεινότητα μιας φωτογραφίας.
- **7.** Πατήστε **Τέλος** και έπειτα πατήστε **Συνέχεια** για να δείτε την επιλεγμένη φωτογραφία σε προεπισκόπηση. Εάν θέλετε να προσαρμόσετε τη διάταξη ή τον τύπο χαρτιού, πατήστε (**Ρυθμίσεις**) και έπειτα πατήστε την επιλογή που θέλετε.
- **8.** Αγγίξτε **Εκτύπωση** για να ξεκινήσει η εκτύπωση.

## **Εκτύπωση σε ειδικό χαρτί και χαρτί προσαρμοσμένου μεγέθους**

Εάν η εφαρμογή σας υποστηρίζει χαρτί προσαρμοσμένου μεγέθους, ρυθμίστε το μέγεθος στην εφαρμογή πριν εκτυπώσετε το έγγραφο. Διαφορετικά, ορίστε το μέγεθος στο πρόγραμμα οδήγησης του εκτυπωτή. Ίσως χρειαστεί να διαμορφώσετε ξανά τα υπάρχοντα έγγραφα προκειμένου να εκτυπωθούν σωστά σε χαρτί προσαρμοσμένου μεγέθους.

#### **Για να ορίσετε προσαρμοσμένα μεγέθη (Windows)**

- **1.** Ανάλογα με το λειτουργικό σας σύστημα, κάντε ένα από τα παρακάτω:
	- **Windows 10**: Στο μενού **Έναρξη** των Windows κάντε κλικ στην επιλογή **Όλες οι εφαρμογές**, επιλέξτε **Σύστημα Windows**, **Πίνακας Ελέγχου** και, στη συνέχεια, κάντε κλικ στην επιλογή **Προβολή συσκευών και εκτυπωτών** που βρίσκεται στο μενού **Υλικό και Ήχος**.
	- **Windows 8.1** και **Windows 8**: Τοποθετήστε το δείκτη ή πατήστε στην πάνω δεξιά γωνία της οθόνης για να ανοίξετε τα σύμβολα, κάντε κλικ στο εικονίδιο **Ρυθμίσεις**, επιλέξτε **Πίνακας Ελέγχου** και, στη συνέχεια, επιλέξτε **Προβολή συσκευών και εκτυπωτών**.
	- **Windows 7**: Στο μενού **Έναρξη** των Windows, επιλέξτε **Συσκευές και εκτυπωτές**.
	- **Windows Vista**: Από το μενού **Έναρξη** των Windows, επιλέξτε **Πίνακας Ελέγχου** και έπειτα κάντε κλικ στην επιλογή **Εκτυπωτές**.
	- **Windows XP**: Από το μενού **Έναρξη** των Windows, επιλέξτε **Πίνακας Ελέγχου** και έπειτα κάντε κλικ στην επιλογή **Εκτυπωτές και φαξ**.
- **2.** Επιλέξτε το πλαίσιο ελέγχου **Δημιουργία νέας φόρμας**.
- **3.** Εισαγάγετε το όνομα του χαρτιού προσαρμοσμένου μεγέθους.
- **4.** Εισαγάγατε τις διαστάσεις του προσαρμοσμένου μεγέθους στην ενότητα **Περιγραφή φόρμας (διαστάσεις)**.
- **5.** Επιλέξτε **Αποθήκευση φόρμας** και, στη συνέχεια, επιλέξτε **Κλείσιμο**.

#### **Για να εκτυπώσετε σε ειδικό χαρτί ή χαρτί προσαρμοσμένου μεγέθους (Windows)**

- **ΣΗΜΕΙΩΣΗ:** Πριν εκτυπώσετε σε χαρτί προσαρμοσμένου μεγέθους, πρέπει να ρυθμίσετε το προσαρμοσμένο μέγεθος στις ιδιότητες του διακομιστή εκτύπωσης.
	- **1.** Τοποθετήστε το κατάλληλο χαρτί στο δίσκο εισόδου. Για περισσότερες πληροφορίες, ανατρέξτε στην ενότητα [Τοποθέτηση χαρτιού](#page-30-0).
	- **2.** Από το μενού **Αρχείο** στην εφαρμογή λογισμικού, κάντε κλικ στο κουμπί **Εκτύπωση**.
	- **3.** Βεβαιωθείτε ότι ο εκτυπωτής είναι επιλεγμένος.
	- **4.** Κάντε κλικ στο κουμπί που ανοίγει το πλαίσιο διαλόγου **Ιδιότητες**.

Ανάλογα με την εφαρμογή λογισμικού που χρησιμοποιείτε, το συγκεκριμένο κουμπί μπορεί να ονομάζεται **Ιδιότητες**, **Επιλογές**, **Ρύθμιση εκτυπωτή**, **Ιδιότητες εκτυπωτή**, **Εκτυπωτής** ή **Προτιμήσεις**.

- **ΣΗΜΕΙΩΣΗ:** Για να ορίσετε τις ρυθμίσεις εκτύπωσης για όλες τις εργασίες εκτύπωσης, κάντε τις αλλαγές στο λογισμικό ΗΡ. Για περισσότερες πληροφορίες σχετικά με το λογισμικό HP, ανατρέξτε στην ενότητα [Εργαλεία διαχείρισης εκτυπωτή.](#page-128-0)
- **5.** Στην καρτέλα **Διάταξη** ή **Χαρτί/Ποιότητα**, κάντε κλικ στο κουμπί **Για προχωρημένους**.
- **6.** Στην περιοχή **Χαρτί/Έξοδος**, επιλέξτε το προσαρμοσμένο μέγεθος στην αναπτυσσόμενη λίστα **Μέγεθος χαρτιού**.
- **ΣΗΜΕΙΩΣΗ:** Εάν αλλάξετε το μέγεθος χαρτιού, φροντίστε να τοποθετήσετε το σωστό χαρτί στο δίσκο εισόδου και να ορίσετε το αντίστοιχο μέγεθος χαρτιού στον πίνακα ελέγχου του εκτυπωτή.
- **7.** Επιλέξτε όποιες άλλες ρυθμίσεις εκτύπωσης θέλετε και, στη συνέχεια, πατήστε **OK**.
- **8.** Κάντε κλικ στο κουμπί **Εκτύπωση** ή **OK** για να ξεκινήσει η εκτύπωση.

#### **Για να εκτυπώσετε σε ειδικό χαρτί ή χαρτί προσαρμοσμένου μεγέθους (OS X)**

Πριν εκτυπώσετε σε χαρτί προσαρμοσμένου μεγέθους, πρέπει να ρυθμίσετε το προσαρμοσμένο μέγεθος στο λογισμικό HP.

- **1.** Τοποθετήστε το κατάλληλο χαρτί στο δίσκο.
- **2.** Δημιουργήστε το νέο προσαρμοσμένο μέγεθος χαρτιού.
	- **α.** Στο λογισμικό από το οποίο θέλετε να εκτυπώσετε, κάντε κλικ στο μενού **Αρχείο** και, στη συνέχεια, επιλέξτε **Εκτύπωση**.
	- **β.** Βεβαιωθείτε ότι ο εκτυπωτής σας είναι επιλεγμένος.
	- **γ.** Κάντε κλικ στην επιλογή **Διαχείριση προσαρμοσμένων μεγεθών** στο αναδυόμενο μενού **Μέγεθος χαρτιού**.

Εάν δεν βλέπετε τις επιλογές εκτύπωσης στο πλαίσιο διαλόγου, επιλέξτε **Show Details** (Εμφάνιση λεπτομερειών).

**δ.** Κάντε κλικ στο σύμβολο **+** και, στη συνέχεια, επιλέξτε από τη λίστα το νέο στοιχείο και πληκτρολογήστε ένα όνομα για το προσαρμοσμένο μέγεθος χαρτιού.

- <span id="page-49-0"></span>**ε.** Εισαγάγετε το ύψος και το πλάτος του προσαρμοσμένου χαρτιού.
- **ζ.** Κάντε κλικ στο κουμπί **Τέλος** ή **ΟΚ** και έπειτα κάντε κλικ στην επιλογή **Αποθήκευση**.
- **3.** Χρησιμοποιήστε το προσαρμοσμένο μέγεθος χαρτιού που δημιουργήσατε για την εκτύπωση.
	- **α.** Από το μενού **Αρχείο** στην εφαρμογή λογισμικού, κάντε κλικ στο κουμπί **Εκτύπωση**.
	- **β.** Βεβαιωθείτε ότι ο εκτυπωτής είναι επιλεγμένος.
	- **γ.** Στο αναδυόμενο μενού **Μέγεθος χαρτιού**, επιλέξτε το προσαρμοσμένο μέγεθος χαρτιού που δημιουργήσατε.
	- **δ.** Επιλέξτε όποιες άλλες ρυθμίσεις εκτύπωσης επιθυμείτε και στη συνέχεια πατήστε **Εκτύπωση**.

## **Εκτύπωση και στις δύο όψεις (εκτύπωση διπλής όψης)**

#### **Για να εκτυπώσετε και στις δύο όψεις της σελίδας (Windows)**

- **1.** Τοποθετήστε χαρτί στο δίσκο εισόδου. Για περισσότερες πληροφορίες, ανατρέξτε στην ενότητα [Τοποθέτηση χαρτιού.](#page-30-0)
- **2.** Στο λογισμικό που χρησιμοποιείτε επιλέξτε **Εκτύπωση**.
- **3.** Βεβαιωθείτε ότι ο εκτυπωτής σας είναι επιλεγμένος.
- **4.** Κάντε κλικ στο κουμπί που ανοίγει το πλαίσιο διαλόγου **Ιδιότητες**.

Ανάλογα με την εφαρμογή λογισμικού που χρησιμοποιείτε, το συγκεκριμένο κουμπί μπορεί να ονομάζεται **Ιδιότητες**, **Επιλογές**, **Ρύθμιση εκτυπωτή**, **Ιδιότητες εκτυπωτή**, **Εκτυπωτής** ή **Προτιμήσεις**.

- **ΣΗΜΕΙΩΣΗ:** Για να ορίσετε τις ρυθμίσεις εκτύπωσης για όλες τις εργασίες εκτύπωσης, κάντε τις αλλαγές στο λογισμικό ΗΡ. Για περισσότερες πληροφορίες σχετικά με το λογισμικό HP, ανατρέξτε στην ενότητα [Εργαλεία διαχείρισης εκτυπωτή.](#page-128-0)
- **5.** Στην καρτέλα **Συντόμευση εκτύπωσης**, επιλέξτε τη συντόμευση **Εκτύπωση δύο όψεων**.

Για να αλλάξετε άλλες ρυθμίσεις εκτύπωσης, κάντε κλικ στις άλλες καρτέλες.

Για περισσότερες συμβουλές εκτύπωσης, ανατρέξτε στην ενότητα [Συμβουλές για επιτυχημένη](#page-50-0) [εκτύπωση](#page-50-0).

- **ΣΗΜΕΙΩΣΗ:** Εάν αλλάξετε το μέγεθος χαρτιού, φροντίστε να τοποθετήσετε το σωστό χαρτί στο δίσκο εισόδου και να ορίσετε το αντίστοιχο μέγεθος χαρτιού στον πίνακα ελέγχου του εκτυπωτή.
- **6.** Κάντε κλικ στο κουμπί **OK** για να κλείσετε το πλαίσιο διαλόγου **Ιδιότητες**.
- **7.** Κάντε κλικ στο κουμπί **Εκτύπωση** ή **OK** για να ξεκινήσει η εκτύπωση.

#### **Για να εκτυπώσετε και στις δύο όψεις της σελίδας (OS X)**

- **1.** Στο μενού **File** (Αρχείο) του λογισμικού, επιλέξτε **Print** (Εκτύπωση).
- **2.** Στο πλαίσιο διαλόγου εκτύπωσης, επιλέξτε **Διάταξη** από το αναδυόμενο μενού.
- **3.** Επιλέξτε τον τύπο δεσίματος που επιθυμείτε για τις σελίδες δύο όψεων και επιλέξτε **Print** (Εκτύπωση).

## **Εκτύπωση από φορητή συσκευή**

Μπορείτε να χρησιμοποιήσετε τον εκτυπωτή για να εκτυπώσετε έγγραφα και φωτογραφίες από τη φορητή συσκευή σας, π.χ smartphone ή tablet.

- <span id="page-50-0"></span>● **iOS:** Χρησιμοποιήστε την επιλογή "Εκτύπωση" του μενού "Κοινή χρήση". Δεν απαιτείται ρύθμιση, καθώς το iOS AirPrint είναι προεγκατεστημένο. Για περισσότερες πληροφορίες σχετικά με τον AirPrint, ανατρέξτε στην ενότητα Εκτύπωση με το AirPrint™.
- **Android:** Κατεβάστε και ενεργοποιήστε το HP Print Service Plugin (υποστηρίζεται από τις περισσότερες συσκευές Android) από το Google Play Store.

Μπορείτε επίσης να χρησιμοποιήσετε την εφαρμογή HP Smart για να ρυθμίσετε και να χρησιμοποιήσετε τον εκτυπωτή σας HP για σάρωση, εκτύπωση και κοινή χρήση εγγράφων. Εγκαταστήστε τη από το κατάστημα εφαρμογών της φορητής συσκευής σας.

Για βοήθεια σχετικά με την ενεργοποίηση της φορητής εκτύπωσης, επισκεφτείτε την τοποθεσία web HP Mobile Printing στη διεύθυνση [www.hp.com/go/mobileprinting](http://www.hp.com/go/mobileprinting) . Αν δεν υπάρχει διαθέσιμη τοπική έκδοση της τοποθεσίας για τη χώρα/περιοχή ή γλώσσα σας, μπορεί να ανακατευθυνθείτε στην τοποθεσία HP Mobile Printing μιας άλλης χώρας/περιοχής ή γλώσσας.

## **Εκτύπωση με το AirPrint™**

Η εκτύπωση με χρήση του AirPrint της Apple υποστηρίζεται στα συστήματα iOS 4.2 και Mac OS X 10.7 ή μεταγενέστερη έκδοση. Χρησιμοποιήστε το AirPrint για να εκτυπώσετε ασύρματα στον εκτυπωτή από iPad (iOS 4.2), iPhone (3GS ή μεταγενέστερο) ή iPod touch (τρίτης γενιάς ή μεταγενέστερο) στις παρακάτω εφαρμογές φορητών συσκευών:

- Αλληλογραφία
- Φωτογραφίες
- **Safari**
- Υποστηριζόμενες εφαρμογές τρίτων κατασκευαστών, π.χ. Evernote

Για να χρησιμοποιήσετε το AirPrint, βεβαιωθείτε για τα παρακάτω:

- Ο εκτυπωτής πρέπει να είναι συνδεδεμένος στο ίδιο δίκτυο με τη συσκευή με δυνατότητα AirPrint. Για περισσότερες πληροφορίες σχετικά με τη χρήση του AirPrint και τα προϊόντα HP που είναι συμβατά με το AirPrint, επισκεφτείτε την τοποθεσία web HP Mobile Printing στη διεύθυνση [www.hp.com/go/](http://www.hp.com/go/mobileprinting) [mobileprinting](http://www.hp.com/go/mobileprinting) . Εάν δεν υπάρχει έκδοση της τοποθεσίας web για τη χώρα/περιοχή σας ή στη γλώσσα σας, μπορεί να ανατρέξετε στην τοποθεσία HP Mobile Printing μιας άλλης χώρας/περιοχής ή σε μια άλλη γλώσσα.
- Τοποθετήστε χαρτί που ταιριάζει με τις ρυθμίσεις χαρτιού του εκτυπωτή (για περισσότερες πληροφορίες, ανατρέξτε στην ενότητα [Τοποθέτηση χαρτιού\)](#page-30-0). Η ακριβής ρύθμιση του μεγέθους χαρτιού που έχει τοποθετηθεί δίνει τη δυνατότητα σε μια φορητή συσκευή να γνωρίζει το μέγεθος χαρτιού στο οποίο γίνεται η εκτύπωση.

## **Συμβουλές για επιτυχημένη εκτύπωση**

Οι ρυθμίσεις λογισμικού που έχουν επιλεγεί στο πρόγραμμα οδήγησης του εκτυπωτή ισχύουν μόνο για την εκτύπωση, δεν ισχύουν για την αντιγραφή ή τη σάρωση.

Μπορείτε να εκτυπώσετε το έγγραφο και στις δύο πλευρές του χαρτιού. Για περισσότερες πληροφορίες, ανατρέξτε στην ενότητα [Εκτύπωση και στις δύο όψεις \(εκτύπωση διπλής όψης\)](#page-49-0).

#### **Συμβουλές για τις μελάνες**

- Εάν η ποιότητα εκτύπωσης δεν είναι αποδεκτή, ανατρέξτε στην ενότητα [Προβλήματα εκτύπωσης](#page-140-0) για περισσότερες πληροφορίες.
- Χρησιμοποιείτε αυθεντικά δοχεία HP.

Τα αυθεντικά δοχεία HP έχουν σχεδιαστεί και δοκιμαστεί με τους εκτυπωτές και τα χαρτιά HP για να δημιουργείτε εύκολα εξαιρετικά αποτελέσματα κάθε φορά.

**ΣΗΜΕΙΩΣΗ:** Η HP δεν εγγυάται την ποιότητα ή την αξιοπιστία των αναλωσίμων τρίτων κατασκευαστών. Το σέρβις ή η επισκευή της συσκευής που θα είναι απαραίτητη εξ' αιτίας της χρήσης ενός αναλώσιμου τρίτου κατασκευαστή, δεν καλύπτεται από την εγγύηση.

Εάν πιστεύετε ότι έχετε αγοράσει αυθεντικά δοχεία HP, μεταβείτε στην τοποθεσία [www.hp.com/go/](http://www.hp.com/go/anticounterfeit) [anticounterfeit.](http://www.hp.com/go/anticounterfeit)

● Εγκαταστήστε σωστά τόσο το δοχείο μαύρης μελάνης όσο και το δοχείο έγχρωμης μελάνης.

Για περισσότερες πληροφορίες, ανατρέξτε στην ενότητα [Αντικατάσταση των δοχείων](#page-116-0).

● Ελέγξτε τα εκτιμώμενα επίπεδα μελάνης των δοχείων για να βεβαιωθείτε ότι υπάρχει επαρκής μελάνη.

Οι προειδοποιήσεις και οι δείκτες στάθμης μελάνης παρέχουν εκτιμήσεις αποκλειστικά για λόγους προγραμματισμού.

Για περισσότερες πληροφορίες, ανατρέξτε στην ενότητα [Έλεγχος των εκτιμώμενων επιπέδων μελάνης](#page-115-0).

- **ΣΗΜΕΙΩΣΗ:** Όταν λάβετε ένα προειδοποιητικό μήνυμα χαμηλής στάθμης, φροντίστε να έχετε διαθέσιμο ένα ανταλλακτικό δοχείο για να αποφύγετε πιθανές καθυστερήσεις εκτύπωσης. Δεν χρειάζεται να αντικαταστήσετε τα δοχεία μελάνης προτού καταστεί μη αποδεκτή η ποιότητα εκτύπωσης.
- Να απενεργοποιείτε πάντα τον εκτυπωτή χρησιμοποιώντας το κουμπί (καυμπί Λειτουργία) ώστε

να επιτρέπετε στον εκτυπωτή να προστατεύσει τα ακροφύσια.

#### **Συμβουλές για την τοποθέτηση χαρτιού**

Για περισσότερες πληροφορίες, ανατρέξτε επίσης στην ενότητα [Τοποθέτηση χαρτιού.](#page-30-0)

- Βεβαιωθείτε ότι το χαρτί έχει τοποθετηθεί στο δίσκο εισόδου σωστά και επιλέξτε το σωστό μέγεθος και τύπο μέσων. Αφού τοποθετήσετε χαρτί στο δίσκο εισόδου, θα σας ζητηθεί να ορίσετε μέγεθος και τύπο μέσων.
- Τοποθετήστε μια στοίβα χαρτιού (όχι μόνο μία σελίδα). Όλα τα φύλλα της στοίβας πρέπει να είναι ίδιου μεγέθους και τύπου προκειμένου να αποφεύγονται οι εμπλοκές χαρτιού.
- Τοποθετήστε το χαρτί με την εκτυπωμένη πλευρά προς τα κάτω.
- Βεβαιωθείτε ότι τα μέσα που είναι τοποθετημένα στο δίσκο εισόδου, είναι σε οριζόντια θέση και ότι οι άκρες δεν είναι λυγισμένες ή σκισμένες.
- Ρυθμίζετε τους οδηγούς πλάτους χαρτιού στο δίσκο εισόδου ώστε να προσαρμόζονται σε όλα τα μέσα. Βεβαιωθείτε ότι οι οδηγοί δεν λυγίζουν το χαρτί στο δίσκο.
- Ρυθμίστε τον οδηγό μήκους χαρτιού στο δίσκο εισόδου, ώστε να ακουμπάει σε όλο το μήκος του χαρτιού. Βεβαιωθείτε ότι ο οδηγός δεν λυγίζει το χαρτί στο δίσκο.

#### **Συμβουλές για τις ρυθμίσεις του εκτυπωτή (Windows)**

● Για να αλλάξετε τις προεπιλεγμένες ρυθμίσεις εκτύπωσης, κάντε κλικ στην επιλογή **Εκτύπωση, σάρωση & φαξ** και, στη συνέχεια, επιλέξτε **Ρύθμιση προτιμήσεων** στο λογισμικό του εκτυπωτή HP.

Για να ανοίξετε το λογισμικό του εκτυπωτή HP, ανατρέξτε στην ενότητα [Ανοίξτε το λογισμικό εκτυπωτή](#page-40-0) [HP \(Windows\)](#page-40-0) για περισσότερες πληροφορίες.

- Για να επιλέξετε αριθμό σελίδων για εκτύπωση ανά φύλλο, στην καρτέλα **Διάταξη** του προγράμματος οδήγησης του εκτυπωτή, ορίστε την κατάλληλη επιλογή στην αναπτυσσόμενη λίστα **Σελίδες ανά φύλλο**.
- Εάν θέλετε να αλλάξετε τον προσανατολισμό της σελίδας, αλλάξτε τη ρύθμιση στην εφαρμογή που χρησιμοποιείτε.
- Για να προβάλετε περισσότερες ρυθμίσεις εκτύπωσης, στην καρτέλα **Διάταξη** ή **Χαρτί/Ποιότητα** του προγράμματος οδήγησης του εκτυπωτή, επιλέξτε **Για προχωρημένους** για να ανοίξει το πλαίσιο διαλόγου **Επιλογές για προχωρημένους**.
- **ΣΗΜΕΙΩΣΗ:** Η προεπισκόπηση στην καρτέλα **Διάταξη** δεν μπορεί να προβάλλει την επιλογή που έχετε ορίσει στην αναπτυσσόμενη λίστα **Διάταξη σελίδων ανά φύλλο**, **Φυλλάδιο** ή **Περιθώρια σελίδας**.
	- **Εκτύπωση σε κλίμακα του γκρι**: Επιτρέπει την εκτύπωση ενός ασπρόμαυρου εγγράφου με τη χρήση μόνο μαύρης μελάνης. Επιλέξτε **Χρήση μόνο μαύρου** και κάντε κλικ στο κουμπί **OK**.
	- **Διάταξη σελίδων ανά φύλλο**: Σας βοηθά να ορίσετε τη σειρά των σελίδων εάν εκτυπώνετε ένα έγγραφο σε περισσότερες από δύο σελίδες ανά φύλλο.
	- **Εκτύπωση χωρίς περιθώριο**: Ενεργοποιήστε αυτή την επιλογή για να εκτυπώσετε φωτογραφίες χωρίς περιθώριο. Δεν υποστηρίζουν όλοι οι τύποι χαρτιού αυτή τη δυνατότητα. Εάν ο επιλεγμένος τύπος χαρτιού στην αναπτυσσόμενη λίστα **Μέσα** δεν υποστηρίζει αυτή τη δυνατότητα, θα δείτε ένα εικονίδιο προσοχής δίπλα στην επιλογή.
	- **Διατήρηση διάταξης**: Η επιλογή αυτή λειτουργεί μόνο στην εκτύπωση δύο όψεων. Εάν η εικόνα είναι μεγαλύτερη από την περιοχή εκτύπωσης, ενεργοποιήστε αυτή την επιλογή για να κλιμακώσετε το περιεχόμενο της σελίδας ώστε να χωρέσει μέσα σε μικρότερα περιθώρια και να μην δημιουργηθούν επιπλέον σελίδες.
	- **HP Real Life Technologies**: Η λειτουργία αυτή εξομαλύνει και οξύνει τις εικόνες και τα γραφικά για βελτιωμένη ποιότητα εκτύπωσης.
	- **Φυλλάδιο**: Επιτρέπει την εκτύπωση ενός πολυσέλιδου εγγράφου ως φυλλάδιο. Τοποθετεί δύο σελίδες στην κάθε πλευρά του φύλλου, το οποίο μπορεί να διπλωθεί στη μέση ώστε να δημιουργηθεί ένα φυλλάδιο με το μισό μέγεθος του χαρτιού. Επιλέξτε μέθοδο δεσίματος από την αναπτυσσόμενη λίστα και κάντε κλικ στο κουμπί **OK**.
		- **Φυλλάδιο-Αριστερά**: Η πλευρά δεσίματος μετά το δίπλωμα του φυλλαδίου είναι στα αριστερά. Επιλέξτε αυτή την επιλογή εάν η φορά ανάγνωσής σας είναι από τα αριστερά προς τα δεξιά.
		- **Φυλλάδιο-Δεξιά**: Η πλευρά δεσίματος μετά το δίπλωμα του φυλλαδίου είναι στα δεξιά. Επιλέξτε αυτή την επιλογή εάν η φορά ανάγνωσής σας είναι από τα δεξιά προς τα αριστερά.
	- **Περιθώρια σελίδας**: Σας βοηθά να προσθέσετε περιθώρια στις σελίδες, εάν εκτυπώνετε ένα έγγραφο με δύο ή περισσότερες σελίδες ανά φύλλο.
- Μπορείτε να χρησιμοποιήσετε μια συντόμευση εκτύπωσης για να εξοικονομήσετε χρόνο από τον ορισμό των προτιμήσεων εκτύπωσης. Η συντόμευση εκτύπωσης αποθηκεύει τις τιμές των ρυθμίσεων που είναι κατάλληλες για μια συγκεκριμένη εργασία, ώστε να ορίζετε όλες τις επιλογές με ένα κλικ.

Για να την χρησιμοποιήσετε, μεταβείτε στην καρτέλα **Συντόμευση εκτύπωσης**, επιλέξετε μια συντόμευση εκτύπωσης και κάντε κλικ στο κουμπί **OK**.

Για να προσθέσετε μια νέα συντόμευση εκτύπωσης, αφού ορίσετε τις ρυθμίσεις, κάντε κλικ στην επιλογή **Αποθήκευση ως**, εισαγάγετε ένα όνομα και κάντε κλικ στο κουμπί **OK**.

Για να διαγράψετε μια συντόμευση εκτύπωσης, επιλέξτε τη συντόμευση και κάντε κλικ στο κουμπί **Διαγραφή**.

**ΣΗΜΕΙΩΣΗ:** Δεν είναι δυνατή η διαγραφή των προεπιλεγμένων συντομεύσεων εκτύπωσης.

#### **Συμβουλές για τις ρυθμίσεις του εκτυπωτή (OS X)**

- Στο πλαίσιο διαλόγου "Εκτύπωση", χρησιμοποιήστε το αναδυόμενο μενού **Μέγεθος χαρτιού** για να επιλέξετε το μέγεθος του χαρτιού που έχει τοποθετηθεί στον εκτυπωτή.
- Στο πλαίσιο διαλόγου εκτύπωσης, επιλέξτε το αναδυόμενο μενού **Τύπος/Ποιότητα χαρτιού** για να επιλέξετε τον κατάλληλο τύπο και ποιότητα χαρτιού.

#### **Σημειώσεις**

- Τα αυθεντικά δοχεία HP έχουν σχεδιαστεί και δοκιμαστεί με τους εκτυπωτές και τα χαρτιά HP για να δημιουργείτε εύκολα εξαιρετικά αποτελέσματα κάθε φορά.
	- **ΣΗΜΕΙΩΣΗ:** Η HP δεν εγγυάται την ποιότητα ή την αξιοπιστία των αναλωσίμων τρίτων κατασκευαστών. Το σέρβις ή η επισκευή της συσκευής που θα είναι απαραίτητη εξ' αιτίας της χρήσης ενός αναλώσιμου τρίτου κατασκευαστή, δεν καλύπτεται από την εγγύηση.

Εάν πιστεύετε ότι έχετε αγοράσει αυθεντικά δοχεία HP, μεταβείτε στην τοποθεσία [www.hp.com/go/](http://www.hp.com/go/anticounterfeit) [anticounterfeit.](http://www.hp.com/go/anticounterfeit)

- Οι προειδοποιήσεις και οι δείκτες στάθμης μελάνης παρέχουν εκτιμήσεις αποκλειστικά για λόγους προγραμματισμού.
- **ΣΗΜΕΙΩΣΗ:** Όταν λάβετε ένα προειδοποιητικό μήνυμα χαμηλής στάθμης, φροντίστε να έχετε διαθέσιμο ένα ανταλλακτικό δοχείο για να αποφύγετε πιθανές καθυστερήσεις εκτύπωσης. Δεν χρειάζεται να αντικαταστήσετε τα δοχεία μελάνης προτού καταστεί μη αποδεκτή η ποιότητα εκτύπωσης.

# **4 Αντιγραφή και σάρωση**

- Αντιγραφή
- Σάρωση
- [Συμβουλές για επιτυχημένη αντιγραφή και σάρωση](#page-64-0)

## **Αντιγραφή**

#### **Για να αντιγράψετε ένα έγγραφο ή μια ταυτότητα**

- **1.** Βεβαιωθείτε ότι έχετε τοποθετήσει χαρτί στο δίσκο εισόδου. Για περισσότερες πληροφορίες, ανατρέξτε στην ενότητα [Τοποθέτηση χαρτιού.](#page-30-0)
- **2.** Τοποθετήστε το πρωτότυπο στη γυάλινη επιφάνεια του σαρωτή με την πλευρά εκτύπωσης προς τα κάτω ή στον τροφοδότη εγγράφων με την πλευρά εκτύπωσης προς τα πάνω.
- **3.** Στην οθόνη του πίνακα ελέγχου του εκτυπωτή, πατήστε **Αντιγραφή** .
- **4.** Επιλέξτε **Έγγραφο** ή **Ταυτότητα** .
- **5.** Πραγματοποιήστε κύλιση αριστερά ή δεξιά για να επιλέξετε αριθμό αντιγράφων ή ορίστε άλλες ρυθμίσεις.
- **ΥΠΟΔΕΙΞΗ:** Για να αποθηκεύσετε τις ρυθμίσεις ως προεπιλογές για τις μελλοντικές εργασίες, πατήστε ( **Ρυθμίσεις αντιγραφής** ) και, στη συνέχεια, πατήστε **Αποθήκευση τρεχουσών ρυθμίσεων**.
- **6.** Πατήστε **Έναρξη ασπρ.** ή **Έναρξη έγχρ.**.

## **Σάρωση**

Μπορείτε να σαρώσετε έγγραφα, φωτογραφίες και άλλους τύπους χαρτιού και, στη συνέχεια, να τα στείλετε σε διάφορους προορισμούς, όπως σε υπολογιστή ή παραλήπτη e-mail.

Όταν σαρώνετε έγγραφα με το λογισμικό εκτυπωτή HP, μπορείτε να πραγματοποιήσετε σάρωση σε μορφή με δυνατότητα αναζήτησης και επεξεργασίας.

Όταν πραγματοποιείτε σάρωση πρωτοτύπου χωρίς περιθώρια, χρησιμοποιήστε τη γυάλινη επιφάνεια του σαρωτή και όχι τον τροφοδότη εγγράφων.

- **ΣΗΜΕΙΩΣΗ:** Ορισμένες λειτουργίες σάρωσης είναι διαθέσιμες μόνο αφού εγκαταστήσετε το λογισμικό εκτυπωτή HP.
- **ΥΠΟΔΕΙΞΗ:** Εάν έχετε προβλήματα με τη σάρωση εγγράφων, ανατρέξτε στην ενότητα [Προβλήματα](#page-149-0) [σάρωσης](#page-149-0).
	- [Σάρωση σε υπολογιστή](#page-55-0)
	- [Σάρωση σε συσκευή μνήμης](#page-56-0)
	- [Σάρωση σε email](#page-56-0)
	- [Σάρωση με τη Σάρωση web](#page-60-0)
- <span id="page-55-0"></span>[Σάρωση εγγράφων ως επεξεργάσιμο κείμενο](#page-60-0)
- [Δημιουργία νέας συντόμευσης σάρωσης \(Windows\)](#page-63-0)
- [Αλλαγή ρυθμίσεων σάρωσης \(Windows\)](#page-63-0)

### **Σάρωση σε υπολογιστή**

Προτού πραγματοποιήσετε σάρωση σε υπολογιστή, βεβαιωθείτε ότι έχετε εγκαταστήσει το συνιστώμενο λογισμικό εκτυπωτή HP. Ο εκτυπωτής και ο υπολογιστής πρέπει να είναι συνδεδεμένοι και ενεργοποιημένοι.

Επιπλέον, σε υπολογιστές Windows, το λογισμικό του εκτυπωτή πρέπει να εκτελείται πριν από τη σάρωση.

Μπορείτε να χρησιμοποιήσετε το λογισμικό εκτυπωτή HP για να σαρώσετε έγγραφα σε επεξεργάσιμη μορφή. Για περισσότερες πληροφορίες, ανατρέξτε στην ενότητα [Σάρωση εγγράφων ως επεξεργάσιμο κείμενο](#page-60-0).

#### **Για να ενεργοποιήσετε τη λειτουργία σάρωσης σε υπολογιστή (Windows)**

Αν ο εκτυπωτής είναι συνδεδεμένος με τον υπολογιστή με καλώδιο USB, η λειτουργία σάρωσης στον υπολογιστή είναι ενεργοποιημένη από προεπιλογή και δεν μπορεί να απενεργοποιηθεί.

Αν χρησιμοποιείτε σύνδεση δικτύου, ακολουθήστε αυτές τις οδηγίες αν η λειτουργία έχει απενεργοποιηθεί και θέλετε να την ενεργοποιήσετε ξανά.

- **1.** Ανοίξτε το λογισμικό εκτυπωτή HP. Για περισσότερες πληροφορίες, ανατρέξτε στην ενότητα [Ανοίξτε το](#page-40-0)  [λογισμικό εκτυπωτή HP \(Windows\)](#page-40-0).
- **2.** Επιλέξτε **Εκτύπωση, σάρωση & φαξ** και έπειτα επιλέξτε **Σάρωση** .
- **3.** Επιλέξτε **Διαχείριση σάρωσης σε υπολογιστή**.
- **4.** Επιλέξτε **Ενεργοποίηση**.

#### **Για να ενεργοποιήσετε τη λειτουργία σάρωσης σε υπολογιστή (OS X)**

Η λειτουργία σάρωσης σε υπολογιστή είναι εργοστασιακά ενεργοποιημένη από προεπιλογή. Ακολουθήστε αυτές τις οδηγίες εάν η λειτουργία έχει απενεργοποιηθεί και επιθυμείτε να την ενεργοποιήσετε ξανά.

**1.** Ανοίξτε το HP Utility.

**ΣΗΜΕΙΩΣΗ:** Το HP Utility βρίσκεται στον υποφάκελο **HP** του φακέλου **Applications** (Εφαρμογές).

- **2.** Στην ενότητα **Scan Settings** (Ρυθμίσεις σάρωσης), επιλέξτε **Scan to Computer** (Σάρωση στον υπολογιστή).
- **3.** Βεβαιωθείτε ότι η επιλογή **Enable Scan to Computer** (Ενεργοποίηση σάρωσης σε υπολογιστή) είναι ενεργοποιημένη.

#### **Για να σαρώσετε ένα έγγραφο ή μια φωτογραφία σε αρχείο (Windows)**

- **1.** Τοποθετήστε το πρωτότυπο με την εκτυπωμένη πλευρά προς τα κάτω στη γυάλινη επιφάνεια του σαρωτή ή με την εκτυπωμένη πλευρά προς τα πάνω στον τροφοδότη εγγράφων.
- **2.** Ανοίξτε το λογισμικό εκτυπωτή HP. Για περισσότερες πληροφορίες, ανατρέξτε στην ενότητα [Ανοίξτε το](#page-40-0)  [λογισμικό εκτυπωτή HP \(Windows\)](#page-40-0).
- **3.** Επιλέξτε **Εκτύπωση, σάρωση & φαξ** και έπειτα επιλέξτε **Σάρωση** .
- **4.** Κάντε κλικ στην επιλογή **Σάρωση εγγράφου ή φωτογραφίας** .
- **5.** Επιλέξτε τον τύπο της σάρωσης που θέλετε και επιλέξτε **Σάρωση** .
- <span id="page-56-0"></span>● Επιλέξτε **Αποθήκευση ως PDF** για να αποθηκεύσετε το έγγραφο (ή τη φωτογραφία) ως αρχείο PDF.
- Επιλέξτε **Αποθήκευση ως JPEG** για να αποθηκεύσετε τη φωτογραφία (ή το έγγραφο) ως αρχείο εικόνας.
- **ΣΗΜΕΙΩΣΗ:** Η αρχική οθόνη σάς επιτρέπει να βλέπετε και να τροποποιείτε βασικές ρυθμίσεις. Κάντε κλικ στη σύνδεση **Περισσότερα** στην πάνω δεξιά γωνία του πλαισίου διαλόγου σάρωσης για να δείτε και να αλλάξετε τις αναλυτικές ρυθμίσεις.

Για περισσότερες πληροφορίες, ανατρέξτε στην ενότητα [Αλλαγή ρυθμίσεων σάρωσης \(Windows\)](#page-63-0).

Εάν έχετε ορίσει την επιλογή **Προβολή μετά τη σάρωση** , μπορείτε να κάνετε προσαρμογές στη σαρωμένη εικόνα στην οθόνη προεπισκόπησης.

#### **Για να σαρώσετε πρωτότυπο από το λογισμικό εκτυπωτή HP (OS X)**

**1.** Ανοίξτε το HP Scan.

Το HP Scan βρίσκεται στο φάκελο **Applications**/**HP** στο πρώτο επίπεδο του σκληρού δίσκου.

- **2.** Κάντε κλικ στην επιλογή **Σάρωση** .
- **3.** Επιλέξτε τον τύπο προφίλ σάρωσης που θέλετε και ακολουθήστε τις οδηγίες στην οθόνη.

### **Σάρωση σε συσκευή μνήμης**

Μπορείτε να πραγματοποιήσετε σάρωση απευθείας σε μονάδα Ʈash USB από τον πίνακα ελέγχου του εκτυπωτή, χωρίς να χρησιμοποιήσετε υπολογιστή ή το λογισμικό εκτυπωτή ΗΡ.

**ΠΡΟΣΟΧΗ:** Μην αφαιρείτε τη μονάδα Ʈash από τη θύρα USB του υπολογιστή όσο έχει σε αυτήν πρόσβαση ο εκτυπωτής. Μπορεί να καταστραφούν τα αρχεία που υπάρχουν στη μονάδα flash USB. Μπορείτε να αφαιρέσετε μια μονάδα Ʈash USB με ασφάλεια μόνο όταν η φωτεινή ένδειξη της θύρας USB δεν αναβοσβήνει.

**ΣΗΜΕΙΩΣΗ:** Ο εκτυπωτής δεν υποστηρίζει κρυπτογραφημένες μονάδες Ʈash USB.

Μπορείτε επίσης να χρησιμοποιήσετε το λογισμικό εκτυπωτή HP για να σαρώσετε έγγραφα σε επεξεργάσιμη μορφή. Για περισσότερες πληροφορίες, ανατρέξτε στην ενότητα [Σάρωση εγγράφων ως επεξεργάσιμο](#page-60-0)  [κείμενο.](#page-60-0)

#### **Για να σαρώσετε ένα πρωτότυπο σε συσκευή μνήμης από τον πίνακα ελέγχου του εκτυπωτή**

- **1.** Τοποθετήστε το πρωτότυπο με την εκτυπωμένη πλευρά προς τα κάτω στη γυάλινη επιφάνεια του σαρωτή ή με την εκτυπωμένη πλευρά προς τα πάνω στον τροφοδότη εγγράφων.
- **2.** Τοποθετήστε μια μονάδα flash USB.
- **3.** Πατήστε **Σάρωση** και επιλέξτε **Συσκευή μνήμης**.
- **4.** Πραγματοποιήστε αλλαγές στις επιλογές σάρωσης, εάν απαιτείται.
- **5.** Πατήστε **Έναρξη σάρωσης** .

#### **Σάρωση σε email**

- [Σάρωση σε email μέσω της καρτέλας "Σάρωση"](#page-57-0)
- [Σάρωση σε email μέσω της εφαρμογής "Σάρωση σε email "](#page-57-0)

### <span id="page-57-0"></span>**Σάρωση σε email μέσω της καρτέλας "Σάρωση"**

Αυτή η ενότητα περιλαμβάνει τα παρακάτω θέματα:

- Pύθμιση της λειτουργίας "Σάρωση σε e-mail"
- Σάρωση εγγράφου ή φωτογραφίας σε email

#### **Ρύθμιση της λειτουργίας "Σάρωση σε e-mail"**

#### **Για να ρυθμίσετε τη λειτουργία "Σάρωση σε e-mail"**

Για να σαρώνετε και να στέλνετε με email τα έγγραφα, πρώτα πρέπει να δημιουργήσετε μια διεύθυνση email.

**ΣΗΜΕΙΩΣΗ:** Για τη ρύθμιση της σάρωσης σε email, χρειάζεστε έναν υπολογιστή συνδεδεμένο σε δίκτυο.

- **1.** Στην αρχική οθόνη, πατήστε **Σάρωση** και, στη συνέχεια, πατήστε **Email**.
- **2.** Στην οθόνη **Δεν έχει ρυθμιστεί προφίλ email**, πατήστε **Επόμενο**.
- **3.** Πατήστε **Με το λογισμικό HP εγκατεστημένο σε υπολογιστή** ή **Με ένα πρόγραμμα περιήγησης** και ακολουθήστε τα μηνύματα στην οθόνη για να ρυθμίσετε το προφίλ email.

#### **Σάρωση εγγράφου ή φωτογραφίας σε email**

#### **Σάρωση εγγράφου ή φωτογραφίας σε email από τον πίνακα ελέγχου**

- **1.** Τοποθετήστε το πρωτότυπο με την εκτυπωμένη πλευρά προς τα κάτω στη γυάλινη επιφάνεια του σαρωτή ή με την εκτυπωμένη πλευρά προς τα πάνω στον τροφοδότη εγγράφων.
- **2.** Στην αρχική οθόνη, πατήστε **Σάρωση** και, στη συνέχεια, πατήστε **Email**.
- **3.** Επιβεβαιώστε το λογαριασμό email που θέλετε να χρησιμοποιήσετε και πατήστε **Συνέχεια**.

Aν θέλετε να αλλάξετε λογαριασμό email, πατήστε , επιλέξτε το λογαριασμό email που θέλετε να χρησιμοποιήσετε και, στη συνέχεια, πατήστε **Συνέχεια**.

**4.** Εισαγάγετε τη διεύθυνση email του παραλήπτη στο πεδίο **Προς**.

Ή πατήστε , επιλέξτε το λογαριασμό email αποστολής και, στη συνέχεια, πατήστε **Συνέχεια**.

- **5.** Εισαγάγετε το θέμα του email στο πεδίο **Θέμα**.
- **6.** Πατήστε **Πατήστε για προεπισκόπηση** αν θέλετε να δείτε σε προεπισκόπηση το σαρωμένο έγγραφο ή τη σαρωμένη φωτογραφία.

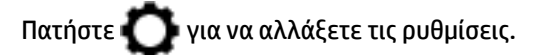

- **7.** Πατήστε **Έναρξη σάρωσης**.
- **8.** Πατήστε **Τέλος** μόλις ολοκληρωθεί η σάρωση. Ή πατήστε **Προσθήκη σελίδας** για να στείλετε και άλλο email.

#### **Σάρωση σε email μέσω της εφαρμογής "Σάρωση σε email "**

Η "Σάρωση σε e-mail" είναι μια εφαρμογή που σας επιτρέπει να σαρώνετε γρήγορα φωτογραφίες ή έγγραφα και τα στέλνετε μέσω e-mail στους παραλήπτες που έχετε ορίσει, απευθείας από τον εκτυπωτή HP All-in-One που διαθέτετε. Μπορείτε να ρυθμίσετε τις διευθύνσεις e-mail, να συνδεθείτε στους λογαριασμούς σας

χρησιμοποιώντας τους κωδικούς PIN και, στη συνέχεια, να σαρώσετε και να στείλετε μέσω e-mail τα έγγραφά σας.

Αυτή η ενότητα περιλαμβάνει τα παρακάτω θέματα:

- Pύθμιση της λειτουργίας "Σάρωση σε e-mail"
- Σάρωση εγγράφου ή φωτογραφίας σε email
- [Αλλαγή ρυθμίσεων λογαριασμού](#page-59-0)

#### **Ρύθμιση της λειτουργίας "Σάρωση σε e-mail"**

#### **Για να ρυθμίσετε τη λειτουργία "Σάρωση σε e-mail"**

- **1.** Ενεργοποιήστε τις Υπηρεσίες Web στον εκτυπωτή. Για περισσότερες πληροφορίες, ανατρέξτε στην ενότητα [Ρύθμιση των Υπηρεσιών Web.](#page-109-0)
- **2.** Στην αρχική οθόνη, πατήστε **Apps** και, στη συνέχεια, πατήστε την εφαρμογή **Σάρωση σε email**.
- **3.** Στην οθόνη **Καλωσορίσατε**, πατήστε **Συνέχεια**.
- **4.** Πατήστε το πλαίσιο **E-mail:** για να εισαγάγετε τη διεύθυνση e-mail και, στη συνέχεια, πατήστε **Τέλος**.
- **5.** Πατήστε **Συνέχεια**.
- **6.** Ένας κωδικός PIN θα αποσταλεί στη διεύθυνση e-mail που εισαγάγατε. Πατήστε **Συνέχεια**.
- **7.** Πατήστε **PIN** για να εισαγάγετε τον κωδικό PIN και έπειτα πατήστε **Συνέχεια**.
- **8.** Πατήστε **Αποθήκευση e-mail** ή **Αυτόματη είσοδος**, ανάλογα με τον τρόπο που θέλετε να αποθηκεύσει ο εκτυπωτής τα στοιχεία σύνδεσης.
- **9.** Επιλέξτε τον τύπο σάρωσης πατώντας **Φωτογραφία** ή **Έγγραφο**.
- **10.** Για φωτογραφίες, επιλέξτε τις ρυθμίσεις σάρωσης και, στη συνέχεια, πατήστε **Συνέχεια**.

Για έγγραφα, συνεχίστε στο επόμενο βήμα.

- **11.** Επιβεβαιώστε τα στοιχεία του e-mail και πατήστε **Συνέχεια**.
- **12.** Πατήστε **Σάρωση σε e-mail**.
- **13.** Όταν η σάρωση ολοκληρωθεί, πατήστε **OK** και, στη συνέχεια, πατήστε **Ναι** εάν θέλετε να στείλετε και άλλο e-mail ή **Όχι** για να ολοκληρωθεί η διαδικασία.

#### **Σάρωση εγγράφου ή φωτογραφίας σε email**

#### **Σάρωση εγγράφου ή φωτογραφίας σε email από τον πίνακα ελέγχου**

- **1.** Τοποθετήστε το πρωτότυπο με την εκτυπωμένη πλευρά προς τα κάτω στη γυάλινη επιφάνεια του σαρωτή ή με την εκτυπωμένη πλευρά προς τα πάνω στον τροφοδότη εγγράφων.
- **2.** Στην αρχική οθόνη, πατήστε **Apps** και, στη συνέχεια, πατήστε την εφαρμογή **Σάρωση σε email**.
- **3.** Στην οθόνη του πίνακα ελέγχου, επιλέξτε το λογαριασμό που θέλετε να χρησιμοποιήσετε και πατήστε **Συνέχεια**.
- **ΣΗΜΕΙΩΣΗ:** Εάν δεν έχετε λογαριασμό, επιλέξτε **Ο λογαριασμός μου δεν υπάρχει στη λίστα**. Θα σας ζητηθεί να εισαγάγετε τη διεύθυνση e-mail και θα λάβετε έναν κωδικό PIN.
- **4.** Εάν σας ζητηθεί, εισάγετε το PIN.
- **5.** Επιλέξτε τον τύπο σάρωσης πατώντας **Φωτογραφία** ή **Έγγραφο**.

<span id="page-59-0"></span>**6.** Για φωτογραφίες, επιλέξτε τις ρυθμίσεις σάρωσης και, στη συνέχεια, πατήστε **Συνέχεια**.

Για έγγραφα, συνεχίστε στο επόμενο βήμα.

- **7.** Για την προσθήκη ή κατάργηση φωτογραφιών, πατήστε **Τροποποίηση παραληπτών** και όταν τελειώσετε πατήστε **Τέλος**.
- **8.** Επιβεβαιώστε τα στοιχεία του e-mail και πατήστε **Συνέχεια**.
- **9.** Πατήστε **Σάρωση σε e-mail**.
- **10.** Όταν η σάρωση ολοκληρωθεί, πατήστε **OK** και, στη συνέχεια, πατήστε **Ναι** εάν θέλετε να στείλετε και άλλο e-mail ή **Όχι** για να ολοκληρωθεί η διαδικασία.

#### **Για να σαρώσετε ένα έγγραφο ή μια φωτογραφία σε email από το λογισμικό το λογισμικό του εκτυπωτή HP (Windows)**

- **1.** Τοποθετήστε το πρωτότυπο με την εκτυπωμένη πλευρά προς τα κάτω στη γυάλινη επιφάνεια του σαρωτή ή με την εκτυπωμένη πλευρά προς τα πάνω στον τροφοδότη εγγράφων.
- **2.** Ανοίξτε το λογισμικό εκτυπωτή HP. Για περισσότερες πληροφορίες, ανατρέξτε στην ενότητα [Ανοίξτε το](#page-40-0)  [λογισμικό εκτυπωτή HP \(Windows\)](#page-40-0).
- **3.** Επιλέξτε **Εκτύπωση, σάρωση & φαξ** και έπειτα επιλέξτε **Σάρωση** .
- **4.** Κάντε κλικ στην επιλογή **Σάρωση εγγράφου ή φωτογραφίας** .
- **5.** Επιλέξτε τον τύπο της σάρωσης που θέλετε και επιλέξτε **Σάρωση** .

Επιλέξτε **Αποστολή με email ως PDF** ή **Αποστολή με email ως JPEG** για να ανοίξετε το λογισμικό του email σας με συνημμένο το σαρωμένο αρχείο.

**ΣΗΜΕΙΩΣΗ:** Η αρχική οθόνη σάς επιτρέπει να βλέπετε και να τροποποιείτε βασικές ρυθμίσεις. Κάντε κλικ στη σύνδεση **Περισσότερα** στην πάνω δεξιά γωνία του πλαισίου διαλόγου σάρωσης για να δείτε και να αλλάξετε τις αναλυτικές ρυθμίσεις.

Για περισσότερες πληροφορίες, ανατρέξτε στην ενότητα [Αλλαγή ρυθμίσεων σάρωσης \(Windows\)](#page-63-0).

Εάν έχετε ορίσει την επιλογή **Προβολή μετά τη σάρωση** , μπορείτε να κάνετε προσαρμογές στη σαρωμένη εικόνα στην οθόνη προεπισκόπησης.

#### **Αλλαγή ρυθμίσεων λογαριασμού**

#### **Για να αλλάξετε τις ρυθμίσεις λογαριασμού από τον πίνακα ελέγχου του εκτυπωτή**

- **1.** Στην αρχική οθόνη, πατήστε **Apps** και, στη συνέχεια, πατήστε την εφαρμογή **Σάρωση σε email**.
- **2.** Επιλέξτε το λογαριασμό email που θέλετε να αλλάξετε και πατήστε **Τροποποίηση**.
- **3.** Επιλέξτε τη ρύθμιση που θέλετε να τροποποιήσετε και ακολουθήστε τις οδηγίες στην οθόνη.
	- Αυτόματη είσοδος
	- Αποθήκευση e-mail
	- Κατάργηση από τη λίστα
	- Αλλαγή PIN
	- Διαγραφή λογαριασμού

### <span id="page-60-0"></span>**Σάρωση με τη Σάρωση web**

Η Σάρωση web είναι μια λειτουργία του ενσωματωμένου web server που σας επιτρέπει να σαρώνετε φωτογραφίες και έγγραφα από τον εκτυπωτή στον υπολογιστή σας, χρησιμοποιώντας ένα πρόγραμμα περιήγησης στο web.

Αυτή η λειτουργία είναι διαθέσιμη ακόμα και αν δεν έχετε εγκαταστήσει το λογισμικό του εκτυπωτή στον υπολογιστή σας.

Για περισσότερες πληροφορίες, ανατρέξτε στην ενότητα [Ενσωματωμένος web server](#page-128-0).

**ΣΗΜΕΙΩΣΗ:** Η "Σάρωση web" είναι απενεργοποιημένη από προεπιλογή. Μπορείτε να ενεργοποιήσετε αυτή τη λειτουργία από τον EWS.

Εάν δεν μπορείτε να ανοίξετε τη "Σάρωση web" στον EWS, μπορεί να έχει απενεργοποιηθεί από το διαχειριστή του δικτύου. Για περισσότερες πληροφορίες, επικοινωνήστε με το διαχειριστή του δικτύου ή το άτομο που ρύθμισε το δίκτυο.

#### **Για να ενεργοποιήσετε τη "Σάρωση web"**

- **1.** Ανοίξτε τον ενσωματωμένο web server. Για περισσότερες πληροφορίες, ανατρέξτε στην ενότητα [Ενσωματωμένος web server.](#page-128-0)
- **2.** Κάντε κλικ στην καρτέλα **Ρυθμίσεις** .
- **3.** Στην ενότητα **Ασφάλεια**, επιλέξτε **Ρυθμίσεις διαχειριστή**.
- **4.** Επιλέξτε **Σάρωση web** για να ενεργοποιήσετε τη συγκεκριμένη λειτουργία.
- **5.** Κάντε κλικ στο **Εφαρμογή**.

#### **Για να σαρώσετε χρησιμοποιώντας τη Σάρωση web**

Η σάρωση μέσω της Σάρωσης web παρέχει βασικές επιλογές σάρωσης. Για περισσότερες επιλογές ή λειτουργίες σάρωσης, πραγματοποιήστε σάρωση από το λογισμικό εκτυπωτή HP.

- **1.** Τοποθετήστε το πρωτότυπο με την εκτυπωμένη πλευρά προς τα κάτω στη γυάλινη επιφάνεια του σαρωτή ή με την εκτυπωμένη πλευρά προς τα πάνω στον τροφοδότη εγγράφων.
- **2.** Ανοίξτε τον ενσωματωμένο web server. Για περισσότερες πληροφορίες, ανατρέξτε στην ενότητα [Ενσωματωμένος web server.](#page-128-0)
- **3.** Κάντε κλικ στην καρτέλα **Σάρωση** .
- **4.** Επιλέξτε **Σάρωση web** στο αριστερό τμήμα παραθύρου, αλλάξτε όποιες ρυθμίσεις θέλετε και, στη συνέχεια, επιλέξτε **Έναρξη σάρωσης** .
- **ΥΠΟΔΕΙΞΗ:** Για να σαρώσετε έγγραφα ως επεξεργάσιμο κείμενο, πρέπει να εγκαταστήσετε το λογισμικό εκτυπωτή ΗΡ. Για περισσότερες πληροφορίες, ανατρέξτε στην ενότητα Σάρωση εγγράφων ως επεξεργάσιμο κείμενο.

### **Σάρωση εγγράφων ως επεξεργάσιμο κείμενο**

Κατά τη σάρωση εγγράφων, μπορείτε να χρησιμοποιήσετε το λογισμικό HP για να σαρώσετε έγγραφα σε μορφή στην οποία θα μπορείτε να πραγματοποιήσετε αναζήτηση, αντιγραφή, επικόλληση και επεξεργασία. Αυτό σας επιτρέπει να επεξεργαστείτε επιστολές, αποκόμματα εφημερίδων και πολλά άλλα έγγραφα.

- [Σάρωση εγγράφων σε μορφή επεξεργάσιμου κειμένου](#page-61-0)
- [Οδηγίες σάρωσης εγγράφων σε μορφή επεξεργάσιμου κειμένου](#page-62-0)

### <span id="page-61-0"></span>**Σάρωση εγγράφων σε μορφή επεξεργάσιμου κειμένου**

Ακολουθήστε τις παρακάτω οδηγίες για να σαρώσετε έγγραφα ως επεξεργάσιμο κείμενο.

#### **Για να σαρώσετε ένα έγγραφο σε επεξεργάσιμο κείμενο (Windows)**

Μπορείτε να σαρώσετε διαφορετικούς τύπους έντυπων εγγράφων σε μορφή με δυνατότητα αναζήτησης και επεξεργασίας.

Εάν η επιλογή **Αποθήκευση ως επεξεργάσιμο κείμενο (OCR)** δεν είναι στη λίστα με τις διαθέσιμες επιλογές σάρωσης, πρέπει να εγκαταστήσετε ξανά το λογισμικό και να επιλέξετε αυτή την επιλογή κατά την εγκατάσταση.

- **1.** Τοποθετήστε το πρωτότυπο με την εκτυπωμένη πλευρά προς τα κάτω στη γυάλινη επιφάνεια του σαρωτή ή με την εκτυπωμένη πλευρά προς τα πάνω στον τροφοδότη εγγράφων.
- **2.** Ανοίξτε το λογισμικό εκτυπωτή HP. Για περισσότερες πληροφορίες, ανατρέξτε στην ενότητα [Ανοίξτε το](#page-40-0)  [λογισμικό εκτυπωτή HP \(Windows\)](#page-40-0).
- **3.** Επιλέξτε **Εκτύπωση, σάρωση & φαξ** και έπειτα επιλέξτε **Σάρωση** .
- **4.** Κάντε κλικ στην επιλογή **Σάρωση εγγράφου ή φωτογραφίας** .
- **5.** Επιλέξτε **Αποθήκευση ως επεξεργάσιμο κείμενο (OCR)** και κάντε κλικ στην επιλογή **Σάρωση** .
- **ΣΗΜΕΙΩΣΗ:** Η αρχική οθόνη σάς επιτρέπει να βλέπετε και να τροποποιείτε βασικές ρυθμίσεις. Κάντε κλικ στη σύνδεση **Περισσότερα** στην πάνω δεξιά γωνία του πλαισίου διαλόγου σάρωσης για να δείτε και να αλλάξετε τις αναλυτικές ρυθμίσεις.

Για περισσότερες πληροφορίες, ανατρέξτε στην ενότητα [Αλλαγή ρυθμίσεων σάρωσης \(Windows\)](#page-63-0).

Εάν έχετε ορίσει την επιλογή **Προβολή μετά τη σάρωση** , μπορείτε να κάνετε προσαρμογές στη σαρωμένη εικόνα στην οθόνη προεπισκόπησης.

#### **Για να σαρώσετε έγγραφα σε μορφή επεξεργάσιμου κειμένου (OS X)**

- **1.** Τοποθετήστε το πρωτότυπο με την εκτυπωμένη πλευρά προς τα κάτω στη γυάλινη επιφάνεια του σαρωτή ή με την εκτυπωμένη πλευρά προς τα πάνω στον τροφοδότη εγγράφων.
- **2.** Ανοίξτε το HP Scan.

Το HP Scan βρίσκεται στο φάκελο **Applications**/**HP** στο πρώτο επίπεδο του σκληρού δίσκου.

- **3.** Κάντε κλικ στο κουμπί **Scan** (Σάρωση). Εμφανίζεται ένα πλαίσιο διαλόγου που ζητάει να επιβεβαιώσετε τη συσκευή σάρωσης και τις προρυθμίσεις σάρωσης.
- **4.** Ακολουθήστε τις οδηγίες που εμφανίζονται στην οθόνη για να ολοκληρώσετε τη σάρωση.
- **5.** Όταν ολοκληρωθεί η σάρωση όλων των σελίδων, επιλέξτε **Save** (Αποθήκευση) από το μενού **File**  (Αρχείο). Εμφανίζεται το πλαίσιο διαλόγου "Save" (Αποθήκευση).
- **6.** Επιλέξτε τον τύπο επεξεργάσιμου κειμένου.

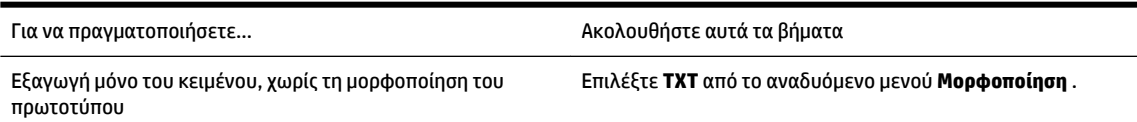

<span id="page-62-0"></span>Εξαγωγή του κειμένου, καθώς και μέρους της μορφοποίησης του πρωτοτύπου Επιλέξτε **RTF** από το αναδυόμενο μενού **Μορφοποίηση** .

Εξαγωγή του κειμένου με δυνατότητα αναζήτησης στα προγράμματα ανάγνωσης PDF

Επιλέξτε **PDF με δυνατότητα αναζήτησης** από το αναδυόμενο μενού **Μορφοποίηση** .

**7.** Κάντε κλικ στο κουμπί **Save** (Αποθήκευση).

### **Οδηγίες σάρωσης εγγράφων σε μορφή επεξεργάσιμου κειμένου**

Ακολουθήστε τις παρακάτω οδηγίες για να διασφαλίσετε τη σωστή μετατροπή των εγγράφων από το λογισμικό.

#### ● **Βεβαιωθείτε ότι η γυάλινη επιφάνεια του σαρωτή ή το παράθυρο του τροφοδότη εγγράφων είναι καθαρό.**

Τυχόν ακαθαρσίες ή σκόνη στη γυάλινη επιφάνεια του σαρωτή ή στον τροφοδότη εγγράφων μπορεί να μην επιτρέψουν στο λογισμικό να μετατρέψει το έγγραφο σε επεξεργάσιμο κείμενο

#### ● **Βεβαιωθείτε ότι το έγγραφο έχει τοποθετηθεί σωστά.**

Βεβαιωθείτε ότι το πρωτότυπο έχει τοποθετηθεί σωστά και ότι το έγγραφο δεν είναι τοποθετημένο λοξά.

#### ● **Βεβαιωθείτε ότι το κείμενο του εγγράφου είναι ευκρινές.**

Για την επιτυχή μετατροπή του εγγράφου σε επεξεργάσιμο κείμενο, το πρωτότυπο πρέπει να είναι ευκρινές και υψηλής ποιότητας.

Το λογισμικό μπορεί να μην μετατρέψει το έγγραφο με επιτυχία στις παρακάτω περιπτώσεις:

- Το κείμενο στο πρωτότυπο είναι ξεθωριασμένο ή παραμορφωμένο.
- Το κείμενο είναι πολύ μικρό.
- Η δομή του εγγράφου είναι πολύπλοκη.
- Το κείμενο είναι πυκνογραμμένο. Για παράδειγμα, εάν το κείμενο έχει χαρακτήρες που λείπουν ή που είναι γραμμένοι πολύ κοντά μεταξύ τους, οι χαρακτήρες "rn" μπορεί να μετατραπούν ως "m".
- Το κείμενο είναι γραμμένο σε έγχρωμο φόντο. Το έγχρωμο φόντο μπορεί να προκαλέσει την ανάμειξη των εικόνων στο προσκήνιο.

#### ● **Επιλέξτε το σωστό προφίλ.**

Βεβαιωθείτε ότι έχετε επιλέξει μια συντόμευση ή προρύθμιση που επιτρέπει τη σάρωση σε μορφή επεξεργάσιμου κειμένου. Αυτές οι επιλογές χρησιμοποιούν ρυθμίσεις σάρωσης ειδικά σχεδιασμένες για τη μεγιστοποίηση της ποιότητας της σάρωσης OCR.

**Windows**: Χρησιμοποιήστε τη συντόμευση **Επεξεργάσιμο κείμενο (OCR)** ή **Αποθήκευση ως PDF**.

**OS X**: Χρησιμοποιήστε την προρύθμιση **Έγγραφα με κείμενο**.

#### ● **Αποθηκεύστε το αρχείο στη σωστή μορφή.**

Εάν θέλετε να εξαγάγετε μόνο το κείμενο από το έγγραφο, χωρίς τη μορφοποίηση του πρωτοτύπου, επιλέξτε μορφή απλού κειμένου, όπως **Κείμενο (.txt)** ή **TXT**.

Εάν θέλετε να εξαγάγετε το κείμενο και μέρος της μορφοποίησης του πρωτοτύπου, επιλέξτε μορφή εμπλουτισμένου κειμένου, όπως **Εμπλουτισμένο κείμενο (.rtf)** ή **RTF**) ή μορφή PDF με δυνατότητα αναζήτησης, π.χ. **PDF με δυνατότητα αναζήτησης (.pdf)** ή **PDF με δυνατότητα αναζήτησης** .

### <span id="page-63-0"></span>**Δημιουργία νέας συντόμευσης σάρωσης (Windows)**

Για πιο εύκολη σάρωση, μπορείτε να δημιουργήσετε τη δική σας συντόμευση σάρωσης. Για παράδειγμα, μπορεί να θέλετε να σαρώνετε και να αποθηκεύετε συχνά φωτογραφίες σε μορφή PNG αντί για JPEG.

- **1.** Τοποθετήστε το πρωτότυπο με την εκτυπωμένη πλευρά προς τα κάτω στη γυάλινη επιφάνεια του σαρωτή ή με την εκτυπωμένη πλευρά προς τα πάνω στον τροφοδότη εγγράφων.
- **2.** Ανοίξτε το λογισμικό εκτυπωτή HP. Για περισσότερες πληροφορίες, ανατρέξτε στην ενότητα [Ανοίξτε το](#page-40-0)  [λογισμικό εκτυπωτή HP \(Windows\)](#page-40-0).
- **3.** Επιλέξτε **Εκτύπωση, σάρωση & φαξ** και έπειτα επιλέξτε **Σάρωση** .
- **4.** Κάντε κλικ στην επιλογή **Σάρωση εγγράφου ή φωτογραφίας** .
- **5.** Κάντε κλικ στην επιλογή **Δημιουργία νέας συντόμευσης σάρωσης** .
- **6.** Εισαγάγετε ένα περιγραφικό όνομα, επιλέξτε μια υπάρχουσα συντόμευση στην οποία θα βασιστεί η νέα και επιλέξτε **Δημιουργία** .

Για παράδειγμα, εάν δημιουργείτε μια νέα συντόμευση για φωτογραφίες, επιλέξτε **Αποθήκευση ως JPEG** ή **Αποστολή με email ως JPEG** . Έτσι, θα έχετε διαθέσιμες τις επιλογές εργασίας με γραφικά κατά τη σάρωση.

- **7.** Αλλάξτε τις ρυθμίσεις της νέας συντόμευσης σύμφωνα με τις ανάγκες σας και κάντε κλικ στο εικονίδιο αποθήκευσης στα δεξιά της συντόμευσης.
- **ΣΗΜΕΙΩΣΗ:** Η αρχική οθόνη σάς επιτρέπει να βλέπετε και να τροποποιείτε βασικές ρυθμίσεις. Κάντε κλικ στη σύνδεση **Περισσότερα** στην πάνω δεξιά γωνία του πλαισίου διαλόγου σάρωσης για να δείτε και να αλλάξετε τις αναλυτικές ρυθμίσεις.

Για περισσότερες πληροφορίες, ανατρέξτε στην ενότητα Αλλαγή ρυθμίσεων σάρωσης (Windows).

### **Αλλαγή ρυθμίσεων σάρωσης (Windows)**

Μπορείτε να τροποποιήσετε οποιαδήποτε ρύθμιση σάρωσης, είτε για μεμονωμένη χρήση είτε για αποθήκευση και μελλοντική χρήση. Οι ρυθμίσεις αυτές περιλαμβάνουν επιλογές όπως μέγεθος και προσανατολισμός χαρτιού, ανάλυση σάρωσης, αντίθεση και φάκελο αποθήκευσης των σαρώσεων.

- **1.** Τοποθετήστε το πρωτότυπο με την εκτυπωμένη πλευρά προς τα κάτω στη γυάλινη επιφάνεια του σαρωτή ή με την εκτυπωμένη πλευρά προς τα πάνω στον τροφοδότη εγγράφων.
- **2.** Ανοίξτε το λογισμικό εκτυπωτή HP. Για περισσότερες πληροφορίες, ανατρέξτε στην ενότητα [Ανοίξτε το](#page-40-0)  [λογισμικό εκτυπωτή HP \(Windows\)](#page-40-0).
- **3.** Επιλέξτε **Εκτύπωση, σάρωση & φαξ** και έπειτα επιλέξτε **Σάρωση** .
- **4.** Κάντε κλικ στην επιλογή **Σάρωση εγγράφου ή φωτογραφίας** .
- **5.** Κάντε κλικ στη σύνδεση **Περισσότερα** στην πάνω δεξιά γωνία του πλαισίου διαλόγου HP Scan.

Στα δεξιά εμφανίζεται το παράθυρο με τις λεπτομερείς ρυθμίσεις. Στην αριστερή στήλη συνοψίζονται οι τρέχουσες ρυθμίσεις κάθε ενότητας. Στη δεξιά στήλη μπορείτε να αλλάξετε τις ρυθμίσεις της επισημασμένης ενότητας.

**6.** Κάντε κλικ σε κάθε ενότητα στα αριστερά των λεπτομερών ρυθμίσεων για να δείτε τις ρυθμίσεις της συγκεκριμένης ενότητας.

Μπορείτε να δείτε και να αλλάξετε τις περισσότερες ρυθμίσεις χρησιμοποιώντας τα αναπτυσσόμενα μενού.

<span id="page-64-0"></span>Για ορισμένες ρυθμίσεις εμφανίζεται ένα νέο παράθυρο για μεγαλύτερη ευελιξία. Αυτές οι ρυθμίσεις έχουν το σύμβολο + στα δεξιά τους. Πρέπει είτε να αποδεχτείτε είτε να ακυρώσετε τις αλλαγές που έχετε κάνει σε αυτό το παράθυρο προκειμένου να επιστρέψετε στο παράθυρο λεπτομερών ρυθμίσεων.

- **7.** Όταν ολοκληρώσετε την αλλαγή των ρυθμίσεων, κάντε ένα από τα παρακάτω.
	- Κάντε κλικ στην επιλογή **Σάρωση** . Μετά την ολοκλήρωση της σάρωσης, θα σας ζητηθεί να αποθηκεύσετε ή να απορρίψετε τις αλλαγές στη συντόμευση.
	- Κάντε κλικ στο εικονίδιο αποθήκευσης στα δεξιά της συντόμευσης. Αποθηκεύει τις αλλαγές στη συντόμευση, ώστε να μπορείτε να τις χρησιμοποιήσετε ξανά την επόμενη φορά. Διαφορετικά, οι αλλαγές επηρεάζουν μόνο την τρέχουσα σάρωση. Έπειτα κάντε κλικ στο κουμπί **Σάρωση** .

[Συνδεθείτε online για να μάθετε περισσότερα σχετικά με τη χρήση του λογισμικού HP Scan](http://www.hp.com/embed/sfs/doc?client=IWS-eLP&lc=el&cc=gr&ProductNameOID=7902033&TapasOnline=TIPS_SW_SCAN). Μάθετε πώς μπορείτε να κάνετε τα εξής:

- Προσαρμογή ρυθμίσεων σάρωσης, π.χ. προσαρμογή του τύπου αρχείου εικόνας, της ανάλυσης σάρωσης και των επιπέδων αντίθεσης.
- Σάρωση σε φακέλους δικτύου και μονάδες στο cloud.
- Προεπισκόπηση και προσαρμογή των εικόνων πριν από τη σάρωση.

## **Συμβουλές για επιτυχημένη αντιγραφή και σάρωση**

Χρησιμοποιήστε τις ακόλουθες συμβουλές για επιτυχημένη αντιγραφή και σάρωση.

- Διατηρείτε καθαρή τη γυάλινη επιφάνεια και το πίσω μέρος του καλύμματος. Ο σαρωτής ερμηνεύει οτιδήποτε εντοπίσει στη γυάλινη επιφάνεια ως τμήμα της εικόνας.
- Τοποθετήστε το πρωτότυπο στη γυάλινη επιφάνεια του σαρωτή με την εκτυπωμένη πλευρά προς τα κάτω.
- Για να δημιουργήσετε ένα αντίγραφο μεγάλων διαστάσεων από ένα πολύ μικρό πρωτότυπο, σαρώστε το πρωτότυπο στον υπολογιστή, αλλάξτε το μέγεθος της εικόνας στο λογισμικό σάρωσης και, στη συνέχεια, εκτυπώστε ένα αντίγραφο της μεγεθυμένης εικόνας.
- Εάν θέλετε να προσαρμόσετε το μέγεθος σάρωσης, τον τύπο εξόδου, την ανάλυση σάρωσης ή τον τύπο αρχείου κ.ο.κ, εκκινήστε τη σάρωση από το λογισμικό του εκτυπωτή.
- Για να αποφύγετε λανθασμένο ή ελλιπές σαρωμένο κείμενο, βεβαιωθείτε ότι η φωτεινότητα έχει ρυθμιστεί σωστά στο λογισμικό.
- Εάν θέλετε να σαρώσετε ένα έγγραφο με πολλές σελίδες σε ένα αρχείο και όχι σε πολλά, αρχίστε τη σάρωση με το λογισμικό του εκτυπωτή αντί να επιλέξετε **Σάρωση** στην οθόνη του εκτυπωτή.
- Για να σαρώσετε πολλές σελίδες από τη γυάλινη επιφάνεια, ορίστε την ανάλυση σάρωσης στο λογισμικό του εκτυπωτή στα 300 dpi ή σε μεγαλύτερη τιμή.

Κατά τη σάρωση από τον τροφοδότη εγγράφων υποστηρίζονται όλες οι αναλύσεις που διαθέτει το λογισμικό του εκτυπωτή.

# **5 Φαξ**

Μπορείτε να χρησιμοποιείτε τον εκτυπωτή για να στέλνετε και να λαμβάνετε φαξ, ακόμα και έγχρωμα. Μπορείτε να προγραμματίσετε την αποστολή φαξ σε μεταγενέστερο χρόνο, εντός 24 ωρών, και να ορίσετε επαφές από τον κατάλογο για γρήγορη και εύκολη αποστολή φαξ σε συχνά χρησιμοποιούμενους αριθμούς. Από τον πίνακα ελέγχου του εκτυπωτή μπορείτε επίσης να ρυθμίσετε έναν αριθμό επιλογών φαξ, όπως την ανάλυση και την αντίθεση φωτεινότητας και σκουρότητας στα φαξ που στέλνετε.

**ΣΗΜΕΙΩΣΗ:** Πριν ξεκινήσετε την αποστολή και λήψη φαξ, βεβαιωθείτε ότι έχετε ρυθμίσει σωστά τη λειτουργία φαξ στον εκτυπωτή. Μπορείτε να επιβεβαιώσετε ότι το φαξ έχει ρυθμιστεί σωστά εκτελώντας τον έλεγχο ρύθμισης φαξ από τον πίνακα ελέγχου του εκτυπωτή.

- Αποστολή φαξ
- [Λήψη φαξ](#page-69-0)
- [Ρύθμιση επαφών καταλόγου](#page-74-0)
- [Αλλαγή ρυθμίσεων φαξ](#page-77-0)
- [Υπηρεσίες φαξ και ψηφιακής τηλεφωνίας](#page-81-0)
- [Υπηρεσία Fax on Voice over Internet Protocol](#page-81-0)
- [Χρήση αναφορών](#page-82-0)
- [Πρόσθετη ρύθμιση φαξ](#page-85-0)

## **Αποστολή φαξ**

Μπορείτε να στείλετε φαξ με διάφορους τρόπους, ανάλογα με τις ανάγκες σας.

- Αποστολή τυπικού φαξ
- [Αποστολή τυπικού φαξ από τον υπολογιστή](#page-66-0)
- [Αποστολή φαξ από τηλέφωνο](#page-67-0)
- [Αποστολή φαξ με τη χρήση της λειτουργίας παρακολούθησης κλήσης](#page-67-0)
- [Αποστολή φαξ χρησιμοποιώντας τη μνήμη του εκτυπωτή](#page-68-0)
- [Αποστολή φαξ σε πολλούς παραλήπτες](#page-68-0)
- [Αποστολή φαξ σε Λειτουργία διόρθωσης σφάλματος](#page-69-0)

## **Αποστολή τυπικού φαξ**

Μπορείτε να στείλετε εύκολα ένα μονοσέλιδο ή πολυσέλιδο ασπρόμαυρο ή έγχρωμο φαξ χρησιμοποιώντας τον πίνακα ελέγχου του εκτυπωτή.

- **ΣΗΜΕΙΩΣΗ:** Στείλτε μονοσέλιδα φαξ τοποθετώντας το πρωτότυπο στη γυάλινη επιφάνεια. Στείλε πολυσέλιδα φαξ χρησιμοποιώντας τον τροφοδότη εγγράφων.
- **ΣΗΜΕΙΩΣΗ:** Εάν χρειάζεστε έντυπη επιβεβαίωση ότι η αποστολή των φαξ σας πραγματοποιήθηκε επιτυχώς, πρέπει να ενεργοποιήσετε την επιβεβαίωση φαξ.

#### <span id="page-66-0"></span>**Για να στείλετε ένα τυπικό φαξ από τον πίνακα ελέγχου του εκτυπωτή**

- **1.** Τοποθετήστε το πρωτότυπο με την εκτυπωμένη πλευρά προς τα κάτω στη γυάλινη επιφάνεια του σαρωτή ή με την εκτυπωμένη πλευρά προς τα πάνω στον τροφοδότη εγγράφων.
- **2.** Στην οθόνη του πίνακα ελέγχου του εκτυπωτή, πατήστε **Φαξ** .
- **3.** Πατήστε **Αποστολή τώρα**.
- **4.** Πληκτρολογήστε τον αριθμό φαξ χρησιμοποιώντας το πληκτρολόγιο ή επιλέξτε τον από τον κατάλογο
- **ΥΠΟΔΕΙΞΗ:** Για να προσθέσετε μια παύση στον αριθμό φαξ που εισάγετε, πατήστε παρατεταμένα το κουμπί **\***, μέχρι να εμφανιστεί μια παύλα (**-**) στην οθόνη.
- **5.** Πατήστε **Ασπρόμαυρη** ή **Έγχρωμη** .

Εάν ο εκτυπωτής εντοπίσει πρωτότυπο στον τροφοδότη εγγράφων, στέλνει το έγγραφο στον αριθμό που έχετε εισαγάγει.

**ΥΠΟΔΕΙΞΗ:** Εάν ο παραλήπτης αναφέρει προβλήματα με την ποιότητα του φαξ, δοκιμάστε να αλλάξετε την ανάλυση ή την αντίθεση.

### **Αποστολή τυπικού φαξ από τον υπολογιστή**

Μπορείτε να στείλετε ένα έγγραφο με φαξ απευθείας από τον υπολογιστή, χωρίς να χρειαστεί να το εκτυπώσετε.

Για να χρησιμοποιήσετε αυτή τη λειτουργία, βεβαιωθείτε ότι έχετε εγκαταστήσει το λογισμικό εκτυπωτή HP στον υπολογιστή σας, ότι ο εκτυπωτής είναι συνδεδεμένος σε τηλεφωνική γραμμή που λειτουργεί και ότι η λειτουργία φαξ έχει ρυθμιστεί και λειτουργεί σωστά.

#### **Για να στείλετε ένα τυπικό φαξ από τον υπολογιστή (Windows)**

- **1.** Στον υπολογιστή σας ανοίξτε το έγγραφο που θέλετε να στείλετε με φαξ.
- **2.** Στο μενού **Αρχείο** στην εφαρμογή λογισμικού, κάντε κλικ στην επιλογή **Εκτύπωση**.
- **3.** Στη λίστα **Όνομα**, επιλέξτε τον εκτυπωτή που έχει στο όνομά του την ένδειξη **"fax"**.
- **4.** Για να αλλάξετε ρυθμίσεις (π.χ. αποστολή του εγγράφου ως ασπρόμαυρο ή έγχρωμο φαξ), κάντε κλικ στο κουμπί που ανοίγει το πλαίσιο διαλόγου **Ιδιότητες**. Ανάλογα με την εφαρμογή λογισμικού που χρησιμοποιείτε, το συγκεκριμένο κουμπί μπορεί να ονομάζεται **Ιδιότητες**, **Επιλογές**, **Ρύθμιση εκτυπωτή**, **Εκτυπωτής** ή **Προτιμήσεις**.
- **5.** Αφού πραγματοποιήσετε αλλαγές στις ρυθμίσεις, κάντε κλικ στο κουμπί **OK**.
- **6.** Κάντε κλικ στο κουμπί **Εκτύπωση** ή στο κουμπί **OK**.
- **7.** Εισαγάγετε τον αριθμό φαξ και άλλες πληροφορίες για τον παραλήπτη, αλλάξτε άλλες ρυθμίσεις του φαξ και έπειτα κάντε κλικ στην επιλογή **Αποστολή φαξ**. Ο εκτυπωτής αρχίζει να καλεί τον αριθμό φαξ και να στέλνει το έγγραφο μέσω φαξ.

#### **Για να στείλετε ένα τυπικό φαξ από τον υπολογιστή (OS X)**

- **1.** Στον υπολογιστή σας ανοίξτε το έγγραφο που θέλετε να στείλετε με φαξ.
- **2.** Στο μενού **File** (Αρχείο) του λογισμικού, κάντε κλικ στην επιλογή **Print** (Εκτύπωση).
- **3.** Επιλέξτε τον εκτυπωτή που έχει τη λέξη **"Fax"** (Φαξ) στο όνομά του.
- <span id="page-67-0"></span>**4.** Εισαγάγετε έναν αριθμό φαξ ή ένα όνομα από τις επαφές σας στο οποίο υπάρχει ήδη καταχωρημένος αριθμός φαξ.
- **5.** Αφού συμπληρώσετε τις πληροφορίες φαξ, επιλέξτε **Φαξ**.

### **Αποστολή φαξ από τηλέφωνο**

Μπορείτε να στείλετε φαξ χρησιμοποιώντας το εσωτερικό τηλέφωνο. Αυτό σας δίνει τη δυνατότητα να μιλήσετε με τον παραλήπτη πριν στείλετε το φαξ.

#### **Για να στείλετε φαξ από εσωτερικό τηλέφωνο**

- **1.** Τοποθετήστε το πρωτότυπο με την εκτυπωμένη πλευρά προς τα κάτω στη γυάλινη επιφάνεια του σαρωτή ή με την εκτυπωμένη πλευρά προς τα πάνω στον τροφοδότη εγγράφων.
- **2.** Καλέστε τον αριθμό χρησιμοποιώντας το πληκτρολόγιο του τηλεφώνου που είναι συνδεδεμένο στον εκτυπωτή.

Εάν ο παραλήπτης απαντήσει, πληροφορήστε τον ότι θα λάβει το φαξ στη συσκευή του φαξ του μόλις ακούσει τόνους φαξ. Εάν απαντήσει η συσκευή φαξ στην κλήση, θα ακούσετε τόνους φαξ από τη συσκευή λήψης.

- **3.** Στην οθόνη του πίνακα ελέγχου του εκτυπωτή, πατήστε **Φαξ** .
- **4.** Πατήστε **Αποστολή τώρα**.
- **5.** Μόλις είστε έτοιμοι να στείλετε το φαξ, πατήστε **Ασπρόμαυρη** ή **Έγχρωμη** .

Στη γραμμή τηλεφώνου είναι νεκρή κατά τη μετάδοση του φαξ. Εάν θέλετε να συνομιλήσετε με τον παραλήπτη μετά την αποστολή, παραμείνετε στη γραμμή μέχρι να ολοκληρωθεί η μετάδοση του φαξ. Εάν δεν επιθυμείτε να συνομιλήσετε με τον παραλήπτη, μπορείτε να κλείσετε το τηλέφωνο μόλις αρχίσει η μετάδοση του φαξ.

## **Αποστολή φαξ με τη χρήση της λειτουργίας παρακολούθησης κλήσης**

Όταν στέλνετε φαξ χρησιμοποιώντας την παρακολούθηση κλήσης, μπορείτε να ακούσετε τους τόνους κλήσης, τα ηχητικά μηνύματα του τηλεφώνου ή άλλους ήχους μέσα από τα ηχεία του εκτυπωτή. Έτσι μπορείτε να ανταποκρίνεστε στις προτροπές κατά την κλήση, και να ελέγχετε το ρυθμό της κλήσης.

- **ΥΠΟΔΕΙΞΗ:** Εάν χρησιμοποιείτε κάρτα κλήσης και δεν εισαγάγετε τον κωδικό ΡΙΝ έγκαιρα, ο εκτυπωτής μπορεί να αρχίσει να στέλνει τόνους φαξ και, κατά συνέπεια, ο κωδικός PIN δεν θα αναγνωριστεί από την υπηρεσία κάρτας κλήσης. Σε αυτή την περίπτωση, δημιουργήστε μια επαφή καταλόγου για να αποθηκεύσετε τον κωδικό PIN της κάρτας κλήσης.
- **ΣΗΜΕΙΩΣΗ:** Βεβαιωθείτε ότι ο ήχος είναι ενεργοποιημένος, ώστε να ακούγεται ο τόνος κλήσης.

#### **Για να στείλετε ένα φαξ χρησιμοποιώντας την παρακολούθηση κλήσης από τον πίνακα ελέγχου του εκτυπωτή**

- **1.** Τοποθετήστε το πρωτότυπο με την εκτυπωμένη πλευρά προς τα κάτω στη γυάλινη επιφάνεια του σαρωτή ή με την εκτυπωμένη πλευρά προς τα πάνω στον τροφοδότη εγγράφων.
- **2.** Στην οθόνη του πίνακα ελέγχου του εκτυπωτή, πατήστε **Φαξ** .
- **3.** Πατήστε **Αποστολή τώρα**.
- **4.** Πατήστε **Ασπρόμαυρη** ή **Έγχρωμη** .
- **5.** Όταν ακούσετε τον τόνο κλήσης, εισαγάγετε τον αριθμό του φαξ χρησιμοποιώντας το πληκτρολόγιο του πίνακα ελέγχου του εκτυπωτή.
- **6.** Ακολουθήστε τα μηνύματα που μπορεί να εμφανιστούν.

<span id="page-68-0"></span>**ΥΠΟΔΕΙΞΗ:** Εάν χρησιμοποιείτε κάρτα κλήσης για να στείλετε ένα φαξ και έχετε αποθηκεύσει τον κωδικό ΡΙΝ της κάρτας κλήσης σας ως επαφή καταλόγου, όταν σας ζητηθεί να εισαγάγετε το PIN σας,

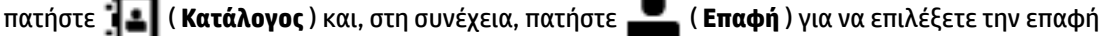

καταλόγου όπου έχετε αποθηκεύσει το PIN.

Το φαξ αποστέλλεται όταν απαντήσει η συσκευή φαξ του παραλήπτη.

### **Αποστολή φαξ χρησιμοποιώντας τη μνήμη του εκτυπωτή**

Μπορείτε να σαρώσετε ένα ασπρόμαυρο φαξ στη μνήμη και να το στείλετε από τη μνήμη. Η λειτουργία αυτή είναι χρήσιμη εάν ο αριθμός φαξ που θέλετε να καλέσετε είναι κατειλημμένος ή προσωρινά μη διαθέσιμος. Ο εκτυπωτής σαρώνει τα πρωτότυπα στη μνήμη και τα στέλνει με φαξ μόλις μπορέσει να συνδεθεί με τη συσκευή λήψης φαξ. Αφού ο εκτυπωτής σαρώσει τις σελίδες στη μνήμη, μπορείτε να αφαιρέσετε αμέσως τα πρωτότυπα από το δίσκο του τροφοδότη εγγράφων ή τη γυάλινη επιφάνεια.

#### **ΣΗΜΕΙΩΣΗ:** Από τη μνήμη μπορείτε να στείλετε μόνο ασπρόμαυρο φαξ.

#### **Για να στείλετε φαξ χρησιμοποιώντας τη μνήμη του εκτυπωτή**

- **1.** Βεβαιωθείτε ότι η επιλογή **Μέθοδος σάρωσης και φαξ** είναι ενεργοποιημένη.
	- **α.** Στην οθόνη του πίνακα ελέγχου του εκτυπωτή, πατήστε **Φαξ** .
	- **β.** Πατήστε **Ρύθμιση** και, στη συνέχεια, πατήστε **Προτιμήσεις** .
	- **γ.** Πατήστε **Μέθοδος σάρωσης και φαξ** για να την ενεργοποιήσετε.
- **2.** Τοποθετήστε το πρωτότυπο στον τροφοδότη εγγράφων με την εκτυπωμένη πλευρά προς τα πάνω.
- **3.** Στην οθόνη του πίνακα ελέγχου του εκτυπωτή, πατήστε **Φαξ** .
- **4.** Πατήστε **Αποστολή τώρα**.
- **5.** Εισαγάγετε τον αριθμό φαξ χρησιμοποιώντας το πληκτρολόγιο.

Ή πατήστε **( Επαφή** ), **( Κατάλογος** ) και, στη συνέχεια, πατήστε **( Επαφή** ),  $\frac{1}{2}$  ( Ομάδα ) ή  $\frac{1}{2}$ 

( **Ιστορικό κλήσεων** ) για να επιλέξετε έναν αριθμό ή ομάδα κλήσης.

**6.** Επιλέξτε **Αποστολή φαξ** .

Ο εκτυπωτής σαρώνει τα πρωτότυπα στη μνήμη και στέλνει το φαξ, όταν η συσκευή λήψης φαξ είναι διαθέσιμη.

### **Αποστολή φαξ σε πολλούς παραλήπτες**

Μπορείτε να στείλετε ένα φαξ σε πολλούς παραλήπτες δημιουργώντας μια ομαδική επαφή καταλόγου, που περιλαμβάνει δύο ή περισσότερους παραλήπτες.

#### **Για να στείλετε φαξ σε πολλούς παραλήπτες με τη χρήση ομαδικής επαφής καταλόγου**

- **1.** Τοποθετήστε το πρωτότυπο με την εκτυπωμένη πλευρά προς τα κάτω στη γυάλινη επιφάνεια του σαρωτή ή με την εκτυπωμένη πλευρά προς τα πάνω στον τροφοδότη εγγράφων.
- **2.** Στην οθόνη του πίνακα ελέγχου του εκτυπωτή, πατήστε **Φαξ** .
- **3.** Πατήστε **Αποστολή τώρα**.
- **4.** Πατήστε (**Κατάλογος**) και, στη συνέχεια, πατήστε (**Ομάδα**).
- <span id="page-69-0"></span>**5.** Πατήστε το όνομα της ομάδας στην οποία θέλετε να γίνει η αποστολή.
- **6.** Επιλέξτε **Αποστολή φαξ** .

Ο εκτυπωτής στέλνει το έγγραφο σε όλους τους αριθμούς της επιλεγμένης ομάδας.

**ΥΠΟΔΕΙΞΗ:** Εάν ο παραλήπτης αναφέρει προβλήματα με την ποιότητα του φαξ, δοκιμάστε να αλλάξετε την ανάλυση ή την αντίθεση.

## **Αποστολή φαξ σε Λειτουργία διόρθωσης σφάλματος**

Η **Λειτ. διόρθ. σφάλματος** (ΛΔΣ) εμποδίζει την απώλεια δεδομένων λόγω προβλημάτων στις τηλεφωνικές γραμμές, εντοπίζοντας σφάλματα τα οποία παρουσιάζονται κατά τη μετάδοση και ζητώντας αυτόματα επανάληψη της μετάδοσης του τμήματος που καταστράφηκε. Οι τηλεφωνικές χρεώσεις δεν επηρεάζονται ή μπορεί και να μειωθούν στην περίπτωση γραμμών που λειτουργούν σωστά. Σε περίπτωση προβληματικών γραμμών τηλεφώνου, η λειτουργία διόρθωσης σφάλματος αυξάνει το χρόνο αποστολής και τις τηλεφωνικές χρεώσεις αλλά πραγματοποιεί πολύ πιο αξιόπιστη αποστολή δεδομένων. Η προεπιλεγμένη ρύθμιση είναι **Ενεργοποίηση** . Απενεργοποιήστε τη λειτουργία διόρθωσης σφάλματος μόνο εάν αυξάνει σημαντικά τις τηλεφωνικές χρεώσεις και εφόσον συμβιβάζεστε με τη χαμηλότερη ποιότητα ανταλλαγής δεδομένων προκειμένου να έχετε χαμηλότερες χρεώσεις.

Εάν απενεργοποιήσετε τη λειτουργία διόρθωσης σφάλματος:

- Επηρεάζεται η ποιότητα και η ταχύτητα μετάδοσης των φαξ που στέλνετε και λαμβάνετε.
- Η ρύθμιση **Ταχύτητα** γίνεται αυτόματα **Μεσαία** .
- Δεν μπορείτε πλέον να στέλνετε και να λαμβάνετε έγχρωμα φαξ.

#### **Για να αλλάξετε τη ρύθμιση της λειτουργίας διόρθωσης σφάλματος από τον πίνακα ελέγχου**

- **1.** Στην οθόνη του πίνακα ελέγχου του εκτυπωτή, πατήστε **Φαξ** .
- **2.** Πατήστε **Ρύθμιση** .
- **3.** Επιλέξτε **Προτιμήσεις** .
- **4.** Μεταβείτε με κύλιση στην επιλογή **Λειτ. διόρθ. σφάλματος** και επιλέξτε τη για να ενεργοποιήσετε ή να απενεργοποιήσετε τη λειτουργία.

## **Λήψη φαξ**

Η συσκευή μπορεί να λάβει φαξ αυτόματα ή μη αυτόματα. Εάν απενεργοποιήσετε την επιλογή **Αυτόματη απάντηση** , θα πρέπει να λαμβάνετε τα φαξ μη αυτόματα. Εάν ενεργοποιήσετε την επιλογή **Αυτόματη απάντηση** (προεπιλεγμένη ρύθμιση), ο εκτυπωτής απαντά αυτόματα στις εισερχόμενες κλήσεις και λαμβάνει φαξ μετά τον αριθμό των κτύπων που καθορίζονται στη ρύθμιση **Κτύποι πριν απ/ση** . (Η προεπιλεγμένη ρύθμιση **Κτύποι πριν απ/ση** είναι πέντε κτύποι.)

Εάν λάβετε ένα φαξ μεγέθους Legal ή μεγαλύτερο και ο εκτυπωτής δεν έχει ρυθμιστεί για χρήση χαρτιού μεγέθους Legal, ο εκτυπωτής θα σμικρύνει το φαξ ώστε να προσαρμοστεί στη διάσταση του χαρτιού που έχει τοποθετηθεί. Εάν έχετε απενεργοποιήσει τη λειτουργία **Αυτόματη σμίκρυνση** , ο εκτυπωτής εκτυπώνει το φαξ σε δύο σελίδες.

**ΣΗΜΕΙΩΣΗ:** Εάν κατά τη στιγμή λήψης ενός φαξ εσείς πραγματοποιείτε αντιγραφή ενός εγγράφου, το φαξ αποθηκεύεται στη μνήμη του εκτυπωτή έως ότου ολοκληρωθεί η αντιγραφή.

- [Μη αυτόματη λήψη φαξ](#page-70-0)
- [Ρύθμιση εφεδρικής λήψης φαξ](#page-70-0)
- <span id="page-70-0"></span>[Επανεκτύπωση ληφθέντων φαξ από τη μνήμη](#page-71-0)
- [Προώθηση φαξ σε άλλο αριθμό](#page-71-0)
- [Ρύθμιση αυτόματης σμίκρυνσης για εισερχόμενα φαξ](#page-72-0)
- [Μπλοκάρισμα ανεπιθύμητων αριθμών φαξ](#page-72-0)
- [Λήψη φαξ μέσω του Ψηφιακού φαξ HP](#page-73-0)

### **Μη αυτόματη λήψη φαξ**

Όταν μιλάτε στο τηλέφωνο, το πρόσωπο με το οποίο συνομιλείτε μπορεί να σας στείλει φαξ ενώ είστε σε σύνδεση. Μπορείτε να σηκώσετε το ακουστικό για να μιλήσετε ή για να ακούσετε τόνους φαξ.

Μπορείτε να λάβετε φαξ με μη αυτόματο τρόπο από ένα τηλέφωνο που είναι απευθείας συνδεδεμένο με τον εκτυπωτή (στη θύρα 2-EXT).

#### **Για να λάβετε φαξ με μη αυτόματο τρόπο**

- **1.** Βεβαιωθείτε ότι ο εκτυπωτής είναι ενεργοποιημένος και ότι έχετε τοποθετήσει χαρτί στον κύριο δίσκο.
- **2.** Αφαιρέστε τα πρωτότυπα από το δίσκο του τροφοδότη εγγράφων.
- **3.** Ορίστε τη ρύθμιση **Κτύποι πριν απ/ση** σε μεγάλο αριθμό, ώστε να μπορείτε να απαντάτε στις εισερχόμενες κλήσεις πριν από τον εκτυπωτή. Εναλλακτικά, απενεργοποιήστε τη ρύθμιση **Αυτόματη απάντηση** , ώστε ο εκτυπωτής να μην απαντά αυτόματα στις εισερχόμενες κλήσεις.
- **4.** Εάν συνομιλείτε με τον αποστολέα, πείτε του να πατήσει **Έναρξη** στη συσκευή του φαξ του.
- **5.** Όταν ακούσετε τόνους φαξ από συσκευή αποστολής φαξ, κάντε τα παρακάτω.
	- **α.** Στην οθόνη του πίνακα ελέγχου του εκτυπωτή, πατήστε **Φαξ** , πατήστε **Αποστολή και λήψη** και, στη συνέχεια, πατήστε **Λήψη τώρα**.
	- **β.** Όταν ο εκτυπωτής αρχίσει τη λήψη του φαξ, μπορείτε να κλείσετε το τηλέφωνο ή να παραμείνετε στη γραμμή. Η τηλεφωνική γραμμή είναι αθόρυβη κατά τη διάρκεια μετάδοσης φαξ.

## **Ρύθμιση εφεδρικής λήψης φαξ**

Ανάλογα με την προτίμησή σας και τις απαιτήσεις ασφαλείας, μπορείτε να ρυθμίσετε τον εκτυπωτή ώστε να αποθηκεύει όλα τα φαξ που λαμβάνει, μόνο τα φαξ που λαμβάνει όσο ο εκτυπωτής βρίσκεται σε κατάσταση σφάλματος, ή κανένα από τα φαξ που λαμβάνει.

#### **Για να ρυθμίσετε τη λειτουργία εφεδρικού φαξ από τον πίνακα ελέγχου της συσκευής**

- **1.** Στην οθόνη του πίνακα ελέγχου του εκτυπωτή, πατήστε **Φαξ** .
- **2.** Πατήστε **Ρύθμιση** .
- **3.** Επιλέξτε **Προτιμήσεις** .
- **4.** Πατήστε **Εφεδρική λήψη φαξ**.
- **5.** Πατήστε την επιθυμητή ρύθμιση.

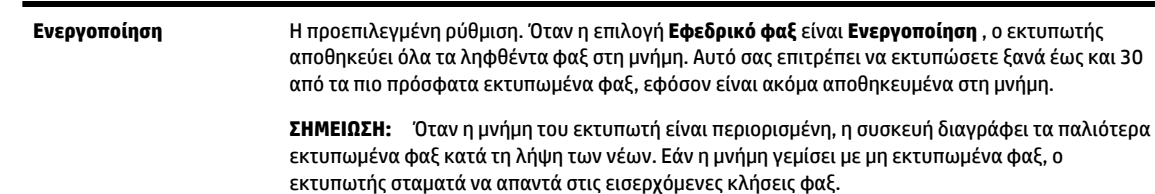

<span id="page-71-0"></span>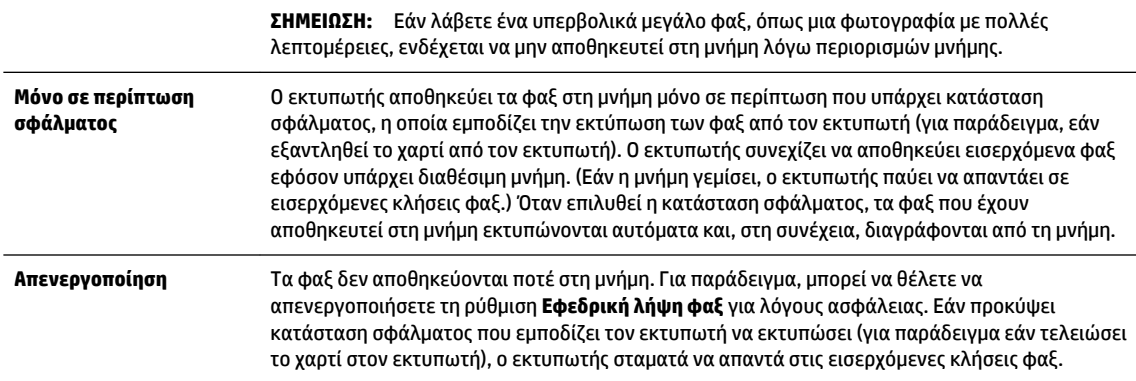

### **Επανεκτύπωση ληφθέντων φαξ από τη μνήμη**

Τα ληφθέντα φαξ που δεν εκτυπώθηκαν, αποθηκεύονται στη μνήμη.

**ΣΗΜΕΙΩΣΗ:** Εάν η μνήμη γεμίσει, ο εκτυπωτής δεν θα μπορεί να λάβει τα νέα φαξ εάν δεν εκτυπώσετε ή διαγράψετε μερικά φαξ από τη μνήμη. Μπορείτε επίσης να διαγράψετε τα φαξ από τη μνήμη για λόγους ασφαλείας ή εμπιστευτικότητας.

Μπορείτε να εκτυπώσετε ξανά έως 30 από τα πιο πρόσφατα εκτυπωμένα φαξ, εάν βρίσκονται ακόμα στη μνήμη. Για παράδειγμα, μπορεί να χρειαστεί να επανεκτυπώσετε τα φαξ σας εάν χάσατε το αντίγραφο της τελευταίας σας εκτύπωσης.

#### **Για να επανεκτυπώσετε φαξ που βρίσκονται στη μνήμη από τον πίνακα ελέγχου του εκτυπωτή**

- **1.** Βεβαιωθείτε ότι έχετε τοποθετήσει χαρτί στον κύριο δίσκο. Για περισσότερες πληροφορίες, ανατρέξτε στην ενότητα [Τοποθέτηση χαρτιού.](#page-30-0)
- **2.** Στην οθόνη του πίνακα ελέγχου του εκτυπωτή, πατήστε **Φαξ** .
- **3.** Πατήστε **Επανεκτύπωση**.

Τα φαξ εκτυπώνονται με την αντίστροφη σειρά από αυτήν με την οποία λήφθηκαν, με πρώτο το φαξ που λήφθηκε πιο πρόσφατα.

- **4.** Πατήστε **Λίστα ληφθέντων φαξ**.
- **5.** Πατήστε ένα φαξ για να το επιλέξετε και έπειτα πατήστε **Εκτύπωση**.

Εάν θέλετε να διακόψετε την επανεκτύπωση των φαξ που βρίσκονται στη μνήμη, πατήστε το κουμπί (Άκυρο).

### **Προώθηση φαξ σε άλλο αριθμό**

Μπορείτε να ρυθμίσετε τον εκτυπωτή ώστε να προωθεί τα φαξ σας σε άλλον αριθμό φαξ. Όλα τα φαξ προωθούνται ασπρόμαυρα, ανεξάρτητα από το πώς στάλθηκαν αρχικά.

Η HP συνιστά να επιβεβαιώνετε ότι ο αριθμός στον οποίο προωθείτε τα φαξ αποτελεί ενεργή γραμμή φαξ. Στείλτε ένα δοκιμαστικό φαξ για να βεβαιωθείτε ότι η συσκευή φαξ μπορεί να λαμβάνει τα φαξ που προωθούνται.

#### **Για να προωθήσετε φαξ από τον πίνακα ελέγχου του εκτυπωτή**

- **1.** Στην οθόνη του πίνακα ελέγχου του εκτυπωτή, πατήστε **Φαξ** .
- **2.** Πατήστε **Ρύθμιση** .
- **3.** Επιλέξτε **Προτιμήσεις** .
- **4.** Πατήστε **Προώθηση φαξ**.
- **5.** Πατήστε **Ενεργό (Εκτύπ. & προώθ.)** για να εκτυπώσετε και να προωθήσετε το φαξ ή επιλέξτε **Ενεργό (Προώθηση)** για να προωθήσετε το φαξ.
- **ΣΗΜΕΙΩΣΗ:** Εάν ο εκτυπωτής δεν έχει δυνατότητα προώθησης του φαξ στην καθορισμένη συσκευή φαξ (εάν, για παράδειγμα, δεν είναι ενεργοποιημένη), ο εκτυπωτής εκτυπώνει το φαξ. Εάν ρυθμίσετε τον εκτυπωτή να εκτυπώνει αναφορές σφαλμάτων για ληφθέντα φαξ, εκτυπώνει επίσης μια αναφορά σφαλμάτων.
- **6.** Μόλις σας ζητηθεί, εισαγάγετε τον αριθμό της συσκευής φαξ που θα λαμβάνει τα προωθημένα φαξ και πατήστε **Τέλος** . Εισαγάγετε τις απαιτούμενες πληροφορίες για κάθε μία από τις ακόλουθες προτροπές: ημερομηνία έναρξης, ώρα έναρξης, ημερομηνία λήξης και ώρα λήξης.
- **7.** Η Προώθηση φαξ έχει ενεργοποιηθεί. Πατήστε **OK** για επιβεβαίωση.

Εάν διακοπεί η τροφοδοσία του εκτυπωτή ενώ έχει οριστεί η ρύθμιση προώθησης φαξ, ο εκτυπωτής αποθηκεύει τη ρύθμιση και τον αριθμό τηλεφώνου που έχουν οριστεί για την προώθηση φαξ. Όταν αποκατασταθεί η τροφοδοσία του εκτυπωτή, η ρύθμιση προώθησης φαξ εξακολουθεί να είναι **Ενεργοποίηση** .

**ΣΗΜΕΙΩΣΗ:** Μπορείτε να ακυρώσετε την προώθηση φαξ επιλέγοντας **Απενεργοποίηση** από το μενού **Προώθηση φαξ**.

# **Ρύθμιση αυτόματης σμίκρυνσης για εισερχόμενα φαξ**

Η ρύθμιση **Αυτόματη σμίκρυνση** καθορίζει την ενέργεια του εκτυπωτή, εάν το εισερχόμενο φαξ είναι υπερβολικά μεγάλο για το μέγεθος του χαρτιού που έχει τοποθετηθεί. Αυτή η ρύθμιση είναι ενεργοποιημένη από προεπιλογή. Έτσι, η εικόνα του εισερχόμενου φαξ μικραίνει ώστε να χωρέσει, εάν είναι δυνατόν, σε μία σελίδα. Εάν αυτή η ρύθμιση είναι απενεργοποιημένη, οι πληροφορίες που δεν χωρούν στην πρώτη σελίδα, εκτυπώνονται στη δεύτερη.Η λειτουργία **Αυτόματη σμίκρυνση** είναι χρήσιμη εάν λάβετε ένα φαξ μεγέθους μεγαλύτερο από A4/Letter και στο δίσκο εισόδου έχετε τοποθετήσει χαρτί μεγέθους A4/Letter.

## **Για να ρυθμίσετε την αυτόματη σμίκρυνση από τον πίνακα ελέγχου του εκτυπωτή**

- **1.** Στην οθόνη του πίνακα ελέγχου του εκτυπωτή, πατήστε **Φαξ** .
- **2.** Πατήστε **Ρύθμιση** .
- **3.** Επιλέξτε **Προτιμήσεις** .
- **4.** Μεταβείτε με κύλιση στην επιλογή **Αυτόματη σμίκρυνση** και επιλέξτε τη για να ενεργοποιήσετε ή απενεργοποιήσετε τη λειτουργία.

# **Μπλοκάρισμα ανεπιθύμητων αριθμών φαξ**

Εάν εγγραφείτε σε μια υπηρεσία αναγνώρισης κλήσεων μέσω της τηλεφωνικής εταιρείας σας, μπορείτε να αποκλείσετε συγκεκριμένους αριθμούς φαξ, ώστε ο εκτυπωτής να μην λαμβάνει φαξ από τους αριθμούς αυτούς. Όταν υπάρχει εισερχόμενη κλήση φαξ, ο εκτυπωτής συγκρίνει τον αριθμό με τη λίστα των ανεπιθύμητων αριθμών φαξ για να καθορίσει εάν η κλήση θα πρέπει να αποκλειστεί. Εάν ο αριθμός αντιστοιχεί σε έναν αριθμό από τη λίστα αποκλεισμένων αριθμών φαξ, το φαξ δεν θα ληφθεί. (Ο μέγιστος αριθμός φαξ που μπορείτε να ορίσετε για φραγή διαφέρει ανά μοντέλο.)

**ΣΗΜΕΙΩΣΗ:** Η λειτουργία αυτή δεν υποστηρίζεται σε όλες τις χώρες/περιοχές. Εάν δεν υποστηρίζεται στη χώρα/περιοχή σας, η επιλογή **Φραγή ανεπιθύμητων φαξ** δεν εμφανίζεται στο μενού **Προτιμήσεις** .

#### **ΣΗΜΕΙΩΣΗ:** Εάν δεν έχουν προστεθεί αριθμοί τηλεφώνου στη λίστα αναγνώρισης κλήσης, αυτό σημαίνει ότι δεν είστε εγγεγραμμένοι σε μια υπηρεσία αναγνώρισης κλήσης.

Μπορείτε να αποκλείσετε συγκεκριμένους αριθμούς φαξ προσθέτοντάς τους στη λίστα ανεπιθύμητων αριθμών φαξ, να καταργήσετε τον αποκλεισμό διαγράφοντάς τους από την λίστα ανεπιθύμητων αριθμών φαξ και να εκτυπώσετε μια λίστα με τους αποκλεισμένους αριθμούς ανεπιθύμητων φαξ.

#### **Για να προσθέσετε έναν αριθμό στη λίστα ανεπιθύμητων αριθμών φαξ**

- **1.** Στην οθόνη του πίνακα ελέγχου του εκτυπωτή, πατήστε **Φαξ** .
- **2.** Πατήστε **Ρύθμιση** .
- **3.** Επιλέξτε **Προτιμήσεις** .
- **4.** Πατήστε **Φραγή ανεπιθύμητων φαξ** .
- **5.** Πατήστε **+** (σύμβολο "συν").
- **6.** Κάντε ένα από τα παρακάτω.
	- Για να επιλέξετε έναν αριθμό φαξ για φραγή από τη λίστα ιστορικού κλήσεων, πατήστε

( **Ιστορικό κλήσεων** ).

● Εισαγάγετε έναν αριθμό φαξ για φραγή με μη αυτόματο τρόπο και πατήστε **Προσθήκη**.

#### **Για να καταργήσετε αριθμούς από τη λίστα ανεπιθύμητων αριθμών φαξ**

Εάν δεν θέλετε πλέον να εφαρμόζετε φραγή σε έναν αριθμό φαξ, μπορείτε να καταργήσετε τον αριθμό από τη λίστα ανεπιθύμητων αριθμών φαξ.

- **1.** Στην οθόνη του πίνακα ελέγχου του εκτυπωτή, πατήστε **Φαξ** .
- **2.** Πατήστε **Ρύθμιση** .
- **3.** Επιλέξτε **Προτιμήσεις** .
- **4.** Πατήστε **Φραγή ανεπιθύμητων φαξ** .
- **5.** Επιλέξτε τον αριθμό που θέλετε να καταργήσετε και πατήστε **Κατάργηση**.

#### **Για να εκτυπώσετε μια λίστα ανεπιθύμητων αριθμών φαξ**

- **1.** Στην οθόνη του πίνακα ελέγχου του εκτυπωτή, πατήστε **Φαξ** .
- **2.** Πατήστε **Ρύθμιση** και, στη συνέχεια, πατήστε **Αναφορές** .
- **3.** Πατήστε **Εκτύπωση αναφορών φαξ** .
- **4.** Πατήστε **Αναφορά ανεπιθύμητων αριθμών φαξ**.
- **5.** Αγγίξτε **Εκτύπωση** για να ξεκινήσει η εκτύπωση.

## **Λήψη φαξ μέσω του Ψηφιακού φαξ HP**

Μπορείτε να χρησιμοποιήσετε το Ψηφιακό φαξ HP για αυτόματη λήψη και αποθήκευση φαξ απευθείας στον υπολογιστή σας. Με αυτόν τον τρόπο εξοικονομείτε χαρτί και μελάνη.

**ΣΗΜΕΙΩΣΗ:** Βεβαιωθείτε ότι εισάγετε τον αριθμό φαξ όπως εμφανίζεται στην οθόνη του πίνακα ελέγχου και όχι όπως εμφανίζεται στην κεφαλίδα του φαξ που λάβατε, καθώς αυτοί οι αριθμοί μπορεί να διαφέρουν.

Τα φαξ που λαμβάνονται αποθηκεύονται ως αρχεία TIFF (Tagged Image File Format) ή PDF (Portable Document Format).

Η ονομασία των αρχείων γίνεται σύμφωνα με την παρακάτω μέθοδο: XXXX\_YYYYYYYY\_ZZZZZZ.tif, όπου X είναι τα στοιχεία του αποστολέα, Y είναι η ημερομηνία και Z είναι η ώρα λήψης του φαξ.

**ΣΗΜΕΙΩΣΗ:** Η λειτουργία αποστολής φαξ σε υπολογιστή είναι διαθέσιμη μόνο για τη λήψη ασπρόμαυρων φαξ. Τα έγχρωμα φαξ εκτυπώνονται.

#### **Απαιτήσεις Ψηφιακού φαξ HP**

- Ο φάκελος προορισμού στον υπολογιστή πρέπει να είναι πάντα διαθέσιμος. Τα φαξ δεν θα αποθηκεύονται εάν ο υπολογιστής είναι σε αναστολή λειτουργίας ή κατάσταση αδρανοποίησης.
- Θα πρέπει να έχει τοποθετηθεί χαρτί στο δίσκο εισόδου. Για περισσότερες πληροφορίες, ανατρέξτε στην ενότητα [Τοποθέτηση χαρτιού.](#page-30-0)

#### **Για να ρυθμίσετε ή να τροποποιήσετε το Ψηφιακό φαξ HP (Windows)**

- **1.** Ανοίξτε το λογισμικό εκτυπωτή HP. Για περισσότερες πληροφορίες, ανατρέξτε στην ενότητα [Ανοίξτε το](#page-40-0)  [λογισμικό εκτυπωτή HP \(Windows\)](#page-40-0).
- **2.** Επιλέξτε **Εκτύπωση, σάρωση & φαξ** και έπειτα επιλέξτε **Φαξ**.
- **3.** Κάντε κλικ στην επιλογή **Οδηγός ρύθμισης ψηφιακού φαξ** .
- **4.** Ακολουθήστε τις οδηγίες που εμφανίζονται στην οθόνη.

#### **Για να ρυθμίσετε ή να τροποποιήσετε το Ψηφιακό φαξ HP (OS X)**

- **1.** Ανοίξτε το HP Utility. Για περισσότερες πληροφορίες, ανατρέξτε στην ενότητα [HP Utility \(OS X\)](#page-128-0).
- **2.** Επιλέξτε τον εκτυπωτή.
- **3.** Επιλέξτε **Ψηφιακή αρχειοθέτηση φαξ** στην ενότητα "Ρυθμίσεις φαξ".

#### **Για να απενεργοποιήσετε το Ψηφιακό φαξ HP**

- **1.** Στην οθόνη του πίνακα ελέγχου του εκτυπωτή, πατήστε **Φαξ** .
- **2.** Πατήστε **Ρύθμιση** .
- **3.** Πατήστε **Προτιμήσεις** και, στη συνέχεια, πατήστε **Ψηφιακό φαξ HP**.
- **4.** Πατήστε **Απενεργοποίηση ψηφιακού φαξ HP**.
- **5.** Πατήστε **Ναι**.

# **Ρύθμιση επαφών καταλόγου**

Μπορείτε να ορίσετε αριθμούς φαξ που χρησιμοποιείτε συχνά ως επαφές καταλόγου. Αυτό σας δίνει τη δυνατότητα να καλείτε γρήγορα τους αριθμούς αυτούς από τον πίνακα ελέγχου του εκτυπωτή.

- **ΥΠΟΔΕΙΞΗ:** Εκτός από τη δημιουργία και τη διαχείριση επαφών καταλόγου από τον πίνακα ελέγχου του εκτυπωτή, μπορείτε επίσης να χρησιμοποιήσετε εργαλεία που είναι διαθέσιμα στον υπολογιστή σας, όπως το λογισμικό εκτυπωτή HP και τον EWS του εκτυπωτή. Για περισσότερες πληροφορίες, ανατρέξτε στην ενότητα [Εργαλεία διαχείρισης εκτυπωτή](#page-128-0).
	- [Δημιουργία και επεξεργασία επαφής καταλόγου](#page-75-0)
	- [Δημιουργία και επεξεργασία ομαδικής επαφής καταλόγου](#page-75-0)
- <span id="page-75-0"></span>● [Διαγραφή επαφών καταλόγου](#page-76-0)
- [Εκτύπωση λίστα επαφών καταλόγου](#page-77-0)

# **Δημιουργία και επεξεργασία επαφής καταλόγου**

Μπορείτε να αποθηκεύσετε αριθμούς φαξ ως επαφές καταλόγου.

## **Για να ρυθμίσετε τις επαφές καταλόγου**

- **1.** Στην οθόνη του πίνακα ελέγχου του εκτυπωτή, πατήστε **Φαξ** .
- **2.** Πατήστε **Αποστολή τώρα**.
- **3.** Πατήστε ( **Κατάλογος** ) και, στη συνέχεια, πατήστε ( **Επαφή** ).
- **4.** Πατήστε (**Σύμβολο συν**) για να προσθέσετε μια επαφή.
- **5.** Πατήστε **Όνομα**, εισαγάγετε το όνομα της επαφής καταλόγου και, στη συνέχεια, πατήστε **Τέλος** .
- **6.** Πατήστε **Αριθμός φαξ**, εισαγάγετε τον αριθμό φαξ της επαφής καταλόγου και, στη συνέχεια, πατήστε **Τέλος** .
- **ΣΗΜΕΙΩΣΗ:** Βεβαιωθείτε ότι έχετε συμπεριλάβει τις παύσεις ή άλλους απαιτούμενους αριθμούς, όπως κωδικό περιοχής, κωδικό πρόσβασης για αριθμούς εκτός συστήματος PBX (συνήθως 9 ή 0) ή κωδικό υπεραστικών κλήσεων.
- **7.** Πατήστε **Προσθήκη**.

## **Για να κάνετε αλλαγές στις επαφές καταλόγου**

- **1.** Στην οθόνη του πίνακα ελέγχου του εκτυπωτή, πατήστε **Φαξ** .
- **2.** Πατήστε **Αποστολή τώρα**.
- **3.** Πατήστε ( **Κατάλογος** ) και, στη συνέχεια, πατήστε ( **Επαφή** ).
- **4.** Πατήστε (**Επεξεργασία**) για να επεξεργαστείτε μια επαφή.
- **5.** Πατήστε την επαφή καταλόγου που θέλετε να επεξεργαστείτε.
- **6.** Πατήστε **Όνομα**, επεξεργαστείτε το όνομα της επαφής καταλόγου και, στη συνέχεια, πατήστε **Τέλος** .
- **7.** Πατήστε **Αριθμός φαξ**, επεξεργαστείτε τον αριθμό φαξ της επαφής καταλόγου και, στη συνέχεια, πατήστε **Τέλος** .

**8.** Επιλέξτε **Τέλος** .

# **Δημιουργία και επεξεργασία ομαδικής επαφής καταλόγου**

Μπορείτε να αποθηκεύσετε ομάδες αριθμών φαξ ως ομαδικές επαφές καταλόγου.

**ΣΗΜΕΙΩΣΗ:** Βεβαιωθείτε ότι έχετε συμπεριλάβει τις παύσεις ή άλλους απαιτούμενους αριθμούς, όπως κωδικό περιοχής, κωδικό πρόσβασης για αριθμούς εκτός συστήματος PBX (συνήθως 9 ή 0) ή κωδικό υπεραστικών κλήσεων.

#### <span id="page-76-0"></span>**Για να ρυθμίσετε τις ομαδικές επαφές καταλόγου**

- **ΣΗΜΕΙΩΣΗ:** Για να δημιουργήσετε μια ομαδική επαφή καταλόγου, πρέπει προηγουμένως να έχετε δημιουργήσει τουλάχιστον μία επαφή καταλόγου.
	- **1.** Στην οθόνη του πίνακα ελέγχου του εκτυπωτή, πατήστε **Φαξ** .
	- **2.** Πατήστε **Αποστολή τώρα**.
	- **3.** Πατήστε ( **Κατάλογος** ) και, στη συνέχεια, πατήστε ( **Ομάδα**).
	- **4.** Πατήστε (**Σύμβολο συν**) για να προσθέσετε μια ομάδα.
	- **5.** Πατήστε **Όνομα**, εισαγάγετε το όνομα της ομάδας και, στη συνέχεια, πατήστε **Τέλος** .
	- **6.** Πατήστε **Αριθμός μελών**, επιλέξτε τις επαφές του καταλόγου που θέλετε να συμπεριλάβετε στην ομάδα και πατήστε **Επιλογή**.
	- **7.** Πατήστε **Δημιουργία**.

#### **Για να κάνετε αλλαγές στις ομαδικές επαφές καταλόγου**

- **1.** Στην οθόνη του πίνακα ελέγχου του εκτυπωτή, πατήστε **Φαξ** .
- **2.** Πατήστε **Αποστολή τώρα**.
- **3.** Πατήστε (**Απάλογος**) και, στη συνέχεια, πατήστε (**Ομάδα**).
- **4.** Πατήστε (**Επεξεργασία**) για να επεξεργαστείτε μια ομάδα.
- **5.** Πατήστε την ομαδική επαφή καταλόγου που θέλετε να επεξεργαστείτε.
- **6.** Πατήστε **Όνομα**, επεξεργαστείτε το όνομα της ομαδικής επαφής καταλόγου και, στη συνέχεια, πατήστε **Τέλος** .
- **7.** Πατήστε **Αριθμός μελών**.
- **8.** Εάν θέλετε να προσθέσετε μια επαφή στην ομάδα, πατήστε (**σύμβολο +**). Πατήστε ένα όνομα επαφής και έπειτα πατήστε **Επιλογή**.

Εάν θέλετε να αφαιρέσετε μια επαφή από την ομάδα, πατήστε τη για να την αφαιρέσετε.

**9.** Πατήστε **Τέλος** .

## **Διαγραφή επαφών καταλόγου**

Μπορείτε να διαγράψετε επαφές καταλόγου ή ομαδικές επαφές καταλόγου.

- **1.** Στην οθόνη του πίνακα ελέγχου του εκτυπωτή, πατήστε **Φαξ** .
- **2.** Πατήστε **Αποστολή τώρα**.

**3.** Πατήστε ( **Κατάλογος** ) και, στη συνέχεια, πατήστε ( **Επαφή** ).

**4.** Πατήστε (**Επεξεργασία**).

- <span id="page-77-0"></span>**5.** Πατήστε το όνομα της επαφής καταλόγου που θέλετε να διαγράψετε.
- **6.** Πατήστε **Διαγραφή**.
- **7.** Πατήστε **Ναι** για επιβεβαίωση.

## **Εκτύπωση λίστα επαφών καταλόγου**

Μπορείτε να εκτυπώσετε μια λίστα επαφών καταλόγου.

- 1. Τοποθετήστε χαρτί στο δίσκο. Για περισσότερες πληροφορίες, ανατρέξτε στην ενότητα <u>[Τοποθέτηση](#page-30-0)</u> [χαρτιού.](#page-30-0)
- **2.** Στην οθόνη του πίνακα ελέγχου του εκτυπωτή, πατήστε **Φαξ** .
- **3.** Πατήστε **Ρύθμιση** και, στη συνέχεια, πατήστε **Αναφορές** .
- **4.** Πατήστε **Εκτύπωση καταλόγου**.

# **Αλλαγή ρυθμίσεων φαξ**

Μετά από την ολοκλήρωση των βημάτων στον Οδηγό έναρξης χρήσης που συνοδεύει τον εκτυπωτή, ακολουθήστε τα παρακάτω βήματα για να αλλάξετε τις αρχικές ρυθμίσεις ή να διαμορφώσετε άλλες επιλογές για εργασίες φαξ.

- Ρύθμιση κεφαλίδας φαξ
- [Ρύθμιση λειτουργίας απάντησης \(Αυτόματη απάντηση\)](#page-78-0)
- [Ορισμός αριθμού κτύπων πριν την απάντηση](#page-78-0)
- [Αλλαγή απάντησης σε συνδυασμό κτύπων για διακριτό ήχο κλήσης](#page-78-0)
- [Ρύθμιση τύπου κλήσης](#page-79-0)
- [Ρύθμιση επιλογών επανάκλησης](#page-80-0)
- [Ρύθμιση ταχύτητας φαξ](#page-80-0)
- [Ρύθμιση έντασης ήχου φαξ](#page-81-0)

# **Ρύθμιση κεφαλίδας φαξ**

Η κεφαλίδα φαξ εκτυπώνει το όνομά σας και τον αριθμό του φαξ στην επάνω πλευρά κάθε φαξ που στέλνετε. Η HP συνιστά να ρυθμίσετε την κεφαλίδα φαξ χρησιμοποιώντας το λογισμικό εκτυπωτή HP. Μπορείτε επίσης να ρυθμίσετε την κεφαλίδα φαξ από τον πίνακα ελέγχου του εκτυπωτή, όπως περιγράφεται σε αυτήν την ενότητα.

**ΣΗΜΕΙΩΣΗ:** Σε ορισμένες χώρες/περιοχές οι πληροφορίες κεφαλίδας φαξ αποτελούν νομική απαίτηση.

## **Για να ρυθμίσετε ή να αλλάξετε την κεφαλίδα του φαξ**

- **1.** Στην οθόνη του πίνακα ελέγχου του εκτυπωτή, πατήστε **Φαξ** .
- **2.** Πατήστε **Ρύθμιση** και, στη συνέχεια, πατήστε **Προτιμήσεις** .
- **3.** Πατήστε **Κεφαλίδα φαξ**.
- **4.** Εισαγάγετε το όνομά σας ή το όνομα της εταιρίας σας και πατήστε **Τέλος** .
- **5.** Εισαγάγετε τον αριθμό φαξ σας και πατήστε **Τέλος** .

# <span id="page-78-0"></span>**Ρύθμιση λειτουργίας απάντησης (Αυτόματη απάντηση)**

Η λειτουργία απάντησης καθορίζει εάν ο εκτυπωτής θα απαντά σε εισερχόμενες κλήσεις.

- Ενεργοποιήστε τη ρύθμιση **Αυτόματη απάντηση** εάν θέλετε να απαντά ο εκτυπωτής στις κλήσεις φαξ **αυτόματα**. Ο εκτυπωτής θα απαντά σε όλες τις εισερχόμενες τηλεφωνικές κλήσεις και κλήσεις φαξ.
- Απενεργοποιήστε τη ρύθμιση **Αυτόματη απάντηση** εάν θέλετε να λαμβάνετε φαξ **μη αυτόματα**. Θα πρέπει να έχετε τη δυνατότητα να απαντάτε προσωπικά στις εισερχόμενες κλήσεις φαξ, διαφορετικά ο εκτυπωτής δεν θα λαμβάνει φαξ.

#### **Για να ρυθμίσετε τη λειτουργία απάντησης**

- **1.** Στην οθόνη του πίνακα ελέγχου του εκτυπωτή, πατήστε **Φαξ** .
- **2.** Πατήστε **Ρύθμιση** και, στη συνέχεια, πατήστε **Προτιμήσεις** .
- **3.** Πατήστε **Αυτόματη απάντηση** για να την ενεργοποιήσετε ή απενεργοποιήσετε.

Μπορείτε επίσης να αποκτήσετε πρόσβαση σε αυτήν την λειτουργία πατώντας το κουμπί (κουμπί

**Κατάσταση φαξ**) στην αρχική οθόνη.

# **Ορισμός αριθμού κτύπων πριν την απάντηση**

Εάν ενεργοποιήσετε τη ρύθμιση **Αυτόματη απάντηση** , μπορείτε να καθορίσετε πόσοι κτύποι θα ακούγονται προτού η συσκευή απαντήσει αυτόματα στην εισερχόμενη κλήση.

Η ρύθμιση **Κτύποι πριν απ/ση** είναι σημαντική αν έχετε τηλεφωνητή στην ίδια τηλεφωνική γραμμή με τον εκτυπωτή, επειδή θέλετε να απαντά ο τηλεφωνητής στην κλήση προτού το κάνει ο εκτυπωτής. Ο αριθμός κτύπων πριν την απάντηση για τον εκτυπωτή θα πρέπει να είναι μεγαλύτερος από τον αριθμό κτύπων πριν την απάντηση για τον αυτόματο τηλεφωνητή.

Για παράδειγμα, ρυθμίστε τον αυτόματο τηλεφωνητή σας σε μικρότερο αριθμό κτύπων και τον εκτυπωτή να απαντά στο μέγιστο αριθμό κτύπων. (Ο μέγιστος αριθμός κτύπων ποικίλλει ανάλογα με τη χώρα/περιοχή). Με αυτή τη ρύθμιση, ο τηλεφωνητής θα απαντά στην κλήση και ο εκτυπωτής θα παρακολουθεί τη γραμμή. Εάν ο εκτυπωτής ανιχνεύσει τόνους φαξ, θα λάβει το φαξ. Εάν η κλήση είναι φωνητική, ο αυτόματος τηλεφωνητής θα καταγράψει το εισερχόμενο μήνυμα.

#### **Για να ορίσετε τον αριθμό κτύπων πριν την απάντηση**

- **1.** Στην οθόνη του πίνακα ελέγχου του εκτυπωτή, πατήστε **Φαξ** .
- **2.** Πατήστε **Ρύθμιση** και, στη συνέχεια, πατήστε **Προτιμήσεις** .
- **3.** Πατήστε **Κτύποι πριν απ/ση** .
- **4.** Πατήστε για να ορίσετε τον αριθμό κτύπων.
- **5.** Πατήστε **Τέλος** .

# **Αλλαγή απάντησης σε συνδυασμό κτύπων για διακριτό ήχο κλήσης**

Πολλές εταιρείες τηλεφωνίας παρέχουν λειτουργία διακριτών κτύπων, η οποία σας επιτρέπει να έχετε πολλούς αριθμούς τηλεφώνου σε μία τηλεφωνική γραμμή. Όταν εγγραφείτε σε αυτή την υπηρεσία, κάθε αριθμός έχει διαφορετικό συνδυασμό κτύπων. Μπορείτε να ρυθμίσετε τον εκτυπωτή να απαντά στις εισερχόμενες κλήσεις που διαθέτουν ένα συγκεκριμένο συνδυασμό κτύπων.

Εάν συνδέσετε τον εκτυπωτή σε μια γραμμή με διακριτό κτύπο, ζητήστε από την εταιρεία τηλεφωνίας να εκχωρήσει ένα συνδυασμό κτύπων για τις φωνητικές κλήσεις και έναν άλλο για τις κλήσεις φαξ. Η HP

<span id="page-79-0"></span>συνιστά να ζητήσετε διπλούς ή τριπλούς κτύπους για τον αριθμό φαξ. Όταν ο εκτυπωτής ανιχνεύσει τον συγκεκριμένο συνδυασμό κτύπων, θα απαντήσει στην κλήση και θα λάβει το φαξ.

**ΥΠΟΔΕΙΞΗ:** Μπορείτε επίσης να χρησιμοποιήσετε τη λειτουργία εντοπισμού συνδυασμού κτύπων στον πίνακα ελέγχου του εκτυπωτή για να ρυθμίσετε τη λειτουργία διακριτού κτύπου. Με αυτή τη δυνατότητα, ο εκτυπωτής αναγνωρίζει και ηχογραφεί το συνδυασμό κτύπων μιας εισερχόμενης κλήσης και, με βάση αυτή την κλήση, προσδιορίζει αυτόματα το διακριτό συνδυασμό κτύπων που έχει εκχωρηθεί από την εταιρεία τηλεφωνία για τις κλήσεις φαξ.

Εάν δεν διαθέτετε υπηρεσία διακριτών κτύπων, χρησιμοποιήστε τον προεπιλεγμένο συνδυασμό κτύπων, δηλαδή την επιλογή **Όλοι οι τυπικοί κτύποι** .

**ΣΗΜΕΙΩΣΗ:** Ο εκτυπωτής δεν μπορεί να λάβει φαξ όταν ο κύριος αριθμός τηλεφώνου είναι κατειλημμένος.

#### **Για να αλλάξετε το συνδυασμό κτύπων απάντησης για διακριτό κτύπο**

**1.** Βεβαιωθείτε ότι έχετε ρυθμίσει τον εκτυπωτή να απαντάει αυτόματα στις κλήσεις φαξ.

Για περισσότερες πληροφορίες, ανατρέξτε στην ενότητα [Ρύθμιση λειτουργίας απάντησης \(Αυτόματη](#page-78-0)  [απάντηση\)](#page-78-0).

- **2.** Στην οθόνη του πίνακα ελέγχου του εκτυπωτή, πατήστε **Φαξ** .
- **3.** Πατήστε **Ρύθμιση** και, στη συνέχεια, επιλέξτε **Προτιμήσεις** .
- **4.** Πατήστε **Διακριτός κτύπος** .
- **5.** Θα εμφανιστεί ένα μήνυμα που θα αναφέρει ότι η ρύθμιση αυτή δεν πρέπει να αλλαχτεί, εκτός αν έχετε πολλούς αριθμούς στην ίδια γραμμή τηλεφώνου. Πατήστε **Ναι** για να συνεχίσετε.
- **6.** Επιλέξτε το συνδυασμό κτύπων που έχει εκχωρηθεί από την τηλεφωνική εταιρεία για τις κλήσεις φαξ.

Εάν δεν γνωρίζετε το συνδυασμό πλήκτρων που έχει εκχωρηθεί ή εάν αυτός δεν περιλαμβάνεται στη λίστα, πατήστε **Εντοπισμός συνδυασμού κτύπων** και ακολουθήστε τις οδηγίες που εμφανίζονται στην οθόνη.

**ΣΗΜΕΙΩΣΗ:** Εάν η λειτουργία ανίχνευσης συνδυασμού κτύπων δεν μπορεί να ανιχνεύσει το συνδυασμό κτύπων ή εάν ακυρώσετε τη λειτουργία προτού ολοκληρωθεί η εκτέλεσή της, ο συνδυασμός κτύπων ρυθμίζεται αυτόματα στην προεπιλογή, η οποία είναι **Όλοι οι τυπικοί κτύποι** .

**ΣΗΜΕΙΩΣΗ:** Εάν χρησιμοποιείτε σύστημα PBX με διαφορετικούς συνδυασμούς κτύπων για τις εσωτερικές και εξωτερικές κλήσεις, πρέπει να καλέσετε τον αριθμό φαξ από εξωτερικό αριθμό.

# **Ρύθμιση τύπου κλήσης**

Χρησιμοποιήστε αυτή τη διαδικασία για να ρυθμίσετε σε τονική κλήση ή παλμική κλήση. Η προεπιλεγμένη ρύθμιση είναι **Τονική**. Μην αλλάξετε τη ρύθμιση, εκτός και αν γνωρίζετε ότι η γραμμή τηλεφώνου δεν είναι δυνατόν να χρησιμοποιήσει την τονική κλήση.

**ΣΗΜΕΙΩΣΗ:** Η επιλογή παλμικής-τονικής κλήσης δεν είναι διαθέσιμη σε όλες τις χώρες/περιοχές.

#### **Για να ρυθμίσετε τον τύπο κλήσης**

- **1.** Στην οθόνη του πίνακα ελέγχου του εκτυπωτή, πατήστε **Φαξ** .
- **2.** Πατήστε **Ρύθμιση** και, στη συνέχεια, πατήστε **Προτιμήσεις** .
- **3.** Πατήστε **Τύπος κλήσης**.
- **4.** Πατήστε για να επιλέξετε **Τονική** ή **Παλμική**.

# <span id="page-80-0"></span>**Ρύθμιση επιλογών επανάκλησης**

Εάν ο εκτυπωτής δεν μπόρεσε να στείλει ένα φαξ, επειδή η συσκευή φαξ λήψης δεν απάντησε ή ήταν κατειλημμένη, τότε θα επιχειρήσει να επανακαλέσει σύμφωνα με τις ρυθμίσεις επανάκλησης. Χρησιμοποιήστε την παρακάτω διαδικασία για να ενεργοποιήσετε ή να απενεργοποιήσετε τις επιλογές.

- **Επανάκληση κατειλημμένου**: Εάν η επιλογή αυτή είναι ενεργοποιημένη, ο εκτυπωτής πραγματοποιεί αυτόματα επανάκληση εάν λάβει σήμα κατειλημμένου. Η προεπιλογή είναι **Ενεργοποίηση** .
- **Επανάκληση αν δεν απαντά**: Εάν η επιλογή αυτή είναι ενεργοποιημένη, ο εκτυπωτής πραγματοποιεί αυτόματα επανάκληση εάν η συσκευή φαξ λήψης δεν απαντά. Η προεπιλογή είναι **Απενεργοποίηση** .
- **Επανάκληση αν υπάρχει πρόβλημα σύνδεσης**: Εάν αυτή η επιλογή ενεργοποιηθεί, ο εκτυπωτής πραγματοποιεί αυτόματα επανάκληση σε περίπτωση που παρουσιαστεί πρόβλημα σύνδεσης με τη συσκευή φαξ λήψης. Η λειτουργία επανάκλησης σε περίπτωση προβλήματος σύνδεσης λειτουργεί μόνο για την αποστολή φαξ από τη μνήμη. Η προεπιλογή είναι **Ενεργοποίηση** .

#### **Για να ρυθμίσετε τις επιλογές επανάκλησης**

- **1.** Στην οθόνη του πίνακα ελέγχου του εκτυπωτή, πατήστε **Φαξ** .
- **2.** Πατήστε **Ρύθμιση** και, στη συνέχεια, πατήστε **Προτιμήσεις** .
- **3.** Επιλέξτε **Αυτόματη επανάκληση** .
- **4.** Πατήστε **Επανάκληση κατειλημμένου** , **Επανάκληση αν δεν απαντά** ή **Επανάκληση σε περίπτωση προβλήματος σύνδεσης** για ενεργοποίηση ή απενεργοποίηση.

# **Ρύθμιση ταχύτητας φαξ**

Μπορείτε να ρυθμίσετε την ταχύτητα φαξ που χρησιμοποιείται για την επικοινωνία μεταξύ του εκτυπωτή και άλλων συσκευών φαξ κατά την αποστολή και λήψη φαξ.

Εάν χρησιμοποιήσετε ένα από τα παρακάτω, μπορεί να απαιτείται η ρύθμιση της ταχύτητας φαξ σε μικρότερη τιμή:

- Τηλεφωνική υπηρεσία Internet
- Σύστημα PBX (συνδρομητικό κέντρο)
- Υπηρεσία Fax on Voice over Internet Protocol (VoIP)
- Ψηφιακό δίκτυο ενοποιημένων υπηρεσιών (ISDN)

Εάν αντιμετωπίσετε προβλήματα κατά την αποστολή και λήψη φαξ, χρησιμοποιήστε μικρότερη τιμή στη ρύθμιση **Ταχύτητα** . Ο παρακάτω πίνακας περιέχει τις διαθέσιμες ρυθμίσεις ταχύτητας φαξ.

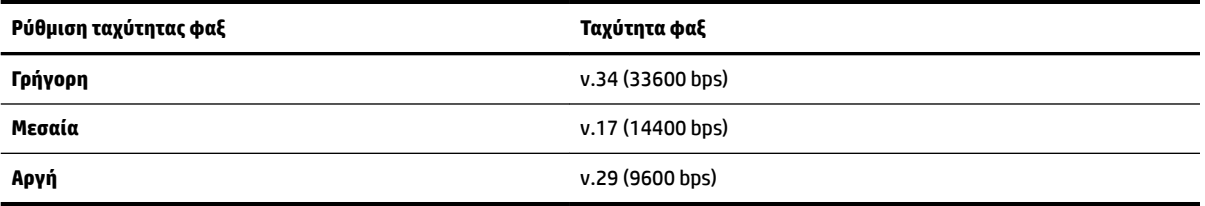

#### **Για να ρυθμίσετε την ταχύτητα φαξ**

- **1.** Στην οθόνη του πίνακα ελέγχου του εκτυπωτή, πατήστε **Φαξ** .
- **2.** Πατήστε **Ρύθμιση** και, στη συνέχεια, πατήστε **Προτιμήσεις** .
- <span id="page-81-0"></span>**3.** Πατήστε **Ταχύτητα** .
- **4.** Πατήστε μια επιλογή για να την επιλέξετε.

# **Ρύθμιση έντασης ήχου φαξ**

Μπορείτε να αλλάξετε την ένταση των ήχων φαξ.

## **Για να ορίσετε την ένταση του ήχου φαξ**

- **1.** Στην οθόνη του πίνακα ελέγχου του εκτυπωτή, πατήστε **Φαξ** .
- **2.** Πατήστε **Ρύθμιση** και, στη συνέχεια, πατήστε **Προτιμήσεις** .
- **3.** Πατήστε **Ένταση φαξ**.
- **4.** Πατήστε για να επιλέξετε **Χαμηλή**, **Δυνατή** ή **Απενεργοποίηση** .

Μπορείτε επίσης να αποκτήσετε πρόσβαση σε αυτήν την λειτουργία πατώντας το κουμπί (κουμπί

**Κατάσταση φαξ**) στην αρχική οθόνη.

# **Υπηρεσίες φαξ και ψηφιακής τηλεφωνίας**

Πολλές τηλεφωνικές εταιρείες παρέχουν στους συνδρομητές τους ψηφιακές τηλεφωνικές υπηρεσίες, όπως:

- DSL: Μια υπηρεσία ψηφιακής συνδρομητικής γραμμής (DSL) παρεχόμενη από την τηλεφωνική σας εταιρεία. (Η γραμμή DSL μπορεί να ονομάζεται ADSL στη χώρα/περιοχή σας).
- PBX: Σύστημα τηλεφωνίας PBX (συνδρομητικό κέντρο).
- ISDN: Σύστημα ψηφιακού δικτύου ενοποιημένων υπηρεσιών (ISDN).
- VoIP: Μια οικονομική υπηρεσία τηλεφωνίας η οποία σας επιτρέπει να στέλνετε και να λαμβάνετε φαξ με τον εκτυπωτή σας μέσω Internet. Η μέθοδος αυτή ονομάζεται Fax on Voice over Internet Protocol (VoIP).

Για περισσότερες πληροφορίες, ανατρέξτε στην ενότητα Υπηρεσία Fax on Voice over Internet Protocol.

Οι εκτυπωτές HP είναι σχεδιασμένοι ειδικά για χρήση με τις παραδοσιακές αναλογικές τηλεφωνικές υπηρεσίες. Εάν βρίσκεστε σε περιβάλλον ψηφιακής τηλεφωνίας (όπως DSL/ADSL, PBX ή ISDN), μπορεί να χρειαστεί να χρησιμοποιήσετε φίλτρα ή μετατροπείς ψηφιακού σήματος σε αναλογικό κατά τη ρύθμιση του εκτυπωτή για τη λειτουργία φαξ.

**ΣΗΜΕΙΩΣΗ:** Η HP δεν εγγυάται ότι ο εκτυπωτής θα είναι συμβατός με όλες τις γραμμές ή τους παροχείς ψηφιακών υπηρεσιών, σε όλα τα ψηφιακά περιβάλλοντα ή με όλους τους μετατροπείς ψηφιακού σήματος σε αναλογικό. Σάς συνιστούμε να συμβουλεύεστε πάντοτε την εταιρεία τηλεφωνίας σας για τις σωστές επιλογές ρύθμισης, με βάση τις υπηρεσίες γραμμής που σας παρέχει.

# **Υπηρεσία Fax on Voice over Internet Protocol**

Έχετε τη δυνατότητα να εγγραφείτε σε μια οικονομική υπηρεσία τηλεφώνου, η οποία σας επιτρέπει να στέλνετε και να λαμβάνετε φαξ με τον εκτυπωτή σας μέσω Internet. Η μέθοδος αυτή ονομάζεται Fax on Voice over Internet Protocol (VoIP).

Τα παρακάτω αποτελούν ενδείξεις ότι πιθανότατα χρησιμοποιείτε υπηρεσία VoIP.

- Καλείτε έναν ειδικό κωδικό πρόσβασης μαζί με τον αριθμό φαξ.
- Έχετε μια μονάδα μετατροπέα IP, η οποία παρέχει σύνδεση στο Internet και διαθέτει αναλογικές τηλεφωνικές θύρες για σύνδεση φαξ.
- **ΣΗΜΕΙΩΣΗ:** Η αποστολή και λήψη φαξ είναι δυνατή μόνο εάν συνδέσετε ένα καλώδιο τηλεφώνου στη θύρα "1-LINE" του εκτυπωτή. Αυτό σημαίνει ότι η σύνδεση στο Internet πρέπει να γίνει είτε μέσω μονάδας μετατροπέα (η οποία διαθέτει κοινές αναλογικές τηλεφωνικές υποδοχές για συνδέσεις φαξ) είτε μέσω της τηλεφωνικής σας εταιρείας.
- **ΥΠΟΔΕΙΞΗ:** Η υποστήριξη της παραδοσιακής μετάδοσης φαξ μέσω οποιωνδήποτε συστημάτων τηλεφωνίας μέσω πρωτοκόλλου Internet συχνά είναι περιορισμένη. Εάν αντιμετωπίζετε προβλήματα κατά τη χρήση της λειτουργίας φαξ, δοκιμάστε να χρησιμοποιήσετε μικρότερη ταχύτητα φαξ ή να απενεργοποιήσετε τη λειτουργία διόρθωσης σφάλματος φαξ. Ωστόσο, εάν απενεργοποιήσετε τη λειτουργία διόρθωσης σφάλματος φαξ, δεν μπορείτε να στέλνετε και να λαμβάνετε έγχρωμα φαξ.

Εάν έχετε απορίες σχετικά με την αποστολή φαξ μέσω Internet, επικοινωνήστε με το τμήμα υποστήριξης υπηρεσιών παροχής φαξ μέσω Internet ή με τον τοπικό παροχέα υπηρεσιών για πρόσθετη βοήθεια.

# **Χρήση αναφορών**

Μπορείτε να ρυθμίσετε τον εκτυπωτή να εκτυπώνει αναφορές σφαλμάτων και αναφορές επιβεβαίωσης αυτόματα για κάθε φαξ που στέλνετε και λαμβάνετε. Μπορείτε επίσης να εκτυπώνετε αναφορές συστήματος μη αυτόματα όταν χρειάζεται. Οι αναφορές αυτές παρέχουν χρήσιμες πληροφορίες συστήματος σχετικά με τον εκτυπωτή.

Από προεπιλογή, ο εκτυπωτής έχει ρυθμιστεί να εκτυπώνει αναφορά μόνο εφόσον υπάρχει πρόβλημα με την αποστολή ή τη λήψη φαξ. Μετά από κάθε μετάδοση, εμφανίζεται για λίγο στην οθόνη του πίνακα ελέγχου ένα μήνυμα επιβεβαίωσης, που υποδεικνύει εάν η αποστολή του φαξ ήταν επιτυχής.

- **ΣΗΜΕΙΩΣΗ:** Εάν οι αναφορές δεν είναι αναγνώσιμες, μπορείτε να ελέγξετε τα εκτιμώμενα επίπεδα μελάνης από τον πίνακα ελέγχου ή από το λογισμικό ΗΡ. Για περισσότερες πληροφορίες, ανατρέξτε στην ενότητα [Έλεγχος των εκτιμώμενων επιπέδων μελάνης.](#page-115-0)
- **ΣΗΜΕΙΩΣΗ:** Οι προειδοποιήσεις και οι δείκτες επιπέδου μελάνης παρέχουν εκτιμήσεις αποκλειστικά για λόγους προγραμματισμού. Όταν λάβετε μια προειδοποίηση χαμηλού επιπέδου μελάνης, φροντίστε να έχετε διαθέσιμο ένα ανταλλακτικό δοχείο για να αποφύγετε πιθανές καθυστερήσεις στην εκτύπωση. Δεν χρειάζεται να αντικαταστήσετε τα δοχεία, εάν δεν φτάσει η ποιότητα εκτύπωσης σε μη αποδεκτά επίπεδα.
- **ΣΗΜΕΙΩΣΗ:** Βεβαιωθείτε ότι οι κεφαλές εκτύπωσης και τα δοχεία είναι σε καλή κατάσταση και σωστά τοποθετημένα. Για περισσότερες πληροφορίες, ανατρέξτε στην ενότητα [Εργασία με τα δοχεία](#page-114-0).

Αυτή η ενότητα περιλαμβάνει τα παρακάτω θέματα:

- Εκτύπωση αναφορών επιβεβαίωσης φαξ
- [Εκτύπωση αναφορών σφαλμάτων φαξ](#page-83-0)
- [Εκτύπωση και προβολή του αρχείου καταγραφής φαξ](#page-83-0)
- [Διαγραφή του αρχείου καταγραφής φαξ](#page-84-0)
- [Εκτύπωση λεπτομερειών για την τελευταία συναλλαγή φαξ](#page-84-0)
- [Εκτύπωση αναφοράς αναγνώρισης κλήσης](#page-84-0)
- [Προβολή του ιστορικού κλήσεων](#page-84-0)

# **Εκτύπωση αναφορών επιβεβαίωσης φαξ**

Μπορείτε να εκτυπώσετε μια αναφορά επιβεβαίωσης είτε κατά την αποστολή συγκεκριμένου φαξ είτε κατά την αποστολή ή λήψη οποιουδήποτε φαξ. Η προεπιλεγμένη ρύθμιση είναι **Ενεργή (Αποστολή φαξ)**. Όταν η επιλογή είναι απενεργοποιημένη, στον πίνακα ελέγχου εμφανίζεται για λίγο ένα μήνυμα επιβεβαίωσης μετά την αποστολή ή λήψη κάθε φαξ.

#### <span id="page-83-0"></span>**Για να ενεργοποιήσετε την επιβεβαίωση φαξ**

- **1.** Στην οθόνη του πίνακα ελέγχου του εκτυπωτή, πατήστε **Φαξ** .
- **2.** Πατήστε **Ρύθμιση** .
- **3.** Πατήστε **Αναφορές** και έπειτα πατήστε **Επιβεβαίωση φαξ** .
- **4.** Πατήστε για να ενεργοποιήσετε μία από τις παρακάτω επιλογές.

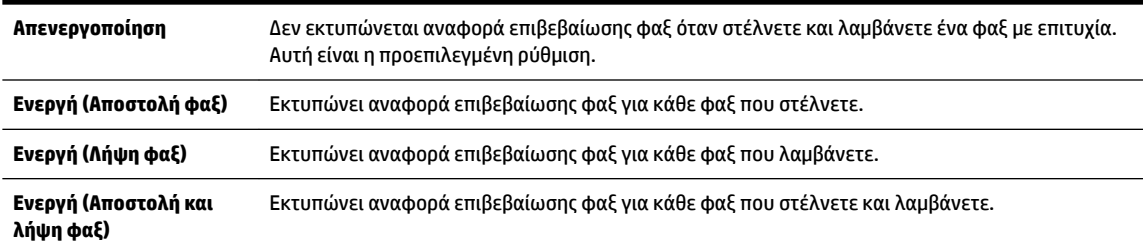

#### **Για να συμπεριλάβετε μια εικόνα του φαξ στην αναφορά**

- **1.** Στην οθόνη του πίνακα ελέγχου του εκτυπωτή, πατήστε **Φαξ** .
- **2.** Πατήστε **Ρύθμιση** .
- **3.** Πατήστε **Αναφορές** και έπειτα πατήστε **Επιβεβαίωση φαξ** .
- **4.** Πατήστε **Ενεργή (Αποστολή φαξ)** ή **Ενεργή (Αποστολή και λήψη φαξ)** .
- **5.** Πατήστε **Επιβεβαίωση φαξ με εικόνα**.

## **Εκτύπωση αναφορών σφαλμάτων φαξ**

Μπορείτε να διαμορφώσετε τον εκτυπωτή ώστε να εκτυπώνει αυτόματα μια αναφορά όταν παρουσιάζεται σφάλμα κατά τη μετάδοση ή τη λήψη.

#### **Για να ρυθμίσετε τον εκτυπωτή ώστε να εκτυπώνει αυτόματα αναφορές σφαλμάτων φαξ**

- **1.** Στην οθόνη του πίνακα ελέγχου του εκτυπωτή, πατήστε **Φαξ** .
- **2.** Πατήστε **Ρύθμιση** .
- **3.** Πατήστε **Αναφορές** και έπειτα πατήστε **Αναφορές σφαλμάτων φαξ**.
- **4.** Πατήστε για να ενεργοποιήσετε μία από τις παρακάτω επιλογές.

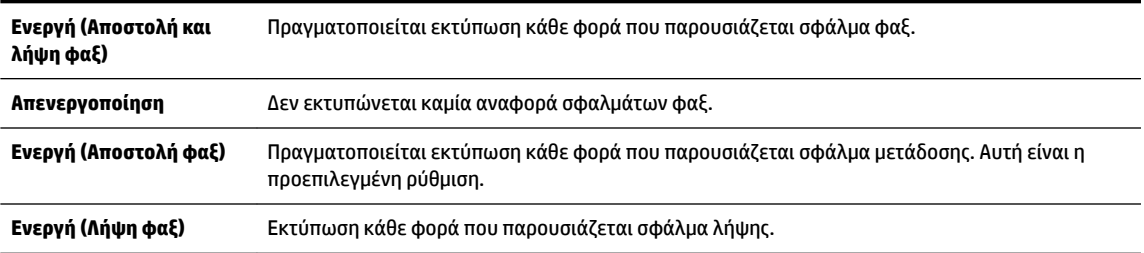

# **Εκτύπωση και προβολή του αρχείου καταγραφής φαξ**

Μπορείτε να εκτυπώσετε ένα αρχείο καταγραφής των φαξ που έχουν σταλεί και έχουν ληφθεί από τον εκτυπωτή.

#### <span id="page-84-0"></span>**Για να εκτυπώσετε το αρχείο καταγραφής φαξ από τον πίνακα ελέγχου του εκτυπωτή**

- **1.** Στην οθόνη του πίνακα ελέγχου του εκτυπωτή, πατήστε **Φαξ** .
- **2.** Πατήστε **Ρύθμιση** και, στη συνέχεια, πατήστε **Αναφορές** .
- **3.** Πατήστε **Εκτύπωση αναφορών φαξ** .
- **4.** Πατήστε **Αρχεία καταγραφής τελευταίων 30 συναλλαγών φαξ** .
- **5.** Αγγίξτε **Εκτύπωση** για να ξεκινήσει η εκτύπωση.

## **Διαγραφή του αρχείου καταγραφής φαξ**

Διαγράφοντας το αρχείο καταγραφής φαξ, διαγράφετε όλα τα φαξ που είναι αποθηκευμένα στη μνήμη.

#### **Για να διαγράψετε το αρχείο καταγραφής φαξ**

- **1.** Στην οθόνη του πίνακα ελέγχου του εκτυπωτή, πατήστε **Φαξ** .
- **2.** Πατήστε **Ρύθμιση** και, στη συνέχεια, πατήστε **Εργαλεία**.
- **3.** Πατήστε **Διαγραφή αρχείων καταγραφής/μνήμης φαξ**.

# **Εκτύπωση λεπτομερειών για την τελευταία συναλλαγή φαξ**

Η αναφορά τελευταίας συναλλαγής φαξ εκτυπώνει τις λεπτομέρειες της τελευταίας συναλλαγής φαξ που πραγματοποιήθηκε. Οι λεπτομέρειες περιλαμβάνουν τον αριθμό φαξ, τον αριθμό σελίδων και την κατάσταση του φαξ.

#### **Για να εκτυπώσετε την αναφορά τελευταίας συναλλαγής φαξ**

- **1.** Στην οθόνη του πίνακα ελέγχου του εκτυπωτή, πατήστε **Φαξ** .
- **2.** Πατήστε **Ρύθμιση** και, στη συνέχεια, πατήστε **Αναφορές** .
- **3.** Πατήστε **Εκτύπωση αναφορών φαξ** .
- **4.** Πατήστε **Αρχείο καταγραφής τελευταίας συναλλαγής**.
- **5.** Αγγίξτε **Εκτύπωση** για να ξεκινήσει η εκτύπωση.

# **Εκτύπωση αναφοράς αναγνώρισης κλήσης**

Μπορείτε να εκτυπώσετε μια λίστα των αριθμών φαξ αναγνώρισης κλήσης.

#### **Για να εκτυπώσετε μια αναφορά ιστορικού αναγνώρισης κλήσης**

- **1.** Στην οθόνη του πίνακα ελέγχου του εκτυπωτή, πατήστε **Φαξ** .
- **2.** Πατήστε **Ρύθμιση** και, στη συνέχεια, πατήστε **Αναφορές** .
- **3.** Πατήστε **Εκτύπωση αναφορών φαξ** .
- **4.** Πατήστε **Αναφορά αναγνώρισης κλήσης**.
- **5.** Αγγίξτε **Εκτύπωση** για να ξεκινήσει η εκτύπωση.

# **Προβολή του ιστορικού κλήσεων**

Μπορείτε να δείτε μια λίστα με όλες τις κλήσεις που έχουν γίνει από τον εκτυπωτή.

#### <span id="page-85-0"></span>**Για να δείτε το ιστορικό κλήσεων**

- **1.** Στην οθόνη του πίνακα ελέγχου του εκτυπωτή, πατήστε **Φαξ** .
- **2.** Πατήστε **Αποστολή τώρα**.
- **3.** Πατήστε ( **Κατάλογος** ).
- **4.** Πατήστε ( **Ιστορικό κλήσεων** ).

# **Πρόσθετη ρύθμιση φαξ**

Αφού ολοκληρώσετε όλα τα βήματα που περιγράφονται στον οδηγό έναρξης χρήσης, χρησιμοποιήστε τις οδηγίες αυτής της ενότητας για να ολοκληρώσετε τη ρύθμιση φαξ. Φυλάξτε τον οδηγό έναρξης χρήσης για μελλοντική χρήση.

Σε αυτή την ενότητα θα μάθετε πώς να ρυθμίζετε τον εκτυπωτή ώστε το φαξ να λειτουργεί επιτυχώς με οποιονδήποτε εξοπλισμό και υπηρεσία που μπορεί να έχετε συνδέσει στην ίδια γραμμή τηλεφώνου.

**ΥΠΟΔΕΙΞΗ:** Μπορείτε επίσης να χρησιμοποιήσετε τον Οδηγό ρύθμισης φαξ (Windows) ή το HP Utility (OS X) για να ορίσετε γρήγορα κάποιες σημαντικές ρυθμίσεις φαξ, όπως τη λειτουργία απάντησης και τις πληροφορίες της κεφαλίδας φαξ. Μπορείτε να αποκτήσετε πρόσβαση σε αυτά τα εργαλεία από το λογισμικό εκτυπωτή HP. Αφού εκτελέσετε αυτά τα εργαλεία, ακολουθήστε τις διαδικασίες αυτής της ενότητας για να ολοκληρώσετε τη ρύθμιση του φαξ.

Αυτή η ενότητα περιλαμβάνει τα παρακάτω θέματα:

- Ρύθμιση φαξ (παράλληλα τηλεφωνικά συστήματα)
- [Έλεγχος ρύθμισης φαξ](#page-107-0)

# **Ρύθμιση φαξ (παράλληλα τηλεφωνικά συστήματα)**

Προτού ξεκινήσετε τη ρύθμιση του εκτυπωτή για τη λειτουργία φαξ, καθορίστε το είδος τηλεφωνικού συστήματος που χρησιμοποιείται στη χώρα/περιοχή σας. Οι οδηγίες για τη ρύθμιση του φαξ διαφέρουν ανάλογα με το αν διαθέτετε τηλεφωνικό σύστημα σειριακού ή παράλληλου τύπου.

- Εάν η χώρα/περιοχή σας δεν εμφανίζεται στον παρακάτω πίνακα, πιθανότατα έχετε τηλεφωνικό σύστημα σειριακού τύπου. Σε ένα τηλεφωνικό σύστημα σειριακού τύπου, η υποδοχή στον κοινό τηλεφωνικό σας εξοπλισμό (μόντεμ, τηλέφωνα και τηλεφωνητές) δεν επιτρέπει φυσική σύνδεση με τη θύρα "2-EXT" στη συσκευή . Αντίθετα, όλος ο εξοπλισμός πρέπει να συνδεθεί στην πρίζα του τηλεφώνου.
- **ΣΗΜΕΙΩΣΗ:** Ίσως χρειαστεί να συνδέσετε το καλώδιο τηλεφώνου στον κατάλληλο προσαρμογέα για τη χώρα/περιοχή σας.
- Εάν η χώρα/περιοχή σας αναφέρεται στον παρακάτω πίνακα, τότε πιθανότατα έχετε παράλληλο τηλεφωνικό σύστημα. Στο παράλληλο τηλεφωνικό σύστημα μπορείτε να συνδέετε τηλεφωνικό εξοπλισμό κοινής χρήσης στη γραμμή τηλεφώνου μέσω της θύρας "2-EXT" στο πίσω μέρος της συσκευής.
- **ΣΗΜΕΙΩΣΗ:** Εάν έχετε τηλεφωνικό σύστημα παράλληλου τύπου, η HP συνιστά να συνδέσετε καλώδιο τηλεφώνου 2 συρμάτων στην πρίζα του τηλεφώνου.

| Αργεντινή  | Αυστραλία        | Βραζιλία        |
|------------|------------------|-----------------|
| Καναδάς    | Χιλή             | Κίνα            |
| Κολομβία   | Ελλάδα           | Ινδία           |
| Ινδονησία  | Ιρλανδία         | Ιαπωνία         |
| Κορέα      | Λατινική Αμερική | Μαλαισία        |
| Μεξικό     | Φιλιππίνες       | Πολωνία         |
| Πορτογαλία | Ρωσία            | Σαουδική Αραβία |
| Σιγκαπούρη | Ισπανία          | Ταϊβάν          |
| Ταϊλάνδη   | <b>HNA</b>       | Βενεζουέλα      |
| Βιετνάμ    |                  |                 |

**Πίνακας 5-1 Χώρες/περιοχές με τηλεφωνικό σύστημα παράλληλου τύπου**

Εάν δεν είστε σίγουροι για τον τύπο τηλεφωνικού συστήματος που διαθέτετε (σειριακό ή παράλληλο), απευθυνθείτε στην εταιρεία τηλεφωνίας.

Αυτή η ενότητα περιλαμβάνει τα παρακάτω θέματα:

- Επιλογή σωστής ρύθμισης φαξ για το σπίτι ή το γραφείο
- [Περίπτωση A: Ξεχωριστή γραμμή φαξ \(δεν λαμβάνονται φωνητικές κλήσεις\)](#page-88-0)
- [Περίπτωση B: Ρύθμιση του εκτυπωτή για DSL](#page-89-0)
- [Περίπτωση Γ: Ρύθμιση του εκτυπωτή με τηλεφωνικό σύστημα PBX ή γραμμή ISDN](#page-90-0)
- [Περίπτωση Δ: Λειτουργία φαξ με υπηρεσία διακριτών ήχων κλήσης στην ίδια γραμμή](#page-91-0)
- [Περίπτωση E: Κοινή γραμμή τηλεφώνου/φαξ](#page-92-0)
- [Περίπτωση ΣΤ: Κοινή γραμμή τηλεφώνου/φαξ με φωνητικό ταχυδρομείο](#page-93-0)
- [Περίπτωση Ζ: Γραμμή φαξ κοινή με μόντεμ υπολογιστή \(δεν λαμβάνονται φωνητικές κλήσεις\)](#page-94-0)
- [Περίπτωση Η: Κοινή γραμμή τηλεφώνου/γραμμή φαξ με μόντεμ υπολογιστή](#page-97-0)
- [Περίπτωση Θ: Κοινή γραμμή τηλεφώνου/φαξ με τηλεφωνητή](#page-100-0)
- [Περίπτωση Ι: Κοινή γραμμή τηλεφώνου/γραμμή φαξ με μόντεμ υπολογιστή και τηλεφωνητή](#page-101-0)
- [Περίπτωση Κ: Κοινή χρήση γραμμής τηλεφώνου/φαξ με μόντεμ σύνδεσης μέσω τηλεφώνου και](#page-105-0)  [τηλεφωνητή](#page-105-0)

## **Επιλογή σωστής ρύθμισης φαξ για το σπίτι ή το γραφείο**

Για τη σωστή λειτουργία φαξ, θα πρέπει να γνωρίζετε τον τύπο του εξοπλισμού και των υπηρεσιών που μοιράζονται την ίδια γραμμή τηλεφώνου με τον εκτυπωτή. Αυτό είναι σημαντικό καθώς μπορεί να χρειαστεί να συνδέσετε κάποιον από τον υπάρχοντα εξοπλισμό γραφείου απευθείας στον εκτυπωτή, ενώ μπορεί επίσης να χρειαστεί να αλλάξετε μερικές από τις ρυθμίσεις φαξ, ώστε να πραγματοποιηθεί αποστολή φαξ με επιτυχία.

**1.** Προσδιορίστε εάν το τηλεφωνικό σας σύστημα είναι σειριακό ή παράλληλο.

Για περισσότερες πληροφορίες, ανατρέξτε στην ενότητα [Ρύθμιση φαξ \(παράλληλα τηλεφωνικά](#page-85-0) [συστήματα\).](#page-85-0)

- **2.** Επιλέξτε τον συνδυασμό εξοπλισμού και υπηρεσιών που μοιράζονται τη γραμμή φαξ.
	- DSL: Υπηρεσία ψηφιακής συνδρομητικής γραμμής (DSL) παρεχόμενη από την εταιρεία τηλεφωνίας. (Η γραμμή DSL μπορεί να ονομάζεται ADSL στη χώρα/περιοχή σας).
	- PBX: Σύστημα τηλεφωνίας PBX (private branch exchange) (συνδρομητικό κέντρο).
	- ISDN: Σύστημα ψηφιακού δικτύου ενοποιημένων υπηρεσιών (ISDN).
	- Υπηρεσία διακριτών ήχων κλήσης: Υπηρεσία διακριτών ήχων κλήσης μέσω της εταιρείας τηλεφωνίας που παρέχει πολλούς τηλεφωνικούς αριθμούς με διαφορετικούς συνδυασμούς κτύπων.
	- Φωνητικές κλήσεις: Λήψη φωνητικών κλήσεων στον ίδιο αριθμό τηλεφώνου που χρησιμοποιείτε και για τις κλήσεις φαξ στον εκτυπωτή.
	- Μόντεμ τηλεφώνου υπολογιστή: Ένα μόντεμ τηλεφώνου υπολογιστή συνδεδεμένο στην ίδια γραμμή τηλεφώνου με τη συσκευή. Εάν απαντήσετε "Ναι" σε οποιαδήποτε από τις παρακάτω ερωτήσεις, χρησιμοποιείτε μόντεμ τηλεφώνου υπολογιστή:
		- Στέλνετε και λαμβάνετε φαξ απευθείας από και προς εφαρμογές λογισμικού του υπολογιστή σας μέσω τηλεφωνικής σύνδεσης;
		- Στέλνετε και λαμβάνετε μηνύματα e-mail στον υπολογιστή σας μέσω τηλεφωνικής σύνδεσης;
		- Έχετε πρόσβαση στο Internet από τον υπολογιστή σας μέσω τηλεφωνικής σύνδεσης;
	- Τηλεφωνητής: Συσκευή που απαντά σε φωνητικές κλήσεις στον ίδιο αριθμό τηλεφώνου τον οποίο χρησιμοποιείτε για κλήσεις φαξ στον εκτυπωτή.
	- Υπηρεσία φωνητικών μηνυμάτων: Συνδρομή σε υπηρεσία φωνητικών μηνυμάτων μέσω της τηλεφωνικής εταιρείας σας στον ίδιο αριθμό που χρησιμοποιείτε για κλήσεις φαξ στον εκτυπωτή.
- **3.** Από τον παρακάτω πίνακα, επιλέξτε το συνδυασμό του εξοπλισμού και των υπηρεσιών που ισχύει για τη διαμόρφωση του σπιτιού ή του γραφείου σας. Στη συνέχεια, αναζητήστε τη συνιστώμενη ρύθμιση φαξ. Αναλυτικές οδηγίες περιλαμβάνονται για κάθε περίπτωση στις παρακάτω ενότητες.

**ΣΗΜΕΙΩΣΗ:** Εάν η διαμόρφωση του σπιτιού ή του γραφείου σας δεν περιγράφεται σε αυτή την ενότητα, εγκαταστήστε και ρυθμίστε τον εκτυπωτή όπως θα κάνατε με ένα κανονικό αναλογικό τηλέφωνο. Συνδέστε το ένα άκρο του καλωδίου τηλεφώνου στην πρίζα του τηλεφώνου και το άλλο άκρο στη θύρα 1-LINE στο πίσω μέρος του εκτυπωτή.

Ίσως χρειαστεί να συνδέσετε το καλώδιο τηλεφώνου στον κατάλληλο προσαρμογέα για τη χώρα/περιοχή σας.

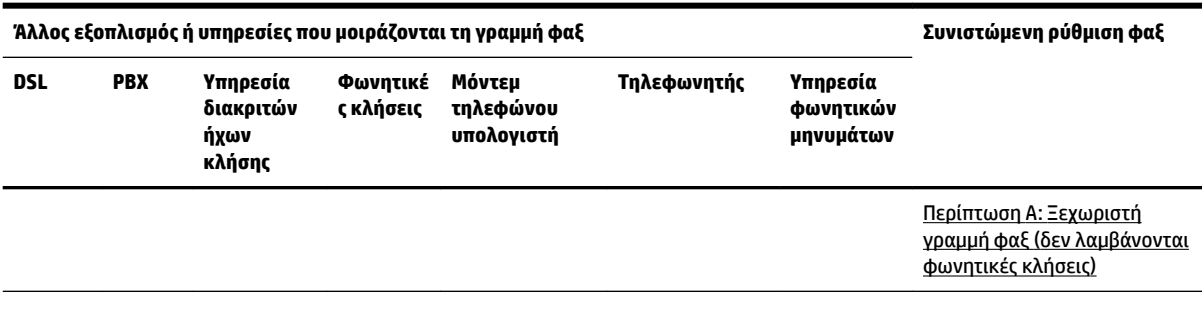

<span id="page-88-0"></span>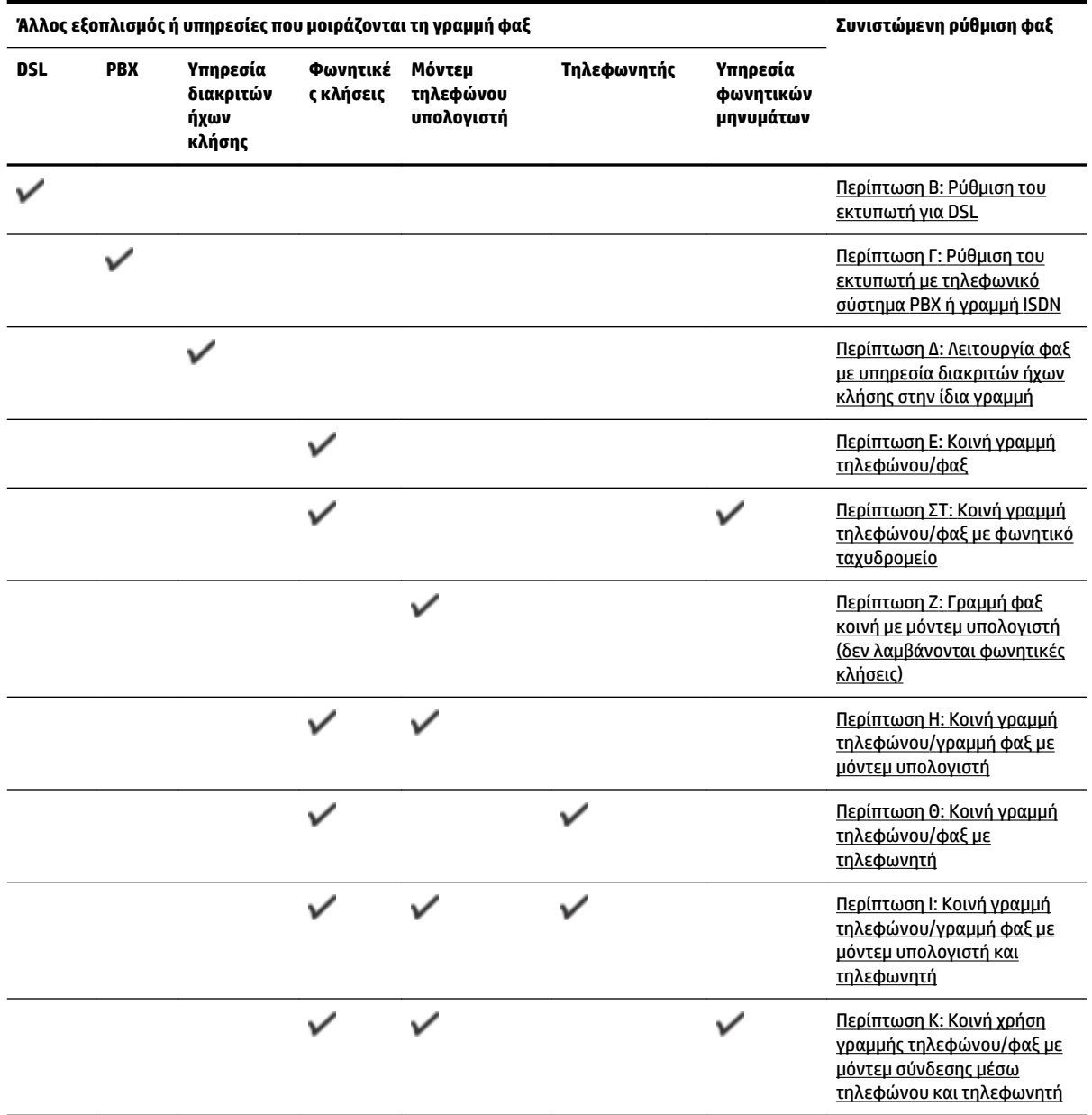

# **Περίπτωση A: Ξεχωριστή γραμμή φαξ (δεν λαμβάνονται φωνητικές κλήσεις)**

Εάν έχετε ξεχωριστή γραμμή τηλεφώνου, στην οποία δεν λαμβάνετε φωνητικές κλήσεις και δεν έχετε άλλο εξοπλισμό συνδεδεμένο σε αυτή τη γραμμή, συνδέστε τη συσκευή όπως περιγράφεται σε αυτή την ενότητα.

### <span id="page-89-0"></span>**Εικόνα 5-1** Πίσω πλευρά εκτυπωτή

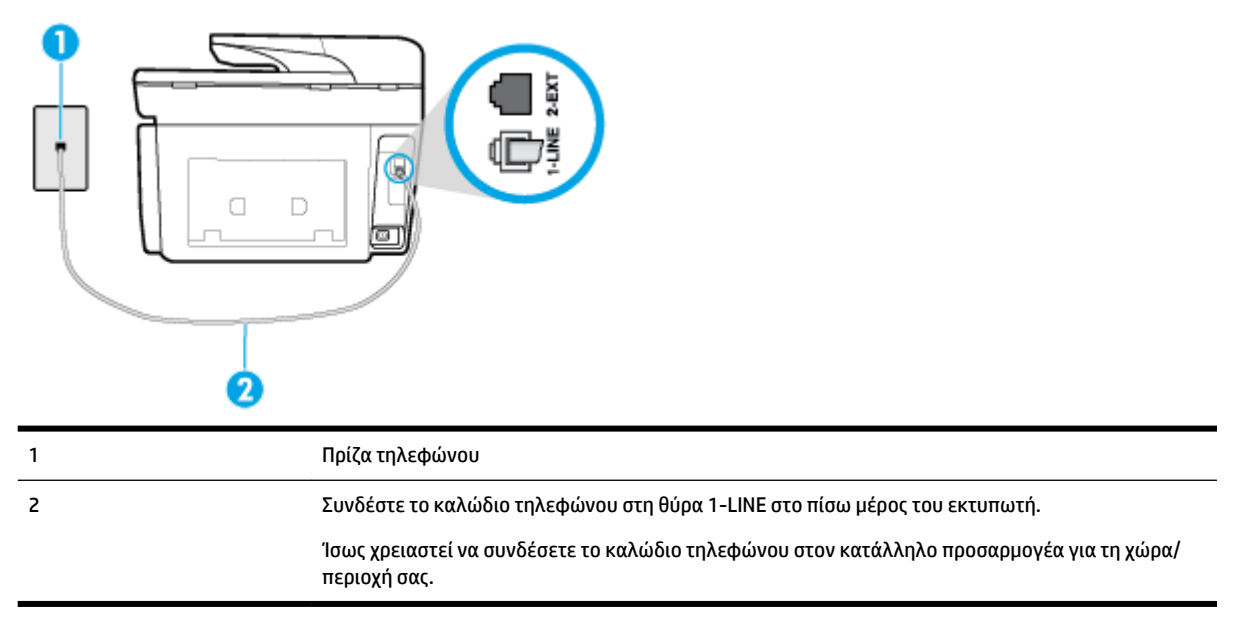

#### **Για να ρυθμίσετε τον εκτυπωτή με ξεχωριστή γραμμή φαξ**

- **1.** Συνδέστε το ένα άκρο του καλωδίου τηλεφώνου στην πρίζα του τηλεφώνου και, στη συνέχεια, συνδέστε το άλλο άκρο στη θύρα 1-LINE στο πίσω μέρος του εκτυπωτή.
- **ΣΗΜΕΙΩΣΗ:** Ίσως χρειαστεί να συνδέσετε το καλώδιο τηλεφώνου στον κατάλληλο προσαρμογέα για τη χώρα/περιοχή σας.
- **2.** Ενεργοποιήστε τη ρύθμιση **Αυτόματη απάντηση** .
- **3.** (Προαιρετικά) Αλλάξτε τη ρύθμιση **Κτύποι πριν απ/ση** στη χαμηλότερη ρύθμιση (δύο κτύποι).
- **4.** Πραγματοποιήστε έλεγχο φαξ.

Όταν χτυπήσει το τηλέφωνο, ο εκτυπωτής θα απαντήσει αυτόματα μετά τον αριθμό των κτύπων που έχουν οριστεί στη ρύθμιση **Κτύποι πριν απ/ση** . Ο εκτυπωτής ξεκινά να εκπέμπει ήχους λήψης φαξ στη συσκευή αποστολής φαξ και να λαμβάνει το φαξ.

## **Περίπτωση B: Ρύθμιση του εκτυπωτή για DSL**

Εάν έχετε υπηρεσία DSL παρεχόμενη από την εταιρεία τηλεφωνίας και δεν έχετε άλλον εξοπλισμό συνδεδεμένο στον εκτυπωτή, ακολουθήστε τις οδηγίες σε αυτή την ενότητα για να συνδέσετε ένα φίλτρο DSL μεταξύ της πρίζας τηλεφώνου και του εκτυπωτή. Το φίλτρο DSL αφαιρεί το ψηφιακό σήμα που μπορεί να δημιουργήσει παρεμβολές στον εκτυπωτή, ώστε ο εκτυπωτής να μπορεί να επικοινωνήσει σωστά με τη γραμμή τηλεφώνου. (Η γραμμή DSL μπορεί να ονομάζεται ADSL στη χώρα/περιοχή σας).

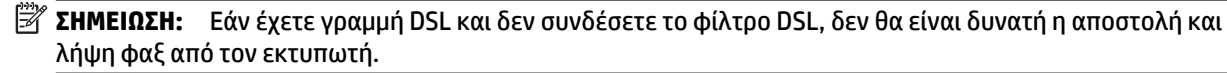

#### <span id="page-90-0"></span>**Εικόνα 5-2** Πίσω πλευρά εκτυπωτή

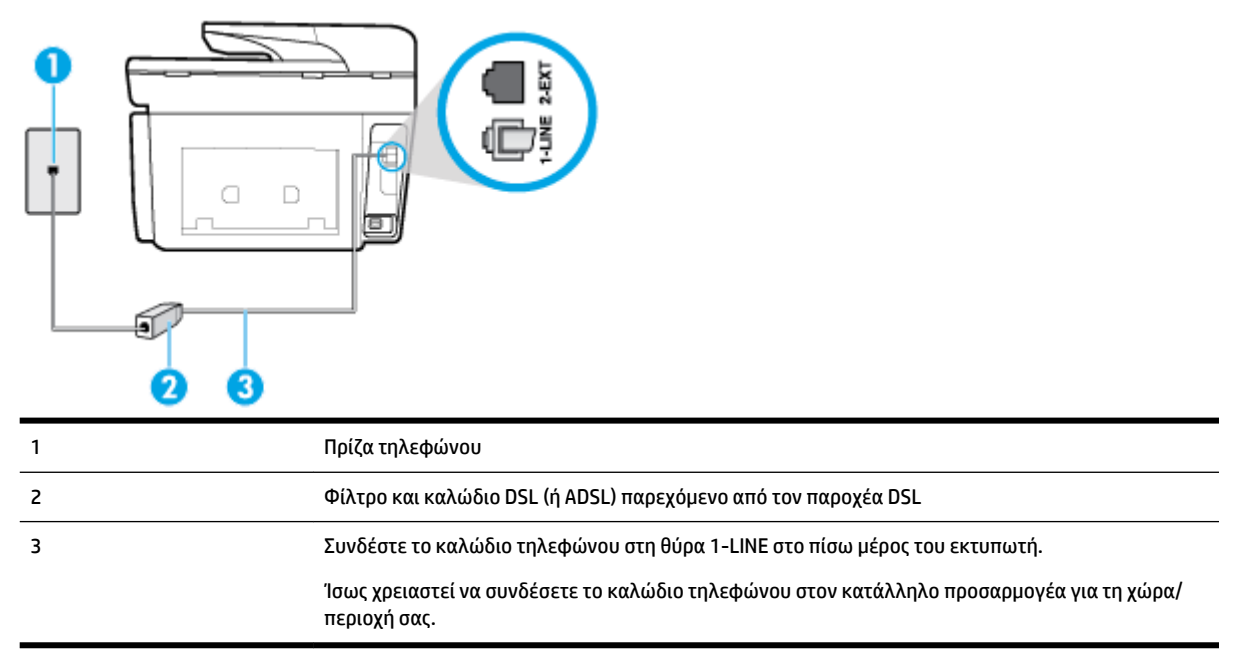

#### **Για να ρυθμίσετε τον εκτυπωτή με DSL**

- **1.** Προμηθευτείτε ένα φίλτρο DSL από τον παροχέα DSL.
- **2.** Συνδέστε το ένα άκρο του καλωδίου τηλεφώνου στο φίλτρο DSL και, στη συνέχεια, συνδέστε το άλλο άκρο στη θύρα 1-LINE στο πίσω μέρος του εκτυπωτή.
- **ΣΗΜΕΙΩΣΗ:** Ίσως χρειαστεί να συνδέσετε το καλώδιο τηλεφώνου στον κατάλληλο προσαρμογέα για τη χώρα/περιοχή σας.

Ίσως χρειαστεί να προμηθευτείτε επιπλέον καλώδια τηλεφώνου για αυτή τη ρύθμιση.

- **3.** Συνδέστε ένα πρόσθετο καλώδιο τηλεφώνου από το φίλτρο DSL στην πρίζα τηλεφώνου.
- **4.** Πραγματοποιήστε έλεγχο φαξ.

Εάν αντιμετωπίσετε προβλήματα με τη ρύθμιση του εκτυπωτή με προαιρετικό εξοπλισμό, επικοινωνήστε με τον τοπικό παροχέα υπηρεσιών ή προμηθευτή για πρόσθετη βοήθεια.

## **Περίπτωση Γ: Ρύθμιση του εκτυπωτή με τηλεφωνικό σύστημα PBX ή γραμμή ISDN**

Εάν χρησιμοποιείτε τηλεφωνικό σύστημα PBX ή μετατροπέα/προσαρμογέα τερματικού ISDN, κάντε τα παρακάτω:

Εάν χρησιμοποιείτε PBX ή μετατροπέα/προσαρμογέα τερματικού ISDN, συνδέστε τον εκτυπωτή στη θύρα που προορίζεται για χρήση φαξ και τηλεφώνου. Επίσης, βεβαιωθείτε ότι ο προσαρμογέας τερματικού είναι ρυθμισμένος στον σωστό τύπο διακόπτη για τη χώρα/περιοχή σας, εφόσον αυτό είναι δυνατό.

- <span id="page-91-0"></span>**ΣΗΜΕΙΩΣΗ:** Ορισμένα συστήματα ISDN σας δίνουν τη δυνατότητα να διαμορφώσετε τις θύρες για συγκεκριμένο εξοπλισμό τηλεφώνου. Για παράδειγμα, ίσως έχετε εκχωρήσει μια θύρα για τηλέφωνο και φαξ Group 3 και μια άλλη θύρα για πολλές χρήσεις. Εάν αντιμετωπίζετε προβλήματα κατά τη σύνδεση με τη θύρα φαξ/τηλεφώνου του μετατροπέα ISDN, δοκιμάστε να χρησιμοποιήσετε τη θύρα που προορίζεται για πολλές χρήσεις (μπορεί να αναφέρεται ως "multi-combi" ή κάτι παρόμοιο).
- Εάν χρησιμοποιείτε τηλεφωνικό σύστημα PBX, ρυθμίστε τον ήχο αναμονής κλήσης σε "Απενεργοποίηση".
- **ΣΗΜΕΙΩΣΗ:** Πολλά ψηφιακά συστήματα PBX διαθέτουν ήχο αναμονής κλήσης που έχει ρυθμιστεί από προεπιλογή σε "Ενεργοποίηση". Ο ήχος αναμονής κλήσης θα εμποδίσει τη μετάδοση φαξ και η αποστολή και λήψη φαξ από τον εκτυπωτή δεν θα είναι δυνατή. Για οδηγίες σχετικά με την απενεργοποίηση του ήχου αναμονής κλήσης, ανατρέξτε στην τεκμηρίωση που συνοδεύει το τηλεφωνικό σύστημα PBX.
- Εάν χρησιμοποιείτε τηλεφωνικό σύστημα PBX, καλέστε τον αριθμό για μια εξωτερική γραμμή πριν καλέσετε τον αριθμό φαξ.
- Ίσως χρειαστεί να συνδέσετε το καλώδιο τηλεφώνου στον κατάλληλο προσαρμογέα για τη χώρα/ περιοχή σας.

Εάν αντιμετωπίσετε προβλήματα με τη ρύθμιση του εκτυπωτή με προαιρετικό εξοπλισμό, επικοινωνήστε με τον τοπικό παροχέα υπηρεσιών ή προμηθευτή για πρόσθετη βοήθεια.

## **Περίπτωση Δ: Λειτουργία φαξ με υπηρεσία διακριτών ήχων κλήσης στην ίδια γραμμή**

Εάν είστε συνδρομητής σε υπηρεσία διακριτών ήχων κλήσης (μέσω της τηλεφωνικής σας εταιρείας), η οποία σας επιτρέπει να έχετε πολλούς αριθμούς τηλεφώνου σε μία γραμμή, με διαφορετικό συνδυασμό κτύπων για κάθε αριθμό, ρυθμίστε τον εκτυπωτή όπως περιγράφεται σε αυτή την ενότητα.

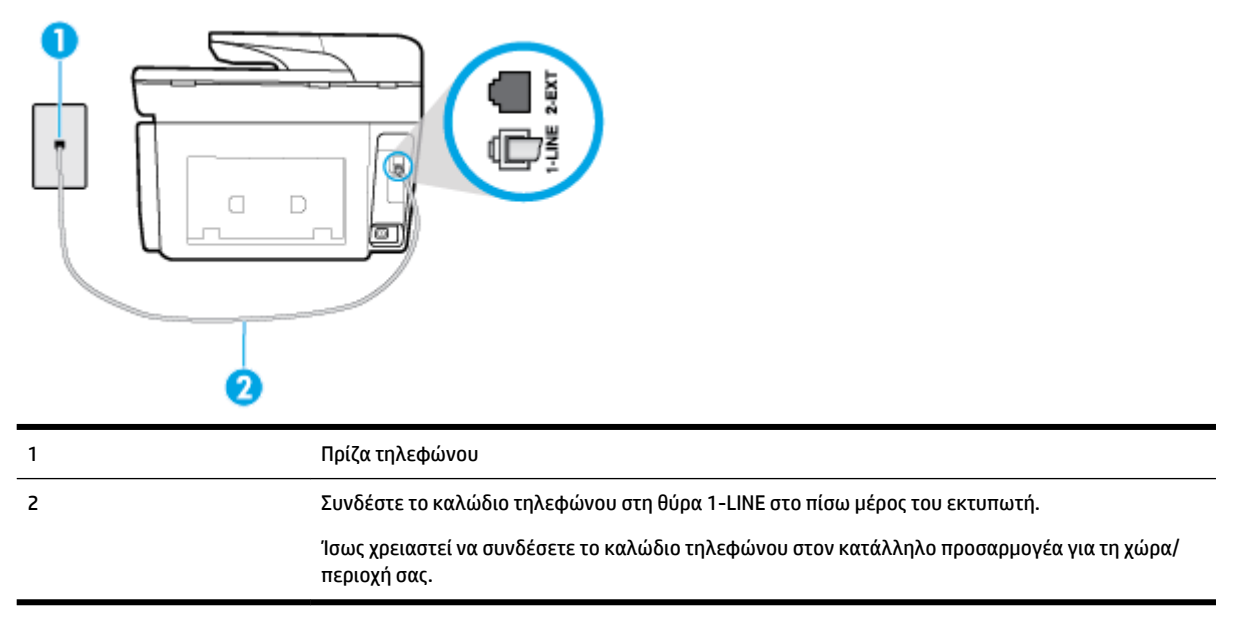

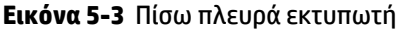

#### **Για να ρυθμίσετε τον εκτυπωτή με υπηρεσία διακριτών ήχων κλήσης**

**1.** Συνδέστε το ένα άκρο του καλωδίου τηλεφώνου στην πρίζα του τηλεφώνου και, στη συνέχεια, συνδέστε το άλλο άκρο στη θύρα 1-LINE στο πίσω μέρος του εκτυπωτή.

- <span id="page-92-0"></span>**ΣΗΜΕΙΩΣΗ:** Ίσως χρειαστεί να συνδέσετε το καλώδιο τηλεφώνου στον κατάλληλο προσαρμογέα για τη χώρα/περιοχή σας.
- **2.** Ενεργοποιήστε τη ρύθμιση **Αυτόματη απάντηση** .
- **3.** Αλλάξτε τη ρύθμιση **Διακριτός κτύπος** ώστε να ταιριάζει με τον συνδυασμό που η εταιρεία τηλεφωνίας έχει εκχωρήσει στον αριθμό του φαξ σας.
- **ΣΗΜΕΙΩΣΗ:** Από προεπιλογή, ο εκτυπωτής είναι ρυθμισμένος να απαντά σε όλους τους συνδυασμούς κτύπων. Εάν δεν ρυθμίσετε την επιλογή **Διακριτός κτύπος** ώστε να ταιριάζει με το συνδυασμό κτύπων που έχει εκχωρηθεί στον αριθμό φαξ, ο εκτυπωτής μπορεί να απαντά στις φωνητικές κλήσεις και στις κλήσεις φαξ ή να μην απαντά καθόλου.
- **ΥΠΟΔΕΙΞΗ:** Μπορείτε επίσης να χρησιμοποιήσετε τη λειτουργία εντοπισμού συνδυασμού κτύπων στον πίνακα ελέγχου του εκτυπωτή για να ρυθμίσετε τη λειτουργία διακριτού κτύπου. Με αυτή τη δυνατότητα, ο εκτυπωτής αναγνωρίζει και ηχογραφεί το συνδυασμό κτύπων μιας εισερχόμενης κλήσης και, με βάση αυτή την κλήση, προσδιορίζει αυτόματα το διακριτό συνδυασμό κτύπων που έχει εκχωρηθεί από την εταιρεία τηλεφωνία για τις κλήσεις φαξ. Για περισσότερες πληροφορίες, ανατρέξτε στην ενότητα [Αλλαγή απάντησης σε συνδυασμό κτύπων για διακριτό ήχο κλήσης](#page-78-0).
- **4.** (Προαιρετικά) Αλλάξτε τη ρύθμιση **Κτύποι πριν απ/ση** στη χαμηλότερη ρύθμιση (δύο κτύποι).
- **5.** Πραγματοποιήστε έλεγχο φαξ.

Η συσκευή θα απαντήσει αυτόματα στις εισερχόμενες κλήσεις με το συνδυασμό κτύπων που έχετε επιλέξει (ρύθμιση **Διακριτός κτύπος** ) μετά τον επιλεγμένο αριθμό κτύπων (ρύθμιση **Κτύποι πριν απ/ση** ). Ο εκτυπωτής ξεκινά να εκπέμπει ήχους λήψης φαξ στη συσκευή αποστολής φαξ και να λαμβάνει το φαξ.

Εάν αντιμετωπίσετε προβλήματα με τη ρύθμιση του εκτυπωτή με προαιρετικό εξοπλισμό, επικοινωνήστε με τον τοπικό παροχέα υπηρεσιών ή προμηθευτή για πρόσθετη βοήθεια.

## **Περίπτωση E: Κοινή γραμμή τηλεφώνου/φαξ**

Εάν λαμβάνετε φωνητικές κλήσεις και κλήσεις φαξ στον ίδιο αριθμό τηλεφώνου και δεν έχετε άλλο εξοπλισμό γραφείου (ή τηλεφωνητή) στην ίδια γραμμή τηλεφώνου, συνδέστε τον εκτυπωτή όπως περιγράφεται σε αυτή την ενότητα.

**Εικόνα 5-4** Πίσω πλευρά εκτυπωτή

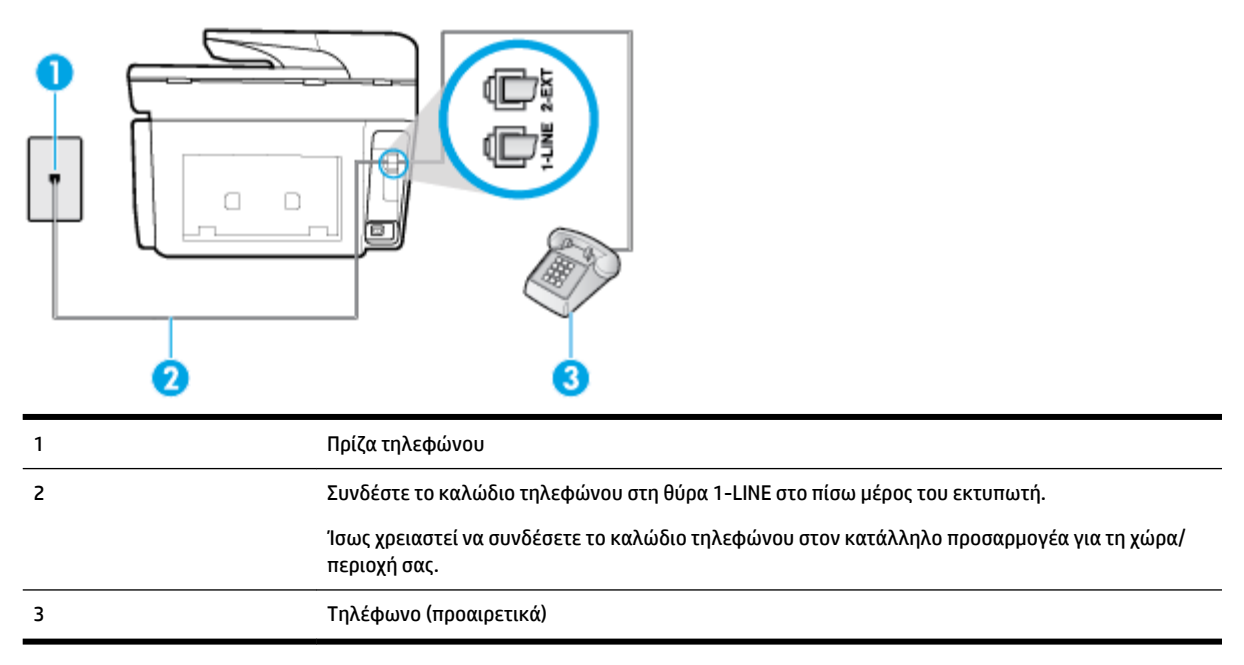

#### <span id="page-93-0"></span>**Για να συνδέσετε τον εκτυπωτή σε κοινή γραμμή τηλεφώνου/φαξ**

- **1.** Συνδέστε το ένα άκρο του καλωδίου τηλεφώνου στην πρίζα του τηλεφώνου και, στη συνέχεια, συνδέστε το άλλο άκρο στη θύρα 1-LINE στο πίσω μέρος του εκτυπωτή.
	- **ΣΗΜΕΙΩΣΗ:** Ίσως χρειαστεί να συνδέσετε το καλώδιο τηλεφώνου στον κατάλληλο προσαρμογέα για τη χώρα/περιοχή σας.
- **2.** Κάντε ένα από τα παρακάτω:
	- Εάν διαθέτετε τηλεφωνικό σύστημα παράλληλου τύπου, αποσυνδέστε το άσπρο βύσμα από τη θύρα με την ένδειξη 2-EXT στο πίσω μέρος του εκτυπωτή και, στη συνέχεια, συνδέστε μια τηλεφωνική συσκευή σε αυτή τη θύρα.
	- Εάν έχετε σειριακό τηλεφωνικό σύστημα, μπορείτε να συνδέσετε το τηλέφωνο απευθείας στο καλώδιο του εκτυπωτή, το οποίο διαθέτει προσαρτημένο βύσμα για επιτοίχια πρίζα.
- **3.** Τώρα θα πρέπει να αποφασίσετε εάν θέλετε ο εκτυπωτής να απαντά στις κλήσεις αυτόματα ή μη αυτόματα:
	- Εάν ρυθμίσετε τον εκτυπωτή να απαντά στις κλήσεις **αυτόματα**, θα απαντά σε όλες τις εισερχόμενες κλήσεις και θα λαμβάνει τα φαξ. Σε αυτή την περίπτωση, ο εκτυπωτής δεν μπορεί να διακρίνει τις κλήσεις φαξ από τις φωνητικές κλήσεις. Εάν πιστεύετε ότι η κλήση είναι φωνητική, θα πρέπει να απαντήσετε σε αυτήν πριν από τον εκτυπωτή. Για να ρυθμίσετε τον εκτυπωτή ώστε να απαντά στις κλήσεις αυτόματα, ενεργοποιήστε τη ρύθμιση **Αυτόματη απάντηση** .
	- Εάν ρυθμίσετε τον εκτυπωτή να απαντά στα φαξ **μη αυτόματα**, θα πρέπει να έχετε τη δυνατότητα να απαντάτε προσωπικά στις εισερχόμενες κλήσεις φαξ, διαφορετικά ο εκτυπωτής δεν θα μπορεί να λαμβάνει φαξ. Για να ρυθμίσετε τον εκτυπωτή ώστε να απαντά στις κλήσεις μη αυτόματα, απενεργοποιήστε τη ρύθμιση **Αυτόματη απάντηση** .
- **4.** Πραγματοποιήστε έλεγχο φαξ.

Εάν σηκώσετε το τηλέφωνο πριν απαντήσει ο εκτυπωτής στην κλήση και ακούσετε τόνους φαξ από συσκευή αποστολής φαξ, θα πρέπει να απαντήσετε στην κλήση φαξ με μη αυτόματο τρόπο.

Εάν αντιμετωπίσετε προβλήματα με τη ρύθμιση του εκτυπωτή με προαιρετικό εξοπλισμό, επικοινωνήστε με τον τοπικό παροχέα υπηρεσιών ή προμηθευτή για πρόσθετη βοήθεια.

## **Περίπτωση ΣΤ: Κοινή γραμμή τηλεφώνου/φαξ με φωνητικό ταχυδρομείο**

Εάν λαμβάνετε φωνητικές κλήσεις και κλήσεις φαξ στον ίδιο αριθμό τηλεφώνου και είστε συνδρομητής σε υπηρεσία τηλεφωνητή της εταιρείας τηλεφωνίας που χρησιμοποιείτε, ρυθμίστε τον εκτυπωτή όπως περιγράφεται σε αυτή την ενότητα.

**ΣΗΜΕΙΩΣΗ:** Δεν μπορείτε να λάβετε φαξ αυτόματα, εάν έχετε υπηρεσία τηλεφωνητή στον ίδιο αριθμό τηλεφώνου που χρησιμοποιείτε για κλήσεις φαξ. Θα πρέπει να λαμβάνετε τα φαξ με μη αυτόματο τρόπο. Αυτό σημαίνει ότι πρέπει να είστε διαθέσιμοι να απαντάτε οι ίδιοι στις κλήσεις εισερχόμενων φαξ. Εάν θέλετε να λαμβάνετε φαξ αυτόματα, επικοινωνήστε με την εταιρεία τηλεφωνίας για να εγγραφείτε σε μια υπηρεσία διακριτών κτύπων ή για να αποκτήσετε ξεχωριστή γραμμή τηλεφώνου για φαξ.

#### <span id="page-94-0"></span>**Εικόνα 5-5** Πίσω πλευρά εκτυπωτή

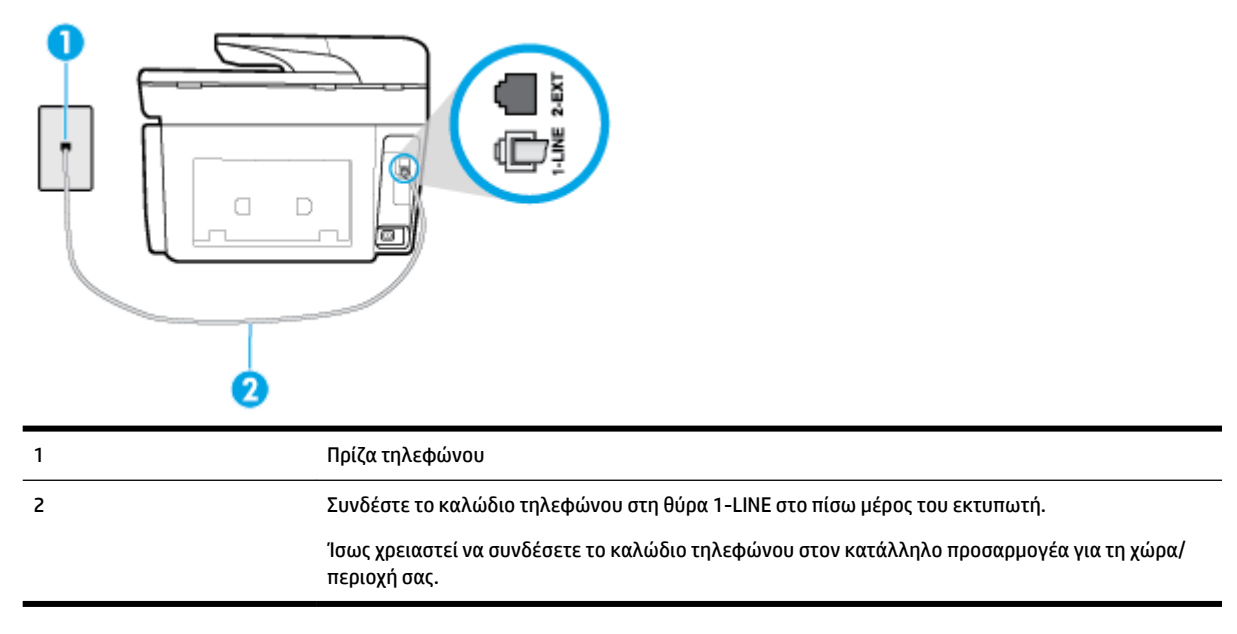

#### **Για να ρυθμίσετε τον εκτυπωτή με τηλεφωνητή**

**1.** Συνδέστε το ένα άκρο του καλωδίου τηλεφώνου στην πρίζα του τηλεφώνου και, στη συνέχεια, συνδέστε το άλλο άκρο στη θύρα 1-LINE στο πίσω μέρος του εκτυπωτή.

Ίσως χρειαστεί να συνδέσετε το καλώδιο τηλεφώνου στον κατάλληλο προσαρμογέα για τη χώρα/ περιοχή σας.

- **ΣΗΜΕΙΩΣΗ:** Ίσως χρειαστεί να συνδέσετε το καλώδιο τηλεφώνου στον κατάλληλο προσαρμογέα για τη χώρα/περιοχή σας.
- **2.** Απενεργοποιήστε τη ρύθμιση **Αυτόματη απάντηση** .
- **3.** Πραγματοποιήστε έλεγχο φαξ.

Πρέπει να απαντάτε οι ίδιοι στις εισερχόμενες κλήσεις φαξ, διαφορετικά ο εκτυπωτής δεν μπορεί να λάβει φαξ. Πρέπει να ξεκινήσετε το μη αυτόματο φαξ προτού ο τηλεφωνητής καταλάβει τη γραμμή.

Εάν αντιμετωπίσετε προβλήματα με τη ρύθμιση του εκτυπωτή με προαιρετικό εξοπλισμό, επικοινωνήστε με τον τοπικό παροχέα υπηρεσιών ή προμηθευτή για πρόσθετη βοήθεια.

## **Περίπτωση Ζ: Γραμμή φαξ κοινή με μόντεμ υπολογιστή (δεν λαμβάνονται φωνητικές κλήσεις)**

Εάν έχετε γραμμή φαξ στην οποία δεν λαμβάνετε φωνητικές κλήσεις και έχετε μόντεμ υπολογιστή συνδεδεμένο σε αυτή τη γραμμή, ρυθμίστε τον εκτυπωτή όπως περιγράφεται σε αυτή την ενότητα.

- [Ρύθμιση του εκτυπωτή με μόντεμ τηλεφώνου υπολογιστή](#page-95-0)
- [Ρύθμιση του εκτυπωτή με μόντεμ υπολογιστή DSL/ADSL](#page-96-0)

**ΣΗΜΕΙΩΣΗ:** Εάν έχετε μόντεμ τηλεφώνου υπολογιστή, τότε αυτό χρησιμοποιεί την ίδια γραμμή τηλεφώνου με τον εκτυπωτή. Δεν μπορείτε να χρησιμοποιήσετε το μόντεμ και τον εκτυπωτή ταυτόχρονα. Για παράδειγμα, δεν μπορείτε να χρησιμοποιήσετε τον εκτυπωτή για αποστολή και λήψη φαξ όταν χρησιμοποιείτε το μόντεμ τηλεφώνου του υπολογιστή για αποστολή e-mail ή για πρόσβαση στο Internet.

#### <span id="page-95-0"></span>**Ρύθμιση του εκτυπωτή με μόντεμ τηλεφώνου υπολογιστή**

Εάν χρησιμοποιείτε την ίδια γραμμή τηλεφώνου για την αποστολή φαξ και για ένα μόντεμ τηλεφώνου υπολογιστή, ακολουθήστε αυτές τις οδηγίες για να ρυθμίσετε τον εκτυπωτή.

**Εικόνα 5-6** Πίσω πλευρά εκτυπωτή

|                          | 西方                                                                                                    |
|--------------------------|----------------------------------------------------------------------------------------------------|
|                          | Πρίζα τηλεφώνου                                                                                          |
| $\overline{\phantom{0}}$ | Συνδέστε το καλώδιο τηλεφώνου στη θύρα 1-LINE στο πίσω μέρος του εκτυπωτή.                               |
|                          | Ίσως χρειαστεί να συνδέσετε το καλώδιο τηλεφώνου στον κατάλληλο προσαρμογέα για τη χώρα/<br>περιοχή σας. |
| 3                        | Υπολογιστής με μόντεμ                                                                                    |

#### **Για να ρυθμίσετε τον εκτυπωτή με μόντεμ σύνδεσης μέσω τηλεφώνου**

- **1.** Αποσυνδέστε το άσπρο βύσμα από τη θύρα με την ένδειξη 2-EXT στο πίσω μέρος του εκτυπωτή.
- **2.** Εντοπίστε το καλώδιο τηλεφώνου που συνδέει το πίσω μέρος του υπολογιστή (το μόντεμ τηλεφώνου του υπολογιστή) στην πρίζα τηλεφώνου. Αποσυνδέστε το καλώδιο από την πρίζα τηλεφώνου και συνδέστε το στη θύρα με την ένδειξη 2-EXT στο πίσω μέρος του εκτυπωτή.
- **3.** Συνδέστε το ένα άκρο του καλωδίου τηλεφώνου στην πρίζα του τηλεφώνου και, στη συνέχεια, συνδέστε το άλλο άκρο στη θύρα 1-LINE στο πίσω μέρος του εκτυπωτή.
- **ΣΗΜΕΙΩΣΗ:** Ίσως χρειαστεί να συνδέσετε το καλώδιο τηλεφώνου στον κατάλληλο προσαρμογέα για τη χώρα/περιοχή σας.
- **4.** Εάν το λογισμικό του μόντεμ έχει ρυθμιστεί ώστε να λαμβάνει φαξ αυτόματα στον υπολογιστή, απενεργοποιήστε αυτή τη ρύθμιση.
- **ΣΗΜΕΙΩΣΗ:** Εάν δεν απενεργοποιήσετε τη ρύθμιση αυτόματης λήψης φαξ στο λογισμικό του μόντεμ, ο εκτυπωτής δεν θα μπορεί να λάβει φαξ.
- **5.** Ενεργοποιήστε τη ρύθμιση **Αυτόματη απάντηση** .
- **6.** (Προαιρετικά) Αλλάξτε τη ρύθμιση **Κτύποι πριν απ/ση** στη χαμηλότερη ρύθμιση (δύο κτύποι).
- **7.** Πραγματοποιήστε έλεγχο φαξ.

Όταν χτυπήσει το τηλέφωνο, ο εκτυπωτής θα απαντήσει αυτόματα μετά τον αριθμό των κτύπων που έχουν οριστεί στη ρύθμιση **Κτύποι πριν απ/ση** . Ο εκτυπωτής ξεκινά να εκπέμπει ήχους λήψης φαξ στη συσκευή αποστολής φαξ και να λαμβάνει το φαξ.

Εάν αντιμετωπίσετε προβλήματα με τη ρύθμιση του εκτυπωτή με προαιρετικό εξοπλισμό, επικοινωνήστε με τον τοπικό παροχέα υπηρεσιών ή προμηθευτή για πρόσθετη βοήθεια.

#### <span id="page-96-0"></span>**Ρύθμιση του εκτυπωτή με μόντεμ υπολογιστή DSL/ADSL**

Εάν έχετε γραμμή DSL και χρησιμοποιείτε τη γραμμή αυτή για την αποστολή φαξ, ακολουθήστε αυτές τις οδηγίες για να ρυθμίσετε τη συσκευή φαξ.

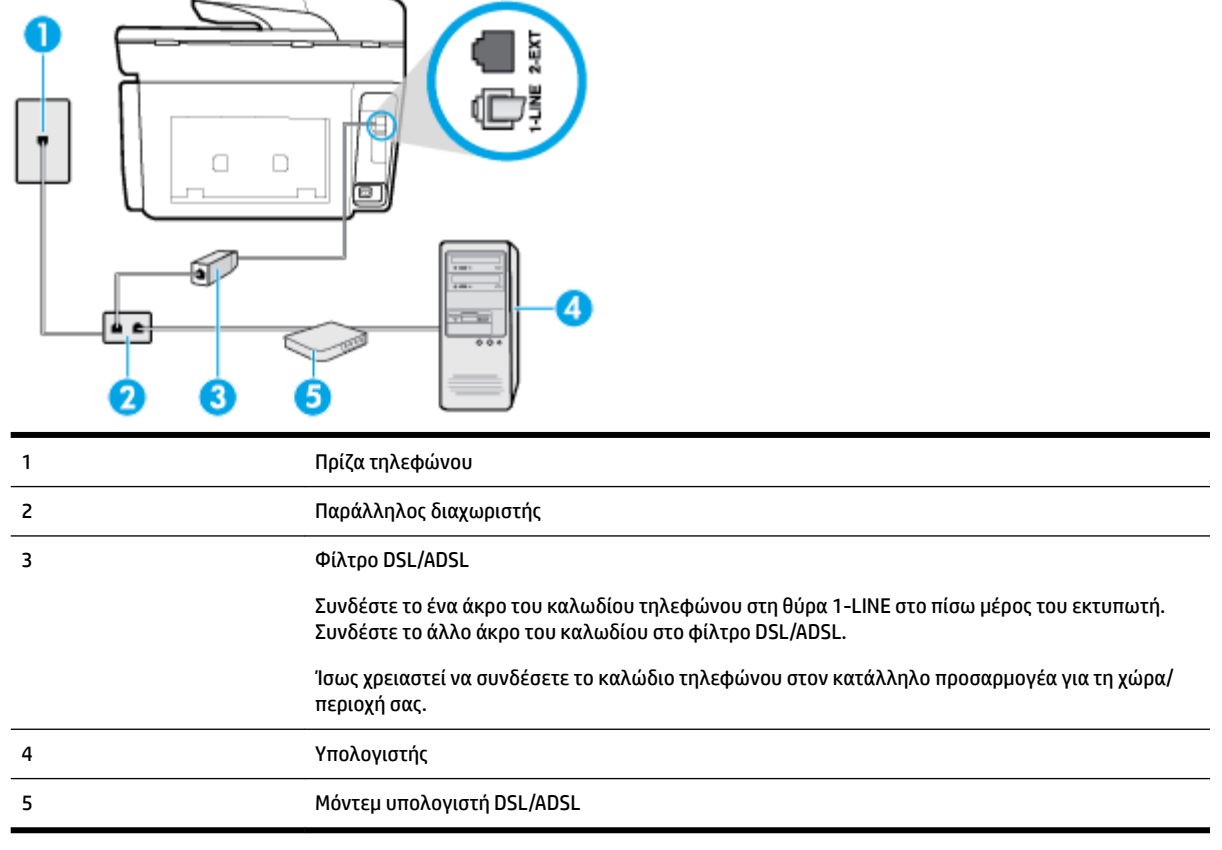

**ΣΗΜΕΙΩΣΗ:** Πρέπει να αγοράσετε έναν παράλληλο διαχωριστή. Ο παράλληλος διαχωριστής έχει μια θύρα RJ-11 μπροστά και δύο θύρες RJ-11 πίσω. Μην χρησιμοποιήσετε διαχωριστή τηλεφώνου δύο γραμμών, σειριακό διαχωριστή ή παράλληλο διαχωριστή που έχει δύο θύρες RJ-11 μπροστά και βύσμα πίσω.

**Εικόνα 5-7** Παράδειγμα παράλληλου διαχωριστή

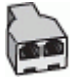

## **Για να ρυθμίσετε τον εκτυπωτή με μόντεμ υπολογιστή DSL/ADSL**

- **1.** Προμηθευτείτε ένα φίλτρο DSL από τον παροχέα DSL.
- **2.** Συνδέστε το ένα άκρο του καλωδίου τηλεφώνου στην πρίζα του τηλεφώνου και, στη συνέχεια, συνδέστε το άλλο άκρο στη θύρα 1-LINE στο πίσω μέρος του εκτυπωτή.
- **ΣΗΜΕΙΩΣΗ:** Ίσως χρειαστεί να συνδέσετε το καλώδιο τηλεφώνου στον κατάλληλο προσαρμογέα για τη χώρα/περιοχή σας.
- **3.** Συνδέστε το φίλτρο DSL στον παράλληλο διαχωριστή.
- <span id="page-97-0"></span>**4.** Συνδέστε το μόντεμ DSL στον παράλληλο διαχωριστή.
- **5.** Συνδέστε τον παράλληλο διαχωριστή στην πρίζα.
- **6.** Εκτελέστε έναν έλεγχο φαξ.

Όταν χτυπήσει το τηλέφωνο, ο εκτυπωτής θα απαντήσει αυτόματα μετά τον αριθμό των κτύπων που έχουν οριστεί στη ρύθμιση **Κτύποι πριν απ/ση** . Ο εκτυπωτής ξεκινά να εκπέμπει ήχους λήψης φαξ στη συσκευή αποστολής φαξ και να λαμβάνει το φαξ.

Εάν αντιμετωπίσετε προβλήματα με τη ρύθμιση του εκτυπωτή με προαιρετικό εξοπλισμό, επικοινωνήστε με τον τοπικό παροχέα υπηρεσιών ή προμηθευτή για πρόσθετη βοήθεια.

## **Περίπτωση Η: Κοινή γραμμή τηλεφώνου/γραμμή φαξ με μόντεμ υπολογιστή**

Υπάρχουν δύο διαφορετικοί τρόποι για να ρυθμίσετε τον εκτυπωτή με τον υπολογιστή, ανάλογα με τον αριθμό τηλεφωνικών θυρών του υπολογιστή. Πριν ξεκινήσετε, ελέγξτε τον υπολογιστή για να δείτε εάν διαθέτει μία ή δύο τηλεφωνικές θύρες.

**ΣΗΜΕΙΩΣΗ:** Εάν ο υπολογιστής σας έχει μόνο μία τηλεφωνική θύρα, θα πρέπει να προμηθευτείτε έναν παράλληλο διαχωριστή (ονομάζεται και "ζεύκτης"), όπως φαίνεται στην εικόνα. (Ο παράλληλος διαχωριστής έχει μια θύρα RJ-11 μπροστά και δύο θύρες RJ-11 πίσω. Μην χρησιμοποιήσετε διαχωριστή τηλεφώνου δύο γραμμών, σειριακό διαχωριστή ή παράλληλο διαχωριστή που έχει δύο θύρες RJ-11 μπροστά και βύσμα πίσω.)

- Κοινή χρήση τηλεφώνου/φαξ με μόντεμ τηλεφώνου υπολογιστή
- [Κοινή χρήση γραμμής τηλεφώνου/φαξ με μόντεμ υπολογιστή DSL/ADSL](#page-99-0)

#### **Κοινή χρήση τηλεφώνου/φαξ με μόντεμ τηλεφώνου υπολογιστή**

Εάν χρησιμοποιείτε τη γραμμή τηλεφώνου τόσο για κλήσεις φαξ όσο και για κλήσεις τηλεφώνου, ακολουθήστε αυτές τις οδηγίες για να ρυθμίσετε τη συσκευή φαξ.

Υπάρχουν δύο διαφορετικοί τρόποι για να ρυθμίσετε τον εκτυπωτή με τον υπολογιστή, ανάλογα με τον αριθμό τηλεφωνικών θυρών του υπολογιστή. Πριν ξεκινήσετε, ελέγξτε τον υπολογιστή για να δείτε εάν διαθέτει μία ή δύο τηλεφωνικές θύρες.

**ΣΗΜΕΙΩΣΗ:** Εάν ο υπολογιστής σας έχει μόνο μία τηλεφωνική θύρα, θα πρέπει να προμηθευτείτε έναν παράλληλο διαχωριστή (ονομάζεται και "ζεύκτης"), όπως φαίνεται στην εικόνα. (Ο παράλληλος διαχωριστής έχει μια θύρα RJ-11 μπροστά και δύο θύρες RJ-11 πίσω. Μην χρησιμοποιήσετε διαχωριστή τηλεφώνου δύο γραμμών, σειριακό διαχωριστή ή παράλληλο διαχωριστή που έχει δύο θύρες RJ-11 μπροστά και βύσμα πίσω.)

**Εικόνα 5-8** Παράδειγμα παράλληλου διαχωριστή

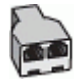

#### **Εικόνα 5-9** Πίσω πλευρά εκτυπωτή

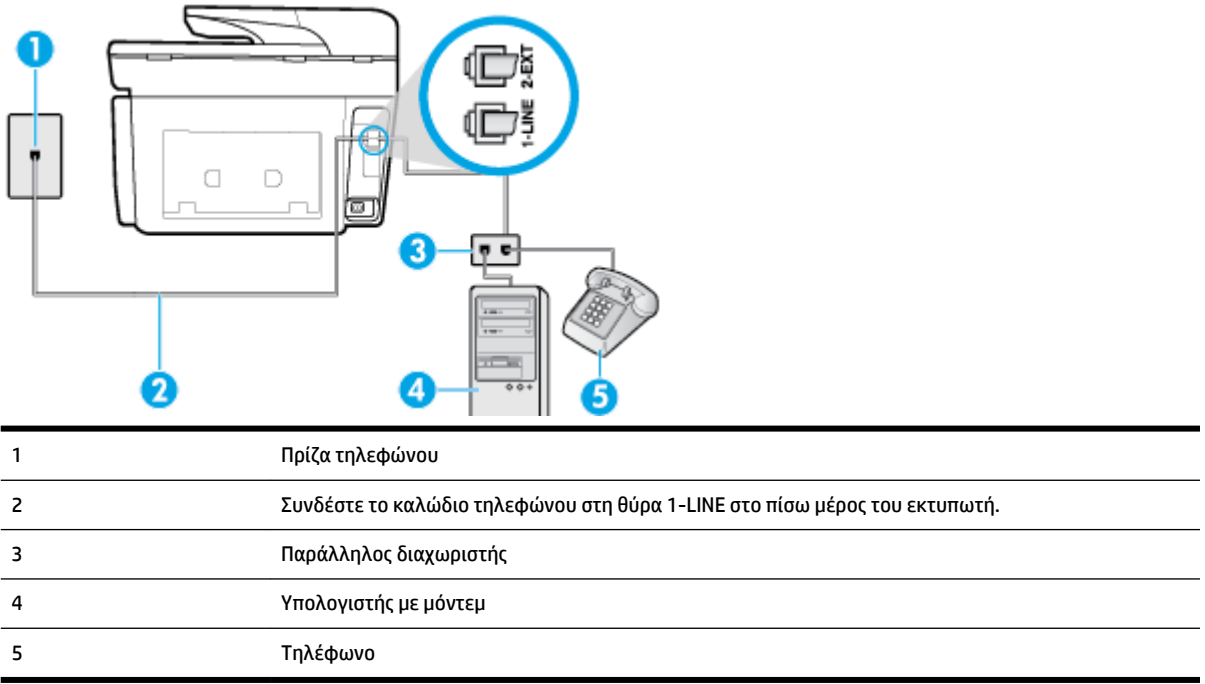

#### **Για να ρυθμίσετε τον εκτυπωτή στην ίδια γραμμή τηλεφώνου με έναν υπολογιστή με δύο τηλεφωνικές θύρες**

- **1.** Αποσυνδέστε το άσπρο βύσμα από τη θύρα με την ένδειξη 2-EXT στο πίσω μέρος του εκτυπωτή.
- **2.** Εντοπίστε το καλώδιο τηλεφώνου που συνδέει το πίσω μέρος του υπολογιστή σας (το μόντεμ τηλεφώνου του υπολογιστή) σε πρίζα τηλεφώνου. Αποσυνδέστε το καλώδιο από την πρίζα τηλεφώνου και συνδέστε το στη θύρα με την ένδειξη 2-EXT στο πίσω μέρος του εκτυπωτή.
- **3.** Συνδέστε ένα τηλέφωνο στη θύρα "OUT" στο πίσω μέρος του μόντεμ τηλεφώνου του υπολογιστή.
- **4.** Συνδέστε το ένα άκρο του καλωδίου τηλεφώνου στην πρίζα του τηλεφώνου και, στη συνέχεια, συνδέστε το άλλο άκρο στη θύρα 1-LINE στο πίσω μέρος του εκτυπωτή.
- **ΣΗΜΕΙΩΣΗ:** Ίσως χρειαστεί να συνδέσετε το καλώδιο τηλεφώνου στον κατάλληλο προσαρμογέα για τη χώρα/περιοχή σας.
- **5.** Εάν το λογισμικό του μόντεμ έχει ρυθμιστεί ώστε να λαμβάνει φαξ αυτόματα στον υπολογιστή, απενεργοποιήστε αυτή τη ρύθμιση.
- **ΣΗΜΕΙΩΣΗ:** Εάν δεν απενεργοποιήσετε τη ρύθμιση αυτόματης λήψης φαξ στο λογισμικό του μόντεμ, ο εκτυπωτής δεν θα μπορεί να λάβει φαξ.
- **6.** Τώρα θα πρέπει να αποφασίσετε εάν θέλετε ο εκτυπωτής να απαντά στις κλήσεις αυτόματα ή μη αυτόματα:
	- Εάν ρυθμίσετε τον εκτυπωτή να απαντά στις κλήσεις **αυτόματα**, θα απαντά σε όλες τις εισερχόμενες κλήσεις και θα λαμβάνει τα φαξ. Σε αυτή την περίπτωση, ο εκτυπωτής δεν μπορεί να διακρίνει τις κλήσεις φαξ από τις φωνητικές κλήσεις. Εάν πιστεύετε ότι η κλήση είναι φωνητική, θα πρέπει να απαντήσετε πριν από τον εκτυπωτή. Για να ρυθμίσετε τον εκτυπωτή ώστε να απαντά στις κλήσεις αυτόματα, ενεργοποιήστε τη ρύθμιση **Αυτόματη απάντηση** .
	- Εάν ρυθμίσετε τον εκτυπωτή να απαντά στα φαξ **μη αυτόματα**, θα πρέπει να έχετε τη δυνατότητα να απαντάτε προσωπικά στις εισερχόμενες κλήσεις φαξ, διαφορετικά ο εκτυπωτής δεν θα μπορεί

να λαμβάνει φαξ. Για να ρυθμίσετε τον εκτυπωτή ώστε να απαντά στις κλήσεις μη αυτόματα, απενεργοποιήστε τη ρύθμιση **Αυτόματη απάντηση** .

<span id="page-99-0"></span>**7.** Εκτελέστε έναν έλεγχο φαξ.

Εάν σηκώσετε το τηλέφωνο πριν απαντήσει ο εκτυπωτής και ακούσετε τόνους φαξ από τη συσκευή αποστολής φαξ, θα πρέπει να απαντήσετε στην κλήση φαξ με μη αυτόματο τρόπο.

Εάν χρησιμοποιείτε τη γραμμή τηλεφώνου για φωνητικές κλήσεις, φαξ και για το μόντεμ τηλεφώνου υπολογιστή, ακολουθήστε αυτές τις οδηγίες για να ρυθμίσετε τη συσκευή φαξ.

Εάν αντιμετωπίσετε προβλήματα με τη ρύθμιση του εκτυπωτή με προαιρετικό εξοπλισμό, επικοινωνήστε με τον τοπικό παροχέα υπηρεσιών ή προμηθευτή για πρόσθετη βοήθεια.

#### **Κοινή χρήση γραμμής τηλεφώνου/φαξ με μόντεμ υπολογιστή DSL/ADSL**

Ακολουθήστε αυτές τις οδηγίες εάν ο υπολογιστής σας διαθέτει μόντεμ DSL/ADSL

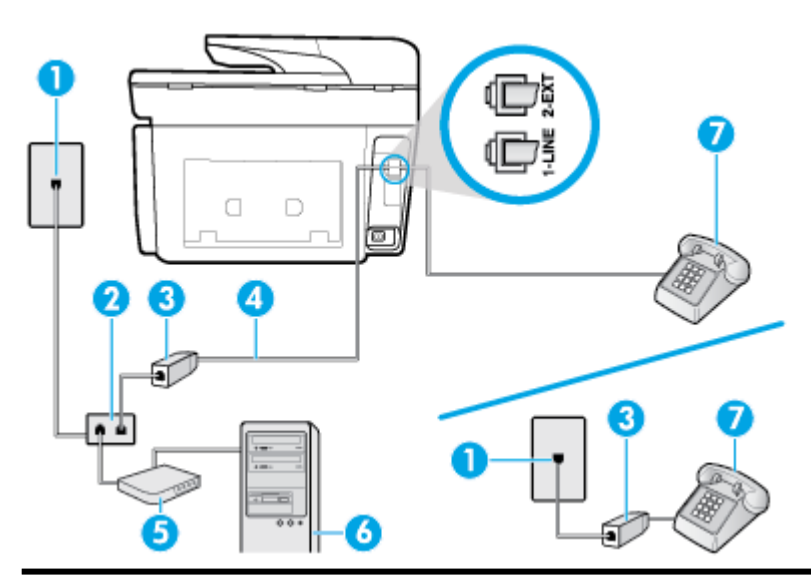

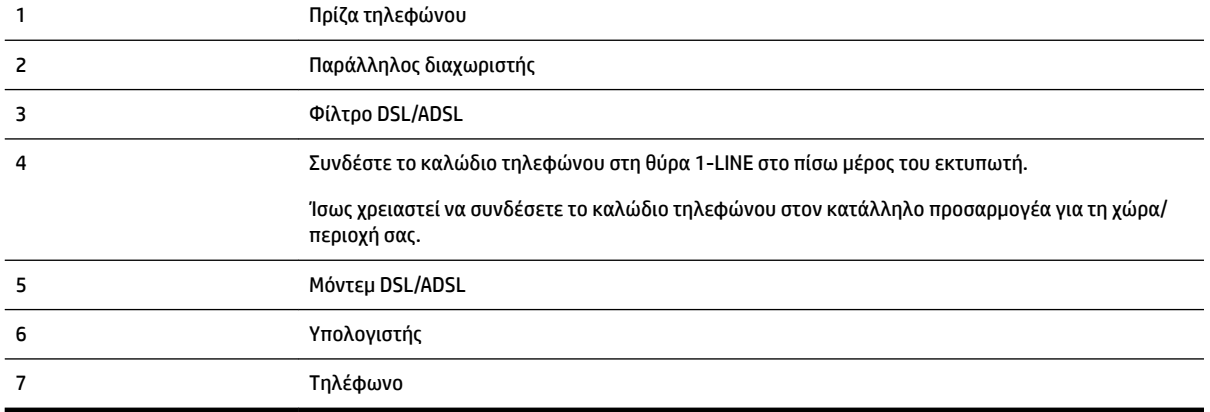

**ΣΗΜΕΙΩΣΗ:** Πρέπει να αγοράσετε έναν παράλληλο διαχωριστή. Ο παράλληλος διαχωριστής έχει μια θύρα RJ-11 μπροστά και δύο θύρες RJ-11 πίσω. Μην χρησιμοποιήσετε διαχωριστή τηλεφώνου δύο γραμμών, σειριακό διαχωριστή ή παράλληλο διαχωριστή που έχει δύο θύρες RJ-11 μπροστά και βύσμα πίσω.

<span id="page-100-0"></span>**Εικόνα 5-10** Παράδειγμα παράλληλου διαχωριστή

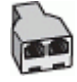

### **Για να ρυθμίσετε τον εκτυπωτή με μόντεμ υπολογιστή DSL/ADSL**

- **1.** Προμηθευτείτε ένα φίλτρο DSL από τον παροχέα DSL.
- **ΣΗΜΕΙΩΣΗ:** Οι συσκευές τηλεφώνου που βρίσκονται σε άλλα μέρη του σπιτιού/γραφείου και χρησιμοποιούν τον ίδιο αριθμό τηλεφώνου με την υπηρεσία DSL πρέπει να συνδεθούν σε πρόσθετα φίλτρα DSL για την αποφυγή θορύβου κατά την πραγματοποίηση φωνητικών κλήσεων.
- **2.** Συνδέστε το ένα άκρο του καλωδίου τηλεφώνου στο φίλτρο DSL και, στη συνέχεια, συνδέστε το άλλο άκρο στη θύρα 1-LINE στο πίσω μέρος του εκτυπωτή.
- **ΣΗΜΕΙΩΣΗ:** Ίσως χρειαστεί να συνδέσετε το καλώδιο τηλεφώνου στον κατάλληλο προσαρμογέα για τη χώρα/περιοχή σας.
- **3.** Εάν διαθέτετε τηλεφωνικό σύστημα παράλληλου τύπου, αποσυνδέστε το άσπρο βύσμα από τη θύρα με την ένδειξη 2-EXT στο πίσω μέρος του εκτυπωτή και, στη συνέχεια, συνδέστε μια τηλεφωνική συσκευή σε αυτή τη θύρα.
- **4.** Συνδέστε το φίλτρο DSL στον παράλληλο διαχωριστή.
- **5.** Συνδέστε το μόντεμ DSL στον παράλληλο διαχωριστή.
- **6.** Συνδέστε τον παράλληλο διαχωριστή στην πρίζα.
- **7.** Εκτελέστε έναν έλεγχο φαξ.

Όταν χτυπήσει το τηλέφωνο, ο εκτυπωτής θα απαντήσει αυτόματα μετά τον αριθμό των κτύπων που έχουν οριστεί στη ρύθμιση **Κτύποι πριν απ/ση** . Ο εκτυπωτής ξεκινά να εκπέμπει ήχους λήψης φαξ στη συσκευή αποστολής φαξ και να λαμβάνει το φαξ.

Εάν αντιμετωπίσετε προβλήματα με τη ρύθμιση του εκτυπωτή με προαιρετικό εξοπλισμό, επικοινωνήστε με τον τοπικό παροχέα υπηρεσιών ή προμηθευτή για πρόσθετη βοήθεια.

## **Περίπτωση Θ: Κοινή γραμμή τηλεφώνου/φαξ με τηλεφωνητή**

Εάν λαμβάνετε φωνητικές κλήσεις και κλήσεις φαξ στον ίδιο αριθμό τηλεφώνου και έχετε τηλεφωνητή που απαντά στις φωνητικές κλήσεις σε αυτό τον αριθμό, ρυθμίστε τον εκτυπωτή όπως περιγράφεται σε αυτή την ενότητα.

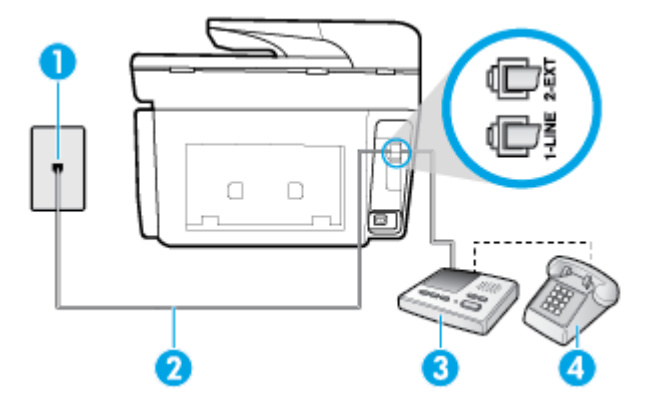

**Εικόνα 5-11** Πίσω πλευρά εκτυπωτή

<span id="page-101-0"></span>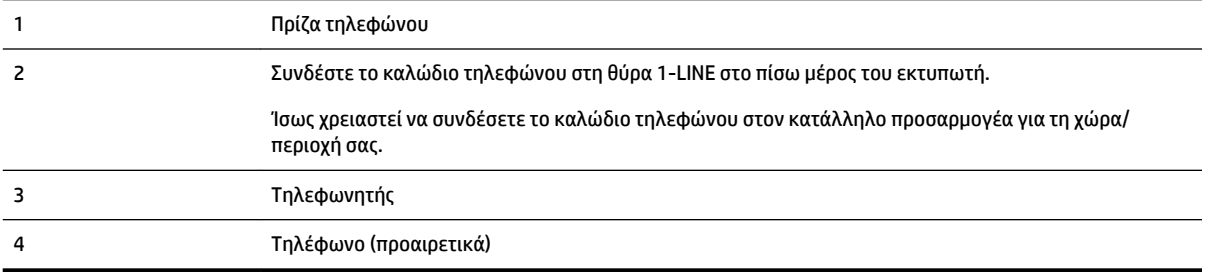

#### **Για να ρυθμίσετε τον εκτυπωτή ώστε να μοιράζεται από κοινού τη φωνητική γραμμή/γραμμή φαξ με τον τηλεφωνητή**

- **1.** Αποσυνδέστε το άσπρο βύσμα από τη θύρα με την ένδειξη 2-EXT στο πίσω μέρος του εκτυπωτή.
- **2.** Αποσυνδέστε τον τηλεφωνητή από την πρίζα τηλεφώνου και συνδέστε τον στη θύρα με την ένδειξη 2- EXT στο πίσω μέρος της συσκευής.
	- **ΣΗΜΕΙΩΣΗ:** Εάν δεν συνδέσετε τον τηλεφωνητή απευθείας στον εκτυπωτή, οι τόνοι φαξ από τη συσκευή αποστολής φαξ μπορεί να καταγραφούν στον τηλεφωνητή και ο εκτυπωτής ενδέχεται να μην μπορεί να λάβει φαξ.
- **3.** Συνδέστε το καλώδιο τηλεφώνου στη θύρα 1-LINE στο πίσω μέρος του εκτυπωτή.
	- **ΣΗΜΕΙΩΣΗ:** Ίσως χρειαστεί να συνδέσετε το καλώδιο τηλεφώνου στον κατάλληλο προσαρμογέα για τη χώρα/περιοχή σας.
- **4.** (Προαιρετικά) Εάν ο τηλεφωνητής δεν διαθέτει ενσωματωμένο τηλέφωνο, για δική σας ευκολία μπορείτε να συνδέσετε μια συσκευή τηλεφώνου στο πίσω μέρος του τηλεφωνητή, στη θύρα "OUT".
	- **ΣΗΜΕΙΩΣΗ:** Εάν ο τηλεφωνητής σας δεν επιτρέπει τη σύνδεση εξωτερικού τηλεφώνου, μπορείτε να αγοράσετε και να χρησιμοποιήσετε έναν παράλληλο διαχωριστή (γνωστός επίσης ως ζεύκτης) για να συνδέσετε και τον τηλεφωνητή και το τηλέφωνο στον εκτυπωτή. Για αυτές τις συνδέσεις μπορείτε να χρησιμοποιήσετε τυπικά καλώδια τηλεφώνου.
- **5.** Ενεργοποιήστε τη ρύθμιση **Αυτόματη απάντηση** .
- **6.** Ρυθμίστε τον αυτόματο τηλεφωνητή να απαντά ύστερα από ένα μικρό αριθμό κτύπων.
- **7.** Αλλάξτε τη ρύθμιση **Κτύποι πριν απ/ση** του εκτυπωτή στο μέγιστο αριθμό κτύπων που υποστηρίζεται από τον εκτυπωτή. (Ο μέγιστος αριθμός κτύπων διαφέρει ανάλογα με τη χώρα/περιοχή).
- **8.** Εκτελέστε έναν έλεγχο φαξ.

Όταν χτυπήσει το τηλέφωνο, ο τηλεφωνητής θα απαντήσει μετά από τους κτύπους που έχετε καθορίσει και θα αναπαράγει το μήνυμα υποδοχής που έχετε ηχογραφήσει. Την ίδια ώρα, ο εκτυπωτής παρακολουθεί την κλήση, "ακούγοντας" τυχόν τόνους φαξ. Εάν ανιχνευτούν τόνοι εισερχόμενου φαξ, ο εκτυπωτής μεταδίδει τόνους λήψης φαξ και λαμβάνει το φαξ. Εάν δεν υπάρχουν τόνοι φαξ, ο εκτυπωτής σταματά την παρακολούθηση της γραμμής και ο τηλεφωνητής σας μπορεί να καταγράψει το φωνητικό μήνυμα.

Εάν αντιμετωπίσετε προβλήματα με τη ρύθμιση του εκτυπωτή με προαιρετικό εξοπλισμό, επικοινωνήστε με τον τοπικό παροχέα υπηρεσιών ή προμηθευτή για πρόσθετη βοήθεια.

## **Περίπτωση Ι: Κοινή γραμμή τηλεφώνου/γραμμή φαξ με μόντεμ υπολογιστή και τηλεφωνητή**

Εάν λαμβάνετε φωνητικές κλήσεις και κλήσεις φαξ στον ίδιο αριθμό τηλεφώνου και παράλληλα έχετε συνδέσει σε αυτή τη γραμμή τηλεφώνου ένα μόντεμ υπολογιστή και έναν τηλεφωνητή, ρυθμίστε τον εκτυπωτή όπως περιγράφεται σε αυτή την ενότητα.

- **ΣΗΜΕΙΩΣΗ:** Εφόσον το μόντεμ σύνδεσης μέσω τηλεφώνου του υπολογιστή σας χρησιμοποιεί την ίδια γραμμή τηλεφώνου με τον εκτυπωτή, δεν μπορείτε να χρησιμοποιείτε το μόντεμ και τον εκτυπωτή ταυτόχρονα. Για παράδειγμα, δεν μπορείτε να χρησιμοποιήσετε τον εκτυπωτή για αποστολή και λήψη φαξ όταν χρησιμοποιείτε το μόντεμ τηλεφώνου του υπολογιστή για αποστολή email ή για πρόσβαση στο Internet.
	- Κοινή χρήση γραμμής τηλεφώνου/φαξ με μόντεμ σύνδεσης μέσω τηλεφώνου και τηλεφωνητή
	- [Κοινή γραμμή τηλεφώνου/ φαξ με μόντεμ υπολογιστή DSL/ADSL και τηλεφωνητή](#page-104-0)

#### **Κοινή χρήση γραμμής τηλεφώνου/φαξ με μόντεμ σύνδεσης μέσω τηλεφώνου και τηλεφωνητή**

Υπάρχουν δύο διαφορετικοί τρόποι για να ρυθμίσετε τον εκτυπωτή με τον υπολογιστή, ανάλογα με τον αριθμό τηλεφωνικών θυρών του υπολογιστή. Πριν ξεκινήσετε, ελέγξτε τον υπολογιστή για να δείτε εάν διαθέτει μία ή δύο τηλεφωνικές θύρες.

**ΣΗΜΕΙΩΣΗ:** Εάν ο υπολογιστής σας έχει μόνο μία τηλεφωνική θύρα, θα πρέπει να προμηθευτείτε έναν παράλληλο διαχωριστή (ονομάζεται και "ζεύκτης"), όπως φαίνεται στην εικόνα. (Ο παράλληλος διαχωριστής έχει μια θύρα RJ-11 μπροστά και δύο θύρες RJ-11 πίσω. Μην χρησιμοποιήσετε διαχωριστή τηλεφώνου δύο γραμμών, σειριακό διαχωριστή ή παράλληλο διαχωριστή που έχει δύο θύρες RJ-11 μπροστά και βύσμα πίσω.)

**Εικόνα 5-12** Παράδειγμα παράλληλου διαχωριστή

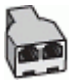

**Εικόνα 5-13** Πίσω πλευρά εκτυπωτή

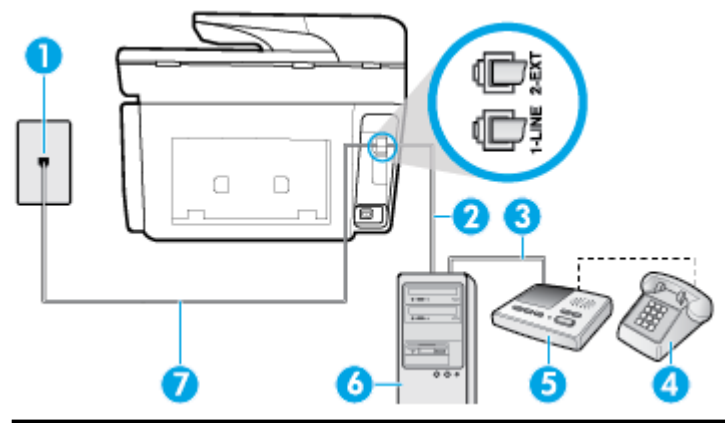

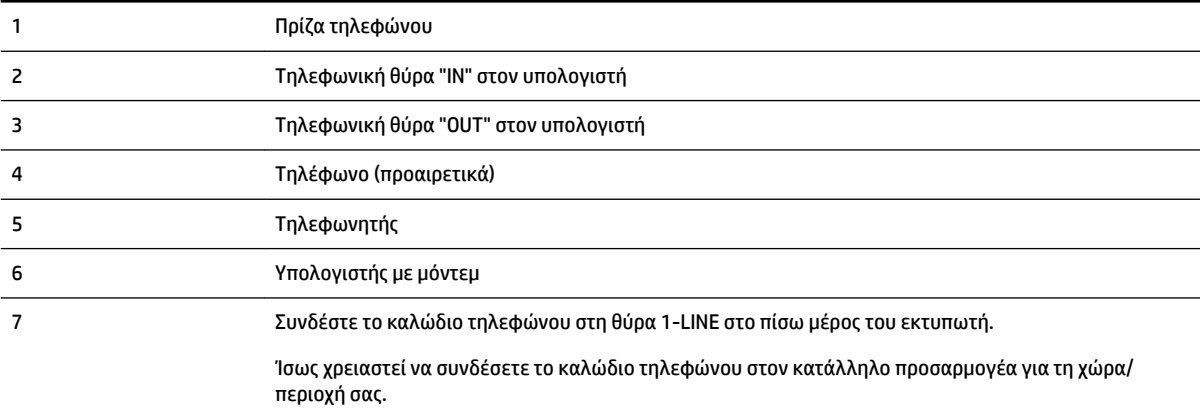

#### **Για να ρυθμίσετε τον εκτυπωτή στην ίδια γραμμή τηλεφώνου με έναν υπολογιστή με δύο τηλεφωνικές θύρες**

- **1.** Αποσυνδέστε το άσπρο βύσμα από τη θύρα με την ένδειξη 2-EXT στο πίσω μέρος του εκτυπωτή.
- **2.** Εντοπίστε το καλώδιο τηλεφώνου που συνδέει το πίσω μέρος του υπολογιστή σας (το μόντεμ τηλεφώνου του υπολογιστή) σε πρίζα τηλεφώνου. Αποσυνδέστε το καλώδιο από την πρίζα τηλεφώνου και συνδέστε το στη θύρα με την ένδειξη 2-EXT στο πίσω μέρος του εκτυπωτή.
- **3.** Αποσυνδέστε τον τηλεφωνητή από την πρίζα τηλεφώνου και συνδέστε τον στη θύρα με την ένδειξη "OUT" στο πίσω μέρος του υπολογιστή (στο μόντεμ σύνδεσης μέσω τηλεφώνου).
- **4.** Συνδέστε το ένα άκρο του καλωδίου τηλεφώνου στην πρίζα του τηλεφώνου και, στη συνέχεια, συνδέστε το άλλο άκρο στη θύρα 1-LINE στο πίσω μέρος του εκτυπωτή.

**ΣΗΜΕΙΩΣΗ:** Ίσως χρειαστεί να συνδέσετε το καλώδιο τηλεφώνου στον κατάλληλο προσαρμογέα για τη χώρα/περιοχή σας.

- **5.** (Προαιρετικά) Εάν ο τηλεφωνητής δεν διαθέτει ενσωματωμένο τηλέφωνο, για δική σας ευκολία μπορείτε να συνδέσετε μια συσκευή τηλεφώνου στο πίσω μέρος του τηλεφωνητή, στη θύρα "OUT".
- **ΣΗΜΕΙΩΣΗ:** Εάν ο τηλεφωνητής σας δεν επιτρέπει τη σύνδεση εξωτερικού τηλεφώνου, μπορείτε να αγοράσετε και να χρησιμοποιήσετε έναν παράλληλο διαχωριστή (γνωστός επίσης ως ζεύκτης) για να συνδέσετε και τον τηλεφωνητή και το τηλέφωνο στον εκτυπωτή. Για αυτές τις συνδέσεις μπορείτε να χρησιμοποιήσετε τυπικά καλώδια τηλεφώνου.
- **6.** Εάν το λογισμικό του μόντεμ έχει ρυθμιστεί ώστε να λαμβάνει φαξ αυτόματα στον υπολογιστή, απενεργοποιήστε αυτή τη ρύθμιση.
- **ΣΗΜΕΙΩΣΗ:** Εάν δεν απενεργοποιήσετε τη ρύθμιση αυτόματης λήψης φαξ στο λογισμικό του μόντεμ, ο εκτυπωτής δεν θα μπορεί να λάβει φαξ.
- **7.** Ενεργοποιήστε τη ρύθμιση **Αυτόματη απάντηση** .
- **8.** Ρυθμίστε τον αυτόματο τηλεφωνητή να απαντά ύστερα από ένα μικρό αριθμό κτύπων.
- **9.** Αλλάξτε τη ρύθμιση **Κτύποι πριν απ/ση** στον εκτυπωτή στο μέγιστο αριθμό κτύπων που υποστηρίζει η συσκευή. (Ο μέγιστος αριθμός κτύπων ποικίλλει ανάλογα με τη χώρα/περιοχή).
- **10.** Εκτελέστε έναν έλεγχο φαξ.

Όταν χτυπήσει το τηλέφωνο, ο τηλεφωνητής θα απαντήσει μετά από τους κτύπους που έχετε καθορίσει και θα αναπαράγει το μήνυμα υποδοχής που έχετε ηχογραφήσει. Την ίδια ώρα, ο εκτυπωτής παρακολουθεί την κλήση, "ακούγοντας" τυχόν τόνους φαξ. Εάν ανιχνευτούν τόνοι εισερχόμενου φαξ, ο εκτυπωτής μεταδίδει τόνους λήψης φαξ και λαμβάνει το φαξ. Εάν δεν υπάρχουν τόνοι φαξ, ο εκτυπωτής σταματά την παρακολούθηση της γραμμής και ο τηλεφωνητής σας μπορεί να καταγράψει το φωνητικό μήνυμα.

Εάν αντιμετωπίσετε προβλήματα με τη ρύθμιση του εκτυπωτή με προαιρετικό εξοπλισμό, επικοινωνήστε με τον τοπικό παροχέα υπηρεσιών ή προμηθευτή για πρόσθετη βοήθεια.

## <span id="page-104-0"></span>**Κοινή γραμμή τηλεφώνου/ φαξ με μόντεμ υπολογιστή DSL/ADSL και τηλεφωνητή**

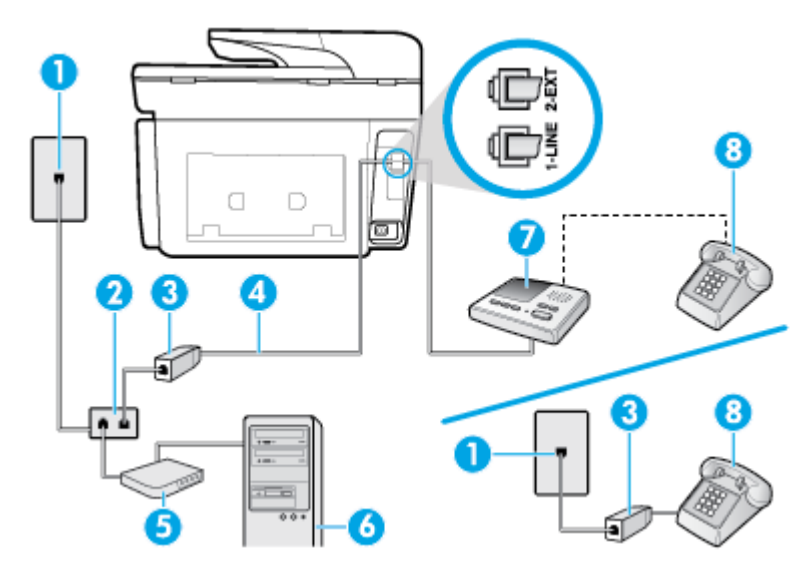

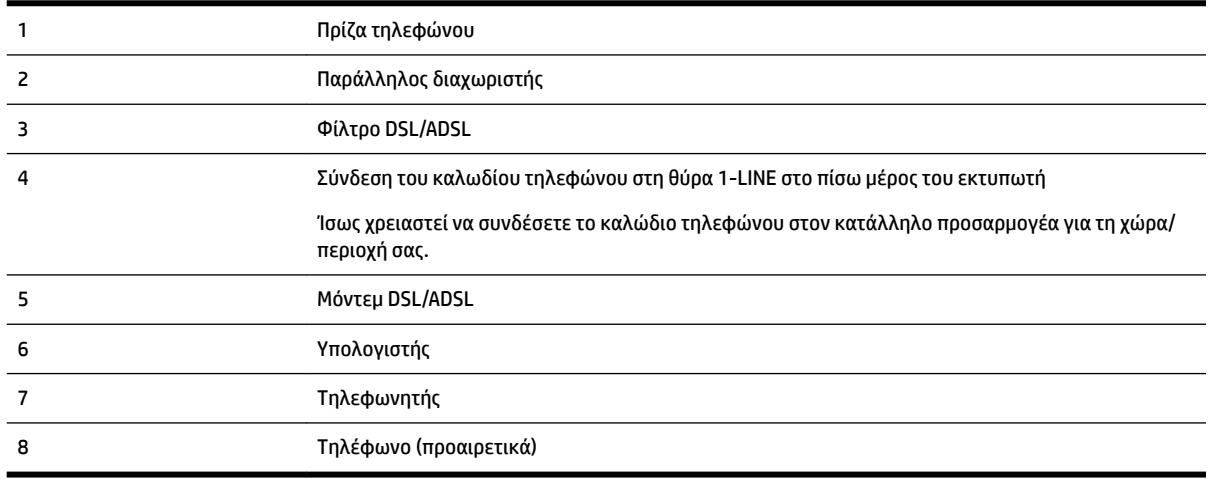

**ΣΗΜΕΙΩΣΗ:** Πρέπει να αγοράσετε έναν παράλληλο διαχωριστή. Ο παράλληλος διαχωριστής έχει μια θύρα RJ-11 μπροστά και δύο θύρες RJ-11 πίσω. Μην χρησιμοποιήσετε διαχωριστή τηλεφώνου δύο γραμμών, σειριακό διαχωριστή ή παράλληλο διαχωριστή που έχει δύο θύρες RJ-11 μπροστά και βύσμα πίσω.

**Εικόνα 5-14** Παράδειγμα παράλληλου διαχωριστή

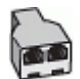

#### **Για να ρυθμίσετε τον εκτυπωτή με μόντεμ υπολογιστή DSL/ADSL**

**1.** Προμηθευτείτε ένα φίλτρο DSL/ADSL από τον παροχέα DSL/ADSL.

- <span id="page-105-0"></span>**ΣΗΜΕΙΩΣΗ:** Οι συσκευές τηλεφώνου που βρίσκονται σε άλλα μέρη του σπιτιού/γραφείου και χρησιμοποιούν τον ίδιο αριθμό τηλεφώνου με την υπηρεσία DSL/ADSL πρέπει να συνδεθούν σε πρόσθετα φίλτρα DSL/ADSL για την αποφυγή θορύβου κατά την πραγματοποίηση φωνητικών κλήσεων.
- **2.** Συνδέστε το ένα άκρο του καλωδίου τηλεφώνου στο φίλτρο DSL/ADSL και, στη συνέχεια, συνδέστε το άλλο άκρο στη θύρα 1-LINE στο πίσω μέρος του εκτυπωτή.
- **ΣΗΜΕΙΩΣΗ:** Ίσως χρειαστεί να συνδέσετε το καλώδιο τηλεφώνου στον κατάλληλο προσαρμογέα για τη χώρα/περιοχή σας.
- **3.** Συνδέστε το φίλτρο DSL/ADSL στο διαχωριστή.
- **4.** Αποσυνδέστε τον τηλεφωνητή από την πρίζα τηλεφώνου και συνδέστε τον στη θύρα με την ένδειξη 2- EXT στο πίσω μέρος του εκτυπωτή.
- **ΣΗΜΕΙΩΣΗ:** Εάν δεν συνδέσετε τον τηλεφωνητή απευθείας στον εκτυπωτή, οι τόνοι φαξ από τη συσκευή αποστολής φαξ μπορεί να καταγραφούν στον τηλεφωνητή και ο εκτυπωτής ενδέχεται να μην μπορεί να λάβει φαξ.
- **5.** Συνδέστε το μόντεμ DSL στον παράλληλο διαχωριστή.
- **6.** Συνδέστε τον παράλληλο διαχωριστή στην πρίζα.
- **7.** Ρυθμίστε τον αυτόματο τηλεφωνητή να απαντά ύστερα από ένα μικρό αριθμό κτύπων.
- **8.** Αλλάξτε τη ρύθμιση **Κτύποι πριν απ/ση** του εκτυπωτή στο μέγιστο αριθμό κτύπων που υποστηρίζεται από τον εκτυπωτή.

## **ΣΗΜΕΙΩΣΗ:** Ο μέγιστος αριθμός κτύπων διαφέρει ανάλογα με τη χώρα/περιοχή.

**9.** Εκτελέστε έναν έλεγχο φαξ.

Όταν χτυπήσει το τηλέφωνο, ο τηλεφωνητής θα απαντήσει μετά από τους κτύπους που έχετε καθορίσει και θα αναπαράγει το μήνυμα που έχετε ηχογραφήσει. Ο εκτυπωτής παρακολουθεί την κλήση αναζητώντας για τόνους φαξ. Εάν εντοπιστούν τόνοι εισερχόμενου φαξ, ο εκτυπωτής μεταδίδει τόνους λήψης φαξ και λαμβάνει το φαξ. Εάν δεν υπάρχουν τόνοι φαξ, ο εκτυπωτής σταματά την παρακολούθηση της γραμμής και ο τηλεφωνητής σας μπορεί να καταγράψει το φωνητικό μήνυμα.

Εάν χρησιμοποιείτε την ίδια γραμμή τηλεφώνου για φωνητικές κλήσεις, φαξ και έχετε μόντεμ υπολογιστή DSL, ακολουθήστε αυτές τις οδηγίες για να ρυθμίσετε τη συσκευή φαξ.

Εάν αντιμετωπίσετε προβλήματα με τη ρύθμιση του εκτυπωτή με προαιρετικό εξοπλισμό, επικοινωνήστε με τον τοπικό παροχέα υπηρεσιών ή προμηθευτή για πρόσθετη βοήθεια.

## **Περίπτωση Κ: Κοινή χρήση γραμμής τηλεφώνου/φαξ με μόντεμ σύνδεσης μέσω τηλεφώνου και τηλεφωνητή**

Εάν λαμβάνετε φωνητικές κλήσεις και κλήσεις φαξ στον ίδιο αριθμό τηλεφώνου, χρησιμοποιείτε μόντεμ τηλεφώνου υπολογιστή στην ίδια γραμμή και είστε συνδρομητής σε υπηρεσία φωνητικού ταχυδρομείου μέσω της τηλεφωνικής σας εταιρείας, ρυθμίστε τον εκτυπωτή όπως περιγράφεται σε αυτή την ενότητα.

**ΣΗΜΕΙΩΣΗ:** Δεν μπορείτε να λάβετε φαξ αυτόματα, εάν έχετε υπηρεσία φωνητικού ταχυδρομείου στον ίδιο αριθμό τηλεφώνου που χρησιμοποιείτε για κλήσεις φαξ. Θα πρέπει να λαμβάνετε τα φαξ με μη αυτόματο τρόπο. Αυτό σημαίνει ότι πρέπει να είστε διαθέσιμοι να απαντάτε οι ίδιοι στις κλήσεις εισερχόμενων φαξ. Εάν θέλετε να λαμβάνετε φαξ αυτόματα, επικοινωνήστε με την εταιρεία τηλεφωνίας για να εγγραφείτε σε μια υπηρεσία διακριτών κτύπων ή για να αποκτήσετε ξεχωριστή γραμμή για φαξ.

Εφόσον το μόντεμ σύνδεσης μέσω τηλεφώνου του υπολογιστή σας χρησιμοποιεί την ίδια γραμμή τηλεφώνου με τον εκτυπωτή, δεν μπορείτε να χρησιμοποιείτε το μόντεμ και τον εκτυπωτή ταυτόχρονα. Για παράδειγμα, δεν μπορείτε να χρησιμοποιήσετε τον εκτυπωτή για αποστολή και λήψη φαξ, αν χρησιμοποιείτε το μόντεμ σύνδεσης μέσω τηλεφώνου του υπολογιστή για αποστολή email ή για πρόσβαση στο Internet.

Υπάρχουν δύο διαφορετικοί τρόποι για να ρυθμίσετε τον εκτυπωτή με τον υπολογιστή, ανάλογα με τον αριθμό τηλεφωνικών θυρών του υπολογιστή. Πριν ξεκινήσετε, ελέγξτε τον υπολογιστή για να δείτε εάν διαθέτει μία ή δύο τηλεφωνικές θύρες.

● Εάν ο υπολογιστής σας έχει μόνο μία τηλεφωνική θύρα, θα πρέπει να προμηθευτείτε έναν παράλληλο διαχωριστή (ονομάζεται και "ζεύκτης"), όπως φαίνεται στην εικόνα. (Ο παράλληλος διαχωριστής έχει μια θύρα RJ-11 μπροστά και δύο θύρες RJ-11 πίσω. Μην χρησιμοποιήσετε διαχωριστή τηλεφώνου δύο γραμμών, σειριακό διαχωριστή ή παράλληλο διαχωριστή που έχει δύο θύρες RJ-11 μπροστά και βύσμα πίσω.)

**Εικόνα 5-15** Παράδειγμα παράλληλου διαχωριστή

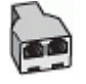

Εάν ο υπολογιστής σας έχει δύο τηλεφωνικές θύρες, ρυθμίστε τον εκτυπωτή ως εξής:

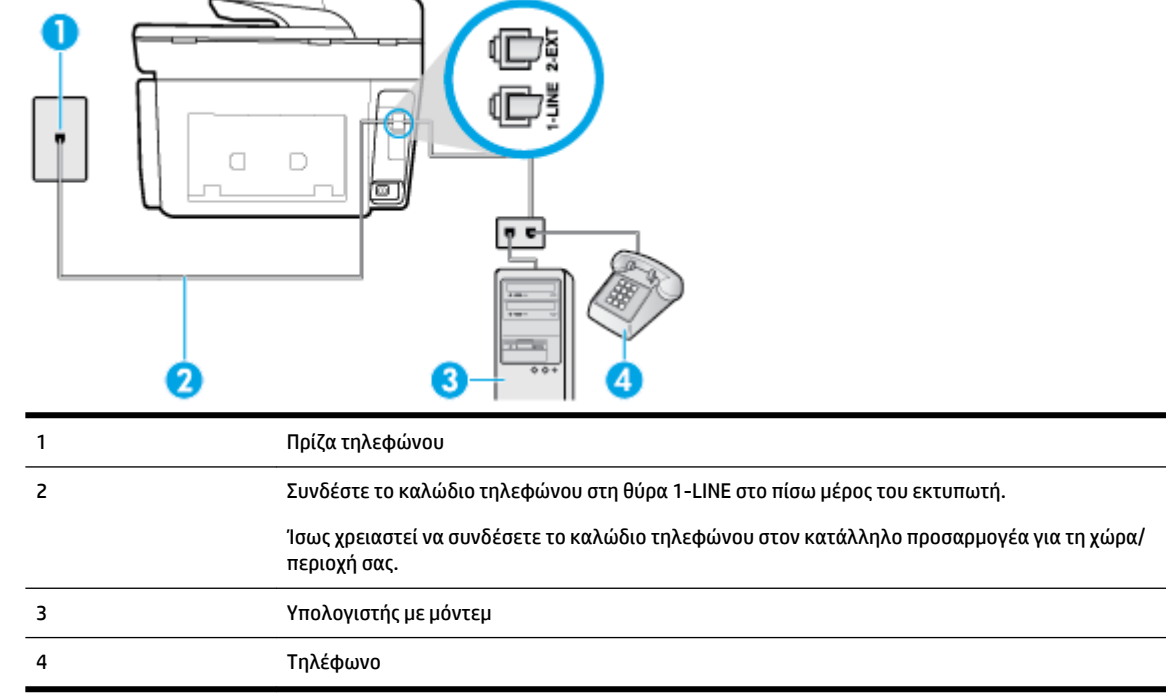

**Εικόνα 5-16** Πίσω πλευρά εκτυπωτή

#### **Για να ρυθμίσετε τον εκτυπωτή στην ίδια γραμμή τηλεφώνου με έναν υπολογιστή με δύο τηλεφωνικές θύρες**

- **1.** Αποσυνδέστε το άσπρο βύσμα από τη θύρα με την ένδειξη 2-EXT στο πίσω μέρος του εκτυπωτή.
- **2.** Εντοπίστε το καλώδιο τηλεφώνου που συνδέει το πίσω μέρος του υπολογιστή σας (το μόντεμ τηλεφώνου του υπολογιστή) σε πρίζα τηλεφώνου. Αποσυνδέστε το καλώδιο από την πρίζα τηλεφώνου και συνδέστε το στη θύρα με την ένδειξη 2-EXT στο πίσω μέρος του εκτυπωτή.
- **3.** Συνδέστε ένα τηλέφωνο στη θύρα "OUT" στο πίσω μέρος του μόντεμ τηλεφώνου του υπολογιστή.
- **4.** Συνδέστε το ένα άκρο του καλωδίου τηλεφώνου στην πρίζα του τηλεφώνου και, στη συνέχεια, συνδέστε το άλλο άκρο στη θύρα 1-LINE στο πίσω μέρος του εκτυπωτή.
- <span id="page-107-0"></span>**ΣΗΜΕΙΩΣΗ:** Ίσως χρειαστεί να συνδέσετε το καλώδιο τηλεφώνου στον κατάλληλο προσαρμογέα για τη χώρα/περιοχή σας.
- **5.** Εάν το λογισμικό του μόντεμ έχει ρυθμιστεί ώστε να λαμβάνει φαξ αυτόματα στον υπολογιστή, απενεργοποιήστε αυτή τη ρύθμιση.
- **ΣΗΜΕΙΩΣΗ:** Εάν δεν απενεργοποιήσετε τη ρύθμιση αυτόματης λήψης φαξ στο λογισμικό του μόντεμ, ο εκτυπωτής δεν θα μπορεί να λάβει φαξ.
- **6.** Απενεργοποιήστε τη ρύθμιση **Αυτόματη απάντηση** .
- **7.** Εκτελέστε έναν έλεγχο φαξ.

Πρέπει να απαντάτε οι ίδιοι στις εισερχόμενες κλήσεις φαξ, διαφορετικά ο εκτυπωτής δεν μπορεί να λάβει φαξ.

Εάν αντιμετωπίσετε προβλήματα με τη ρύθμιση του εκτυπωτή με προαιρετικό εξοπλισμό, επικοινωνήστε με τον τοπικό παροχέα υπηρεσιών ή προμηθευτή για πρόσθετη βοήθεια.

# **Έλεγχος ρύθμισης φαξ**

Μπορείτε να ελέγξετε τη ρύθμιση του φαξ για να βεβαιωθείτε για την κατάσταση του εκτυπωτή και ότι είναι σωστά ρυθμισμένος για φαξ. Πραγματοποιήστε αυτόν τον έλεγχο, αφού ολοκληρώσετε τη ρύθμιση του εκτυπωτή για φαξ. Ο έλεγχος πραγματοποιεί τα εξής:

- Ελέγχει το υλικό της συσκευής φαξ
- Επαληθεύει ότι στον εκτυπωτή είναι συνδεδεμένο το σωστό καλώδιο τηλεφώνου
- Επαληθεύει ότι το καλώδιο τηλεφώνου είναι συνδεδεμένο στη σωστή θύρα
- Ελέγχει για τυχόν τόνους κλήσης
- Ελέγχει για την ύπαρξη ενεργής γραμμής τηλεφώνου
- Ελέγχει την κατάσταση της σύνδεσης της γραμμής τηλεφώνου

Ο εκτυπωτής θα εκτυπώσει μια αναφορά με τα αποτελέσματα του ελέγχου. Εάν ο έλεγχος αποτύχει, δείτε την αναφορά για πληροφορίες σχετικά με τον τρόπο αντιμετώπισης του προβλήματος και εκτελέστε ξανά τον έλεγχο.

#### **Για να ελέγξετε τη ρύθμιση φαξ από τον πίνακα ελέγχου του εκτυπωτή**

- **1.** Ρυθμίστε τον εκτυπωτή για φαξ ανάλογα με τις οδηγίες του εξοπλισμού του γραφείου ή του σπιτιού σας.
- **2.** Πριν ξεκινήσετε τον έλεγχο, βεβαιωθείτε ότι τα δοχεία είναι τοποθετημένα και ότι υπάρχει χαρτί πλήρους μεγέθους στο δίσκο εισόδου.
- **3.** Στο πάνω μέρος της οθόνης, πατήστε ή περάστε το δάχτυλό σας προς τα κάτω στην καρτέλα για να ανοίξετε τον Πίνακα εργαλείων και, στη συνέχεια, πατήστε ( **Ρύθμιση** ).

## **4.** Επιλέξτε **Ρύθμιση φαξ** .

**5.** Πατήστε **Εργαλεία** και, στη συνέχεια, πατήστε **Εκτέλεση ελέγχου φαξ**.

Η κατάσταση του ελέγχου εμφανίζεται στην οθόνη του εκτυπωτή και εκτυπώνεται μια αναφορά.

**6.** Δείτε την αναφορά.
- Εάν ο έλεγχος είναι επιτυχής και εξακολουθείτε να αντιμετωπίζετε προβλήματα φαξ, ελέγξτε τις ρυθμίσεις φαξ που εμφανίζονται στην αναφορά για να βεβαιωθείτε ότι οι ρυθμίσεις είναι σωστές. Μια λάθος ή κενή ρύθμιση φαξ μπορεί να προκαλέσει προβλήματα φαξ.
- Εάν ο έλεγχος αποτύχει, ελέγξτε την αναφορά για περισσότερες πληροφορίες σχετικά με τον τρόπο επίλυσης των προβλημάτων που εντοπίστηκαν.

# <span id="page-109-0"></span>**6 Υπηρεσίες Web**

Ο εκτυπωτής προσφέρει καινοτόμες λύσεις web που μπορούν να σας βοηθήσουν να αποκτήσετε γρήγορη πρόσβαση στο Internet, να λάβετε έγγραφα και να τα εκτυπώσετε πιο γρήγορα και πιο εύκολα. Και όλα αυτά, χωρίς τη χρήση υπολογιστή.

**ΣΗΜΕΙΩΣΗ:** Για να χρησιμοποιήσετε αυτές τις υπηρεσίες web, ο εκτυπωτής πρέπει να είναι συνδεδεμένος στο Internet (με τη χρήση καλωδίου Ethernet ή ασύρματης σύνδεσης). Δεν μπορείτε να χρησιμοποιήσετε αυτές τις λειτουργίες web, εάν ο εκτυπωτής είναι συνδεδεμένος μέσω καλωδίου USB.

Αυτή η ενότητα περιλαμβάνει τα παρακάτω θέματα:

- Τι είναι οι Υπηρεσίες Web
- Ρύθμιση των Υπηρεσιών Web
- [Χρήση των Υπηρεσιών Web](#page-111-0)
- [Κατάργηση των Υπηρεσιών Web](#page-112-0)

# **Τι είναι οι Υπηρεσίες Web**

## **HP ePrint**

- Το **HP ePrint** είναι μια δωρεάν υπηρεσία της HP που σας επιτρέπει να εκτυπώνετε στον εκτυπωτή σας με HP ePrint οποιαδήποτε στιγμή, από οπουδήποτε. Η χρήση του είναι τόσο απλή όσο και η αποστολή ενός email στη διεύθυνση email που εκχωρήθηκε στον εκτυπωτή σας όταν ενεργοποιήσατε τις Υπηρεσίες Web. Δεν απαιτούνται ειδικά προγράμματα οδήγησης ή λογισμικό. Εάν μπορείτε να στείλετε email, μπορείτε και να εκτυπώσετε από οπουδήποτε χρησιμοποιώντας το **HP ePrint** .
- **ΣΗΜΕΙΩΣΗ:** Μπορείτε να δημιουργήσετε ένα λογαριασμό στο [HP Connected](http://www.hpconnected.com) (ενδέχεται να μην είναι διαθέσιμο σε όλες τις χώρες/περιοχές) και να συνδεθείτε για να διαμορφώσετε τις ρυθμίσεις του ePrint.

Αφού δημιουργήσετε ένα λογαριασμό στο <u>[HP Connected](http://www.hpconnected.com)</u> (ενδέχεται να μην είναι διαθέσιμο σε όλες τις χώρες/περιοχές), μπορείτε να συνδέεστε σε αυτή την υπηρεσία για να προβάλετε την κατάσταση των εργασιών **HP ePrint** , να διαχειρίζεστε την ουρά εκτύπωσης του **HP ePrint** , να ελέγχετε ποιος μπορεί να χρησιμοποιήσει τη διεύθυνση email **HP ePrint** του εκτυπωτή σας για εκτύπωση και να λάβετε βοήθεια για το **HP ePrint** .

## **Εφαρμογές εκτύπωσης**

● Με τις εφαρμογές εκτύπωσης, μπορείτε να πραγματοποιείτε σάρωση και αποθήκευση ψηφιακών αρχείων στο web, να αποκτάτε πρόσβαση και να κάνετε κοινή χρήση του περιεχομένου κ.ά.

# **Ρύθμιση των Υπηρεσιών Web**

Προτού ρυθμίσετε τις Υπηρεσίες Web, βεβαιωθείτε ότι ο εκτυπωτής είναι συνδεδεμένος στο Internet μέσω δικτύου Ethernet ή ασύρματης σύνδεσης.

Για να ρυθμίσετε τις Υπηρεσίες Web, χρησιμοποιήστε μια από τις ακόλουθες μεθόδους:

## **Για να ρυθμίσετε τις Υπηρεσίες Web από τον πίνακα ελέγχου του εκτυπωτή**

- **1.** Στο πάνω μέρος της οθόνης, πατήστε ή περάστε το δάχτυλό σας προς τα κάτω στην καρτέλα για να ανοίξετε τον Πίνακα εργαλείων και, στη συνέχεια, πατήστε ( **Ρύθμιση** ).
- **2.** Πατήστε **Ρύθμιση Υπηρεσιών web** .
- **3.** Πατήστε **Αποδοχή** για να αποδεχτείτε τους όρους χρήσης των Υπηρεσιών Web και να τις ενεργοποιήσετε.
- **4.** Στην οθόνη που εμφανίζεται, πατήστε **OK** για να ελέγχει αυτόματα ο εκτυπωτής για ενημερώσεις.
- **ΣΗΜΕΙΩΣΗ:** Εάν σας ζητηθούν οι ρυθμίσεις του διακομιστή μεσολάβησης και εάν το δίκτυό σας χρησιμοποιεί ρυθμίσεις διακομιστή μεσολάβησης, ακολουθήστε τις οδηγίες που εμφανίζονται στην οθόνη για να ρυθμίσετε το διακομιστή μεσολάβησης. Εάν δεν έχετε αυτές τις πληροφορίες διακομιστή μεσολάβησης, επικοινωνήστε με το διαχειριστή του δικτύου ή το άτομο που εγκατέστησε το δίκτυο.
- **5.** Αν εμφανιστεί η οθόνη **Επιλογές ενημέρωσης εκτυπωτή**, κάντε μία επιλογή.
- **6.** Όταν ο εκτυπωτής συνδεθεί στο διακομιστή, θα εκτυπώσει μια σελίδα πληροφοριών. Ακολουθήστε τις οδηγίες της σελίδας πληροφοριών για να ολοκληρώσετε τη διαδικασία ρύθμισης.

## **Για να ρυθμίσετε τις Υπηρεσίες Web μέσω του ενσωματωμένου web server**

- **1.** Ανοίξτε τον ενσωματωμένο web server (EWS). Για περισσότερες πληροφορίες, ανατρέξτε στην ενότητα [Ενσωματωμένος web server.](#page-128-0)
- **2.** Κάντε κλικ στην καρτέλα **Υπηρεσίες Web** .
- **3.** Στην ενότητα **Ρυθμίσεις υπηρεσιών web** , επιλέξτε **Ρύθμιση** , κάντε κλικ στο κουμπί **Συνέχεια** και ακολουθήστε τις οδηγίες που εμφανίζονται στην οθόνη για να αποδεχτείτε τους όρους χρήσης.
- **4.** Εάν σας ζητηθεί, επιλέξτε να μπορεί ο εκτυπωτής να κάνει έλεγχο και να εγκαθιστά τις ενημερώσεις εκτυπωτή.
- **ΣΗΜΕΙΩΣΗ:** Εάν υπάρχουν διαθέσιμες ενημερώσεις, λαμβάνονται και εγκαθίστανται αυτόματα και, στη συνέχεια, γίνεται επανεκκίνηση του εκτυπωτή.
- **ΣΗΜΕΙΩΣΗ:** Εάν σας ζητηθούν οι ρυθμίσεις του διακομιστή μεσολάβησης και εάν το δίκτυό σας χρησιμοποιεί ρυθμίσεις διακομιστή μεσολάβησης, ακολουθήστε τις οδηγίες που εμφανίζονται στην οθόνη για να ρυθμίσετε το διακομιστή μεσολάβησης. Εάν δεν έχετε αυτές τις πληροφορίες διακομιστή μεσολάβησης, επικοινωνήστε με το διαχειριστή του δικτύου ή το άτομο που εγκατέστησε το δίκτυο.
- **5.** Όταν ο εκτυπωτής συνδεθεί στο διακομιστή, θα εκτυπώσει μια σελίδα πληροφοριών. Ακολουθήστε τις οδηγίες της σελίδας πληροφοριών για να ολοκληρώσετε τη διαδικασία ρύθμισης.

## **Για να ρυθμίσετε τις Υπηρεσίες Web μέσω του λογισμικού εκτυπωτή HP (Windows)**

- **1.** Ανοίξτε το λογισμικό εκτυπωτή HP. Για περισσότερες πληροφορίες, ανατρέξτε στην ενότητα [Ανοίξτε το](#page-40-0)  [λογισμικό εκτυπωτή HP \(Windows\)](#page-40-0).
- **2.** Επιλέξτε **Αρχική σελίδα εκτυπωτή (EWS)** στην ενότητα **Εκτύπωση**.
- **3.** Κάντε κλικ στην καρτέλα **Υπηρεσίες Web** .
- **4.** Στην ενότητα **Ρυθμίσεις υπηρεσιών web** , επιλέξτε **Ρύθμιση** , κάντε κλικ στο κουμπί **Συνέχεια** και ακολουθήστε τις οδηγίες που εμφανίζονται στην οθόνη για να αποδεχτείτε τους όρους χρήσης.
- **5.** Εάν σας ζητηθεί, επιλέξτε να μπορεί ο εκτυπωτής να κάνει έλεγχο και να εγκαθιστά τις ενημερώσεις εκτυπωτή.
- <span id="page-111-0"></span>**ΣΗΜΕΙΩΣΗ:** Εάν υπάρχουν διαθέσιμες ενημερώσεις, λαμβάνονται και εγκαθίστανται αυτόματα και, στη συνέχεια, γίνεται επανεκκίνηση του εκτυπωτή.
- **ΣΗΜΕΙΩΣΗ:** Εάν σας ζητηθούν οι ρυθμίσεις του διακομιστή μεσολάβησης και εάν το δίκτυό σας χρησιμοποιεί ρυθμίσεις διακομιστή μεσολάβησης, ακολουθήστε τις οδηγίες που εμφανίζονται στην οθόνη για να ρυθμίσετε το διακομιστή μεσολάβησης. Εάν δεν έχετε αυτές τις πληροφορίες, επικοινωνήστε με το διαχειριστή του δικτύου ή το άτομο που εγκατέστησε το δίκτυο.
- **6.** Όταν ο εκτυπωτής συνδεθεί στο διακομιστή, θα εκτυπώσει μια σελίδα πληροφοριών. Ακολουθήστε τις οδηγίες της σελίδας πληροφοριών για να ολοκληρώσετε τη διαδικασία ρύθμισης.

# **Χρήση των Υπηρεσιών Web**

Η παρακάτω ενότητα περιγράφει τον τρόπο χρήσης και διαμόρφωσης των Υπηρεσιών Web.

- **HP ePrint**
- [Εφαρμογές εκτύπωσης](#page-112-0)

# **HP ePrint**

Για να χρησιμοποιήσετε το **HP ePrint** , κάντε τα παρακάτω:

- Βεβαιωθείτε ότι διαθέτετε υπολογιστή ή φορητή συσκευή με Internet και δυνατότητα e-mail.
- Ενεργοποιήστε τις Υπηρεσίες Web στον εκτυπωτή. Για περισσότερες πληροφορίες, ανατρέξτε στην ενότητα [Ρύθμιση των Υπηρεσιών Web.](#page-109-0)
- **ΥΠΟΔΕΙΞΗ:** Για περισσότερες πληροφορίες σχετικά με τη διαχείριση και τη διαμόρφωση των ρυθμίσεων του **HP ePrint** και για να μάθετε για τις τελευταίες διαθέσιμες λειτουργίες, επισκεφτείτε το HP Connected ([www.hpconnected.com\)](http://www.hpconnected.com). Αυτή η τοποθεσία ενδέχεται να μην είναι διαθέσιμη σε όλες τις χώρες/περιοχές..

## **Για να εκτυπώσετε έγγραφα χρησιμοποιώντας το HP ePrint**

- **1.** Στον υπολογιστή ή στη φορητή συσκευή σας, ανοίξτε την εφαρμογή email σας.
- **2.** Δημιουργήστε ένα νέο μήνυμα email και επισυνάψτε το αρχείο που θέλετε να εκτυπώσετε.
- **3.** Εισαγάγετε τη διεύθυνση email **HP ePrint** στο πεδίο "Προς" και στείλτε το μήνυμα email.
	- **ΣΗΜΕΙΩΣΗ:** Μην εισάγετε πρόσθετες διευθύνσεις e-mail στα πεδία "Προς" ή "Κοιν.". Ο διακομιστής **HP ePrint** δεν δέχεται εργασίες εκτύπωσης εάν υπάρχουν πολλές διευθύνσεις e-mail.

## **Για να βρείτε τη διεύθυνση email HP ePrint**

- **1.** Στον πίνακα ελέγχου του εκτυπωτή, πατήστε ή περάστε το δάχτυλό σας προς τα κάτω στην καρτέλα στο πάνω μέρος της οθόνης για να ανοίξετε τον Πίνακα εργαλείων και, στη συνέχεια, πατήστε ( **HP ePrint** ).
- **2.** Πατήστε **Εκτύπωση πληροφοριών**. Ο εκτυπωτής θα εκτυπώσει μια σελίδα πληροφοριών, η οποία θα περιέχει τον κωδικό του εκτυπωτή και οδηγίες για την προσαρμογή της διεύθυνσης email.

## <span id="page-112-0"></span>**Για να απενεργοποιήσετε το HP ePrint**

**1.** Στον πίνακα ελέγχου του εκτυπωτή, πατήστε ή περάστε το δάχτυλό σας προς τα κάτω στην καρτέλα στο πάνω μέρος της οθόνης για να ανοίξετε τον Πίνακα εργαλείων, πατήστε ( **HP ePrint** ) και, στη

συνέχεια, πατήστε (**Ρυθμίσεις Υπηρεσιών Web**).

- **2.** Πατήστε **HP ePrint** και, στη συνέχεια, πατήστε **Απενεργοποίηση** .
- **ΣΗΜΕΙΩΣΗ:** Για να καταργήσετε όλες τις Υπηρεσίες Web, ανατρέξτε στην ενότητα Κατάργηση των Υπηρεσιών Web.

# **Εφαρμογές εκτύπωσης**

Οι εφαρμογές εκτύπωσης σας δίνουν τη δυνατότητα να εντοπίζετε και να εκτυπώνετε εύκολα προδιαμορφωμένο περιεχόμενο web, απευθείας από τον εκτυπωτή.

## **Για να χρησιμοποιήσετε τα εφαρμογές εκτύπωσης**

- **1.** Στην αρχική οθόνη, πατήστε **Apps** .
- **2.** Πατήστε την εφαρμογή εκτύπωσης που θέλετε να χρησιμοποιήσετε.
- **ΣΗΜΕΙΩΣΗ:** Για περισσότερες πληροφορίες σχετικά με μεμονωμένες εφαρμογές εκτύπωσης, επισκεφτείτε την τοποθεσία HP Connected ([www.hpconnected.com](http://www.hpconnected.com)). Αυτή η τοποθεσία ενδέχεται να μην είναι διαθέσιμη σε όλες τις χώρες/περιοχές..
- **ΥΠΟΔΕΙΞΗ:** Για να προσθέσετε, να διαμορφώσετε ή να καταργήσετε εφαρμογές εκτύπωσης και να ορίσετε τη σειρά με την οποία θα εμφανίζονται στον πίνακα ελέγχου του εκτυπωτή, επισκεφτείτε την τοποθεσία HP Connected [\(www.hpconnected.com\)](http://www.hpconnected.com). Αυτή η τοποθεσία ενδέχεται να μην είναι διαθέσιμη σε όλες τις χώρες/ περιοχές..

Μπορείτε επίσης να ενεργοποιήσετε τις εφαρμογές εκτύπωσης από τον EWS.

Για να κάνετε κάτι τέτοιο, ανοίξτε τον EWS (ανατρέξτε στην ενότητα [Άνοιγμα του ενσωματωμένου web](#page-129-0)  [server](#page-129-0)), κάντε κλικ στην καρτέλα **Υπηρεσίες Web** και απενεργοποιήστε τη σχετική ρύθμιση ή κάντε κλικ στην καρτέλα **Ρυθμίσεις** και ορίστε την επιλογή που θέλετε στη σελίδα **Ρυθμίσεις διαχειριστή**.

# **Κατάργηση των Υπηρεσιών Web**

Ακολουθήστε τις παρακάτω οδηγίες για να καταργήσετε τις Υπηρεσίες Web.

## **Για να καταργήσετε τις Υπηρεσίες Web από τον πίνακα ελέγχου του εκτυπωτή**

- **1.** Στο πάνω μέρος της οθόνης, πατήστε ή περάστε το δάχτυλό σας προς τα κάτω στην καρτέλα για να ανοίξετε τον Πίνακα εργαλείων, πατήστε ( **HP ePrint** ) και, στη συνέχεια, πατήστε (**Ρυθμίσεις Υπηρεσιών Web**).
- **2.** Πατήστε **Κατάργηση Υπηρ. Web**.

#### **Για να καταργήσετε τις Υπηρεσίες Web μέσω του ενσωματωμένου web server**

- **1.** Ανοίξτε τον EWS. Για περισσότερες πληροφορίες, ανατρέξτε στην ενότητα [Ενσωματωμένος web server](#page-128-0).
- **2.** Κάντε κλικ στην καρτέλα **Υπηρεσίες Web** και επιλέξτε **Κατάργηση υπηρεσιών Web** στην ενότητα **Ρυθμίσεις Υπηρεσιών Web**.
- **3.** Κάντε κλικ στην επιλογή **Κατάργηση Υπηρεσιών Web**.
- **4.** Κάντε κλικ στην επιλογή **Ναι** για να καταργήσετε τις Υπηρεσίες Web από τον εκτυπωτή.

# **7 Εργασία με τα δοχεία**

Για να εξασφαλίσετε βέλτιστη ποιότητα εκτύπωσης από τον εκτυπωτή, θα πρέπει να εκτελέσετε ορισμένες απλές διαδικασίες συντήρησης.

**ΥΠΟΔΕΙΞΗ:** Εάν έχετε προβλήματα με την αντιγραφή εγγράφων, ανατρέξτε στην ενότητα [Προβλήματα](#page-140-0) [εκτύπωσης.](#page-140-0)

Αυτή η ενότητα περιλαμβάνει τα παρακάτω θέματα:

- Πληροφορίες για τα δοχεία και την κεφαλή εκτύπωσης
- [Χρησιμοποιείται έγχρωμη μελάνη κατά την εκτύπωση με χρήση του δοχείου μαύρης μελάνης μόνο](#page-115-0)
- [Έλεγχος των εκτιμώμενων επιπέδων μελάνης](#page-115-0)
- [Αντικατάσταση των δοχείων](#page-116-0)
- [Παραγγελία δοχείων μελάνης](#page-117-0)
- [Αποθήκευση αναλωσίμων εκτύπωσης](#page-118-0)
- [Αποθήκευση ανώνυμων πληροφοριών χρήσης](#page-118-0)
- [Πληροφορίες εγγύησης δοχείου](#page-119-0)

# **Πληροφορίες για τα δοχεία και την κεφαλή εκτύπωσης**

Οι παρακάτω συμβουλές σάς βοηθούν στη συντήρηση των δοχείων HP και εξασφαλίζουν ομοιόμορφη ποιότητα εκτύπωσης.

- Οι οδηγίες αυτού του οδηγού αφορούν την αντικατάσταση των δοχείων και όχι την τοποθέτησή τους για πρώτη φορά.
- Διατηρήστε όλα τα δοχεία στην αρχική σφραγισμένη συσκευασία έως ότου τα χρειαστείτε.
- Βεβαιωθείτε ότι έχετε απενεργοποιήσει σωστά τον εκτυπωτή. Για περισσότερες πληροφορίες, ανατρέξτε στην ενότητα [Απενεργοποίηση του εκτυπωτή](#page-41-0) .
- Φυλάξτε τα δοχεία σε θερμοκρασία δωματίου (15-35°C ή 59-95°F).
- Μην καθαρίζετε την κεφαλή εκτύπωσης χωρίς λόγο. Έτσι σπαταλάτε μελάνη και ελαττώνεται η διάρκεια ζωής των δοχείων.
- Να χειρίζεστε τα δοχεία με προσοχή. Πτώση, ταρακούνημα ή κακή μεταχείριση κατά την εγκατάσταση ενδέχεται να προκαλέσουν προσωρινά προβλήματα εκτύπωσης.
- Εάν μεταφέρετε τον εκτυπωτή, ακολουθήστε τα παρακάτω βήματα για να αποφύγετε τη διαρροή μελάνης ή άλλη βλάβη του εκτυπωτή:

<span id="page-115-0"></span>Βεβαιωθείτε ότι έχετε απενεργοποιήσει τον εκτυπωτή πατώντας το κουμπί (Λειτουργία).

Περιμένετε μέχρι να σταματήσουν όλοι οι ήχοι από την κίνηση των εσωτερικών εξαρτημάτων του εκτυπωτή, προτού τον αποσυνδέσετε.

- Βεβαιωθείτε ότι έχετε αφήσει τα δοχεία τοποθετημένα.
- Ο εκτυπωτής πρέπει να μεταφέρεται σε οριζόντια θέση και όχι τοποθετημένος στο πλάι, την πίσω, την μπροστινή ή την επάνω πλευρά.

**ΠΡΟΣΟΧΗ:** Η HP συνιστά να αντικαθιστάτε τα δοχεία που λείπουν το συντομότερο δυνατό προκειμένου να αποφύγετε προβλήματα ποιότητας εκτύπωσης και ενδεχόμενη αυξημένη κατανάλωση μελάνης ή βλάβη στο σύστημα μελάνης. Μην απενεργοποιείτε τον εκτυπωτή όταν λείπουν τα δοχεία.

**ΣΗΜΕΙΩΣΗ:** Αυτός ο εκτυπωτής δεν είναι σχεδιασμένος για χρήση συστημάτων μελάνης συνεχούς ροής. Για να συνεχίσετε την εκτύπωση, αφαιρέστε το σύστημα μελάνης συνεχούς ροής και τοποθετήστε αυθεντικά δοχεία μελάνης της HP (ή άλλα συμβατά δοχεία).

**ΣΗΜΕΙΩΣΗ:** Αυτός ο εκτυπωτής είναι σχεδιασμένος για δοχεία μελάνης, τα οποία πρέπει να χρησιμοποιούνται έως ότου αδειάσουν. Η αναπλήρωση των δοχείων πριν από την εξάντληση του περιεχομένου τους μπορεί να προκαλέσει αστοχία του εκτυπωτή. Εάν συμβεί αυτό, τοποθετήστε ένα νέο δοχείο (είτε αυθεντικό δοχείο της HP είτε άλλο συμβατό) για να συνεχιστεί η εκτύπωση.

# **Σχετικά θέματα**

Έλεγχος των εκτιμώμενων επιπέδων μελάνης

# **Χρησιμοποιείται έγχρωμη μελάνη κατά την εκτύπωση με χρήση του δοχείου μαύρης μελάνης μόνο**

Η χρήση της μελάνης κατά τη διαδικασία εκτύπωσης inkjet γίνεται με διάφορους τρόπους. Γενικά, η μελάνη ενός δοχείου χρησιμοποιείται για την εκτύπωση εγγράφων, φωτογραφιών και άλλων παρόμοιων υλικών. Ωστόσο, απαιτείται η χρήση κάποιας ποσότητας μελάνης για τη συντήρηση της κεφαλής εκτύπωσης. Κάποια ποσότητα μελάνης μένει ως κατάλοιπο και κάποια ποσότητα μελάνης εξατμίζεται. Για περισσότερες πληροφορίες σχετικά με τη χρήση της μελάνης, επισκεφτείτε τη διεύθυνση [www.hp.com/go/](http://www.hp.com/go/learnaboutsupplies) [learnaboutsupplies](http://www.hp.com/go/learnaboutsupplies) και επιλέξτε **HP Ink** (Μελάνη ΗΡ). (Ίσως χρειαστεί να επιλέξετε χώρα/περιοχή χρησιμοποιώντας το κουμπί **Select Country** (Επιλογή χώρας) που υπάρχει στη σελίδα.)

# **Έλεγχος των εκτιμώμενων επιπέδων μελάνης**

Μπορείτε να ελέγξετε τα εκτιμώμενα επίπεδα μελάνης από το λογισμικό του εκτυπωτή ή από τον πίνακα ελέγχου του εκτυπωτή.

## **Για να ελέγξετε τα εκτιμώμενα επίπεδα μελάνης από τον πίνακα ελέγχου του εκτυπωτή**

- **▲** Στον πίνακα ελέγχου του εκτυπωτή, πατήστε ή περάστε το δάχτυλό σας προς τα κάτω στην καρτέλα στο πάνω μέρος της οθόνης για να ανοίξετε τον Πίνακα εργαλείων και, στη συνέχεια, πατήστε (**Μελάνη**) για να ελέγξετε τα εκτιμώμενα επίπεδα μελάνης.
- **ΣΗΜΕΙΩΣΗ:** Οι προειδοποιήσεις και οι δείκτες επιπέδων μελάνης παρέχουν εκτιμήσεις αποκλειστικά για λόγους προγραμματισμού. Όταν λάβετε μια προειδοποίηση χαμηλών επιπέδων μελάνης, φροντίστε να έχετε διαθέσιμο ένα ανταλλακτικό δοχείο για να αποφύγετε πιθανές καθυστερήσεις στην εκτύπωση. Δεν χρειάζεται να αντικαταστήσετε τα δοχεία μελάνης μέχρι να σας ζητηθεί.
- <span id="page-116-0"></span>**ΣΗΜΕΙΩΣΗ:** Εάν έχετε τοποθετήσει ένα ξαναγεμισμένο ή ανακατασκευασμένο δοχείο μελάνης ή ένα δοχείο που έχει χρησιμοποιηθεί σε άλλο εκτυπωτή, ο δείκτης επιπέδου μελάνης μπορεί να μην είναι ακριβής ή να μην είναι διαθέσιμος.
- **ΣΗΜΕΙΩΣΗ:** Κατά τη διαδικασία εκτύπωσης χρησιμοποιείται μελάνη με πολλούς και διαφορετικούς τρόπους, όπως για τη διαδικασία προετοιμασίας, η οποία προετοιμάζει τον εκτυπωτή και τα δοχεία μελάνης για εκτύπωση, καθώς και για τη συντήρηση της κεφαλής εκτύπωσης, η οποία διατηρεί τα ακροφύσια καθαρά και τη ροή της μελάνης ομαλή. Επίσης, μετά τη χρήση του δοχείου μελάνης, παραμένει σε αυτό κάποιο υπόλειμμα μελάνης. Για περισσότερες πληροφορίες, ανατρέξτε στην ενότητα [www.hp.com/go/inkusage](http://www.hp.com/go/inkusage) .

# **Αντικατάσταση των δοχείων**

**ΣΗΜΕΙΩΣΗ:** Για πληροφορίες σχετικά με την ανακύκλωση των χρησιμοποιημένων αναλώσιμων μελάνης, ανατρέξτε στην ενότητα [Πρόγραμμα ανακύκλωσης αναλωσίμων για εκτυπωτές ψεκασμού HP.](#page-183-0)

Εάν δεν διαθέτετε ανταλλακτικά δοχεία για τον εκτυπωτή, ανατρέξτε στην ενότητα [Παραγγελία δοχείων](#page-117-0)  [μελάνης](#page-117-0).

- **ΣΗΜΕΙΩΣΗ:** Αυτή τη στιγμή, ορισμένα τμήματα της τοποθεσίας της HP στο web είναι διαθέσιμα μόνο στα Αγγλικά.
- **ΣΗΜΕΙΩΣΗ:** Δεν είναι διαθέσιμα όλα τα δοχεία σε όλες τις χώρες/περιοχές.
- **ΠΡΟΣΟΧΗ:** Η HP συνιστά να αντικαθιστάτε τα δοχεία που λείπουν το συντομότερο δυνατό προκειμένου να αποφύγετε προβλήματα ποιότητας εκτύπωσης και ενδεχόμενη αυξημένη κατανάλωση μελάνης ή βλάβη στο σύστημα μελάνης. Μην απενεργοποιείτε τον εκτυπωτή όταν λείπουν τα δοχεία.

## **Για να αντικαταστήσετε τα δοχεία**

- **1.** Βεβαιωθείτε ότι ο εκτυπωτής είναι ενεργοποιημένος.
- **2.** Ανοίξτε τη θύρα πρόσβασης των δοχείων.
- **ΣΗΜΕΙΩΣΗ:** Για να συνεχίσετε, περιμένετε μέχρι ο φορέας δοχείων μελάνης να σταματήσει να κινείται.

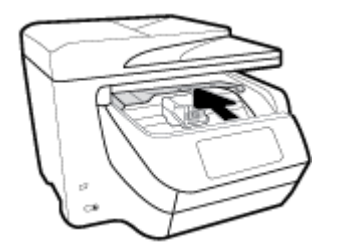

<span id="page-117-0"></span>**3.** Πιέστε τη λαβή στο μπροστινό μέρος του δοχείου για να το απελευθερώσετε και, στη συνέχεια, αφαιρέστε το από την υποδοχή.

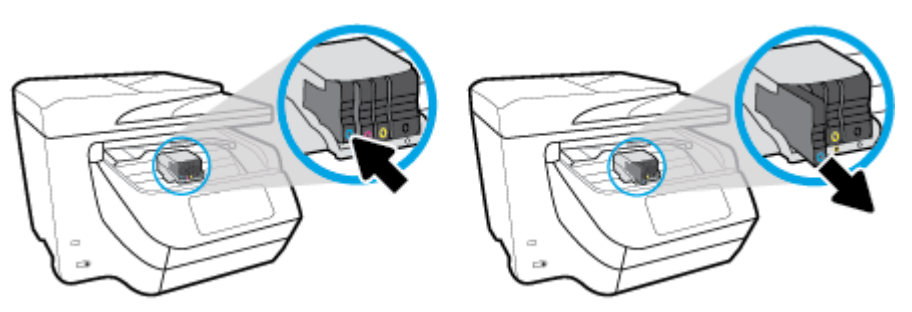

- **4.** Αφαιρέστε το νέο δοχείο από τη συσκευασία του.
- **5.** Έχοντας ως αναφορά τα χρωματικά κωδικοποιημένα γράμματα, σύρετε το δοχείο στην κενή υποδοχή μέχρι να ασφαλίσει στη θέση του.

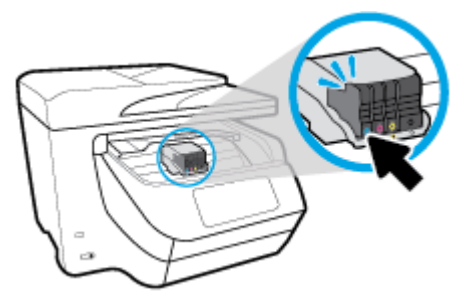

Βεβαιωθείτε ότι τα χρωματικά κωδικοποιημένα γράμματα στα δοχεία ταιριάζουν με αυτά στην υποδοχή.

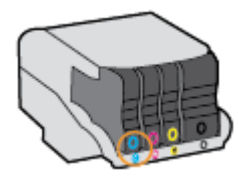

- **6.** Επαναλάβετε τα βήματα 3 έως 5 για κάθε δοχείο που αντικαθιστάτε.
- **7.** Κλείστε τη θύρα πρόσβασης των δοχείων.

# **Παραγγελία δοχείων μελάνης**

Για να παραγγείλετε δοχεία μελάνης, μεταβείτε στη διεύθυνση [www.hp.com](http://www.hp.com) . (Αυτή τη στιγμή, ορισμένα τμήματα της τοποθεσίας της HP στο web είναι διαθέσιμα μόνο στα Αγγλικά.) Η online παραγγελία δοχείων μελάνης δεν υποστηρίζεται σε όλες τις χώρες/περιοχές. Ωστόσο, πολλές χώρες έχουν πληροφορίες παραγγελίας μέσω τηλεφώνου, εντοπισμού τοπικών καταστημάτων και εκτύπωσης λίστας αγορών. Επιπλέον, μπορείτε να επισκεφτείτε τη σελίδα [www.hp.com/buy/supplies](http://www.hp.com/buy/supplies) για να βρείτε πληροφορίες σχετικά με την αγορά προϊόντων HP στη χώρα/περιοχή σας.

Χρησιμοποιείτε μόνο δοχεία αντικατάστασης που έχουν τον ίδιο αριθμό δοχείου με το δοχείο μελάνης που αντικαθιστάτε. Μπορείτε να βρείτε τον αριθμό δοχείου στα ακόλουθα σημεία:

- Στον ενσωματωμένο web server, κάνοντας κλικ στην καρτέλα **Εργαλεία** και επιλέγοντας **Μετρητής μελάνης** στην ενότητα **Πληροφορίες προϊόντος**. Για περισσότερες πληροφορίες, ανατρέξτε στην ενότητα [Ενσωματωμένος web server](#page-128-0).
- Στην αναφορά κατάστασης του εκτυπωτή (ανατρέξτε στην ενότητα [Κατανόηση των αναφορών του](#page-161-0) [εκτυπωτή](#page-161-0)).
- <span id="page-118-0"></span>Στην ετικέτα του δοχείου μελάνης που αντικαθιστάτε.
- Σε ένα αυτοκόλλητο στο εσωτερικό του εκτυπωτή. Ανοίξτε τη θύρα πρόσβασης στα δοχεία μελάνης για να εντοπίσετε το αυτοκόλλητο.

**ΣΗΜΕΙΩΣΗ:** Το **Αρχικό** δοχείο μελάνης που συνοδεύει τον εκτυπωτή δεν διατίθεται για ξεχωριστή αγορά.

# **Αποθήκευση αναλωσίμων εκτύπωσης**

Τα δοχεία μπορούν να παραμείνουν στον εκτυπωτή για μεγάλα χρονικά διαστήματα. Ωστόσο, για να διασφαλίσετε τη βέλτιστη κατάσταση των δοχείων, απενεργοποιείτε τον εκτυπωτή με τον ενδεδειγμένο τρόπο όταν δεν τον χρησιμοποιείτε.

Για περισσότερες πληροφορίες, ανατρέξτε στην ενότητα [Απενεργοποίηση του εκτυπωτή](#page-41-0) .

# **Αποθήκευση ανώνυμων πληροφοριών χρήσης**

Τα δοχεία HP που χρησιμοποιούνται με αυτό τον εκτυπωτή περιέχουν ένα chip μνήμης που βοηθάει στη λειτουργία του εκτυπωτή. Επίσης, αυτό το chip μνήμης συλλέγει ένα περιορισμένο σύνολο ανώνυμων πληροφοριών σχετικά με τη χρήση του εκτυπωτή, οι οποίες μπορεί να περιλαμβάνουν τα ακόλουθα: ο αριθμός των σελίδων που εκτυπώθηκαν με αυτό το δοχείο, η κάλυψη σελίδας, η συχνότητα εκτύπωσης και οι λειτουργίες εκτύπωσης που χρησιμοποιήθηκαν.

Αυτές οι πληροφορίες βοηθούν την HP να σχεδιάσει τους μελλοντικούς εκτυπωτές της έτσι ώστε να ανταποκρίνονται στις ανάγκες εκτύπωσης των πελατών. Τα δεδομένα που συλλέγονται από το chip μνήμης του δοχείου δεν περιέχουν πληροφορίες που μπορούν να χρησιμοποιηθούν για τον εντοπισμό του πελάτη ή του χρήστη του δοχείου ή του εκτυπωτή.

Η HP συγκεντρώνει ένα δείγμα των chip μνήμης από τα δοχεία που επιστρέφονται σε αυτή μέσω του προγράμματος δωρεάν επιστροφής και ανακύκλωσης (HP Planet Partners: [www.hp.com/recycle](http://www.hp.com/recycle) ). Τα chip μνήμης από αυτή τη δειγματοληψία διαβάζονται και μελετώνται με σκοπό τη βελτίωση των μελλοντικών εκτυπωτών ΗΡ. Επίσης, σε αυτά τα δεδομένα μπορεί να έχουν πρόσβαση συνεργάτες της HP που βοηθούν στην ανακύκλωση των δοχείων μελάνης.

Οποιοσδήποτε τρίτος έχει στην κατοχή του το δοχείο μπορεί να έχει πρόσβαση στις ανώνυμες πληροφορίες του chip μνήμης. Αν προτιμάτε να μην επιτρέψετε την πρόσβαση σε αυτές τις πληροφορίες, μπορείτε να θέσετε το chip εκτός λειτουργίας. Ωστόσο, εάν θέσετε το chip μνήμης εκτός λειτουργίας, το δοχείο μελάνης δεν θα μπορεί να χρησιμοποιηθεί στον εκτυπωτή HP.

Εάν ανησυχείτε για την παροχή αυτών των ανώνυμων πληροφοριών, μπορείτε να αποτρέψετε την πρόσβαση σε αυτές τις πληροφορίες απενεργοποιώντας τη δυνατότητα του chip μνήμης να συλλέγει τις πληροφορίες χρήσης του εκτυπωτή.

## **Για να απενεργοποιήσετε τη λειτουργία πληροφοριών χρήσης**

**1.** Στον πίνακα ελέγχου του εκτυπωτή, πατήστε ή περάστε το δάχτυλό σας προς τα κάτω στην καρτέλα στο πάνω μέρος της οθόνης για να ανοίξετε τον Πίνακα εργαλείων και, στη συνέχεια, πατήστε

( **Ρύθμιση** ).

**2.** Πατήστε **Προτιμήσεις** και, στη συνέχεια, πατήστε **Αποθήκευση ανώνυμων πληροφοριών χρήσης** για να την απενεργοποιήσετε.

**ΣΗΜΕΙΩΣΗ:** Για να ενεργοποιήσετε τη λειτουργία πληροφοριών χρήσης, επαναφέρετε τις εργοστασιακές προεπιλογές. Για περισσότερες πληροφορίες σχετικά με την επαναφορά των προεπιλογών, ανατρέξτε στην ενότητα [Επαναφορά εργοστασιακών προεπιλογών και ρυθμίσεων](#page-167-0).

<span id="page-119-0"></span>**ΣΗΜΕΙΩΣΗ:** Μπορείτε να συνεχίσετε τη χρήση του δοχείου μελάνης στον εκτυπωτή HP αν απενεργοποιήσετε τη δυνατότητα του chip μνήμης να συλλέγει τις πληροφορίες χρήσης του εκτυπωτή.

# **Πληροφορίες εγγύησης δοχείου**

Η εγγύηση των δοχείων HP ισχύει όταν το προϊόν χρησιμοποιείται με την προοριζόμενη συσκευή εκτύπωσης HP. Η παρούσα εγγύηση δεν καλύπτει προϊόντα μελάνης HP τα οποία έχουν επαναπληρωθεί, ανακατασκευαστεί, τροποποιηθεί, χρησιμοποιηθεί με λάθος τρόπο ή αλλοιωθεί.

Κατά τη διάρκεια της περιόδου εγγύησης, το προϊόν καλύπτεται εφόσον δεν έχει εξαντληθεί η μελάνη ΗΡ και δεν έχει λήξει η ημερομηνία εγγύησης. Η ημερομηνία λήξης της εγγύησης, σε μορφή ΕΕΕΕ/ΜΜ, αναγράφεται στο προϊόν.

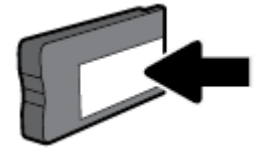

# <span id="page-120-0"></span>**8 Ρύθμιση δικτύου**

Πρόσθετες ρυθμίσεις για προχωρημένους είναι διαθέσιμες στην αρχική σελίδα του εκτυπωτή (ενσωματωμένος web server ή EWS). Για περισσότερες πληροφορίες, ανατρέξτε στην ενότητα [Ενσωματωμένος web server.](#page-128-0)

Αυτή η ενότητα περιλαμβάνει τα παρακάτω θέματα:

- Ρύθμιση του εκτυπωτή για ασύρματη επικοινωνία
- [Αλλαγή ρυθμίσεων δικτύου](#page-123-0)
- [Χρήση του Wi-Fi Direct](#page-124-0)

# **Ρύθμιση του εκτυπωτή για ασύρματη επικοινωνία**

- Πριν ξεκινήσετε
- [Εγκατάσταση του εκτυπωτή στο ασύρματο δίκτυο](#page-121-0)
- [Αλλαγή του τύπου σύνδεσης](#page-121-0)
- [Έλεγχος ασύρματης σύνδεσης](#page-122-0)
- [Ενεργοποίηση και απενεργοποίηση της ασύρματης λειτουργίας του εκτυπωτή](#page-123-0)
- **ΣΗΜΕΙΩΣΗ:** Αν αντιμετωπίζετε προβλήματα με τη σύνδεση του εκτυπωτή, ανατρέξτε στην ενότητα [Προβλήματα δικτύου και σύνδεσης](#page-158-0).
- **ΥΠΟΔΕΙΞΗ:** Για περισσότερες πληροφορίες σχετικά με τη ρύθμιση και τη χρήση του εκτυπωτή μέσω ασύρματης σύνδεσης, επισκεφτείτε το HP Wireless Printing Center ( [www.hp.com/go/wirelessprinting](http://www.hp.com/go/wirelessprinting) ).

# **Πριν ξεκινήσετε**

Βεβαιωθείτε για τα παρακάτω:

- Ο εκτυπωτής δεν είναι συνδεδεμένος στο δίκτυο με καλώδιο Ethernet.
- Το ασύρματο δίκτυο είναι ρυθμισμένο και λειτουργεί σωστά.
- Ο εκτυπωτής και οι υπολογιστές που τον χρησιμοποιούν βρίσκονται στο ίδιο δίκτυο (δευτερεύον δίκτυο).

Κατά τη σύνδεση του εκτυπωτή, μπορεί να σας ζητηθεί να εισαγάγετε το όνομα του ασύρματου δικτύου (SSID) και έναν κωδικό πρόσβασης για το ασύρματο δίκτυο.

- Το όνομα ασύρματου δικτύου είναι το όνομα του ασύρματου δικτύου σας.
- Ο κωδικός πρόσβασης ασύρματης σύνδεσης αποτρέπει τρίτους από την σύνδεση στο ασύρματο δίκτυο χωρίς την άδειά σας. Ανάλογα με το επίπεδο ασφάλειας που απαιτείται, το ασύρματο δίκτυο μπορεί να χρησιμοποιεί είτε φράση πρόσβασης WPA είτε κλειδί WEP.

Εάν δεν αλλάξατε το όνομα δικτύου ή τη φράση πρόσβασης ασφαλείας μετά την εγκατάσταση του ασύρματου δικτύου, οι πληροφορίες αυτές πολλές φορές βρίσκονται στο πίσω ή πλαϊνό μέρος του ασύρματου δρομολογητή.

<span id="page-121-0"></span>Εάν δεν μπορείτε να βρείτε το όνομα δικτύου ή τον κωδικό πρόσβασης ασφαλείας και δεν μπορείτε να θυμηθείτε τις πληροφορίες αυτές, ανατρέξτε στην τεκμηρίωση που συνοδεύει τον υπολογιστή ή τον ασύρματο δρομολογητή σας. Εάν εξακολουθείτε να μην βρίσκετε αυτές τις πληροφορίες, επικοινωνήστε με το διαχειριστή του δικτύου ή το άτομο που εγκατέστησε το ασύρματο δίκτυο.

# **Εγκατάσταση του εκτυπωτή στο ασύρματο δίκτυο**

Χρησιμοποιήστε τον οδηγό ρύθμισης ασύρματης σύνδεσης στην οθόνη του πίνακα ελέγχου του εκτυπωτή για να ρυθμίσετε την ασύρματη λειτουργία.

- **ΣΗΜΕΙΩΣΗ:** Προτού συνεχίσετε, διαβάστε τη λίστα στην ενότητα [Πριν ξεκινήσετε](#page-120-0).
	- **1.** Στον πίνακα ελέγχου του εκτυπωτή, πατήστε ή περάστε το δάχτυλό σας προς τα κάτω στην καρτέλα στο πάνω μέρος της οθόνης για να ανοίξετε τον Πίνακα εργαλείων και, στη συνέχεια, πατήστε (Ασύρματη σύνδεση).
	- **2.** Πατήστε ( **Ρυθμίσεις** ).
	- **3.** Πατήστε **Ρυθμίσεις ασύρματης λειτουργίας**.
	- **4.** Πατήστε **Οδηγός ρύθμισης ασύρματης σύνδεσης** ή **Wi-Fi Protected Setup**.
	- **5.** Ακολουθήστε τις οδηγίες που εμφανίζονται στην οθόνη για να ολοκληρώσετε τη ρύθμιση.

Εάν χρησιμοποιείτε ήδη τον εκτυπωτή με άλλου τύπου σύνδεση, όπως π.χ. σύνδεση USB, ακολουθήστε τις οδηγίες που δίνονται στην ενότητα Αλλαγή του τύπου σύνδεσης για να εγκαταστήσετε τον εκτυπωτή στο ασύρματο δίκτυό σας.

# **Αλλαγή του τύπου σύνδεσης**

Αφού εγκαταστήσετε το λογισμικό εκτυπωτή ΗΡ και συνδέσετε τον εκτυπωτή στον υπολογιστή σας ή σε ένα δίκτυο, μπορείτε να χρησιμοποιήσετε το λογισμικό για να αλλάξετε τον τύπο σύνδεσης (για παράδειγμα, από σύνδεση USB σε ασύρματη σύνδεση).

**ΣΗΜΕΙΩΣΗ:** Εάν συνδέσετε καλώδιο Ethernet απενεργοποιείται η ασύρματη σύνδεση του εκτυπωτή.

## **Για να αλλάξετε τη σύνδεση από Ethernet σε ασύρματη (Windows)**

- **1.** Αποσυνδέστε το καλώδιο Ethernet από τον εκτυπωτή.
- **2.** Εκτελέστε τον Οδηγό ρύθμισης ασύρματης σύνδεσης για να δημιουργήσετε ασύρματη σύνδεση. Για περισσότερες πληροφορίες, ανατρέξτε στην ενότητα Εγκατάσταση του εκτυπωτή στο ασύρματο δίκτυο.

## **Για να αλλάξετε από σύνδεση USB σε ασύρματο δίκτυο (Windows)**

Προτού συνεχίσετε, διαβάστε τη λίστα στην ενότητα [Πριν ξεκινήσετε](#page-120-0).

- **1.** Ανοίξτε το λογισμικό εκτυπωτή HP. Για περισσότερες πληροφορίες, ανατρέξτε στην ενότητα [Ανοίξτε το](#page-40-0)  [λογισμικό εκτυπωτή HP \(Windows\)](#page-40-0).
- **2.** Κάντε κλικ στην επιλογή **Εργαλεία**.
- **3.** Επιλέξτε **Εγκατάσταση & λογισμικό συσκευής**.
- **4.** Επιλέξτε **Μετατροπή σύνδεσης εκτυπωτή USB σε ασύρματη**. Ακολουθήστε τις οδηγίες που εμφανίζονται στην οθόνη.

# <span id="page-122-0"></span>**Για να αλλάξετε από σύνδεση USB σε σύνδεση ασύρματου δικτύου (OS X)**

- **1.** Σύνδεση του εκτυπωτή στο ασύρματο δίκτυο.
- **2.** Χρησιμοποιήστε το [123.hp.com](http://123.hp.com) για να αλλάξετε τη σύνδεση λογισμικού σε ασύρματη γι' αυτόν τον εκτυπωτή.

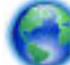

Μάθετε περισσότερα σχετικά με το πώς μπορείτε να αλλάξετε μια σύνδεση USB σε ασύρματη

σύνδεση. [Για περισσότερες πληροφορίες, κάντε κλικ εδώ για να συνδεθείτε online](http://www.hp.com/embed/sfs/doc?client=IWS-eLP&lc=el&cc=gr&ProductNameOID=7902033&TapasOnline=NETWORK_WIRELESS). Επί του παρόντος, η τοποθεσία web μπορεί να μην είναι διαθέσιμη σε όλες τις γλώσσες.

## **Για να αλλάξετε από ασύρματη σύνδεση σε σύνδεση USB ή Ethernet (Windows)**

● Συνδέστε το καλώδιο USB ή Ethernet στον εκτυπωτή.

#### **Για να αλλάξετε από ασύρματη σύνδεση σε σύνδεση USB ή Ethernet (OS X)**

- **1.** Ανοίξτε το **Προτιμήσεις συστήματος** .
- **2.** Κάντε κλικ στην επιλογή **Εκτυπωτές & σαρωτές** .
- **3.** Επιλέξτε τον εκτυπωτή σας στο αριστερό τμήμα παραθύρου και κάντε κλικ στο σύμβολο "-" στο κάτω μέρος της λίστας. Κάντε το ίδιο με την καταχώριση του φαξ, εάν υπάρχει για την τρέχουσα σύνδεση.
- **4.** Συνδέστε τον εκτυπωτή στον υπολογιστή ή το δίκτυό σας με ένα καλώδιο USB ή Ethernet.
- **5.** Κάντε κλικ στο σύμβολο + κάτω από τη λίστα εκτυπωτών στα αριστερά.
- **6.** Επιλέξτε τον νέο εκτυπωτή από τη λίστα.
- **7.** Επιλέξτε το όνομα μοντέλου του εκτυπωτή σας από το αναδυόμενο μενού **Χρήση**.
- **8.** Κάντε κλικ στην επιλογή **Προσθήκη**.

# **Έλεγχος ασύρματης σύνδεσης**

Εκτυπώστε την αναφορά ελέγχου ασύρματης λειτουργίας για πληροφορίες σχετικά με την ασύρματη σύνδεση του εκτυπωτή. Η αναφορά ελέγχου ασύρματης λειτουργίας παρέχει πληροφορίες για την κατάσταση, τη διεύθυνση υλικού (MAC) και τη διεύθυνση IP του εκτυπωτή. Αν υπάρχει πρόβλημα στην ασύρματη σύνδεση ή αν μια προσπάθεια ασύρματης σύνδεσης αποτύχει, η αναφορά ελέγχου ασύρματης λειτουργίας παρέχει διαγνωστικές πληροφορίες. Εάν ο εκτυπωτής είναι συνδεδεμένος σε δίκτυο, η αναφορά ελέγχου εμφανίζει λεπτομέρειες για τις ρυθμίσεις του δικτύου.

Για να εκτυπώσετε την αναφορά ελέγχου ασύρματου δικτύου

**1.** Στον πίνακα ελέγχου του εκτυπωτή, πατήστε ή περάστε το δάχτυλό σας προς τα κάτω στην καρτέλα στο πάνω μέρος της οθόνης για να ανοίξετε τον Πίνακα εργαλείων, πατήστε **(( †))** (το κουμπί Ασύρματη

σύνδεση) και, στη συνέχεια, πατήστε ( **Ρυθμίσεις** ).

- **2.** Πατήστε **Εκτύπωση αναφορών**.
- **3.** Πατήστε **Αναφορά ελέγχου ασύρματης σύνδεσης**.

# <span id="page-123-0"></span>**Ενεργοποίηση και απενεργοποίηση της ασύρματης λειτουργίας του εκτυπωτή**

Η μπλε φωτεινή ένδειξη της ασύρματης λειτουργίας στον πίνακα ελέγχου του εκτυπωτή είναι αναμμένη όταν η ασύρματη λειτουργία του εκτυπωτή είναι ενεργοποιημένη.

**ΣΗΜΕΙΩΣΗ:** Εάν συνδέσετε καλώδιο Ethernet στον εκτυπωτή, η ασύρματη λειτουργία απενεργοποιείται αυτόματα και η αντίστοιχη φωτεινή ένδειξη σβήνει.

**1.** Στον πίνακα ελέγχου του εκτυπωτή, πατήστε ή περάστε το δάχτυλό σας προς τα κάτω στην καρτέλα στο πάνω μέρος της οθόνης για να ανοίξετε τον Πίνακα εργαλείων, πατήστε ((†)) (το κουμπί Ασύρματη

σύνδεση) και, στη συνέχεια, πατήστε ( **Ρυθμίσεις** ).

- **2.** Επιλέξτε **Ρυθμίσεις ασύρματης λειτουργίας**.
- **3.** Πατήστε **Ασύρματη σύνδεση** για ενεργοποίηση ή απενεργοποίηση.

# **Αλλαγή ρυθμίσεων δικτύου**

Μπορείτε να ρυθμίσετε και να διαχειριστείτε την ασύρματη σύνδεση του εκτυπωτή καθώς και να εκτελέσετε διάφορες εργασίες διαχείρισης δικτύου, από τον πίνακα ελέγχου του εκτυπωτή. Οι εργασίες αυτές περιλαμβάνουν προβολή και αλλαγή ρυθμίσεων δικτύου, επαναφορά προεπιλογών δικτύου και ενεργοποίηση ή απενεργοποίηση ασύρματης λειτουργίας.

**ΠΡΟΣΟΧΗ:** Παρέχονται ρυθμίσεις δικτύου για τη διευκόλυνσή σας. Ωστόσο, εάν δεν είστε προχωρημένος χρήστης, καλό θα είναι να μην αλλάξετε κάποιες από αυτές τις ρυθμίσεις (όπως είναι η ταχύτητα σύνδεσης, οι ρυθμίσεις IP, η προεπιλεγμένη πύλη και οι ρυθμίσεις τείχους προστασίας).

# **Για να εκτυπώσετε τις ρυθμίσεις δικτύου**

Κάντε ένα από τα εξής:

● Στον πίνακα ελέγχου του εκτυπωτή, πατήστε ή περάστε το δάχτυλό σας προς τα κάτω στην καρτέλα στο πάνω μέρος της οθόνης για να ανοίξετε τον Πίνακα εργαλείων. Πατήστε **(( ?))** (Ασύρματη σύνδεση)

ή (Ethernet) για να εμφανίσετε την οθόνη κατάστασης δικτύου. Πατήστε **Εκτύπωση λεπτ.** για να εκτυπώσετε τη σελίδα διαμόρφωσης δικτύου.

● Στον πίνακα ελέγχου του εκτυπωτή, πατήστε ή περάστε το δάχτυλό σας προς τα κάτω στην καρτέλα στο πάνω μέρος της οθόνης για να ανοίξετε τον Πίνακα εργαλείων, πατήστε ( **Ρύθμιση** ), πατήστε **Αναφορές** και, στη συνέχεια, πατήστε **Αναφορά διαμόρφωσης δικτύου**.

## **Για να ρυθμίσετε την ταχύτητα σύνδεσης**

Μπορείτε να αλλάξετε την ταχύτητα με την οποία μεταδίδονται τα δεδομένα μέσω δικτύου. Η προεπιλογή είναι **Αυτόματα**.

- **1.** Στον πίνακα ελέγχου του εκτυπωτή, πατήστε ή περάστε το δάχτυλό σας προς τα κάτω στην καρτέλα στο πάνω μέρος της οθόνης για να ανοίξετε τον Πίνακα εργαλείων, πατήστε ( **Ρύθμιση** ) και, στη συνέχεια, πατήστε **Ρύθμιση δικτύου**.
- **2.** Πατήστε **Ρυθμίσεις Ethernet**.
- **3.** Επιλέξτε **Σύνθετες ρυθμίσεις**.
- **4.** Πατήστε **Ταχύτητα σύνδεσης**.
- **5.** Επιλέξτε την ταχύτητα σύνδεσης που αντιστοιχεί στο υλικό δικτύου.

# <span id="page-124-0"></span>**Για να αλλάξετε τις ρυθμίσεις IP**

Η προεπιλεγμένη ρύθμιση IP για τις ρυθμίσεις IP είναι **Αυτόματα**, η οποία ορίζει τις ρυθμίσεις IP αυτόματα. Εάν είστε προχωρημένος χρήστης και θέλετε να χρησιμοποιήσετε διαφορετικές ρυθμίσεις (όπως είναι η διεύθυνση IP, η μάσκα υποδικτύου ή η προεπιλεγμένη πύλη), μπορείτε να τις αλλάξετε με μη αυτόματο τρόπο.

- **ΥΠΟΔΕΙΞΗ:** Προτού ορίσετε μια μη αυτόματη διεύθυνση IP, συνιστάται πρώτα να συνδέσετε τον εκτυπωτή στο δίκτυο χρησιμοποιώντας την αυτόματη λειτουργία. Με αυτόν τον τρόπο, ο δρομολογητής διαμορφώνει τον εκτυπωτή με άλλες απαραίτητες ρυθμίσεις, όπως η μάσκα υποδικτύου, η προεπιλεγμένη πύλη και η διεύθυνση DNS.
- **ΠΡΟΣΟΧΗ:** Να είστε προσεκτικοί κατά τη μη αυτόματη εκχώρηση διεύθυνσης IP. Εάν εισαγάγετε μη έγκυρη διεύθυνση IP κατά τη διάρκεια της εγκατάστασης, τα στοιχεία του δικτύου δεν θα μπορούν να συνδεθούν με τον εκτυπωτή.
	- **1.** Στον πίνακα ελέγχου του εκτυπωτή, πατήστε ή περάστε το δάχτυλό σας προς τα κάτω στην καρτέλα

στο πάνω μέρος της οθόνης για να ανοίξετε τον Πίνακα εργαλείων, πατήστε ( **Ρύθμιση** ) και, στη

συνέχεια, πατήστε **Ρύθμιση δικτύου**.

- **2.** Πατήστε **Ρυθμίσεις Ethernet** ή **Ρυθμ. ασύρμ. σύνδ.**.
- **3.** Επιλέξτε **Σύνθετες ρυθμίσεις**.
- **4.** Πατήστε **Ρυθμίσεις IP**.

Εμφανίζεται ένα μήνυμα που σας προειδοποιεί ότι η αλλαγή της διεύθυνσης IP καταργεί τον εκτυπωτή από το δίκτυο. Πατήστε **OK** για να συνεχίσετε.

- **5.** Για να αλλάξετε τις ρυθμίσεις με μη αυτόματο τρόπο, πατήστε **Μη αυτόματα (Στατικό)** και εισαγάγετε τις κατάλληλες πληροφορίες για τις παρακάτω ρυθμίσεις:
	- **Διεύθυνση IP**
	- **Μάσκα subnet**
	- **Προεπιλεγμένη πύλη**
	- **Διεύθυνση DNS**
- **6.** Εισαγάγετε τις αλλαγές σας και πατήστε **Τέλος** .
- **7.** Επιλέξτε **OK** .

# **Χρήση του Wi-Fi Direct**

Με το Wi-Fi Direct μπορείτε να εκτυπώνετε ασύρματα από υπολογιστή, smartphone, tablet ή άλλη συσκευή με δυνατότητα ασύρματης σύνδεσης, χωρίς να χρειάζεται να συνδεθείτε σε ασύρματο δίκτυο.

# **Οδηγίες χρήσης του Wi-Fi Direct**

- Βεβαιωθείτε ότι ο υπολογιστής ή η φορητή συσκευή σας διαθέτει το απαραίτητο λογισμικό.
	- Εάν χρησιμοποιείτε υπολογιστή, βεβαιωθείτε ότι έχετε εγκαταστήσει το λογισμικό εκτυπωτή ΗΡ.

Εάν δεν έχετε εγκαταστήσει το λογισμικό εκτυπωτή HP στον υπολογιστή, πραγματοποιήστε πρώτα σύνδεση στο Wi-Fi Direct και, στη συνέχεια, εγκαταστήστε το λογισμικό του εκτυπωτή. Όταν σας ζητηθεί από το λογισμικό του εκτυπωτή, επιλέξτε **Ασύρματη** στον τύπο σύνδεσης.

- Εάν χρησιμοποιείτε φορητή συσκευή, βεβαιωθείτε ότι έχετε εγκαταστήσει μια συμβατή εφαρμογή εκτύπωσης. Για περισσότερες πληροφορίες, επισκεφτείτε την τοποθεσία web HP Mobile Printing στη διεύθυνση [www.hp.com/go/mobileprinting](http://www.hp.com/go/mobileprinting). Αν δεν υπάρχει διαθέσιμη τοπική έκδοση της τοποθεσίας για τη χώρα/περιοχή ή γλώσσα σας, μπορεί να ανακατευθυνθείτε στην τοποθεσία HP Mobile Printing μιας άλλης χώρας/περιοχής ή γλώσσας.
- Βεβαιωθείτε ότι η Wi-Fi Direct του εκτυπωτή είναι ενεργοποιημένη.
- Είναι δυνατή η χρήση της ίδιας σύνδεσης για Wi-Fi Direct από έως και πέντε υπολογιστές ή φορητές συσκευές.
- Η Wi-Fi Direct μπορεί να χρησιμοποιηθεί ενώ ο εκτυπωτής είναι συνδεδεμένος σε υπολογιστή μέσω καλωδίου USB ή σε δίκτυο μέσω ασύρματης σύνδεσης.
- Η Wi-Fi Direct δεν μπορεί να χρησιμοποιηθεί για τη σύνδεση υπολογιστή, φορητής συσκευής ή εκτυπωτή στο Internet.

## **Για να ενεργοποιήσετε το Wi-Fi Direct**

- **1.** Στον πίνακα ελέγχου του εκτυπωτή, πατήστε ή περάστε το δάχτυλό σας προς τα κάτω στην καρτέλα στο πάνω μέρος της οθόνης για να ανοίξετε τον Πίνακα εργαλείων και, στη συνέχεια, πατήστε (Wi-Fi Direct).
- **2.** Πατήστε ( **Ρυθμίσεις** ).
- **3.** Εάν στην οθόνη φαίνεται ότι το Wi-Fi Direct είναι **Απενεργοποίηση** , πατήστε **Wi-Fi Direct** και ενεργοποιήστε το.
- **ΥΠΟΔΕΙΞΗ:** Μπορείτε επίσης να ενεργοποιήσετε το Wi-Fi Direct από τον EWS. Για περισσότερες πληροφορίες σχετικά με τον ενσωματωμένο web server (EWS), ανατρέξτε στην ενότητα [Ενσωματωμένος web](#page-128-0)  [server](#page-128-0).

## **Για να εκτυπώσετε από φορητή συσκευή με δυνατότητα ασύρματης σύνδεσης που υποστηρίζει την Wi-Fi Direct**

Βεβαιωθείτε ότι έχετε εγκαταστήσει την πιο πρόσφατη έκδοση της Προσθήκης υπηρεσίας εκτύπωσης HP στη φορητή συσκευή σας. Μπορείτε να κατεβάσετε αυτή την προσθήκη από το κατάστημα εφαρμογών Google Play.

- **1.** Βεβαιωθείτε ότι έχετε ενεργοποιήσει την Wi-Fi Direct στον εκτυπωτή.
- **2.** Ενεργοποιήστε την Wi-Fi Direct στη φορητή συσκευή σας. Για περισσότερες πληροφορίες, ανατρέξτε στην τεκμηρίωση που συνοδεύει τη φορητή συσκευή.
- **3.** Στη φορητή συσκευή σας, επιλέξτε ένα έγγραφο από μια εφαρμογή με δυνατότητα εκτύπωσης και επιλέξτε την επιλογή εκτύπωσης.

Εμφανίζεται με λίστα με τους διαθέσιμους εκτυπωτές.

**4.** Στη λίστα με τους διαθέσιμους εκτυπωτές, επιλέξτε το όνομα Wi-Fi Direct που εμφανίζεται, π.χ. **DIRECT-** \*\***-HP OfficeJet XXXX** (όπου \*\* είναι οι μοναδικοί χαρακτήρες που προσδιορίζουν τον εκτυπωτή σας και ΧΧΧΧ είναι το μοντέλο του εκτυπωτή που αναγράφεται στον εκτυπωτή) για να συνδέσετε τη φορητή συσκευή σας.

Αν η φορητή συσκευή δεν συνδεθεί αυτόματα με τον εκτυπωτή, ακολουθήστε τις οδηγίες στον πίνακα ελέγχου του εκτυπωτή για να την συνδέσετε με τον εκτυπωτή. Εάν εμφανιστεί κάποιος κωδικός ΡΙΝ στον πίνακα ελέγχου του εκτυπωτή, εισαγάγετε τον κωδικό ΡΙΝ στη φορητή συσκευή.

Όταν η φορητή συσκευή συνδεθεί επιτυχώς με τον εκτυπωτή, ο εκτυπωτής θα αρχίσει να εκτυπώνει.

## **Για να εκτυπώσετε από ασύματη φορητή συσκευή που δεν υποστηρίζει Wi-Fi Direct**

Βεβαιωθείτε ότι έχετε εγκαταστήσει μια συμβατή εφαρμογή εκτύπωσης στη φορητή συσκευή σας. Για περισσότερες πληροφορίες, επισκεφτείτε την τοποθεσία web HP Mobile Printing στη διεύθυνση [www.hp.com/go/mobileprinting.](http://www.hp.com/go/mobileprinting) Αν δεν υπάρχει διαθέσιμη τοπική έκδοση της τοποθεσίας για τη χώρα/ περιοχή ή γλώσσα σας, μπορεί να ανακατευθυνθείτε στην τοποθεσία HP Mobile Printing μιας άλλης χώρας/ περιοχής ή γλώσσας.

- **1.** Βεβαιωθείτε ότι έχετε ενεργοποιήσει την Wi-Fi Direct στον εκτυπωτή.
- **2.** Ενεργοποιήστε τη σύνδεση Wi-Fi στη φορητή συσκευή. Για περισσότερες πληροφορίες, ανατρέξτε στην τεκμηρίωση που συνοδεύει τη φορητή συσκευή.
- **ΣΗΜΕΙΩΣΗ:** Εάν η φορητή συσκευή δεν υποστηρίζει Wi-Fi, δεν μπορείτε να χρησιμοποιήσετε την Wi-Fi Direct.
- **3.** Από τη φορητή συσκευή, συνδεθείτε σε νέο δίκτυο. Ακολουθήστε τη διαδικασία που ακολουθείτε συνήθως για να συνδεθείτε σε νέο ασύρματο δίκτυο ή ενεργό σημείο. Επιλέξτε το όνομα της λειτουργίας Wi-Fi Direct από τη λίστα ασύρματων δικτύων που εμφανίζεται, π.χ. **DIRECT-\*\*-HP OfficeJet XXXX** (όπου \*\* είναι οι μοναδικοί χαρακτήρες που προσδιορίζουν τον εκτυπωτή και XXXX είναι το μοντέλο του εκτυπωτή που αναγράφεται στον εκτυπωτή).

Όταν σας ζητηθεί, εισαγάγετε τον κωδικό πρόσβασης του Wi-Fi Direct.

**4.** Εκτυπώστε το έγγραφό σας.

## **Για να εκτυπώσετε από υπολογιστή με δυνατότητα ασύρματης σύνδεσης (Windows)**

- **1.** Βεβαιωθείτε ότι έχετε ενεργοποιήσει την Wi-Fi Direct στον εκτυπωτή.
- **2.** Ενεργοποιήστε τη σύνδεση Wi-Fi του υπολογιστή. Για περισσότερες πληροφορίες, ανατρέξτε στην τεκμηρίωση που συνοδεύει τον υπολογιστή.
	- **ΣΗΜΕΙΩΣΗ:** Εάν ο υπολογιστής δεν υποστηρίζει Wi-Fi, δεν μπορείτε να χρησιμοποιήσετε την Wi-Fi Direct.
- **3.** Από τον υπολογιστή, συνδεθείτε σε νέο δίκτυο. Ακολουθήστε τη διαδικασία που ακολουθείτε συνήθως για να συνδεθείτε σε νέο ασύρματο δίκτυο ή ενεργό σημείο. Επιλέξτε το όνομα της λειτουργίας Wi-Fi Direct από τη λίστα ασύρματων δικτύων που εμφανίζεται, π.χ. DIRECT-\*\*-HP OfficeJet XXXX (όπου \*\* είναι οι μοναδικοί χαρακτήρες που προσδιορίζουν τον εκτυπωτή και XXXX είναι το μοντέλο του εκτυπωτή που αναγράφεται στον εκτυπωτή).

Όταν σας ζητηθεί, εισαγάγετε τον κωδικό πρόσβασης του Wi-Fi Direct.

**4.** Εάν η εγκατάσταση και η σύνδεση του εκτυπωτή στον υπολογιστή έχουν γίνει μέσω ασύρματου δικτύου, προχωρήστε στο βήμα 5. Εάν ο εκτυπωτής έχει εγκατασταθεί και συνδεθεί στον υπολογιστή μέσω καλωδίου USB, ακολουθήστε τα παρακάτω βήματα για να εγκαταστήσετε το λογισμικό του εκτυπωτή χρησιμοποιώντας την σύνδεση Wi-Fi Direct.

- **α.** Ανοίξτε το λογισμικό εκτυπωτή HP. Για περισσότερες πληροφορίες, ανατρέξτε στην ενότητα [Ανοίξτε το λογισμικό εκτυπωτή HP \(Windows\)](#page-40-0).
- **β.** Κάντε κλικ στην επιλογή **Εργαλεία**.
- **γ.** Επιλέξτε **Εγκατάσταση & λογισμικό συσκευής** και, στη συνέχεια, επιλέξτε **Σύνδεση νέου εκτυπωτή**.
- **ΣΗΜΕΙΩΣΗ:** Εάν έχετε εγκαταστήσει τον εκτυπωτή μέσω USB και θέλετε να αλλάξετε σε σύνδεση Wi-Fi Direct, μην επιλέξετε τη ρύθμιση **Μετατροπή σύνδεσης εκτυπωτή από USB σε ασύρματη**.
- **δ.** Όταν εμφανιστεί η οθόνη **Επιλογές σύνδεσης** του λογισμικού, επιλέξτε **Ασύρματη**.
- **ε.** Επιλέξτε τον εκτυπωτή σας HP από τη λίστα των εκτυπωτών που εντοπίστηκαν.
- **ζ.** Ακολουθήστε τις οδηγίες που εμφανίζονται στην οθόνη.
- **5.** Εκτυπώστε το έγγραφό σας.

## **Για να εκτυπώσετε από υπολογιστή με δυνατότητα ασύρματης σύνδεσης (OS X)**

- **1.** Βεβαιωθείτε ότι έχετε ενεργοποιήσει την Wi-Fi Direct στον εκτυπωτή.
- **2.** Ενεργοποιήστε το Wi-Fi στον υπολογιστή.

Για περισσότερες πληροφορίες, ανατρέξτε στην τεκμηρίωση που παρέχεται από την Apple.

**3.** Κάντε κλικ στο εικονίδιο Wi-Fi και επιλέξτε το όνομα της λειτουργίας Wi-Fi Direct, π.χ. **DIRECT-\*\*-HP OfficeJet XXXX** (όπου \*\* είναι οι μοναδικοί χαρακτήρες που προσδιορίζουν τον εκτυπωτή και XXXX είναι το μοντέλο του εκτυπωτή που αναγράφεται στον εκτυπωτή).

Εάν η Wi-Fi Direct έχει ασφάλεια, εισαγάγετε τον κωδικό πρόσβασης όταν σας ζητηθεί.

- **4.** Προσθέστε τον εκτυπωτή.
	- **α.** Ανοίξτε το **Προτιμήσεις συστήματος** .
	- **β.** Κάντε κλικ στην επιλογή **Εκτυπωτές & σαρωτές** .
	- **γ.** Κάντε κλικ στο σύμβολο + κάτω από τη λίστα εκτυπωτών στα αριστερά.
	- **δ.** Στη λίστα με τους εκτυπωτές που εντοπίστηκαν, επιλέξτε τον εκτυπωτή (η λέξη "Bonjour" εμφανίζεται στη δεξιά στήλη δίπλα στο όνομα του εκτυπωτή) και κάντε κλικ στην επιλογή **Add**  (Προσθήκη).

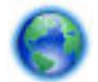

[Κάντε κλικ εδώ](http://www.hp.com/embed/sfs/doc?client=IWS-eLP&lc=el&cc=gr&ProductNameOID=7902033&TapasOnline=NETWORK_WIRELESS_DIRECT) για online αντιμετώπιση προβλημάτων σχετικά με το Wi-Fi Direct ή για περισσότερη

βοήθεια σχετικά με τη ρύθμιση του Wi-Fi Direct. Επί του παρόντος, η τοποθεσία web μπορεί να μην είναι διαθέσιμη σε όλες τις γλώσσες.

# <span id="page-128-0"></span>**9 Εργαλεία διαχείρισης εκτυπωτή**

Αυτή η ενότητα περιλαμβάνει τα παρακάτω θέματα:

- Εργαλειοθήκη (Windows)
- HP Utility (OS X)
- Ενσωματωμένος web server
- [Λογισμικό HP Web Jetadmin](#page-131-0)

# **Εργαλειοθήκη (Windows)**

Η Εργαλειοθήκη παρέχει πληροφορίες συντήρησης για τον εκτυπωτή.

# **Για να ανοίξετε την Εργαλειοθήκη**

- **1.** Ανοίξτε το λογισμικό εκτυπωτή HP. Για περισσότερες πληροφορίες, ανατρέξτε στην ενότητα [Ανοίξτε το](#page-40-0)  [λογισμικό εκτυπωτή HP \(Windows\)](#page-40-0).
- **2.** Κάντε κλικ στην επιλογή **Εκτύπωση, σάρωση & φαξ** .
- **3.** Κάντε κλικ στην επιλογή **Συντήρηση του εκτυπωτή**.

# **HP Utility (OS X)**

Το HP Utility περιέχει εργαλεία για τη διαμόρφωση των ρυθμίσεων του εκτυπωτή, τη βαθμονόμηση του εκτυπωτή, τις ηλεκτρονικές παραγγελίες αναλωσίμων και την εύρεση πληροφοριών υποστήριξης στην τοποθεσία web.

**ΣΗΜΕΙΩΣΗ:** Οι δυνατότητες που παρέχει το HP Utility ενδέχεται να διαφέρουν ανάλογα με τον επιλεγμένο εκτυπωτή.

Οι προειδοποιήσεις και οι δείκτες επιπέδου μελάνης παρέχουν εκτιμήσεις αποκλειστικά για λόγους προγραμματισμού. Όταν λαμβάνετε ένα προειδοποιητικό μήνυμα χαμηλού επιπέδου μελάνης, συνιστάται να έχετε διαθέσιμο ένα δοχείο αντικατάστασης, έτσι ώστε να αποφύγετε πιθανές καθυστερήσεις στην εκτύπωση. Δεν χρειάζεται να αντικαταστήσετε τα δοχεία μελάνης έως ότου η ποιότητα εκτύπωσης δεν είναι πλέον αποδεκτή.

Κάντε διπλό κλικ στο HP Utility που βρίσκεται στο φάκελο **HP**, στον φάκελο **Εφαρμογές** στο ανώτατο επίπεδο του σκληρού δίσκου.

# **Ενσωματωμένος web server**

Όταν ο εκτυπωτής είναι συνδεδεμένος σε δίκτυο, μπορείτε να χρησιμοποιήσετε τον ενσωματωμένο web server (EWS) του εκτυπωτή για να εμφανίσετε τις πληροφορίες κατάστασης, να αλλάξετε ρυθμίσεις και να διαχειριστείτε τον εκτυπωτή από τον υπολογιστή σας.

**ΣΗΜΕΙΩΣΗ:** Για να προβάλετε ή να αλλάξετε ορισμένες ρυθμίσεις, μπορεί να χρειαστείτε κωδικό πρόσβασης.

<span id="page-129-0"></span>**ΣΗΜΕΙΩΣΗ:** Μπορείτε να ανοίξετε και να χρησιμοποιήσετε τον ενσωματωμένο web server χωρίς να έχετε ενεργή σύνδεση στο Internet. Ωστόσο, κάποιες λειτουργίες δεν είναι διαθέσιμες.

- Πληροφορίες για τα cookies
- Άνοιγμα του ενσωματωμένου web server
- [Δεν είναι δυνατό το άνοιγμα του ενσωματωμένου web server](#page-130-0)
- [Περιορισμός έγχρωμης εκτύπωσης](#page-131-0)

# **Πληροφορίες για τα cookies**

Ο ενσωματωμένος web server (EWS) εγκαθιστά πολύ μικρά αρχεία κειμένου (cookies) στο σκληρό σας δίσκο όταν πραγματοποιείτε περιήγηση. Αυτά τα αρχεία επιτρέπουν στον EWS να αναγνωρίσει τον υπολογιστή σας κατά την επόμενη επίσκεψή σας. Για παράδειγμα, εάν έχετε ορίσει τη γλώσσα του EWS, το αρχείο cookie υπενθυμίζει ποια γλώσσα έχει επιλεγεί, έτσι ώστε την επόμενη φορά που ανοίγετε τον EWS, οι σελίδες προβάλλονται στη συγκεκριμένη αυτή γλώσσα. Ορισμένα cookies (όπως το cookie που αποθηκεύει τις προτιμήσεις του πελάτη) αποθηκεύονται στον υπολογιστή μέχρι να τα διαγράψετε με μη αυτόματο τρόπο.

Μπορείτε να ρυθμίσετε το πρόγραμμα περιήγησης ώστε να αποδέχεται όλα τα cookies ή να σας προειδοποιεί κάθε φορά που παρέχεται ένα cookie έχοντας τη δυνατότητα να αποφασίζετε ποια cookies θα αποδεχτείτε και ποια θα απορρίψετε. Μπορείτε επίσης να χρησιμοποιήσετε το πρόγραμμα περιήγησης για να καταργήσετε τα ανεπιθύμητα cookies.

Ανάλογα με τον εκτυπωτή, εάν απενεργοποιήσετε τα cookies, θα απενεργοποιήσετε και μία ή περισσότερες από τις παρακάτω λειτουργίες:

- Χρήση ορισμένων οδηγών ρύθμισης
- Αποθήκευση της ρύθμισης γλώσσας του προγράμματος περιήγησης του EWS
- Εξατομίκευση της Αρχική σελίδας του EWS

Για πληροφορίες σχετικά με το πώς μπορείτε να αλλάξετε τις ρυθμίσεις απορρήτου και των cookies και πώς μπορείτε να προβάλλετε ή να διαγράφετε τα cookies, ανατρέξτε στην τεκμηρίωση του προγράμματος περιήγησης web που χρησιμοποιείτε.

# **Άνοιγμα του ενσωματωμένου web server**

Μπορείτε να αποκτήσετε πρόσβαση στον ενσωματωμένο web server είτε μέσω του δικτύου είτε μέσω του Wi-Fi Direct.

## **Για να ανοίξετε τον ενσωματωμένο web server μέσω δικτύου**

**1.** Βρείτε τη διεύθυνση IP ή το όνομα κεντρικού υπολογιστή του εκτυπωτή πατώντας ((**†)**) (Ασύρματη

σύνδεση) ή **- Σ** (Ethernet) ή εκτυπώνοντας τη σελίδα διαμόρφωσης δικτύου.

**ΣΗΜΕΙΩΣΗ:** Ο εκτυπωτής πρέπει να βρίσκεται σε δίκτυο και να διαθέτει διεύθυνση IP.

**2.** Σε ένα υποστηριζόμενο πρόγραμμα περιήγησης στο web στον υπολογιστή σας, πληκτρολογήστε τη διεύθυνση ΙΡ ή το όνομα κεντρικού υπολογιστή που έχει εκχωρηθεί στον εκτυπωτή.

Για παράδειγμα, εάν η διεύθυνση IP είναι 123.123.123.123, πληκτρολογήστε την ακόλουθη διεύθυνση στο πρόγραμμα περιήγησης στο web: http://123.123.123.123.

# <span id="page-130-0"></span>**Για να ανοίξετε τον ενσωματωμένο web server μέσω της λειτουργίας Wi-Fi Direct**

**1.** Στον πίνακα ελέγχου του εκτυπωτή, πατήστε ή περάστε το δάχτυλό σας προς τα κάτω στην καρτέλα στο πάνω μέρος της οθόνης για να ανοίξετε τον Πίνακα εργαλείων και, στη συνέχεια, πατήστε (Wi-Fi Direct).

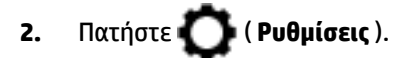

- **3.** Εάν στην οθόνη φαίνεται ότι το Wi-Fi Direct είναι **Απενεργοποίηση** , πατήστε **Wi-Fi Direct** και ενεργοποιήστε το.
- **4.** Στον ασύρματο υπολογιστή, ενεργοποιήστε την ασύρματη λειτουργία, αναζητήστε το όνομα της λειτουργίας Wi-Fi Direct και συνδεθείτε. Για παράδειγμα: DIRECT-\*\*-HP OfficeJet XXXX (όπου \*\* είναι οι μοναδικοί χαρακτήρες που προσδιορίζουν τον εκτυπωτή και XXXX είναι το μοντέλο του εκτυπωτή που αναγράφεται στον εκτυπωτή).

Όταν σας ζητηθεί, εισαγάγετε τον κωδικό πρόσβασης του Wi-Fi Direct.

**5.** Σε ένα υποστηριζόμενο πρόγραμμα περιήγησης στο web, πληκτρολογήστε την παρακάτω διεύθυνση: http://192.168.223.1.

# **Δεν είναι δυνατό το άνοιγμα του ενσωματωμένου web server**

# **Ελέγξτε τις ρυθμίσεις του δικτύου**

- Βεβαιωθείτε ότι δεν χρησιμοποιείτε τηλεφωνικό καλώδιο ή αντεστραμμένο καλώδιο για τη σύνδεση του εκτυπωτή με το δίκτυο.
- Βεβαιωθείτε ότι το καλώδιο δικτύου είναι σταθερά συνδεδεμένο με τον εκτυπωτή.
- Ελέγξτε ότι ο διανομέας, ο μεταγωγέας ή ο δρομολογητής του δικτύου είναι ενεργοποιημένοι και λειτουργούν σωστά.

## **Ελέγξτε τον υπολογιστή**

● Βεβαιωθείτε ότι ο υπολογιστής που χρησιμοποιείτε είναι συνδεδεμένος στο ίδιο δίκτυο με αυτό του εκτυπωτή.

## **Ελέγξτε το πρόγραμμα περιήγησης στο web**

- Βεβαιωθείτε ότι το πρόγραμμα περιήγησης στο web πληροί τις ελάχιστες απαιτήσεις του συστήματος.
- Εάν το πρόγραμμα περιήγησης στο web χρησιμοποιεί ρυθμίσεις διακομιστή μεσολάβησης για τη σύνδεση στο Internet, δοκιμάστε να απενεργοποιήσετε αυτές τις ρυθμίσεις. Για περισσότερες πληροφορίες, ανατρέξτε στην τεκμηρίωση που συνοδεύει το πρόγραμμα περιήγησης στο web.
- Βεβαιωθείτε ότι η JavaScript και τα cookies είναι ενεργοποιημένα στο πρόγραμμα περιήγησης στο web. Για περισσότερες πληροφορίες, ανατρέξτε στην τεκμηρίωση που συνοδεύει το πρόγραμμα περιήγησης στο web.

## <span id="page-131-0"></span>**Ελέγξτε τη διεύθυνση IP του εκτυπωτή**

Βεβαιωθείτε ότι η διεύθυνση IP του εκτυπωτή είναι σωστή.

Για να βρείτε τη διεύθυνση IP, στον πίνακα ελέγχου του εκτυπωτή, πατήστε ή περάστε το δάχτυλό σας προς τα κάτω στην καρτέλα στο πάνω μέρος της οθόνης για να ανοίξετε τον Πίνακα εργαλείων και, στη

συνέχεια, πατήστε ((?)) (Ασύρματη σύνδεση) ή (Ethernet).

Για να λάβετε τη διεύθυνση IP εκτυπώνοντας μια σελίδα διαμόρφωσης δικτύου, στον πίνακα ελέγχου του εκτυπωτή, πατήστε ή περάστε το δάχτυλό σας προς τα κάτω στην καρτέλα στο πάνω μέρος της

οθόνης για να ανοίξετε τον Πίνακα εργαλείων, πατήστε ( **Ρύθμιση** ), πατήστε **Αναφορές** και, στη

συνέχεια, πατήστε **Αναφορά διαμόρφωσης δικτύου**.

● Βεβαιωθείτε ότι η διεύθυνση IP είναι έγκυρη. Η διεύθυνση IP του εκτυπωτή έχει μορφή παρόμοια με τη διεύθυνση IP του δρομολογητή. Για παράδειγμα, η διεύθυνση IP του δρομολογητή μπορεί να είναι 192.168.0.1 ή 10.0.0.1 και η διεύθυνση IP του εκτυπωτή 192.168.0.5 ή 10.0.0.5.

Εάν η διεύθυνση IP του εκτυπωτή μοιάζει με την 169.254.XXX.XXX ή την 0.0.0.0, τότε ο εκτυπωτής δεν είναι συνδεδεμένος στο δίκτυο.

**ΥΠΟΔΕΙΞΗ:** Εάν χρησιμοποιείτε υπολογιστή με Windows, μπορείτε να επισκεφθείτε την τοποθεσία online υποστήριξης της HP στο web, στη διεύθυνση [www.support.hp.com](http://h20180.www2.hp.com/apps/Nav?h_pagetype=s-001&h_product=7902032&h_client&s-h-e-008-1&h_lang=el&h_cc=gr) . Αυτή η τοποθεσία web παρέχει πληροφορίες και βοηθητικά προγράμματα που σας βοηθούν να διορθώσετε πολλά κοινά προβλήματα εκτυπωτή.

# **Περιορισμός έγχρωμης εκτύπωσης**

Χρησιμοποιήστε αυτή τη λειτουργία για να διαχειριστείτε τη χρήση των έγχρωμων αναλώσιμων εκτύπωσης στην επιχείρησή σας. Μπορείτε να ορίσετε ότι όλες οι εργασίες έγχρωμης εκτύπωσης θα εκτυπώνονται είτε έγχρωμα είτε σε κλίμακα του γκρι, ή ότι η δυνατότητα έγχρωμης εκτύπωσης θα εξαρτάται από το επίπεδο δικαιωμάτων του χρήστη.

## **Για να διαμορφώσετε αυτή τη λειτουργία στο λογισμικό του εκτυπωτή ΗΡ (Windows)**

- **1.** Ανοίξτε το λογισμικό εκτυπωτή HP. Για περισσότερες πληροφορίες, ανατρέξτε στην ενότητα [Ανοίξτε το](#page-40-0)  [λογισμικό εκτυπωτή HP \(Windows\)](#page-40-0).
- **2.** Επιλέξτε **Εκτύπωση, σάρωση & φαξ** και έπειτα επιλέξτε **Εκτύπωση** .
- **3.** Επιλέξτε **Ρυθμίσεις αντιγραφής/εκτύπωσης**.
- **4.** Ορίστε τις επιλογές που θέλετε και στη συνέχεια κάντε κλικ στο κουμπί **Εφαρμογή**.

# **Λογισμικό HP Web Jetadmin**

Το HP Web Jetadmin είναι ένα βραβευμένο πρωτοπόρο εργαλείο για την αποδοτική διαχείριση μιας ευρείας γκάμας συσκευών δικτύου της HP, όπως εκτυπωτές, πολυμηχανήματα και συστήματα ψηφιακής αποστολής. Αυτή η απλή λύση σας επιτρέπει να πραγματοποιείτε από απόσταση εγκατάσταση, παρακολούθηση, συντήρηση, αντιμετώπιση προβλημάτων και ασφάλιση του περιβάλλοντος εκτύπωσης και απεικόνισης αυξάνοντας τελικά την παραγωγικότητα της επιχείρησής σας βοηθώντας σας να εξοικονομείτε χρόνο, να ελέγχετε τα κόστη και να προστατεύετε την επένδυσή σας.

Οι ενημερώσεις του HP Web Jetadmin είναι διαθέσιμες ανά χρονικές περιόδους, ώστε να παρέχουν υποστήριξη για ειδικές δυνατότητες συσκευών. Για περισσότερες πληροφορίες σχετικά με ενημερώσεις, σημειώσεις έκδοσης και έγγραφα υποστήριξης, επισκεφτείτε τη διεύθυνση [www.hp.com/go/webjetadmin](http://www.hp.com/go/webjetadmin).

# **10 Επίλυση προβλημάτων**

Οι πληροφορίες που περιλαμβάνονται στην παρούσα ενότητα δίνουν λύσεις για συνηθισμένα προβλήματα. Εάν ο εκτυπωτής δεν λειτουργεί σωστά και αυτές οι υποδείξεις δεν επιλύουν το πρόβλημα, δοκιμάστε να χρησιμοποιήσετε μία από τις υπηρεσίες υποστήριξης που αναφέρονται στην [Υποστήριξη HP](#page-168-0) για να λάβετε βοήθεια.

Αυτή η ενότητα περιλαμβάνει τα παρακάτω θέματα:

- Εμπλοκές και προβλήματα τροφοδοσίας χαρτιού
- [Προβλήματα εκτύπωσης](#page-140-0)
- [Προβλήματα αντιγραφής](#page-149-0)
- [Προβλήματα σάρωσης](#page-149-0)
- [Προβλήματα φαξ](#page-149-0)
- [Προβλήματα δικτύου και σύνδεσης](#page-158-0)
- [Προβλήματα υλικού εκτυπωτή](#page-160-0)
- [Λήψη βοήθειας από τον πίνακα ελέγχου του εκτυπωτή](#page-161-0)
- [Κατανόηση των αναφορών του εκτυπωτή](#page-161-0)
- [Επίλυση προβλημάτων κατά τη χρήση των Υπηρεσιών Web](#page-163-0)
- [Συντήρηση του εκτυπωτή](#page-164-0)
- [Επαναφορά εργοστασιακών προεπιλογών και ρυθμίσεων](#page-167-0)
- [Υποστήριξη HP](#page-168-0)

# **Εμπλοκές και προβλήματα τροφοδοσίας χαρτιού**

Τι θέλετε να κάνετε;

# **Απεμπλοκή χαρτιού**

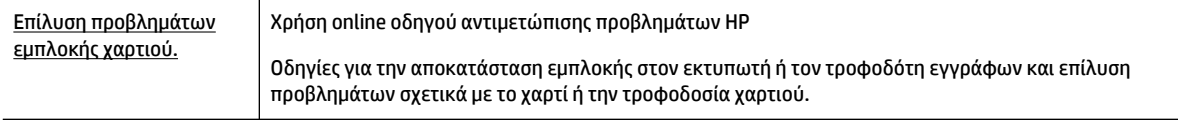

**ΣΗΜΕΙΩΣΗ:** Ο online οδηγός αντιμετώπισης προβλημάτων HP ενδέχεται να μην είναι διαθέσιμος σε όλες τις γλώσσες.

# **Διαβάστε τις γενικές οδηγίες στη "Βοήθεια" για την αποκατάσταση εμπλοκών χαρτιού**

Οι εμπλοκές χαρτιού μπορούν να παρουσιαστούν σε πολλές περιοχές στο εσωτερικό του εκτυπωτή.

**ΠΡΟΣΟΧΗ:** Προς αποφυγή ενδεχόμενης ζημιάς στην κεφαλή εκτύπωσης, επιλύστε τις εμπλοκές χαρτιού όσο το δυνατό συντομότερα.

# **Για να αποκαταστήσετε μια εμπλοκή χαρτιού στο Δίσκο 1**

**1.** Τραβήξτε το Δίσκο 1 έξω από τον εκτυπωτή.

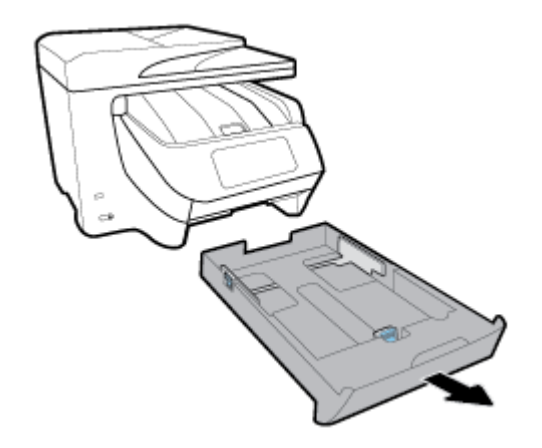

**2.** Ελέγξτε την κενή περιοχή στο εσωτερικό του εκτυπωτή όπου βρισκόταν ο δίσκος εισόδου. Αποκτήστε πρόσβαση στο κενό για να αφαιρέσετε το μπλοκαρισμένο χαρτί.

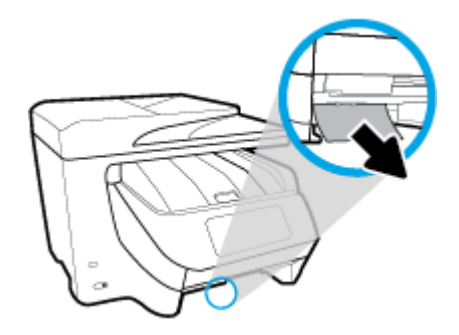

**3.** Τοποθετήστε το Δίσκος 1 στον εκτυπωτή.

## **Για να αποκαταστήσετε μια εμπλοκή χαρτιού στο Δίσκο 2**

- **ΣΗΜΕΙΩΣΗ:** Ο Δίσκος 2 διατίθεται με ορισμένα μοντέλα του εκτυπωτή.
	- **▲** Τραβήξτε τον Δίσκο 2 έξω από τον εκτυπωτή και αφαιρέστε το μπλοκαρισμένο χαρτί, αν γίνεται. Αν δεν είναι δυνατή η αποκατάσταση με αυτόν τον τρόπο, κάντε τα εξής:
		- **α.** Σηκώστε τον εκτυπωτή από το Δίσκο 2.
		- **β.** Αφαιρέστε το μπλοκαρισμένο χαρτί από το κάτω μέρος του εκτυπωτή ή από το δίσκο εισόδου.
		- **γ.** Τοποθετήστε πάλι τον εκτυπωτή πάνω στο δίσκο εισόδου.

## **Για να αποκαταστήσετε μια εμπλοκή χαρτιού από την μπροστινή πλευρά του εκτυπωτή**

**1.** Σύρετε προς τα πάνω για να ανοίξετε τη θύρα πρόσβασης των δοχείων.

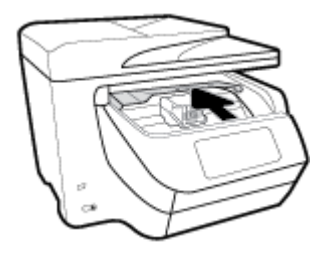

**2.** Αν ο φορέας των δοχείων δεν εμποδίζεται, μετακινήστε τον στην ακραία δεξιά πλευρά του εκτυπωτή και αφαιρέστε το μπλοκαρισμένο χαρτί.

Αν χρειάζεται, μετακινήστε το φορέα στην ακραία αριστερή πλευρά του εκτυπωτή και αφαιρέστε το μπλοκαρισμένο χαρτί ή τα σκισμένα κομμάτια.

**3.** Σύρετε προς τα κάτω για να κλείσετε τη θύρα πρόσβασης των δοχείων.

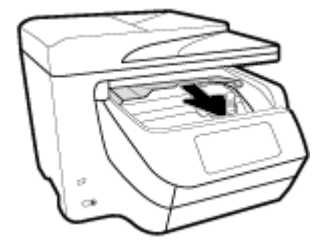

# **Για να αποκαταστήσετε μια εμπλοκή χαρτιού από την περιοχή εξόδου**

**1.** Σύρετε προς τα πάνω για να ανοίξετε τη θύρα πρόσβασης των δοχείων.

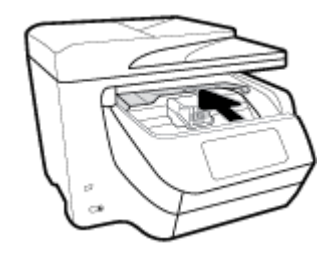

**2.** Ανοίξτε το εσωτερικό κάλυμμα σηκώνοντας και τραβώντας το προς το μέρος σας.

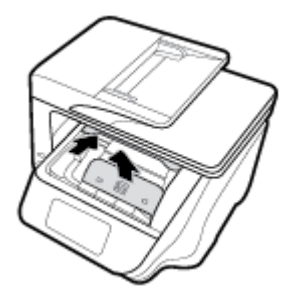

- **3.** Αφαιρέστε το μπλοκαρισμένο χαρτί ή τα κομμάτια χαρτιού.
- **4.** Χαμηλώστε και πιέστε προς τα κάτω το εσωτερικό κάλυμμα για να το κλείσετε. Θα ακούσετε ένα κλικ που υποδηλώνει ότι έχει ασφαλίσει στη θέση του.

**5.** Σύρετε προς τα κάτω για να κλείσετε τη θύρα πρόσβασης των δοχείων.

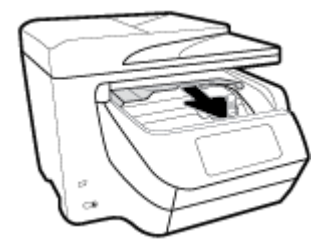

- **6.** Αφαιρέστε το Δίσκο 1 τραβώντας τον έξω από τον εκτυπωτή.
- **7.** Ανοίξτε τη θύρα του εξαρτήματος διπλής όψης (πάνω από εκεί που βρισκόταν ο δίσκος) κρατώντας το από το κέντρο και τραβώντας το προς το μέρος σας.

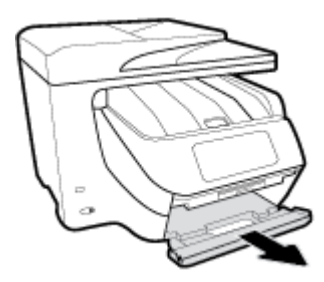

**8.** Ανοίξτε την εσωτερική θύρα πιέζοντας προς τα κάτω στο κέντρο.

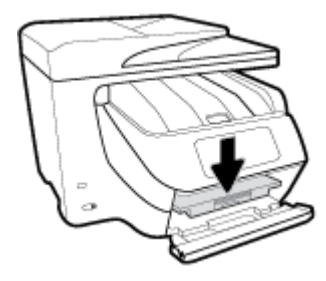

- **9.** Αφαιρέστε το μπλοκαρισμένο χαρτί.
- **10.** Σηκώστε και κλείστε την εσωτερική θύρα.

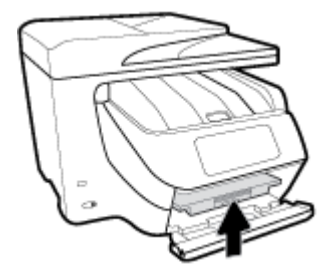

**11.** Σηκώστε, σπρώξτε προς τα μέσα και κλείστε τη θύρα του εξαρτήματος διπλής όψης.

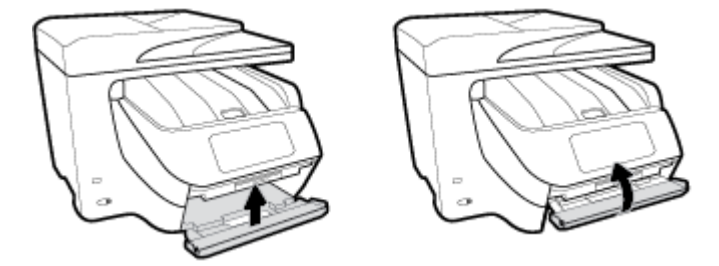

**12.** Τοποθετήστε το δίσκο εισόδου.

# **Για να αποκαταστήσετε μια εμπλοκή χαρτιού από την περιοχή του εξαρτήματος διπλής όψης**

- **1.** Αφαιρέστε το Δίσκο 1 τραβώντας τον έξω από τον εκτυπωτή.
- **2.** Ανοίξτε τη θύρα του εξαρτήματος διπλής όψης (πάνω από εκεί που βρισκόταν ο δίσκος) κρατώντας το από το κέντρο και τραβώντας το προς το μέρος σας.

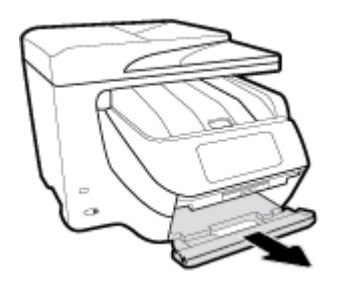

- **3.** Αφαιρέστε το μπλοκαρισμένο χαρτί.
- **4.** Σηκώστε, σπρώξτε προς τα μέσα και κλείστε τη θύρα του εξαρτήματος διπλής όψης.

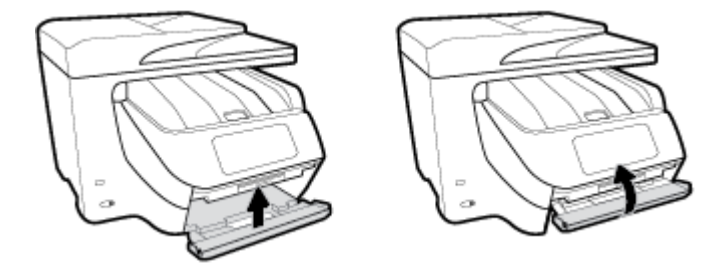

**5.** Τοποθετήστε το δίσκο εισόδου.

# **Για να αποκαταστήσετε μια εμπλοκή χαρτιού στο πίσω μέρος του εκτυπωτή**

- **1.** Πηγαίνετε στο πίσω μέρος του εκτυπωτή.
- **2.** Πιέστε τα δύο πτερύγια στην πίσω θύρα πρόσβασης και ανοίξτε τη θύρα.

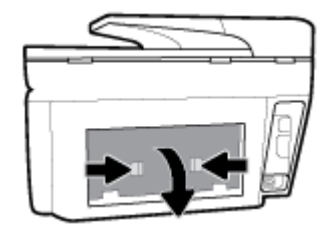

**3.** Αφαιρέστε το μπλοκαρισμένο χαρτί.

**4.** Πιέστε τα δύο κουμπιά του καλύμματος διαδρομής χαρτιού και τραβήξτε το κάλυμμα έξω από τον εκτυπωτή.

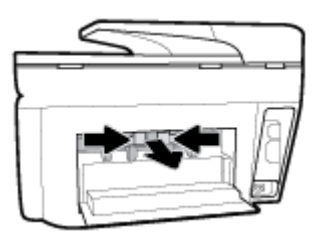

- **5.** Αφαιρέστε το μπλοκαρισμένο χαρτί.
- **6.** Τοποθετήστε ξανά το κάλυμμα διαδρομής χαρτιού στον εκτυπωτή.

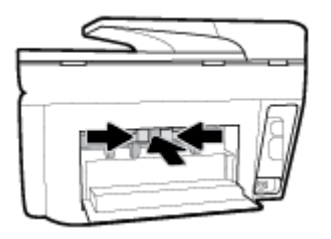

**7.** Κλείστε την πίσω θύρα πρόσβασης.

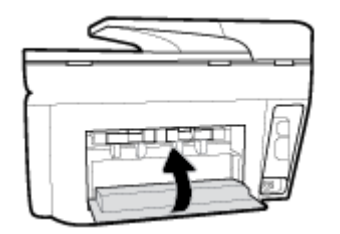

# **Για να αποκαταστήσετε μια εμπλοκή χαρτιού στον τροφοδότη εγγράφων**

**1.** Σηκώστε το κάλυμμα του τροφοδότη εγγράφων.

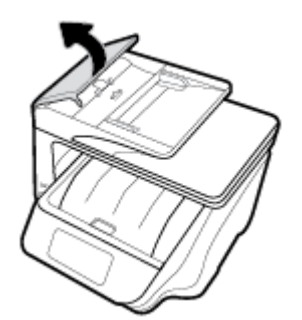

**2.** Τραβήξτε το μπλοκαρισμένο χαρτί από τους κυλίνδρους.

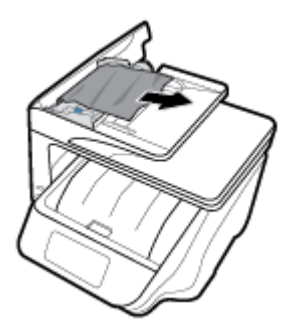

- **3.** Κλείστε το κάλυμμα του τροφοδότη εγγράφων έως ότου ασφαλίσει στη θέση του.
- **4.** Σηκώστε το δίσκο του τροφοδότη εγγράφων.
- **5.** Αφαιρέστε το μπλοκαρισμένο χαρτί κάτω από το δίσκο.

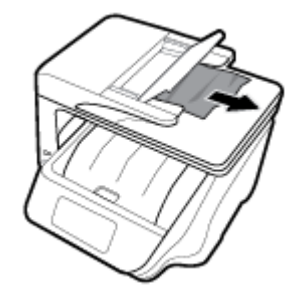

**6.** Κατεβάστε το δίσκο του τροφοδότη εγγράφων.

# **Αποκατάσταση εμπλοκής στο φορέα δοχείων μελάνης**

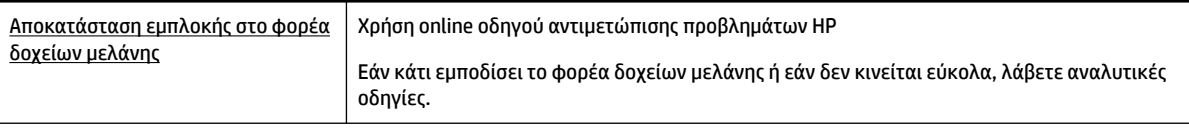

**ΣΗΜΕΙΩΣΗ:** Ο online οδηγός αντιμετώπισης προβλημάτων HP ενδέχεται να μην είναι διαθέσιμος σε όλες τις γλώσσες.

# **Διαβάστε τις γενικές οδηγίες στη "Βοήθεια" για την αποκατάσταση εμπλοκών στο φορέα δοχείων μελάνης**

Αφαιρέστε τυχόν αντικείμενα, όπως χαρτί, που εμποδίζουν το φορέα των δοχείων μελάνης.

**ΣΗΜΕΙΩΣΗ:** Μην χρησιμοποιείτε εργαλεία ή άλλες συσκευές για να αφαιρέσετε μπλοκαρισμένο χαρτί. Να είστε πάντα προσεκτικοί κατά την αφαίρεση μπλοκαρισμένου χαρτιού από το εσωτερικό του εκτυπωτή.

# **Μάθετε πώς να αποφεύγετε τις εμπλοκές χαρτιού**

Για να αποφύγετε τις εμπλοκές χαρτιού, ακολουθήστε τις εξής οδηγίες.

- Αφαιρείτε συχνά τα εκτυπωμένα χαρτιά από το δίσκο εξόδου.
- Βεβαιωθείτε ότι το χαρτί στο οποίο θα εκτυπώσετε δεν είναι τσαλακωμένο, τσακισμένο ή κατεστραμμένο.
- Αποφύγετε την τσάκιση ή το τσαλάκωμα του χαρτιού αποθηκεύοντας όλες τις προμήθειες μέσων σε συσκευασία που μπορεί να ξανασφραγιστεί.
- Μην χρησιμοποιείτε χαρτί που είναι υπερβολικά λεπτό ή χοντρό για τον εκτυπωτή.
- Βεβαιωθείτε ότι το χαρτί έχει τοποθετηθεί σωστά στους δίσκους και ότι οι δίσκοι δεν είναι υπερβολικά γεμάτοι. Για περισσότερες πληροφορίες, ανατρέξτε στην ενότητα [Τοποθέτηση χαρτιού.](#page-30-0)
- Βεβαιωθείτε ότι τα μέσα που είναι τοποθετημένα στο δίσκο εισόδου, είναι σε οριζόντια θέση και ότι οι άκρες δεν είναι λυγισμένες ή σκισμένες.
- Μην τοποθετείτε υπερβολικά μεγάλη ποσότητα χαρτιού στο δίσκο του τροφοδότη εγγράφων. Για πληροφορίες σχετικά με το μέγιστο αριθμό φύλλων που μπορείτε να τοποθετήσετε στον τροφοδότη εγγράφων, ανατρέξτε στην ενότητα [Προδιαγραφές προϊόντος.](#page-171-0)
- Μην συνδυάζετε διαφορετικούς τύπους και μεγέθη χαρτιού στο δίσκο εισόδου. Ολόκληρη η στοίβα στο δίσκο εισόδου πρέπει να αποτελείται από χαρτιά ιδίου μεγέθους και τύπου.
- Ρυθμίστε τους οδηγούς πλάτους χαρτιού στο δίσκο εισόδου ώστε να ακουμπάνε σε όλο το μήκος του χαρτιού. Βεβαιωθείτε ότι οι οδηγοί πλάτους χαρτιού δεν λυγίζουν το χαρτί στο δίσκο εισόδου.
- Ρυθμίστε τον οδηγό μήκους χαρτιού στο δίσκο εισόδου, ώστε να ακουμπάει σε όλο το μήκος του χαρτιού. Βεβαιωθείτε ότι ο οδηγός μήκους χαρτιού δεν λυγίζει το χαρτί στο δίσκο εισόδου.
- Μην σπρώχνετε υπερβολικά το χαρτί μέσα στο δίσκο εισόδου.
- Εάν θέλετε να εκτυπώσετε και στις δύο πλευρές μιας σελίδας, αποφύγετε την εκτύπωση εικόνων υψηλού κορεσμού σε χαρτί μικρού βάρους.
- Χρησιμοποιείτε τους συνιστώμενους τύπους χαρτιού για τον εκτυπωτή.
- Εάν κοντεύει να τελειώσει το χαρτί στον εκτυπωτή, αφήστε να εξαντληθεί πρώτα και στη συνέχεια προσθέστε άλλο χαρτί. Μην τοποθετείτε χαρτί ενώ ο εκτυπωτής εκτυπώνει.
- Όταν αφαιρείτε τον δίσκο εισόδου, συνιστάται να τον αφαιρείτε πλήρως από τον εκτυπωτή προκειμένου να βεβαιωθείτε ότι δεν έχει μείνει χαρτί στο πίσω μέρος του δίσκου. Ίσως χρειαστεί να ελέγξετε το άνοιγμα στον εκτυπωτή, στη θέση που βρισκόταν ο δίσκος, και να ελέγξετε το κενό για χαρτί που μπορεί να έχει μείνει.

# **Επίλυση προβλημάτων τροφοδοσίας χαρτιού**

Τι πρόβλημα αντιμετωπίζετε;

- **Το χαρτί δεν τροφοδοτείται στο δίσκο**
	- Βεβαιωθείτε ότι το χαρτί έχει τοποθετηθεί σωστά στο δίσκο χαρτιού. Για περισσότερες πληροφορίες, ανατρέξτε στην ενότητα [Τοποθέτηση χαρτιού.](#page-30-0) Ξεφυλλίστε το χαρτί πριν από την τοποθέτηση.
	- Βεβαιωθείτε ότι οι οδηγοί πλάτους χαρτιού είναι ρυθμισμένοι στις σωστές ενδείξεις του δίσκου για το μέγεθος του χαρτιού που έχετε τοποθετήσει. Επίσης, βεβαιωθείτε ότι οι οδηγοί χαρτιού ακουμπάνε στη στοίβα χαρτιού χωρίς να την πιέζουν.
	- Βεβαιωθείτε ότι η στοίβα χαρτιού είναι ευθυγραμμισμένη με τις γραμμές του συγκεκριμένου μεγέθους χαρτιού στο κάτω μέρος του δίσκου εισόδου και ότι δεν ξεπερνάει την ένδειξη ύψους στοίβας που βρίσκεται στο πλάι του οδηγού πλάτους χαρτιού του δίσκου εισόδου.
	- Βεβαιωθείτε ότι το χαρτί στο δίσκο δεν έχει κυρτώσει. Αν έχει κυρτώσει, λυγίστε τα φύλλα χαρτιού προς την αντίθετη κατεύθυνση για να τα ισιώσετε.
- **Οι σελίδες είναι λοξές**
- <span id="page-140-0"></span>– Βεβαιωθείτε ότι το χαρτί που έχει τοποθετηθεί στο δίσκο εισόδου είναι ευθυγραμμισμένο με τους οδηγούς πλάτους χαρτιού. Εάν χρειάζεται, τραβήξτε το δίσκο εισόδου έξω από τον εκτυπωτή, τοποθετήστε ξανά το χαρτί σωστά και βεβαιωθείτε ότι οι οδηγοί χαρτιού είναι σωστά ευθυγραμμισμένοι.
- Τοποθετήστε το χαρτί στον εκτυπωτή μόνο όταν δεν εκτυπώνει.
- **Τροφοδοτούνται πολλές σελίδες**
	- Βεβαιωθείτε ότι οι οδηγοί πλάτους χαρτιού είναι ρυθμισμένοι στις σωστές ενδείξεις του δίσκου για το μέγεθος του χαρτιού που έχετε τοποθετήσει. Επίσης, βεβαιωθείτε ότι οι οδηγοί πλάτους χαρτιού ακουμπάνε στη στοίβα χαρτιού χωρίς να την πιέζουν.
	- Βεβαιωθείτε ότι η στοίβα χαρτιού είναι ευθυγραμμισμένη με τις γραμμές του συγκεκριμένου μεγέθους χαρτιού στο κάτω μέρος του δίσκου εισόδου και ότι δεν ξεπερνάει την ένδειξη ύψους στοίβας που βρίσκεται στο πλάι του οδηγού πλάτους χαρτιού του δίσκου εισόδου.
	- Βεβαιωθείτε ότι ο δίσκος δεν είναι υπερφορτωμένος με χαρτί.
	- Χρησιμοποιείτε χαρτί HP για βέλτιστη απόδοση.

# **Προβλήματα εκτύπωσης**

Τι θέλετε να κάνετε;

# **Επιδιόρθωση προβλημάτων με σελίδες που δεν εκτυπώνονται (δεν γίνεται εκτύπωση)**

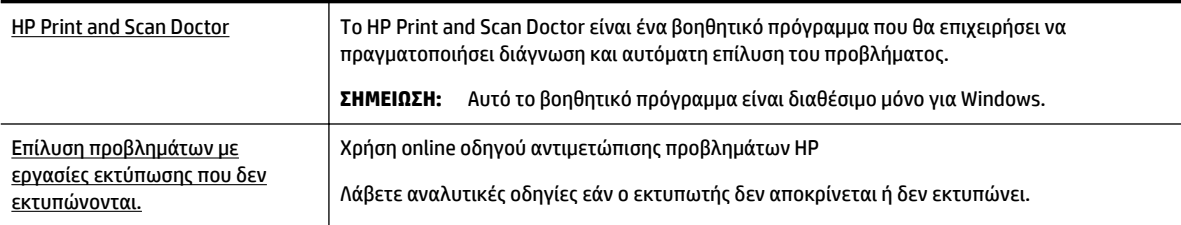

**ΣΗΜΕΙΩΣΗ:** Το HP Print and Scan Doctor και ο online οδηγός αντιμετώπισης προβλημάτων HP ενδέχεται να μην διατίθενται σε όλες τις γλώσσες.

# **Διαβάστε τις γενικές οδηγίες στη "Βοήθεια" εάν δεν γίνεται εκτύπωση**

## **Για να επιλύσετε προβλήματα εκτύπωσης (Windows)**

Βεβαιωθείτε ότι ο εκτυπωτής είναι ενεργοποιημένος και ότι υπάρχει χαρτί στο δίσκο. Εάν εξακολουθείτε να μην μπορείτε να εκτυπώσετε, δοκιμάστε τα παρακάτω με τη σειρά:

- **1.** Ελέγξτε για μηνύματα σφάλματος στην οθόνη του εκτυπωτή και επιλύστε τα ακολουθώντας τις οδηγίες που εμφανίζονται στην οθόνη.
- **2.** Εάν ο υπολογιστής συνδέεται στον εκτυπωτή με καλώδιο USB, αποσυνδέστε το καλώδιο USB και συνδέστε το ξανά. Εάν ο υπολογιστής συνδέεται στον εκτυπωτή με ασύρματη σύνδεση, επιβεβαιώστε ότι η σύνδεση λειτουργεί.
- **3.** Βεβαιωθείτε ότι ο εκτυπωτής δεν είναι σε παύση ή εκτός σύνδεσης.

## **Για να βεβαιωθείτε ότι ο εκτυπωτής δεν είναι σε παύση ή εκτός σύνδεσης**

- **α.** Ανάλογα με το λειτουργικό σας σύστημα, κάντε ένα από τα παρακάτω:
	- **Windows 10**: Στο μενού **Έναρξη** των Windows, κάντε κλικ στην επιλογή **Όλες οι εφαρμογές**, επιλέξτε **Σύστημα Windows**, **Πίνακας Ελέγχου** και έπειτα **Προβολή συσκευών και εκτυπωτών** στο μενού **Υλικό και Ήχος**.
	- **Windows 8.1** και **Windows 8**: Τοποθετήστε το δείκτη ή πατήστε στην πάνω δεξιά γωνία της οθόνης για να ανοίξετε τα σύμβολα, κάντε κλικ στο εικονίδιο **Ρυθμίσεις**, επιλέξτε **Πίνακας Ελέγχου** και, στη συνέχεια, επιλέξτε **Προβολή συσκευών και εκτυπωτών**.
	- **Windows 7**: Στο μενού **Έναρξη** των Windows, επιλέξτε **Συσκευές και εκτυπωτές**.
	- **Windows Vista**: Από το μενού **Έναρξη** των Windows, επιλέξτε **Πίνακας Ελέγχου** και έπειτα κάντε κλικ στην επιλογή **Εκτυπωτές**.
	- **Windows XP**: Από το μενού **Έναρξη** των Windows, επιλέξτε **Πίνακας Ελέγχου** και έπειτα κάντε κλικ στην επιλογή **Εκτυπωτές και φαξ**.
- **β.** Κάντε διπλό κλικ ή δεξί κλικ στο εικονίδιο του εκτυπωτή σας και επιλέξτε **Δείτε τι εκτυπώνεται**  για να ανοίξετε την ουρά εκτύπωσης.
- **γ.** Στο μενού **Εκτυπωτής**, βεβαιωθείτε ότι δεν υπάρχουν σημάδια επιλογής δίπλα στις επιλογές **Παύση εκτύπωσης** ή **Χρήση εκτυπωτή χωρίς σύνδεση**.
- **δ.** Εάν κάνατε αλλαγές, δοκιμάστε να εκτυπώσετε ξανά.
- **4.** Βεβαιωθείτε ότι ο εκτυπωτής έχει οριστεί ως ο προεπιλεγμένος εκτυπωτής.

## **Για να βεβαιωθείτε ότι ο εκτυπωτής έχει οριστεί ως ο προεπιλεγμένος εκτυπωτής**

- **α.** Ανάλογα με το λειτουργικό σας σύστημα, κάντε ένα από τα παρακάτω:
	- **Windows 10**: Στο μενού **Έναρξη** των Windows, κάντε κλικ στην επιλογή **Όλες οι εφαρμογές**, επιλέξτε **Σύστημα Windows**, **Πίνακας Ελέγχου** και έπειτα **Προβολή συσκευών και εκτυπωτών** στο μενού **Υλικό και Ήχος**.
	- **Windows 8.1** και **Windows 8**: Τοποθετήστε το δείκτη ή πατήστε στην πάνω δεξιά γωνία της οθόνης για να ανοίξετε τα σύμβολα, κάντε κλικ στο εικονίδιο **Ρυθμίσεις**, επιλέξτε **Πίνακας Ελέγχου** και, στη συνέχεια, επιλέξτε **Προβολή συσκευών και εκτυπωτών**.
	- **Windows 7**: Στο μενού **Έναρξη** των Windows, επιλέξτε **Συσκευές και εκτυπωτές**.
	- **Windows Vista**: Από το μενού **Έναρξη** των Windows, επιλέξτε **Πίνακας Ελέγχου** και έπειτα κάντε κλικ στην επιλογή **Εκτυπωτές**.
	- **Windows XP**: Από το μενού **Έναρξη** των Windows, επιλέξτε **Πίνακας Ελέγχου** και έπειτα κάντε κλικ στην επιλογή **Εκτυπωτές και φαξ**.
- **β.** Βεβαιωθείτε ότι ως προεπιλεγμένος εκτυπωτής έχει οριστεί ο σωστός εκτυπωτής.

Δίπλα στον προεπιλεγμένο εκτυπωτή υπάρχει ένα σημάδι επιλογής μέσα σε μαύρο ή πράσινο κύκλο.

- **γ.** Εάν έχει οριστεί ως προεπιλεγμένος εκτυπωτής λάθος εκτυπωτής, κάντε δεξί κλικ στο σωστό εκτυπωτή και επιλέξτε **Ορισμός ως προεπιλεγμένου εκτυπωτή**.
- **δ.** Δοκιμάστε να χρησιμοποιήσετε ξανά τον εκτυπωτή.
- **5.** Επανεκκινήστε την ουρά εκτύπωσης.

## **Για να επανεκκινήσετε την ουρά εκτύπωσης**

**α.** Ανάλογα με το λειτουργικό σας σύστημα, κάντε ένα από τα παρακάτω:

### **Windows 10**

- **i.** Στο μενού **Έναρξη** των Windows, επιλέξτε **Όλες οι εφαρμογές** και έπειτα επιλέξτε **Σύστημα Windows**.
- **ii.** Επιλέξτε **Πίνακας ελέγχου**, **Σύστημα και ασφάλεια** και έπειτα **Εργαλεία διαχείρισης**.
- **iii.** Κάντε διπλό κλικ στην επιλογή **Υπηρεσίες**.
- **iv.** Κάντε δεξί κλικ στην επιλογή **Ουρά εκτύπωσης** και έπειτα κάντε κλικ στην επιλογή **Ιδιότητες**.
- **v.** Στην καρτέλα **Γενικά**, δίπλα στην επιλογή **Τύπος εκκίνησης**, βεβαιωθείτε ότι έχει επιλεγεί η ρύθμιση **Αυτόματη**.
- **vi.** Εάν η υπηρεσία δεν εκτελείται ήδη, στην περιοχή **Κατάσταση υπηρεσίας**, επιλέξτε **Έναρξη**  και έπειτα κάντε κλικ στο **OK**.

## **Windows 8.1 και Windows 8**

- **i.** Τοποθετήστε το δείκτη ή πατήστε στην πάνω δεξιά γωνία της οθόνης για να ανοίξετε τη γραμμή συμβόλων και, στη συνέχεια, κάντε κλικ στο εικονίδιο **Ρυθμίσεις**.
- **ii.** Επιλέξτε **Πίνακας Ελέγχου** και, στη συνέχεια, επιλέξτε **Σύστημα και Ασφάλεια**.
- **iii.** Επιλέξτε **Εργαλεία Διαχείρισης** και στη συνέχεια, επιλέξτε με διπλό κλικ ή διπλό πάτημα **Υπηρεσίες**.
- **iv.** Κάντε δεξί κλικ ή πατήστε παρατεταμένα την επιλογή **Ουρά εκτύπωσης** και έπειτα επιλέξτε **Ιδιότητες**.
- **v.** Στην καρτέλα **Γενικά**, δίπλα στην επιλογή **Τύπος εκκίνησης**, βεβαιωθείτε ότι έχει επιλεγεί η ρύθμιση **Αυτόματη**.
- **vi.** Εάν η υπηρεσία δεν εκτελείται ήδη, στην περιοχή **Κατάσταση υπηρεσίας**, επιλέξτε **Έναρξη**  και έπειτα κάντε κλικ στο **OK**.

## **Windows 7**

- **i.** Από το μενού **Έναρξη** των Windows, κάντε κλικ στην επιλογή **Πίνακας Ελέγχου**, **Σύστημα και Ασφάλεια** και έπειτα **Εργαλεία διαχείρισης**.
- **ii.** Κάντε διπλό κλικ στην επιλογή **Υπηρεσίες**.
- **iii.** Κάντε δεξί κλικ στην επιλογή **Ουρά εκτύπωσης** και έπειτα κάντε κλικ στην επιλογή **Ιδιότητες**.
- **iv.** Στην καρτέλα **Γενικά**, δίπλα στην επιλογή **Τύπος εκκίνησης**, βεβαιωθείτε ότι έχει επιλεγεί η ρύθμιση **Αυτόματη**.
- **v.** Εάν η υπηρεσία δεν εκτελείται ήδη, στην περιοχή **Κατάσταση υπηρεσίας**, επιλέξτε **Έναρξη**  και έπειτα κάντε κλικ στο **OK**.

#### **Windows Vista**

- **i.** Στο μενού **Έναρξη** των Windows, κάντε κλικ στην επιλογή **Πίνακας Ελέγχου**, **Σύστημα και Συντήρηση**, **Εργαλεία διαχείρισης**.
- **ii.** Κάντε διπλό κλικ στην επιλογή **Υπηρεσίες**.
- **iii.** Κάντε δεξί κλικ στην επιλογή **Υπηρεσία ουράς εκτυπώσεων** και έπειτα κάντε κλικ στην επιλογή **Ιδιότητες**.
- **iv.** Στην καρτέλα **Γενικά**, δίπλα στην επιλογή **Τύπος εκκίνησης**, βεβαιωθείτε ότι έχει επιλεγεί η ρύθμιση **Αυτόματη**.
- **v.** Εάν η υπηρεσία δεν εκτελείται ήδη, στην περιοχή **Κατάσταση υπηρεσίας**, επιλέξτε **Έναρξη**  και έπειτα κάντε κλικ στο κουμπί **OK**.

## **Windows XP**

- **i.** Από το μενού **Έναρξη** των Windows, κάντε δεξί κλικ στην επιλογή **Ο Υπολογιστής μου**.
- **ii.** Κάντε κλικ στην επιλογή **Διαχείριση** και, στη συνέχεια, κλικ στην επιλογή **Υπηρεσίες και εφαρμογές**.
- **iii.** Κάντε διπλό κλικ στην επιλογή **Υπηρεσίες** και, στη συνέχεια, επιλέξτε **Ουρά εκτύπωσης**.
- **iv.** Κάντε δεξί κλικ στην επιλογή **Ουρά εκτύπωσης** και στη συνέχεια κάντε κλικ στην επιλογή **Επανεκκίνηση** για επανεκκίνηση της υπηρεσίας.
- **β.** Βεβαιωθείτε ότι ως προεπιλεγμένος εκτυπωτής έχει οριστεί ο σωστός εκτυπωτής.

Δίπλα στον προεπιλεγμένο εκτυπωτή υπάρχει ένα σημάδι επιλογής μέσα σε μαύρο ή πράσινο κύκλο.

- **γ.** Εάν έχει οριστεί ως προεπιλεγμένος εκτυπωτής λάθος εκτυπωτής, κάντε δεξί κλικ στο σωστό εκτυπωτή και επιλέξτε **Ορισμός ως προεπιλεγμένου εκτυπωτή**.
- **δ.** Δοκιμάστε να χρησιμοποιήσετε ξανά τον εκτυπωτή.
- **6.** Επανεκκινήστε τον υπολογιστή.
- **7.** Διαγράψτε την ουρά εκτύπωσης.

## **Για να διαγράψετε την ουρά εκτύπωσης**

- **α.** Ανάλογα με το λειτουργικό σας σύστημα, κάντε ένα από τα παρακάτω:
	- **Windows 10**: Στο μενού **Έναρξη** των Windows, κάντε κλικ στην επιλογή **Όλες οι εφαρμογές**, επιλέξτε **Σύστημα Windows**, **Πίνακας Ελέγχου** και έπειτα **Προβολή συσκευών και εκτυπωτών** στο μενού **Υλικό και Ήχος**.
	- **Windows 8.1** και **Windows 8**: Τοποθετήστε το δείκτη ή πατήστε στην πάνω δεξιά γωνία της οθόνης για να ανοίξετε τα σύμβολα, κάντε κλικ στο εικονίδιο **Ρυθμίσεις**, επιλέξτε **Πίνακας Ελέγχου** και, στη συνέχεια, επιλέξτε **Προβολή συσκευών και εκτυπωτών**.
	- **Windows 7**: Στο μενού **Έναρξη** των Windows, επιλέξτε **Συσκευές και εκτυπωτές**.
	- **Windows Vista**: Από το μενού **Έναρξη** των Windows, επιλέξτε **Πίνακας Ελέγχου** και έπειτα κάντε κλικ στην επιλογή **Εκτυπωτές**.
	- **Windows XP**: Από το μενού **Έναρξη** των Windows, επιλέξτε **Πίνακας Ελέγχου** και έπειτα κάντε κλικ στην επιλογή **Εκτυπωτές και φαξ**.
- **β.** Κάντε διπλό κλικ στο εικονίδιο για να ανοίξει ο εκτυπωτής την ουρά εκτύπωσης.
- **γ.** Στο μενού **Εκτυπωτής**, επιλέξτε **Ακύρωση όλων των εγγράφων** ή **Εκκαθάριση εγγράφου εκτύπωσης** και, στη συνέχεια, επιλέξτε **Ναι** για επιβεβαίωση.
- **δ.** Εάν υπάρχουν ακόμη έγγραφα στην ουρά, επανεκκινήστε τον υπολογιστή και δοκιμάστε να εκτυπώσετε ξανά.
- **ε.** Ελέγξτε πάλι την ουρά εκτύπωσης για να βεβαιωθείτε ότι είναι κενή και δοκιμάστε να εκτυπώσετε ξανά.

#### **Για να ελέγξετε τη σύνδεση της τροφοδοσίας και πραγματοποιήστε επαναφορά του εκτυπωτή**

**1.** Βεβαιωθείτε ότι το καλώδιο τροφοδοσίας είναι καλά συνδεδεμένο στον εκτυπωτή.

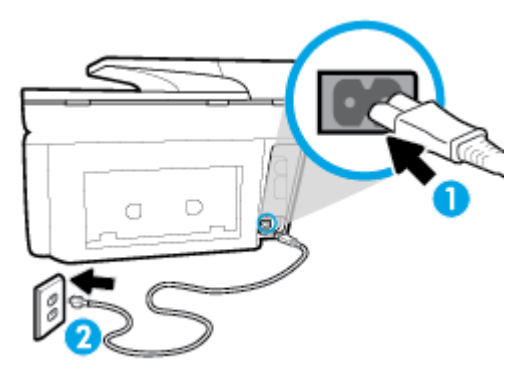

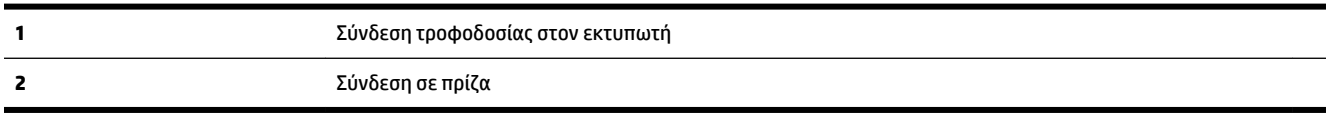

**2.** Ελέγξτε το κουμπί Λειτουργία του εκτυπωτή. Εάν δεν είναι αναμμένο, ο εκτυπωτής είναι απενεργοποιημένος. Πατήστε το κουμπί Λειτουργία για να ενεργοποιήσετε τον εκτυπωτή.

**ΣΗΜΕΙΩΣΗ:** Εάν ο εκτυπωτής δεν τροφοδοτείται με ρεύμα, συνδέστε τον σε άλλη πρίζα.

- **3.** Με τον εκτυπωτή ενεργοποιημένο, αποσυνδέστε το καλώδιο τροφοδοσίας από το πλάι του εκτυπωτή.
- **4.** Αποσυνδέστε το καλώδιο τροφοδοσίας από την πρίζα.
- **5.** Περιμένετε τουλάχιστον 15 δευτερόλεπτα.
- **6.** Συνδέστε πάλι το καλώδιο τροφοδοσίας στην πρίζα.
- **7.** Συνδέστε πάλι το καλώδιο τροφοδοσίας στο πλάι του εκτυπωτή.
- **8.** Εάν ο εκτυπωτής δεν ενεργοποιηθεί από μόνος του, πατήστε το κουμπί Λειτουργία για να τον ενεργοποιήσετε.
- **9.** Δοκιμάστε να χρησιμοποιήσετε τον εκτυπωτή ξανά.

#### **Για να επιλύσετε προβλήματα εκτύπωσης (OS X)**

- **1.** Ελέγξτε εάν υπάρχουν και επιλύστε μηνύματα σφάλματος.
- **2.** Αποσυνδέστε και επανασυνδέστε το καλώδιο USB.
- **3.** Βεβαιωθείτε ότι η συσκευή δεν είναι σε παύση ή εκτός σύνδεσης.

#### **Για να βεβαιωθείτε ότι η συσκευή δεν είναι σε παύση ή εκτός σύνδεσης**

- **α.** Στην περιοχή **Προτιμήσεις συστήματος**, κάντε κλικ στην επιλογή **Εκτύπωση & Φαξ**.
- **β.** Κάντε κλικ στο κουμπί **Άνοιγμα ουράς εκτύπωσης**.

**γ.** Κάντε κλικ σε μια εργασία εκτύπωσης για να την επιλέξετε.

Χρησιμοποιήστε τα παρακάτω κουμπιά για να διαχειριστείτε την εργασία εκτύπωσης:

- **Διαγραφή**: Διαγραφή της επιλεγμένης εργασίας εκτύπωσης.
- **Αναμονή**: Παύση της επιλεγμένης εργασίας εκτύπωσης.
- **Συνέχεια**: Συνέχιση μιας εργασίας εκτύπωσης που είχε διακοπεί προσωρινά.
- **Παύση εκτυπωτή**: Παύση όλων των εργασιών εκτύπωσης στην ουρά εκτύπωσης.
- **δ.** Εάν κάνατε αλλαγές, δοκιμάστε να εκτυπώσετε ξανά.
- **4.** Επανεκκινήστε τον υπολογιστή.

## **Επίλυση προβλημάτων ποιότητας εκτύπωσης**

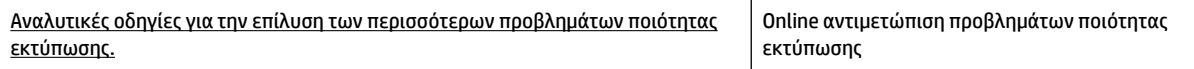

#### **Διαβάστε τις γενικές οδηγίες στη "Βοήθεια" για την επίλυση προβλημάτων ποιότητας εκτύπωσης**

**ΣΗΜΕΙΩΣΗ:** Για να αποφύγετε προβλήματα ποιότητας εκτύπωσης, να απενεργοποιείτε πάντα τον εκτυπωτή χρησιμοποιώντας το κουμπί Λειτουργία και περιμένετε μέχρι να σβήσει η φωτεινή ένδειξη Λειτουργία προτού αποσυνδέσετε τον εκτυπωτή από το ρεύμα. Με αυτό τον τρόπο, ο εκτυπωτής μετακινεί τα δοχεία σε κλειστή θέση, όπου προστατεύονται από το στέγνωμα.

#### **Για να βελτιώσετε την ποιότητας εκτύπωσης (Windows)**

- **1.** Βεβαιωθείτε ότι χρησιμοποιείτε αυθεντικά δοχεία ΗΡ.
- **2.** Ελέγξτε το λογισμικό εκτύπωσης για να βεβαιωθείτε ότι έχετε επιλέξει τον κατάλληλο τύπο χαρτιού από την αναπτυσσόμενη λίστα **Μέσα** και την κατάλληλη ποιότητα εκτύπωσης από την αναπτυσσόμενη λίστα **Ρυθμίσεις ποιότητας**.
	- Στο λογισμικό του εκτυπωτή, κάντε κλικ στην επιλογή **Εκτύπωση, σάρωση & φαξ** και, στη συνέχεια, επιλέξτε **Ρύθμιση προτιμήσεων** για να αποκτήσετε πρόσβαση στις ιδιότητες εκτύπωσης.
- **3.** Ελέγξτε τα εκτιμώμενα επίπεδα μελάνης για να διαπιστώσετε εάν η στάθμη των δοχείων μελάνης είναι χαμηλή. Για περισσότερες πληροφορίες, ανατρέξτε στην ενότητα <u>[Έλεγχος των εκτιμώμενων επιπέδων](#page-115-0)</u> [μελάνης](#page-115-0). Εάν η στάθμη των δοχείων είναι χαμηλή, φροντίστε να τα αντικαταστήσετε.
- **4.** Ευθυγραμμίστε την κεφαλή εκτύπωσης.

#### **Για να ευθυγραμμίσετε την κεφαλή εκτύπωσης από το λογισμικό του εκτυπωτή**

**ΣΗΜΕΙΩΣΗ:** Η ευθυγράμμιση της κεφαλής εκτύπωσης διασφαλίζει εκτυπώσεις υψηλής ποιότητας. Δεν χρειάζεται να ευθυγραμμίσετε ξανά την κεφαλή εκτύπωσης μετά την αντικατάσταση των δοχείων.

- **α.** Τοποθετήστε απλό, αχρησιμοποίητο λευκό χαρτί letter ή A4 στο δίσκο εισόδου.
- **β.** Ανοίξτε το λογισμικό εκτυπωτή HP. Για περισσότερες πληροφορίες, ανατρέξτε στην ενότητα [Ανοίξτε το λογισμικό εκτυπωτή HP \(Windows\)](#page-40-0).
- **γ.** Στο λογισμικό του εκτυπωτή, κάντε κλικ στην επιλογή **Εκτύπωση, σάρωση & φαξ** και, στη συνέχεια, επιλέξτε **Συντήρηση εκτυπωτή** για να αποκτήσετε πρόσβαση στην **Εργαλειοθήκη εκτυπωτή**.
- **δ.** Στην **Εργαλειοθήκη εκτυπωτή**, κάντε κλικ στην επιλογή **Ευθυγράμμιση κεφαλών εκτύπωσης**  στην καρτέλα **Υπηρεσίες συσκευής**. Ο εκτυπωτής εκτυπώνει μια σελίδα ευθυγράμμισης.

#### **Για να ευθυγραμμίσετε την κεφαλή εκτύπωσης από την οθόνη του εκτυπωτή**

- **α.** Τοποθετήστε αχρησιμοποίητο, απλό, λευκό χαρτί letter, A4 ή legal στο δίσκο εισόδου.
- **β.** Στον πίνακα ελέγχου του εκτυπωτή, πατήστε ή περάστε το δάχτυλό σας προς τα κάτω στην καρτέλα στο πάνω μέρος της οθόνης για να ανοίξετε τον Πίνακα εργαλείων και, στη συνέχεια,

πατήστε ( **Ρύθμιση** ).

- **γ.** Πατήστε **Συντήρηση εκτυπωτή** , πατήστε **Ευθυγράμμιση κεφαλής** και ακολουθήστε τις οδηγίες που εμφανίζονται στην οθόνη.
- **5.** Εκτυπώστε μια σελίδα διαγνωστικού ελέγχου εάν η στάθμη των δοχείων μελάνης είναι χαμηλή.

#### **Για να εκτυπώσετε μια σελίδα διαγνωστικού ελέγχου από το λογισμικό του εκτυπωτή**

- **α.** Τοποθετήστε αχρησιμοποίητο, απλό, λευκό χαρτί letter, A4 ή legal στο δίσκο εισόδου.
- **β.** Ανοίξτε το λογισμικό εκτυπωτή HP. Για περισσότερες πληροφορίες, ανατρέξτε στην ενότητα [Ανοίξτε το λογισμικό εκτυπωτή HP \(Windows\)](#page-40-0).
- **γ.** Στο λογισμικό του εκτυπωτή, κάντε κλικ στην επιλογή **Εκτύπωση, σάρωση & φαξ** και, στη συνέχεια, επιλέξτε **Συντήρηση εκτυπωτή** για να αποκτήσετε πρόσβαση στην Εργαλειοθήκη εκτυπωτή.
- **δ.** Επιλέξτε **Εκτύπωση πληροφοριών διαγνωστικού ελέγχου** στην καρτέλα **Αναφορές συσκευής**  για να εκτυπώσετε μια σελίδα διαγνωστικού ελέγχου.

#### **Για να εκτυπώσετε μια σελίδα διαγνωστικού ελέγχου από την οθόνη του εκτυπωτή**

- **α.** Τοποθετήστε αχρησιμοποίητο, απλό, λευκό χαρτί letter, A4 ή legal στο δίσκο εισόδου.
- **β.** Στον πίνακα ελέγχου του εκτυπωτή, πατήστε ή περάστε το δάχτυλό σας προς τα κάτω στην καρτέλα στο πάνω μέρος της οθόνης για να ανοίξετε τον Πίνακα εργαλείων και, στη συνέχεια,

πατήστε ( **Ρύθμιση** ).

- **γ.** Επιλέξτε **Αναφορές** .
- **δ.** Πατήστε **Αναφορά ποιότητας εκτύπωσης**.
- **6.** Ελέγξτε τα μπλε, ματζέντα, κίτρινα και μαύρα πλαίσια στη σελίδα διαγνωστικού ελέγχου. Εάν παρατηρείτε ραβδώσεις στα έγχρωμα και μαύρα πλαίσια ή εάν δεν υπάρχει μελάνη σε τμήματα των πλαισίων, καθαρίστε αυτόματα την κεφαλή εκτύπωσης.

#### **Για να καθαρίσετε την κεφαλή εκτύπωσης από το λογισμικό του εκτυπωτή**

- **α.** Τοποθετήστε αχρησιμοποίητο, απλό, λευκό χαρτί letter, A4 ή legal στο δίσκο εισόδου.
- **β.** Ανοίξτε το λογισμικό εκτυπωτή HP. Για περισσότερες πληροφορίες, ανατρέξτε στην ενότητα [Ανοίξτε το λογισμικό εκτυπωτή HP \(Windows\)](#page-40-0).
- **γ.** Στο λογισμικό του εκτυπωτή, κάντε κλικ στην επιλογή **Εκτύπωση, σάρωση & φαξ** και, στη συνέχεια, επιλέξτε **Συντήρηση εκτυπωτή** για να αποκτήσετε πρόσβαση στην **Εργαλειοθήκη εκτυπωτή**.
- **δ.** Κάντε κλικ στην επιλογή **Καθάρ. κεφαλών εκτύπ.** στην καρτέλα **Υπηρεσίες συσκευής**. Ακολουθήστε τις οδηγίες που εμφανίζονται στην οθόνη.

#### **Για να καθαρίσετε την κεφαλή εκτύπωσης από την οθόνη του εκτυπωτή**

- **α.** Τοποθετήστε αχρησιμοποίητο, απλό, λευκό χαρτί letter, A4 ή legal στο δίσκο εισόδου.
- **β.** Στον πίνακα ελέγχου του εκτυπωτή, πατήστε ή περάστε το δάχτυλό σας προς τα κάτω στην καρτέλα στο πάνω μέρος της οθόνης για να ανοίξετε τον Πίνακα εργαλείων και, στη συνέχεια,

πατήστε ( **Ρύθμιση** ).

- **γ.** Πατήστε **Συντήρηση εκτυπωτή** , επιλέξτε **Καθαρισμός κεφαλής** και ακολουθήστε τις οδηγίες που εμφανίζονται στην οθόνη.
- **7.** Εάν με τον καθαρισμό της κεφαλής δεν επιλυθεί το πρόβλημα, επικοινωνήστε με την υποστήριξη της HP. Επισκεφτείτε τη διεύθυνση [www.support.hp.com](http://h20180.www2.hp.com/apps/Nav?h_pagetype=s-001&h_product=7902032&h_client&s-h-e-008-1&h_lang=el&h_cc=gr) . Αυτή η τοποθεσία web παρέχει πληροφορίες και βοηθητικά προγράμματα που σας βοηθούν να διορθώσετε πολλά κοινά προβλήματα εκτυπωτή. Εάν σας ζητηθεί, επιλέξτε τη χώρα/περιοχή σας και, στη συνέχεια, κάντε κλικ στην επιλογή **Όλα τα στοιχεία επικοινωνίας της HP** για πληροφορίες σχετικά με την κλήση τεχνικής υποστήριξης.

#### **Για να βελτιώσετε την ποιότητας εκτύπωσης (OS X)**

- **1.** Βεβαιωθείτε ότι χρησιμοποιείτε αυθεντικά δοχεία μελάνης ΗΡ.
- **2.** Βεβαιωθείτε ότι έχετε επιλέξει τον κατάλληλο τύπο χαρτιού και την κατάλληλη ποιότητα εκτύπωσης στο πλαίσιο διαλόγου **Εκτύπωση**.
- **3.** Ελέγξτε τα εκτιμώμενα επίπεδα μελάνης για να διαπιστώσετε εάν η στάθμη των δοχείων μελάνης είναι χαμηλή.

Εάν η στάθμη των δοχείων μελάνης είναι χαμηλή, φροντίστε να τα αντικαταστήσετε.

**4.** Ελέγξτε τον τύπο χαρτιού.

Για βέλτιστη ποιότητα εκτύπωσης, χρησιμοποιήστε χαρτί HP υψηλής ποιότητας ή χαρτιά με το λογότυπο ColorLok®. Για περισσότερες πληροφορίες, ανατρέξτε στην ενότητα [Βασικές πληροφορίες για](#page-27-0) [το χαρτί.](#page-27-0)

Να βεβαιώνεστε πάντα ότι το χαρτί στο οποίο εκτυπώνετε είναι επίπεδο. Για βέλτιστα αποτελέσματα κατά την εκτύπωση εικόνων, χρησιμοποιήστε φωτογραφικό χαρτί HP Advanced.

Αποθηκεύετε το ειδικό χαρτί στην αρχική συσκευασία του μέσα σε μια κλειστή πλαστική σακούλα σε επίπεδη επιφάνεια και σε δροσερό, ξηρό μέρος. Όταν είστε έτοιμοι να εκτυπώσετε, αφαιρέστε μόνο το χαρτί το οποίο σκοπεύετε να χρησιμοποιήσετε άμεσα. Όταν ολοκληρώσετε την εκτύπωση, τοποθετήστε το φωτογραφικό χαρτί που δεν χρησιμοποιήσατε στην πλαστική σακούλα. Με τον τρόπο αυτό, δεν θα τσαλακωθεί το φωτογραφικό χαρτί.

**5.** Ευθυγραμμίστε την κεφαλή εκτύπωσης.

#### **Για να ευθυγραμμίσετε την κεφαλή από το λογισμικό**

- **α.** Τοποθετήστε απλό, λευκό χαρτί μεγέθους Letter ή A4 στο δίσκο εισόδου.
- **β.** Ανοίξτε το HP Utility.
	- **ΣΗΜΕΙΩΣΗ:** Το HP Utility βρίσκεται στον υποφάκελο **HP** του φακέλου **Applications** (Εφαρμογές), στο ανώτατο επίπεδο του σκληρού δίσκου.
- **γ.** Επιλέξτε τον εκτυπωτή σας από τη λίστα συσκευών στα αριστερά του παραθύρου.
- **δ.** Κάντε κλικ στην επιλογή **Ευθυγράμμιση**.
- **ε.** Κάντε κλικ στην επιλογή **Ευθυγράμμιση** και ακολουθήστε τις οδηγίες που εμφανίζονται στην οθόνη.
- **ζ.** Κάντε κλικ στην επιλογή **Όλες οι ρυθμίσεις** για να επιστρέψετε στο τμήμα παραθύρου **Πληροφορίες και υποστήριξη**.
- **6.** Εκτύπωση μιας δοκιμαστικής σελίδας.

#### **Για να εκτυπώσετε μια δοκιμαστική σελίδα**

- **α.** Τοποθετήστε απλό, λευκό χαρτί μεγέθους Letter ή A4 στο δίσκο εισόδου.
- **β.** Ανοίξτε το HP Utility.
- **ΣΗΜΕΙΩΣΗ:** Το HP Utility βρίσκεται στον υποφάκελο **HP** του φακέλου **Applications** (Εφαρμογές), στο ανώτατο επίπεδο του σκληρού δίσκου.
- **γ.** Επιλέξτε τον εκτυπωτή σας από τη λίστα συσκευών στα αριστερά του παραθύρου.
- **δ.** Επιλέξτε **Δοκιμαστική σελίδα**.
- **ε.** Κάντε κλικ στο κουμπί **Εκτύπωση δοκιμαστικής σελίδας** και ακολουθήστε τις οδηγίες που εμφανίζονται στη οθόνη.
- **7.** Εάν η σελίδα διαγνωστικού ελέγχου παρουσιάζει ραβδώσεις ή εάν λείπουν τμήματα από το κείμενο ή τα χρωματιστά πλαίσια, εκτελέστε αυτόματο καθαρισμό της κεφαλής εκτύπωσης.

#### **Για να καθαρίσετε αυτόματα την κεφαλή εκτύπωσης**

- **α.** Τοποθετήστε στο δίσκο χαρτιού λευκό απλό χαρτί, μεγέθους Letter ή A4.
- **β.** Ανοίξτε το HP Utility.
- **ΣΗΜΕΙΩΣΗ:** Το HP Utility βρίσκεται στον υποφάκελο **HP** του φακέλου **Applications** (Εφαρμογές), στο ανώτατο επίπεδο του σκληρού δίσκου.
- **γ.** Επιλέξτε τον εκτυπωτή σας από τη λίστα συσκευών στα αριστερά του παραθύρου.
- **δ.** Επιλέξτε **Καθαρισμός κεφαλών εκτύπωσης**.
- **ε.** Κάντε κλικ στην επιλογή **Καθαρισμός** και ακολουθήστε τις οδηγίες που εμφανίζονται στην οθόνη.
	- **ΠΡΟΣΟΧΗ:** Καθαρίστε την κεφαλή εκτύπωσης μόνο αν είναι απαραίτητο. Όταν την καθαρίζετε χωρίς λόγο, σπαταλάτε μελάνη και μειώνετε τη διάρκεια ζωής της κεφαλής.
- **ΣΗΜΕΙΩΣΗ:** Εάν η ποιότητα εκτύπωσης εξακολουθεί να μη σας ικανοποιεί μετά τον καθαρισμό, δοκιμάστε να ευθυγραμμίσετε την κεφαλή εκτύπωσης. Εάν τα προβλήματα ποιότητας εκτύπωσης δεν επιλυθούν μετά τον καθαρισμό και την ευθυγράμμιση, επικοινωνήστε με την υποστήριξη της HP.
- **ζ.** Κάντε κλικ στην επιλογή **Όλες οι ρυθμίσεις** για να επιστρέψετε στο τμήμα παραθύρου **Πληροφορίες και υποστήριξη**.

# **Προβλήματα αντιγραφής**

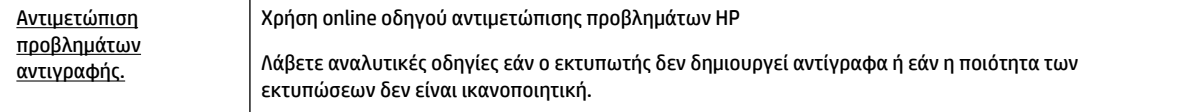

**ΣΗΜΕΙΩΣΗ:** Ο online οδηγός αντιμετώπισης προβλημάτων HP ενδέχεται να μην είναι διαθέσιμος σε όλες τις γλώσσες.

[Συμβουλές για επιτυχημένη αντιγραφή και σάρωση](#page-64-0)

# **Προβλήματα σάρωσης**

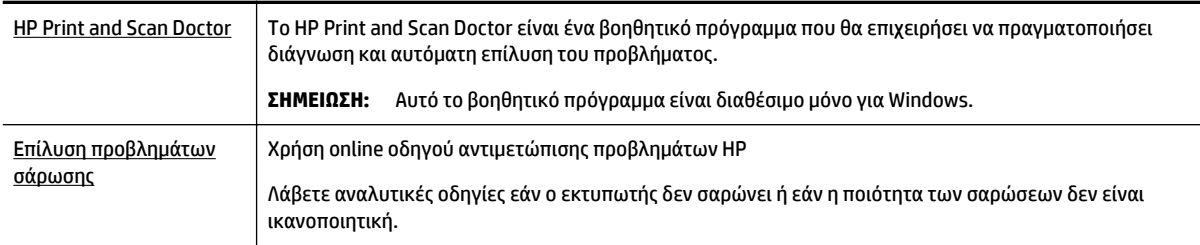

**ΣΗΜΕΙΩΣΗ:** Το HP Print and Scan Doctor και ο online οδηγός αντιμετώπισης προβλημάτων HP ενδέχεται να μην διατίθενται σε όλες τις γλώσσες.

[Συμβουλές για επιτυχημένη αντιγραφή και σάρωση](#page-64-0)

# **Προβλήματα φαξ**

Αρχικά, δημιουργήστε την αναφορά ελέγχου φαξ για να δείτε εάν υπάρχει κάποιο πρόβλημα με τη ρύθμιση του φαξ. Εάν ο έλεγχος είναι επιτυχής και εξακολουθείτε να αντιμετωπίζετε προβλήματα με τη λειτουργία του φαξ, ελέγξτε τις ρυθμίσεις φαξ που εμφανίζονται στην αναφορά για να βεβαιωθείτε ότι είναι σωστές.

# **Εκτέλεση του ελέγχου φαξ**

Μπορείτε να ελέγξετε τη ρύθμιση του φαξ για να βεβαιωθείτε για την κατάσταση του εκτυπωτή και ότι είναι σωστά ρυθμισμένος για φαξ. Πραγματοποιήστε αυτόν τον έλεγχο μόνο αφού ολοκληρώσετε τη ρύθμιση του φαξ στον εκτυπωτή. Ο έλεγχος πραγματοποιεί τα εξής:

- Ελέγχει το υλικό της συσκευής φαξ
- Επαληθεύει ότι στον εκτυπωτή είναι συνδεδεμένο το σωστό καλώδιο τηλεφώνου
- Επαληθεύει ότι το καλώδιο τηλεφώνου είναι συνδεδεμένο στη σωστή θύρα
- Ελέγχει για τυχόν τόνους κλήσης
- Ελέγχει την κατάσταση της σύνδεσης της γραμμής τηλεφώνου
- Ελέγχει για την ύπαρξη ενεργής γραμμής τηλεφώνου

#### **Για να ελέγξετε τη ρύθμιση φαξ από τον πίνακα ελέγχου του εκτυπωτή**

- **1.** Ρυθμίστε τον εκτυπωτή για φαξ ανάλογα με τις οδηγίες του εξοπλισμού του γραφείου ή του σπιτιού σας.
- **2.** Πριν ξεκινήσετε τον έλεγχο, βεβαιωθείτε ότι τα δοχεία είναι τοποθετημένα και ότι υπάρχει χαρτί πλήρους μεγέθους στο δίσκο εισόδου.
- **3.** Στην οθόνη **Φαξ**, στα δεξιά πατήστε **Ρύθμιση** , πατήστε **Οδηγός ρύθμισης** και ακολουθήστε τις οδηγίες που εμφανίζονται στην οθόνη.

Η κατάσταση του ελέγχου εμφανίζεται στην οθόνη του εκτυπωτή και εκτυπώνεται μια αναφορά.

- **4.** Δείτε την αναφορά.
	- Εάν ο έλεγχος ήταν ανεπιτυχής, ανατρέξτε στις λύσεις παρακάτω.
	- Εάν ο έλεγχος φαξ είναι επιτυχής και εξακολουθείτε να αντιμετωπίζετε προβλήματα με τη λειτουργία του φαξ, ελέγξτε τις ρυθμίσεις φαξ που εμφανίζονται στην αναφορά για να βεβαιωθείτε ότι είναι σωστές. Μπορείτε επίσης να χρησιμοποιήσετε τον online οδηγό αντιμετώπισης προβλημάτων HP.

# **Τι να κάνετε εάν ο έλεγχος φαξ δεν ήταν επιτυχής**

Εάν εκτελέσετε έναν έλεγχο φαξ και αποτύχει, διαβάστε την αναφορά για βασικές πληροφορίες σχετικά με το σφάλμα. Για περισσότερες πληροφορίες, ελέγξτε την αναφορά για να δείτε πού απέτυχε ο έλεγχος και έπειτα διαβάστε στο σχετικό θέμα σε αυτή την ενότητα για λύσεις:

#### **Ο "Έλεγχος υλικού φαξ" απέτυχε**

Απενεργοποιήστε τον εκτυπωτή πατώντας το κουμπί (Λειτουργία) που βρίσκεται στην μπροστινή

αριστερή πλευρά του πίνακα ελέγχου του εκτυπωτή και, στη συνέχεια, αποσυνδέστε το καλώδιο τροφοδοσίας από το πίσω μέρος του εκτυπωτή. Μετά από μερικά δευτερόλεπτα, συνδέστε ξανά το καλώδιο τροφοδοσίας και ενεργοποιήστε τον εκτυπωτή. Εκτελέστε τον έλεγχο ξανά. Εάν αποτύχει και πάλι, συνεχίστε να διαβάζετε τις πληροφορίες αντιμετώπισης προβλημάτων αυτής της ενότητας.

- Δοκιμάστε να στείλετε ή να λάβετε ένα φαξ. Εάν η αποστολή ή η λήψη πραγματοποιηθεί με επιτυχία, ίσως να μην υπάρχει πρόβλημα.
- Εάν εκτελείτε τον έλεγχο από τον **Οδηγό ρύθμισης φαξ** (Windows) ή από το **HP Utility** (OS X), βεβαιωθείτε ότι ο εκτυπωτής δεν είναι απασχολημένος με άλλη εργασία, όπως λήψη φαξ ή δημιουργία αντιγράφου. Ελέγξτε την οθόνη για κάποιο μήνυμα που να υποδεικνύει ότι ο εκτυπωτής είναι απασχολημένος. Εάν είναι απασχολημένος, περιμένετε μέχρι να ολοκληρώσει την εργασία και να επανέλθει σε κατάσταση αναμονής προτού εκτελέσετε τον έλεγχο.
- Εάν χρησιμοποιείτε διαχωριστή γραμμής, ενδέχεται να προκληθούν προβλήματα στη λειτουργία του φαξ. (Ο διαχωριστής γραμμής είναι ένα διπλό καλώδιο που συνδέεται στην πρίζα τηλεφώνου.) Δοκιμάστε να αφαιρέσετε το διαχωριστή και να συνδέσετε τον εκτυπωτή απευθείας στην πρίζα τηλεφώνου.

Μόλις διορθώσετε το πρόβλημα, επαναλάβετε τον έλεγχο φαξ για να βεβαιωθείτε ότι είναι επιτυχής κι ότι ο εκτυπωτής είναι έτοιμος για αποστολή και λήψη φαξ. Εάν ο **Έλεγχος υλικού φαξ** συνεχίζει να αποτυγχάνει

και αντιμετωπίζετε προβλήματα με το φαξ, επικοινωνήστε με την υποστήριξη της HP. Επισκεφτείτε τη διεύθυνση [www.support.hp.com](http://h20180.www2.hp.com/apps/Nav?h_pagetype=s-001&h_product=7902032&h_client&s-h-e-008-1&h_lang=el&h_cc=gr) . Αυτή η τοποθεσία web παρέχει πληροφορίες και βοηθητικά προγράμματα που σας βοηθούν να διορθώσετε πολλά κοινά προβλήματα εκτυπωτή. Εάν σας ζητηθεί, επιλέξτε τη χώρα/ περιοχή σας και, στη συνέχεια, κάντε κλικ στην επιλογή **Όλα τα στοιχεία επικοινωνίας της HP** για πληροφορίες σχετικά με την κλήση τεχνικής υποστήριξης.

#### **Ο έλεγχος "Φαξ συνδεδεμένο σε ενεργή πρίζα τηλεφώνου" απέτυχε**

- Ελέγξτε τη σύνδεση του καλωδίου στην πρίζα και τον εκτυπωτή για να βεβαιωθείτε ότι είναι καλά συνδεδεμένο.
- Συνδέστε το ένα άκρο του καλωδίου τηλεφώνου στην πρίζα του τηλεφώνου και, στη συνέχεια, συνδέστε το άλλο άκρο στη θύρα 1-LINE στο πίσω μέρος του εκτυπωτή.
- Εάν χρησιμοποιείτε διαχωριστή γραμμής, ενδέχεται να προκληθούν προβλήματα στη λειτουργία του φαξ. (Ο διαχωριστής γραμμής είναι ένα διπλό καλώδιο που συνδέεται στην πρίζα τηλεφώνου.) Δοκιμάστε να αφαιρέσετε το διαχωριστή και να συνδέσετε τον εκτυπωτή απευθείας στην πρίζα τηλεφώνου.
- Δοκιμάστε να συνδέσετε μια συσκευή τηλεφώνου που λειτουργεί και ένα καλώδιο τηλεφώνου στην πρίζα τηλεφώνου που χρησιμοποιείτε για τον εκτυπωτή και ελέγξτε εάν υπάρχει τόνος κλήσης. Εάν δεν ακούσετε τόνο κλήσης, επικοινωνήστε με την εταιρεία τηλεφωνίας που συνεργάζεστε και ζητήστε να ελέγξει τη γραμμή.
- Δοκιμάστε να στείλετε ή να λάβετε ένα φαξ. Εάν η αποστολή ή η λήψη πραγματοποιηθεί με επιτυχία, ίσως να μην υπάρχει πρόβλημα.

Μόλις διορθώσετε το πρόβλημα, επαναλάβετε τον έλεγχο φαξ για να βεβαιωθείτε ότι είναι επιτυχής κι ότι ο εκτυπωτής είναι έτοιμος για αποστολή και λήψη φαξ.

#### **Ο έλεγχος "Καλώδιο τηλεφώνου συνδεδεμένο στη σωστή θύρα φαξ" απέτυχε**

Εάν χρησιμοποιείτε διαχωριστή γραμμής, ενδέχεται να προκληθούν προβλήματα στη λειτουργία του φαξ. (Ο διαχωριστής γραμμής είναι ένα διπλό καλώδιο που συνδέεται στην πρίζα τηλεφώνου.) Δοκιμάστε να αφαιρέσετε το διαχωριστή και να συνδέσετε τον εκτυπωτή απευθείας στην πρίζα τηλεφώνου.

#### **Συνδέστε το καλώδιο τηλεφώνου στη σωστή θύρα**

- **1.** Συνδέστε το ένα άκρο του καλωδίου τηλεφώνου στην πρίζα του τηλεφώνου και, στη συνέχεια, συνδέστε το άλλο άκρο στη θύρα 1-LINE στο πίσω μέρος του εκτυπωτή.
- **ΣΗΜΕΙΩΣΗ:** Εάν χρησιμοποιείτε τη θύρα 2-EXT για σύνδεση στην πρίζα τηλεφώνου, δεν μπορείτε να στέλνετε ή να λαμβάνετε φαξ. Η θύρα 2-EXT πρέπει να χρησιμοποιείται μόνο για σύνδεση άλλου εξοπλισμού, όπως τηλεφωνητή.

#### **Εικόνα 10-1** Πίσω πλευρά εκτυπωτή

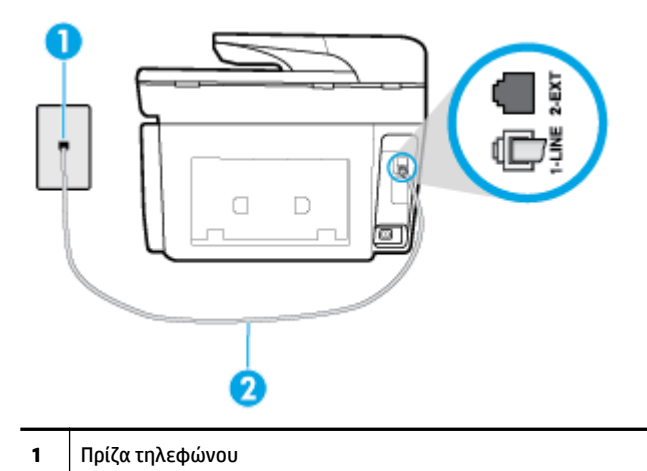

- **2** Συνδέστε το καλώδιο τηλεφώνου στη θύρα 1-LINE στο πίσω μέρος του εκτυπωτή.
- **2.** Αφού συνδέσετε το καλώδιο στη θύρα 1-LINE, επαναλάβετε τον έλεγχο φαξ για να βεβαιωθείτε ότι ολοκληρώνεται με επιτυχία και ότι ο εκτυπωτής είναι έτοιμος για αποστολή και λήψη φαξ.
- **3.** Δοκιμάστε να στείλετε ή να λάβετε ένα φαξ.

#### **Ο έλεγχος "Χρησιμοποιείται ο σωστός τύπος καλωδίου τηλεφώνου για το φαξ" απέτυχε**

● Συνδέστε το ένα άκρο του καλωδίου τηλεφώνου στην πρίζα του τηλεφώνου και, στη συνέχεια, συνδέστε το άλλο άκρο στη θύρα 1-LINE στο πίσω μέρος του εκτυπωτή.

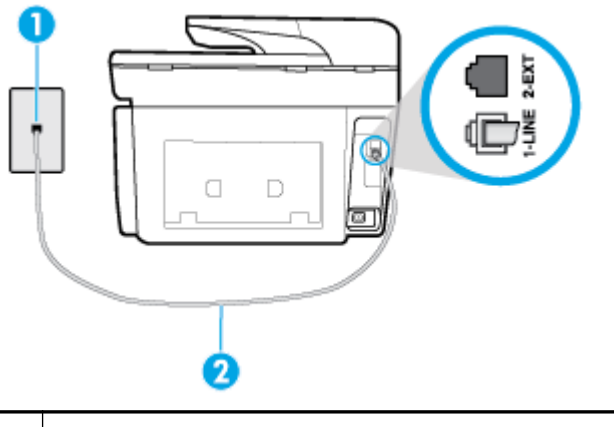

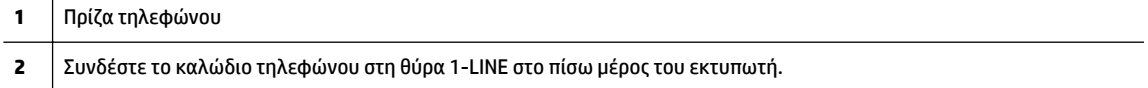

- Ελέγξτε τη σύνδεση του καλωδίου στην πρίζα και τον εκτυπωτή για να βεβαιωθείτε ότι είναι καλά συνδεδεμένο.
- Εάν χρησιμοποιείτε διαχωριστή γραμμής, ενδέχεται να προκληθούν προβλήματα στη λειτουργία του φαξ. (Ο διαχωριστής γραμμής είναι ένα διπλό καλώδιο που συνδέεται στην πρίζα τηλεφώνου.) Δοκιμάστε να αφαιρέσετε το διαχωριστή και να συνδέσετε τον εκτυπωτή απευθείας στην πρίζα τηλεφώνου.

#### **Ο "Έλεγχος ανίχνευσης τόνου κλήσης" απέτυχε**

- Η αποτυχία του ελέγχου μπορεί να οφείλεται σε άλλον εξοπλισμό που χρησιμοποιεί την ίδια γραμμή τηλεφώνου με τον εκτυπωτή. Για να διαπιστώσετε εάν το πρόβλημα οφείλεται σε άλλον εξοπλισμό, αποσυνδέστε όλες τις συσκευές από τη γραμμή τηλεφώνου και επαναλάβετε τον έλεγχο. Εάν ο **Έλεγχος ανίχνευσης τόνου κλήσης** είναι επιτυχής με αποσυνδεδεμένο τον υπόλοιπο εξοπλισμό, τότε το πρόβλημα δημιουργείται από μία ή περισσότερες συσκευές του εξοπλισμού. Προσπαθήστε να τις συνδέσετε μία-μία, δοκιμάζοντας κάθε φορά να λάβετε φαξ έως ότου εντοπίσετε ποιος εξοπλισμός προκαλεί το πρόβλημα.
- Δοκιμάστε να συνδέσετε μια συσκευή τηλεφώνου που λειτουργεί και ένα καλώδιο τηλεφώνου στην πρίζα τηλεφώνου που χρησιμοποιείτε για τον εκτυπωτή και ελέγξτε εάν υπάρχει τόνος κλήσης. Εάν δεν ακούσετε τόνο κλήσης, επικοινωνήστε με την εταιρεία τηλεφωνίας που συνεργάζεστε και ζητήστε να ελέγξει τη γραμμή.
- Συνδέστε το ένα άκρο του καλωδίου τηλεφώνου στην πρίζα του τηλεφώνου και, στη συνέχεια, συνδέστε το άλλο άκρο στη θύρα 1-LINE στο πίσω μέρος του εκτυπωτή.
- Εάν χρησιμοποιείτε διαχωριστή γραμμής, ενδέχεται να προκληθούν προβλήματα στη λειτουργία του φαξ. (Ο διαχωριστής γραμμής είναι ένα διπλό καλώδιο που συνδέεται στην πρίζα τηλεφώνου.) Δοκιμάστε να αφαιρέσετε το διαχωριστή και να συνδέσετε τον εκτυπωτή απευθείας στην πρίζα τηλεφώνου.
- Ο έλεγχος μπορεί να αποτυγχάνει αν το τηλεφωνικό σας σύστημα δεν χρησιμοποιεί τυπική τονική κλήση, όπως ορισμένα συστήματα PBX. Αυτό δεν δημιουργεί προβλήματα στην αποστολή και λήψη φαξ. Δοκιμάστε να στείλετε ή να λάβετε ένα φαξ.
- Βεβαιωθείτε ότι η ρύθμιση χώρας/περιοχής είναι σωστά ρυθμισμένη για τη δική σας χώρα/περιοχή. Εάν η ρύθμιση για τη χώρα/περιοχή δεν έχει οριστεί ή έχει οριστεί λάθος, ο έλεγχος μπορεί να αποτύχει και ίσως αντιμετωπίσετε προβλήματα κατά την αποστολή και λήψη φαξ.
- Βεβαιωθείτε ότι έχετε συνδέσει τον εκτυπωτή σε αναλογική γραμμή τηλεφώνου. Διαφορετικά, δεν θα μπορείτε να στέλνετε και να λαμβάνετε φαξ. Για να ελέγξετε εάν η γραμμή του τηλεφώνου σας είναι ψηφιακή, συνδέστε ένα κοινό αναλογικό τηλέφωνο στη γραμμή και ελέγξτε εάν υπάρχει τόνος κλήσης. Εάν δεν ακούσετε κανονικό ήχο κλήσης, η γραμμή τηλεφώνου ενδέχεται να έχει ρυθμιστεί για ψηφιακά τηλέφωνα. Συνδέστε τον εκτυπωτή σε αναλογική γραμμή τηλεφώνου και δοκιμάστε να στείλετε ή να λάβετε φαξ.

Μόλις διορθώσετε το πρόβλημα, επαναλάβετε τον έλεγχο φαξ για να βεβαιωθείτε ότι είναι επιτυχής κι ότι ο εκτυπωτής είναι έτοιμος για αποστολή και λήψη φαξ. Εάν ο έλεγχος **Εντοπισμός τόνου κλήσης** εξακολουθεί να αποτυγχάνει, επικοινωνήστε με την εταιρεία τηλεφωνίας και ζητήστε να ελέγξουν τη γραμμή του τηλεφώνου.

#### **Ο "Έλεγχος κατάστασης γραμμής φαξ" απέτυχε**

- Βεβαιωθείτε ότι έχετε συνδέσει τον εκτυπωτή σε αναλογική γραμμή τηλεφώνου. Διαφορετικά, δεν θα μπορείτε να στέλνετε και να λαμβάνετε φαξ. Για να ελέγξετε εάν η γραμμή του τηλεφώνου σας είναι ψηφιακή, συνδέστε ένα κοινό αναλογικό τηλέφωνο στη γραμμή και ελέγξτε εάν υπάρχει τόνος κλήσης. Εάν δεν ακούσετε κανονικό ήχο κλήσης, η γραμμή τηλεφώνου ενδέχεται να έχει ρυθμιστεί για ψηφιακά τηλέφωνα. Συνδέστε τον εκτυπωτή σε αναλογική γραμμή τηλεφώνου και δοκιμάστε να στείλετε ή να λάβετε φαξ.
- Ελέγξτε τη σύνδεση του καλωδίου στην πρίζα και τον εκτυπωτή για να βεβαιωθείτε ότι είναι καλά συνδεδεμένο.
- Συνδέστε το ένα άκρο του καλωδίου τηλεφώνου στην πρίζα του τηλεφώνου και, στη συνέχεια, συνδέστε το άλλο άκρο στη θύρα 1-LINE στο πίσω μέρος του εκτυπωτή.
- Η αποτυχία του ελέγχου μπορεί να οφείλεται σε άλλον εξοπλισμό που χρησιμοποιεί την ίδια γραμμή τηλεφώνου με τον εκτυπωτή. Για να διαπιστώσετε εάν το πρόβλημα οφείλεται σε άλλον εξοπλισμό, αποσυνδέστε όλες τις συσκευές από τη γραμμή τηλεφώνου και επαναλάβετε τον έλεγχο.
	- Εάν ο **Έλεγχος κατάστασης γραμμής φαξ** είναι επιτυχής με αποσυνδεδεμένο τον υπόλοιπο εξοπλισμό, τότε το πρόβλημα δημιουργείται από μία ή περισσότερες συσκευές του εξοπλισμού. Προσπαθήστε να τις συνδέσετε μία-μία, δοκιμάζοντας κάθε φορά να λάβετε φαξ έως ότου εντοπίσετε ποιος εξοπλισμός προκαλεί το πρόβλημα.
	- Εάν ο έλεγχος **Έλεγχος κατάστασης γραμμής φαξ** αποτύχει χωρίς τον υπόλοιπο εξοπλισμό, συνδέστε τον εκτυπωτή σε μια γραμμή τηλεφώνου που λειτουργεί και συνεχίστε την ανάγνωση των πληροφοριών αντιμετώπισης προβλημάτων αυτής της ενότητας.
- Εάν χρησιμοποιείτε διαχωριστή γραμμής, ενδέχεται να προκληθούν προβλήματα στη λειτουργία του φαξ. (Ο διαχωριστής γραμμής είναι ένα διπλό καλώδιο που συνδέεται στην πρίζα τηλεφώνου.) Δοκιμάστε να αφαιρέσετε το διαχωριστή και να συνδέσετε τον εκτυπωτή απευθείας στην πρίζα τηλεφώνου.

Μόλις διορθώσετε το πρόβλημα, εκτελέστε ξανά τον έλεγχο φαξ για να βεβαιωθείτε ότι είναι επιτυχής κι ότι ο εκτυπωτής είναι έτοιμος για αποστολή και λήψη φαξ. Εάν ο **Έλεγχος κατάστασης γραμμής φαξ** συνεχίζει να αποτυγχάνει και αντιμετωπίζετε προβλήματα φαξ, επικοινωνήστε με την εταιρεία τηλεφωνίας και ζητήστε να ελέγξουν τη γραμμή τηλεφώνου σας.

# **Αντιμετώπιση προβλημάτων φαξ**

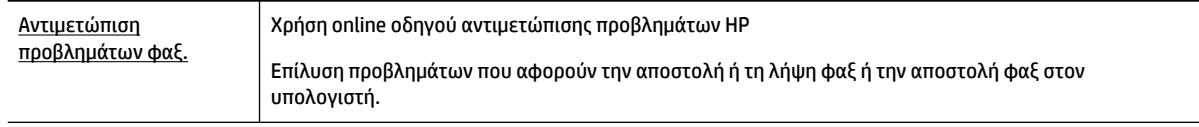

**ΣΗΜΕΙΩΣΗ:** Ο online οδηγός αντιμετώπισης προβλημάτων HP ενδέχεται να μην είναι διαθέσιμος σε όλες τις γλώσσες.

# **Διαβάστε τις γενικές οδηγίες στη "Βοήθεια" για συγκεκριμένα προβλήματα φαξ**

Τι πρόβλημα φαξ αντιμετωπίζετε;

## **Στην οθόνη εμφανίζεται συνέχεια το μήνυμα "Η σύνδεση τερματίστηκε"**

- Η HP συνιστά τη χρήση καλωδίου τηλεφώνου 2 συρμάτων.
- Μπορεί να είναι σε λειτουργία άλλος εξοπλισμός που χρησιμοποιεί την ίδια γραμμή τηλεφώνου με τον εκτυπωτή. Βεβαιωθείτε ότι δεν είναι ανοιχτά τα εσωτερικά τηλέφωνα (τηλέφωνα συνδεδεμένα στην ίδια γραμμή άλλα όχι με τον εκτυπωτή) ή άλλες συσκευές. Για παράδειγμα, δεν μπορείτε να χρησιμοποιήσετε τον εκτυπωτή για αποστολή και λήψη φαξ, εάν ένα άλλο τηλέφωνο στην ίδια γραμμή είναι ανοιχτό ή εάν χρησιμοποιείτε μόντεμ τηλεφώνου του υπολογιστή για αποστολή e-mail ή πρόσβαση στο Internet.

## **Ο εκτυπωτής παρουσιάζει προβλήματα αποστολής και λήψης φαξ**

● Βεβαιωθείτε ότι ο εκτυπωτής είναι ενεργοποιημένος. Ελέγξτε την οθόνη του εκτυπωτή. Εάν η οθόνη είναι κενή και η φωτεινή ένδειξη του κουμπιού (Λειτουργία) δεν είναι αναμμένη, ο εκτυπωτής είναι απενεργοποιημένος. Βεβαιωθείτε ότι το καλώδιο τροφοδοσίας είναι καλά συνδεδεμένο στον εκτυπωτή και στην πρίζα. Πατήστε το κουμπί (Ι) (Λειτουργία) για να ενεργοποιήσετε τον εκτυπωτή.

Αφού ενεργοποιήσετε τον εκτυπωτή, η HP συνιστά να περιμένετε μερικά λεπτά προτού στείλετε ή λάβετε φαξ. Ο εκτυπωτής δεν μπορεί να στείλει ή να λάβει φαξ κατά τη διάρκεια της προετοιμασίας του μετά από ενεργοποίηση.

- Εάν έχει ενεργοποιηθεί το Ψηφιακό φαξ HP, μπορεί να μην είστε σε θέση να στέλνετε ή να λαμβάνετε φαξ αν η μνήμη του φαξ είναι γεμάτη (περιορισμός από τη μνήμη του εκτυπωτή).
- Συνδέστε το ένα άκρο του καλωδίου τηλεφώνου στην πρίζα του τηλεφώνου και, στη συνέχεια, συνδέστε το άλλο άκρο στη θύρα 1-LINE στο πίσω μέρος του εκτυπωτή.

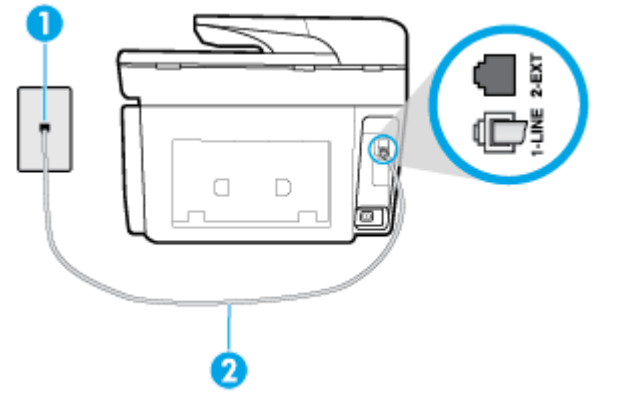

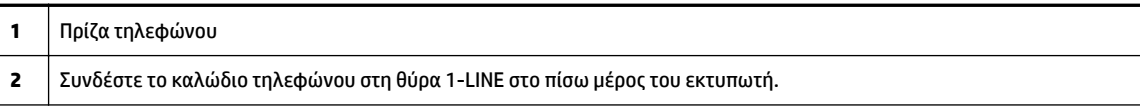

- Δοκιμάστε να συνδέσετε μια συσκευή τηλεφώνου που λειτουργεί και ένα καλώδιο τηλεφώνου στην πρίζα τηλεφώνου που χρησιμοποιείτε για τον εκτυπωτή και ελέγξτε εάν υπάρχει τόνος κλήσης. Εάν δεν ακούσετε τόνο κλήσης, καλέστε την εταιρεία τηλεφωνίας για επισκευή.
- Μπορεί να είναι σε λειτουργία άλλος εξοπλισμός που χρησιμοποιεί την ίδια γραμμή τηλεφώνου με τον εκτυπωτή. Για παράδειγμα, δεν μπορείτε να χρησιμοποιήσετε τον εκτυπωτή για αποστολή και λήψη φαξ, εάν ένα άλλο τηλέφωνο στην ίδια γραμμή είναι ανοιχτό ή εάν χρησιμοποιείτε μόντεμ τηλεφώνου του υπολογιστή για αποστολή e-mail ή πρόσβαση στο Internet.
- Ελέγξτε να δείτε μήπως μια άλλη διαδικασία έχει προκαλέσει σφάλμα. Δείτε εάν εμφανίζεται στην οθόνη ή στον υπολογιστή κάποιο μήνυμα σφάλματος που να παρέχει πληροφορίες σχετικά με το πρόβλημα και τον τρόπο επίλυσής του. Εάν υπάρχει σφάλμα, ο εκτυπωτής δεν θα μπορεί να στείλει ή να λάβει φαξ μέχρι να διορθωθεί το σφάλμα.
- Η σύνδεση της τηλεφωνικής γραμμής μπορεί να έχει θόρυβο. Οι τηλεφωνικές γραμμές με χαμηλή ποιότητα ήχου (θόρυβο) μπορεί να προκαλέσουν προβλήματα στην αποστολή και λήψη φαξ. Ελέγξτε την ποιότητα ήχου της τηλεφωνικής γραμμής συνδέοντας μια τηλεφωνική συσκευή στην επιτοίχια πρίζα τηλεφώνου και ακούγοντας εάν υπάρχει στατικός ή άλλου είδους θόρυβος. Εάν ακούσετε παρεμβολές, απενεργοποιήστε τη **Λειτ. διόρθ. σφάλματος** (ΛΔΣ) και δοκιμάστε ξανά να στείλετε ή να λάβετε φαξ. Εάν το πρόβλημα παραμένει, επικοινωνήστε με την τηλεφωνική εταιρεία.
- Εάν χρησιμοποιείτε υπηρεσία ψηφιακής συνδρομητικής γραμμής (DSL), βεβαιωθείτε ότι έχετε συνδέσει φίλτρο DSL, διαφορετικά η λειτουργία φαξ δεν θα είναι εφικτή.
- Βεβαιωθείτε ότι ο εκτυπωτής δεν είναι συνδεδεμένος σε πρίζα ρυθμισμένη για ψηφιακά τηλέφωνα. Για να ελέγξετε εάν η γραμμή του τηλεφώνου σας είναι ψηφιακή, συνδέστε ένα κοινό αναλογικό τηλέφωνο στη γραμμή και ελέγξτε εάν υπάρχει τόνος κλήσης. Εάν δεν ακούσετε κανονικό ήχο κλήσης, η γραμμή τηλεφώνου ενδέχεται να έχει ρυθμιστεί για ψηφιακά τηλέφωνα.
- Εάν χρησιμοποιείτε μετατροπέα/προσαρμογέα τερματικού αυτόματου ιδιωτικού κέντρου (PBX) ή ψηφιακού δικτύου ενοποιημένων υπηρεσιών (ISDN), βεβαιωθείτε ότι ο εκτυπωτής είναι συνδεδεμένος

στη σωστή θύρα και ότι ο προσαρμογέας τερματικού έχει οριστεί στον σωστό τύπο διακόπτη για τη δική σας χώρα/περιοχή, εάν είναι δυνατό.

- Εάν ο εκτυπωτής μοιράζεται την ίδια γραμμή τηλεφώνου με μια υπηρεσία DSL, το μόντεμ DSL μπορεί να μην είναι σωστά γειωμένο. Εάν το μόντεμ DSL δεν είναι σωστά γειωμένο, μπορεί να προκαλέσει θόρυβο στη γραμμή τηλεφώνου. Οι γραμμές τηλεφώνου με χαμηλή ποιότητα ήχου (θόρυβο) μπορεί να προκαλέσουν προβλήματα στη λειτουργία του φαξ. Μπορείτε να ελέγξετε την ποιότητα ήχου της γραμμής τηλεφώνου συνδέοντας μια συσκευή τηλεφώνου στην πρίζα και ακούγοντας εάν υπάρχουν παράσιτα ή άλλος θόρυβος. Εάν ακούσετε παράσιτα, απενεργοποιήστε το μόντεμ DSL και διακόψτε πλήρως την τροφοδοσία ρεύματος για τουλάχιστον 15 λεπτά. Ενεργοποιήστε ξανά το μόντεμ DSL και ακούστε ξανά τον τόνο κλήσης.
- **ΣΗΜΕΙΩΣΗ:** Στο μέλλον ενδέχεται να ακούσετε ξανά παράσιτα στη γραμμή τηλεφώνου. Εάν ο εκτυπωτής σταματήσει να στέλνει και να λαμβάνει φαξ, επαναλάβετε αυτή τη διαδικασία.

Εάν η γραμμή τηλεφώνου έχει ακόμα θόρυβο, επικοινωνήστε με την εταιρεία τηλεφωνίας. Για πληροφορίες σχετικά με την απενεργοποίηση του μόντεμ DSL, επικοινωνήστε με τον παροχέα υπηρεσιών DSL για υποστήριξη.

● Εάν χρησιμοποιείτε διαχωριστή γραμμής, ενδέχεται να προκληθούν προβλήματα στη λειτουργία του φαξ. (Ο διαχωριστής γραμμής είναι ένα διπλό καλώδιο που συνδέεται στην πρίζα τηλεφώνου.) Δοκιμάστε να αφαιρέσετε το διαχωριστή και να συνδέσετε τον εκτυπωτή απευθείας στην πρίζα τηλεφώνου.

#### **Ο εκτυπωτής δεν μπορεί να λάβει φαξ, αλλά μπορεί να στείλει**

- Εάν δεν χρησιμοποιείτε μια υπηρεσία διακριτών ήχων κλήσης, βεβαιωθείτε ότι η λειτουργία **Διακριτός κτύπος** στον εκτυπωτή έχει οριστεί σε **Όλοι οι τυπικοί κτύποι** .
- Εάν η επιλογή **Αυτόματη απάντηση** έχει οριστεί σε **Απενεργοποίηση** , η λήψη των φαξ θα πρέπει να γίνεται με μη αυτόματο τρόπο. Διαφορετικά, ο εκτυπωτής δεν θα μπορεί να λάβει φαξ.
- Εάν έχετε υπηρεσία τηλεφωνητή στον ίδιο αριθμό τηλεφώνου που χρησιμοποιείτε για κλήσεις φαξ, θα πρέπει να λαμβάνετε τα φαξ με μη αυτόματο τρόπο. Αυτό σημαίνει ότι θα πρέπει να απαντάτε οι ίδιοι στις κλήσεις εισερχόμενων φαξ.
- Εάν έχετε μόντεμ τηλεφώνου στον υπολογιστή σας στην ίδια γραμμή τηλεφώνου με τον εκτυπωτή, βεβαιωθείτε ότι το λογισμικό του μόντεμ δεν έχει ρυθμιστεί να λαμβάνει φαξ αυτόματα. Τα μόντεμ που έχουν ρυθμιστεί να λαμβάνουν φαξ αυτόματα καταβάλλουν τη γραμμή τηλεφώνου για να λάβουν όλα τα εισερχόμενα φαξ, γεγονός που εμποδίζει τον εκτυπωτή να λάβει κλήσεις φαξ.
- Εάν έχετε τηλεφωνητή στην ίδια τηλεφωνική γραμμή με τον εκτυπωτή, μπορεί να αντιμετωπίσετε ένα από τα παρακάτω προβλήματα:
	- Ο τηλεφωνητής μπορεί να μην είναι σωστά ρυθμισμένος για τον εκτυπωτή.
	- Το εξερχόμενο μήνυμα μπορεί να είναι πολύ μεγάλο ή πολύ δυνατό και να μην επιτρέπει στον εκτυπωτή να εντοπίσει τους τόνους φαξ, προκαλώντας την αποσύνδεση της καλούσας συσκευής φαξ.
	- Ο τηλεφωνητής μπορεί να μην έχει αρκετό κενό μετά το εξερχόμενο μήνυμα ώστε να επιτρέψει στον εκτυπωτή να εντοπίσει τους τόνους φαξ. Το πρόβλημα αυτό είναι πολύ συνηθισμένο σε ψηφιακούς τηλεφωνητές.

Οι παρακάτω ενέργειες μπορούν να βοηθήσουν στην επίλυση αυτών των προβλημάτων:

- Εάν έχετε συνδεδεμένο τηλεφωνητή στην ίδια γραμμή τηλεφώνου που χρησιμοποιείτε για τις κλήσεις φαξ, δοκιμάστε να συνδέσετε τον τηλεφωνητή απευθείας στον εκτυπωτή.
- Βεβαιωθείτε ότι ο εκτυπωτής έχει ρυθμιστεί να λαμβάνει φαξ αυτόματα.
- Βεβαιωθείτε ότι η ρύθμιση **Κτύποι πριν απ/ση** έχει οριστεί σε μεγαλύτερο αριθμό κτύπων από τον αριθμό που έχει οριστεί για τον τηλεφωνητή.
- Αποσυνδέστε τον τηλεφωνητή και δοκιμάστε να λάβετε ένα φαξ. Αν η λήψη είναι επιτυχής χωρίς αυτόν, το πρόβλημα μπορεί να το προκαλεί ο τηλεφωνητής.
- Επανασυνδέστε τον τηλεφωνητή και εγγράψτε ξανά το εξερχόμενο μήνυμά σας. Εγγράψτε ένα μήνυμα διάρκειας 10 δευτερολέπτων περίπου. Προφέρετε το μήνυμα αργά και σε χαμηλή ένταση. Αφήστε τουλάχιστον 5 δευτερόλεπτα κενό στο τέλος του φωνητικού μηνύματος. Φροντίστε να μην υπάρχει θόρυβος στο περιβάλλον κατά τη διάρκεια του κενού. Δοκιμάστε ξανά να λάβετε φαξ.
- **ΣΗΜΕΙΩΣΗ:** Ορισμένοι ψηφιακοί τηλεφωνητές μπορεί να μην διατηρήσουν το ηχογραφημένο κενό στο τέλος του εξερχόμενου μηνύματος. Αναπαράγετε το μήνυμα για να το ελέγξετε.
- Εάν ο εκτυπωτής χρησιμοποιεί την ίδια γραμμή τηλεφώνου με άλλους τύπους τηλεφωνικού εξοπλισμού, όπως τηλεφωνητή, μόντεμ τηλεφώνου σε υπολογιστή ή τηλεφωνικό πολύπριζο, η ένταση του σήματος φαξ μπορεί να μειωθεί. Η ένταση του σήματος μπορεί επίσης να μειωθεί, εάν χρησιμοποιείτε ένα διαχωριστή ή συνδέετε επιπρόσθετα καλώδια για να επεκτείνετε το μήκος του τηλεφώνου σας. Η μειωμένη ένταση σήματος μπορεί να προκαλέσει προβλήματα κατά τη λήψη φαξ.

Για να διαπιστώσετε εάν άλλος εξοπλισμός προκαλεί πρόβλημα, αποσυνδέστε τα πάντα εκτός από τον εκτυπωτή από την τηλεφωνική γραμμή και δοκιμάστε τη λήψη φαξ. Εάν μπορείτε να λάβετε φαξ με επιτυχία χωρίς τον άλλο εξοπλισμό, σημαίνει ότι μία ή περισσότερες συσκευές προκαλούν τα προβλήματα. Προσπαθήστε να τις συνδέσετε μία μία δοκιμάζοντας κάθε φορά να λάβετε φαξ έως ότου εντοπίσετε ποιος εξοπλισμός προκαλεί το πρόβλημα.

● Εάν έχετε ειδικό συνδυασμό κτύπων για τον αριθμό του φαξ (με τη χρήση υπηρεσίας διακριτών ήχων κλήσης μέσω της τηλεφωνικής σας εταιρείας), βεβαιωθείτε ότι η λειτουργία **Διακριτός κτύπος** του εκτυπωτή είναι ανάλογα διαμορφωμένη.

#### **Ο εκτυπωτής δεν μπορεί να στείλει φαξ, αλλά μπορεί να λάβει**

● Ο εκτυπωτής μπορεί να καλεί πολύ γρήγορα ή πολύ αργά. Μπορεί να χρειάζεται να εισαγάγετε μερικές παύσεις στην ακολουθία αριθμών. Για παράδειγμα, αν χρειάζεται να αποκτήσετε πρόσβαση σε μια εξωτερική γραμμή πριν καλέσετε τον αριθμό τηλεφώνου, εισαγάγετε μια παύση μετά τον αριθμό πρόσβασης. Εάν ο αριθμός σας είναι 95555555 και το 9 παρέχει πρόσβαση σε εξωτερική γραμμή, μπορείτε να εισαγάγετε παύσεις ως εξής: 9-555-5555. Για να προσθέσετε μια παύση στον αριθμό φαξ που πληκτρολογείτε, πατήστε επανειλημμένα το κουμπί **\***, μέχρι να εμφανιστεί μια παύλα (**-**) στην οθόνη.

Μπορείτε επίσης να στείλετε το φαξ χρησιμοποιώντας την παρακολούθηση κλήσης. Έτσι μπορείτε να ακούτε τη γραμμή τηλεφώνου καθώς καλείτε. Μπορείτε να ορίσετε το βήμα της κλήσης σας και να αποκρίνεστε σε μηνύματα καθώς πραγματοποιείτε κλήση.

● Ο αριθμός που καλέσατε για την αποστολή του φαξ δεν είναι στη σωστή μορφή ή η συσκευή λήψης φαξ έχει πρόβλημα. Για να βεβαιωθείτε, δοκιμάστε να καλέσετε τον αριθμό φαξ από μια συσκευή τηλεφώνου και να ακούσετε τους τόνους φαξ. Εάν δεν ακούτε τόνους φαξ, η συσκευή λήψης φαξ μπορεί να είναι απενεργοποιημένη ή να μην είναι συνδεδεμένη ή η υπηρεσία φωνητικού ταχυδρομείου μπορεί να παρεμβάλλεται στη γραμμή τηλεφώνου του παραλήπτη. Ζητήστε από τον παραλήπτη να ελέγξει τη συσκευή λήψης φαξ για τυχόν προβλήματα.

## <span id="page-158-0"></span>**Στον τηλεφωνητή καταγράφονται τόνοι φαξ**

- Εάν έχετε συνδεδεμένο τηλεφωνητή στην ίδια γραμμή τηλεφώνου που χρησιμοποιείτε για τις κλήσεις φαξ, δοκιμάστε να συνδέσετε τον τηλεφωνητή απευθείας στον εκτυπωτή. Εάν δεν συνδέσετε τον τηλεφωνητή όπως συνιστάται, οι τόνοι φαξ μπορεί να καταγραφούν στον τηλεφωνητή.
- Βεβαιωθείτε ότι ο εκτυπωτής έχει ρυθμιστεί να λαμβάνει φαξ αυτόματα και ότι η ρύθμιση **Κτύποι πριν απ/ση** είναι σωστή. Ο αριθμός κτύπων πριν την απάντηση για τον εκτυπωτή θα πρέπει να είναι μεγαλύτερος από τον αριθμό κτύπων πριν την απάντηση για τον αυτόματο τηλεφωνητή. Εάν για τον τηλεφωνητή και τον εκτυπωτή έχει οριστεί ο ίδιος αριθμός κτύπων πριν την απάντηση και οι δύο συσκευές θα απαντούν στην κλήση και οι τόνοι φαξ θα καταγραφούν στον τηλεφωνητή.
- Ρυθμίστε τον τηλεφωνητή σας σε μικρό αριθμό κτύπων και τον εκτυπωτή να απαντά στο μέγιστο αριθμό κτύπων που υποστηρίζει. (Ο μέγιστος αριθμός κτύπων ποικίλλει ανάλογα με τη χώρα/περιοχή). Με αυτή τη ρύθμιση, ο τηλεφωνητής θα απαντά στην κλήση και ο εκτυπωτής θα παρακολουθεί τη γραμμή. Εάν ο εκτυπωτής εντοπίσει τόνους φαξ, θα λάβει το φαξ. Εάν η κλήση είναι φωνητική κλήση, ο αυτόματος τηλεφωνητής θα καταγράψει το εισερχόμενο μήνυμα.

## **Ο υπολογιστής δεν μπορεί να λάβει φαξ (Ψηφιακό φαξ HP)**

- Ο υπολογιστής που έχει επιλεγεί για τη λήψη φαξ είναι απενεργοποιημένος. Βεβαιωθείτε ότι ο υπολογιστής που έχει επιλεγεί για τη λήψη φαξ είναι πάντα ενεργοποιημένος.
- Έχουν διαμορφωθεί διαφορετικοί υπολογιστές για τη ρύθμιση και λήψη φαξ και ένας από αυτούς μπορεί να είναι απενεργοποιημένος. Εάν ο υπολογιστής που λαμβάνει φαξ είναι διαφορετικός από αυτόν που χρησιμοποιήθηκε για τη ρύθμιση, τότε και οι δύο υπολογιστές πρέπει να είναι πάντα ενεργοποιημένοι.
- Το Ψηφιακό φαξ HP δεν είναι ενεργοποιημένο ή ο υπολογιστής δεν είναι διαμορφωμένος έτσι ώστε να λαμβάνει φαξ. Ενεργοποιήστε το Ψηφιακό φαξ HP και βεβαιωθείτε ότι ο υπολογιστής έχει διαμορφωθεί για να λαμβάνει φαξ.

# **Προβλήματα δικτύου και σύνδεσης**

Τι θέλετε να κάνετε;

# **Επιδιόρθωση ασύρματης σύνδεσης**

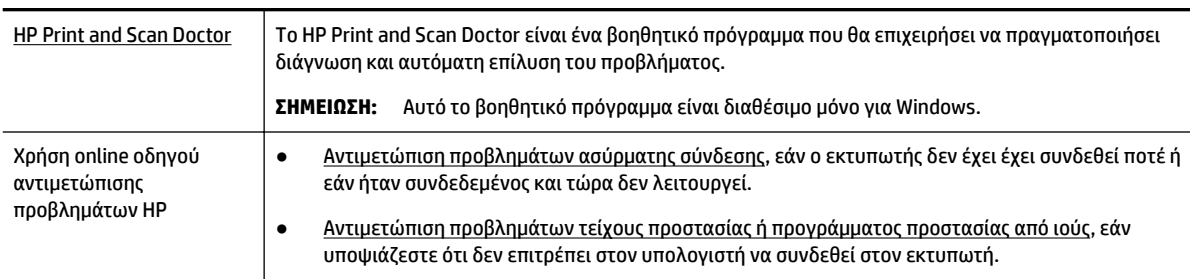

Επιλέξτε μία από τις παρακάτω επιλογές αντιμετώπισης προβλημάτων.

**ΣΗΜΕΙΩΣΗ:** Το HP Print and Scan Doctor και ο online οδηγός αντιμετώπισης προβλημάτων HP ενδέχεται να μην διατίθενται σε όλες τις γλώσσες.

#### **Διαβάστε τις γενικές οδηγίες στη "Βοήθεια" για την αντιμετώπιση των προβλημάτων ασύρματης σύνδεσης**

Ελέγξτε τη διαμόρφωση δικτύου ή εκτυπώστε την αναφορά ελέγχου ασύρματης λειτουργίας για να βοηθηθείτε στη διάγνωση προβλημάτων σύνδεσης δικτύου.

1. Στην αρχική οθόνη, πατήστε το εικονίδιο ((?)) (Ασύρματη σύνδεση) και έπειτα πατήστε το εικονίδιο

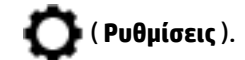

**2.** Πατήστε **Εκτύπωση αναφορών** και, στη συνέχεια, πατήστε **Σελίδα διαμόρφωσης δικτύου** ή **Αναφ. ελέγχου ασύρ. λειτ.**.

## **Εντοπισμός ρυθμίσεων δικτύου για ασύρματη σύνδεση**

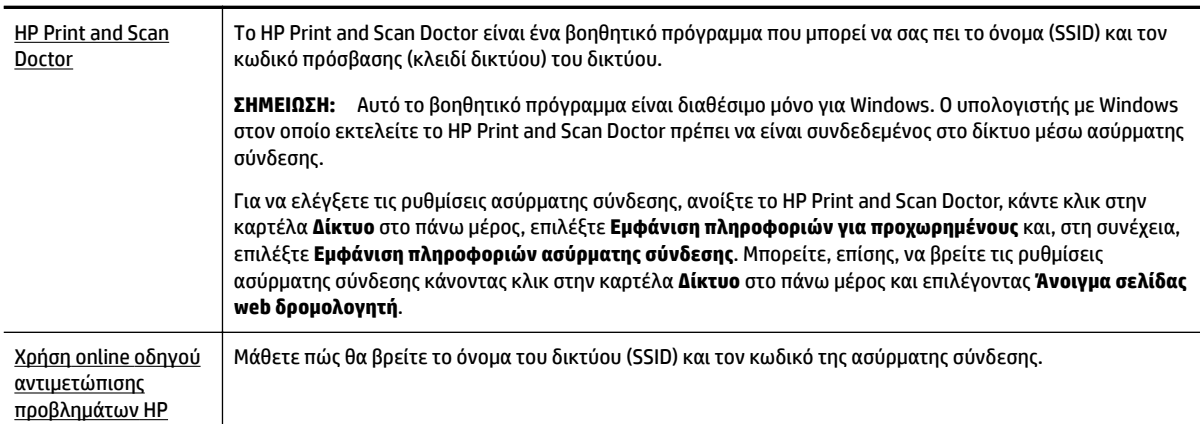

Επιλέξτε μία από τις παρακάτω επιλογές αντιμετώπισης προβλημάτων.

**ΣΗΜΕΙΩΣΗ:** Το HP Print and Scan Doctor και ο online οδηγός αντιμετώπισης προβλημάτων HP ενδέχεται να μην διατίθενται σε όλες τις γλώσσες.

# **Αντιμετώπιση προβλημάτων σύνδεσης Wi-Fi Direct**

[Χρήση online οδηγού αντιμετώπισης](http://www.hp.com/embed/sfs/doc?client=IWS-eLP&lc=el&cc=gr&ProductNameOID=7902033&TapasOnline=NETWORK_WIRELESS_DIRECT) [προβλημάτων HP](http://www.hp.com/embed/sfs/doc?client=IWS-eLP&lc=el&cc=gr&ProductNameOID=7902033&TapasOnline=NETWORK_WIRELESS_DIRECT) Επιλύστε το πρόβλημα του Wi-Fi Direct ή μάθετε πώς να διαμορφώσετε το Wi-Fi Direct.

**ΣΗΜΕΙΩΣΗ:** Ο online οδηγός αντιμετώπισης προβλημάτων HP ενδέχεται να μην είναι διαθέσιμος σε όλες τις γλώσσες.

#### **Διαβάστε τις γενικές οδηγίες στη "Βοήθεια" για την αντιμετώπιση των προβλημάτων με το Wi-Fi Direct**

- **1.** Ελέγξτε τον εκτυπωτή για να βεβαιωθείτε ότι το Wi-Fi Direct είναι ενεργοποιημένο:
	- **▲** Στον πίνακα ελέγχου του εκτυπωτή, πατήστε ή περάστε το δάχτυλό σας προς τα κάτω στην καρτέλα στο πάνω μέρος της οθόνης για να ανοίξετε τον Πίνακα εργαλείων και, στη συνέχεια, πατήστε (Wi-Fi Direct).
- **2.** Ενεργοποιήστε τη σύνδεση Wi-Fi στον ασύρματο υπολογιστή ή την ασύρματη φορητή συσκευή σας και, στη συνέχεια, βρείτε και συνδεθείτε στο όνομα Wi-Fi Direct του εκτυπωτή σας.
- **3.** Όταν σας ζητηθεί, εισαγάγετε τον κωδικό πρόσβασης του Wi-Fi Direct.
- **4.** Εάν χρησιμοποιείτε φορητή συσκευή, βεβαιωθείτε ότι έχετε εγκαταστήσει μια συμβατή εφαρμογή εκτύπωσης. Για περισσότερες πληροφορίες, επισκεφτείτε την τοποθεσία web HP Mobile Printing στη διεύθυνση [www.hp.com/go/mobileprinting](http://www.hp.com/go/mobileprinting). Αν δεν υπάρχει διαθέσιμη τοπική έκδοση της τοποθεσίας για τη χώρα/περιοχή ή γλώσσα σας, μπορεί να ανακατευθυνθείτε στην τοποθεσία HP Mobile Printing μιας άλλης χώρας/περιοχής ή γλώσσας.

# **Αντιμετώπιση προβλημάτων σύνδεσης Ethernet**

Ελέγξτε τα παρακάτω:

- Το δίκτυο λειτουργεί σωστά και ο διανομέας, ο μεταγωγέας ή ο δρομολογητής του δικτύου είναι ενεργοποιημένος.
- Το καλώδιο Ethernet είναι σωστά συνδεδεμένο στον εκτυπωτή και στο δρομολογητή. Το καλώδιο Ethernet είναι συνδεδεμένο στη θύρα Ethernet του εκτυπωτή και η φωτεινή ένδειξη δίπλα στην υποδοχή ανάβει.
- Τα προγράμματα προστασίας από ιούς, συμπεριλαμβανομένων των προγραμμάτων προστασίας από αντικατασκοπευτικό λογισμικό, δεν επηρεάζουν τη σύνδεση δικτύου στον εκτυπωτή. Εάν γνωρίζετε ότι το λογισμικό του προγράμματος προστασίας από ιούς ή του τείχους προστασίας δεν επιτρέπει στον υπολογιστή σας να συνδεθεί στον εκτυπωτή, [χρησιμοποιήστε το online πρόγραμμα αντιμετώπισης](http://www.hp.com/embed/sfs/doc?client=IWS-eLP&lc=el&cc=gr&ProductNameOID=7902033&TapasOnline=NETWORK_FIREWALL)  [προβλημάτων τείχους προστασίας της HP](http://www.hp.com/embed/sfs/doc?client=IWS-eLP&lc=el&cc=gr&ProductNameOID=7902033&TapasOnline=NETWORK_FIREWALL) για να επιλύσετε το πρόβλημα.
- **[HP Print and Scan Doctor](http://h20180.www2.hp.com/apps/Nav?h_pagetype=s-924&h_client=s-h-e004-01&h_keyword=lp70044-win&h_lang=el&h_cc=gr)**

Εκτελέστε το HP Print and Scan Doctor για να επιλύσετε το πρόβλημα με αυτόματο τρόπο. Το βοηθητικό πρόγραμμα θα προσπαθήσει να διαγνώσει και να επιδιορθώσει το πρόβλημα. Το HP Print and Scan Doctor ενδέχεται να μην διατίθεται σε όλες τις γλώσσες.

# **Προβλήματα υλικού εκτυπωτή**

**ΥΠΟΔΕΙΞΗ:** Για τη διάγνωση και την αυτόματη διόρθωση προβλημάτων εκτύπωσης, σάρωσης και αντιγραφής, εκτελέστε το [HP Print and Scan Doctor.](http://h20180.www2.hp.com/apps/Nav?h_pagetype=s-924&h_client=s-h-e004-01&h_keyword=lp70044-win&h_lang=el&h_cc=gr) Η εφαρμογή ενδέχεται να διατίθεται μόνο σε ορισμένες γλώσσες.

#### **Η λειτουργία του εκτυπωτή τερματίζεται μη αναμενόμενα**

- Ελέγξτε την τροφοδοσία και τις συνδέσεις τροφοδοσίας.
- Βεβαιωθείτε ότι το καλώδιο τροφοδοσίας του εκτυπωτή είναι καλά συνδεδεμένο σε πρίζα που λειτουργεί.

#### **Η ευθυγράμμιση της κεφαλής εκτύπωσης δεν είναι επιτυχής**

- Εάν η διαδικασία ευθυγράμμισης αποτύχει, βεβαιωθείτε ότι έχετε τοποθετήσει αχρησιμοποίητο, απλό λευκό χαρτί στο δίσκο εισόδου. Εάν κατά την ευθυγράμμιση της κεφαλής, στο δίσκο εισόδου είχατε τοποθετήσει έγχρωμο χαρτί, η ευθυγράμμιση θα αποτύχει.
- Εάν η διαδικασία ευθυγράμμισης αποτυγχάνει επανειλημμένα, η κεφαλή εκτύπωσης μπορεί να χρειάζεται καθάρισμα ή ο αισθητήρας μπορεί να είναι ελαττωματικός. Για να καθαρίσετε την κεφαλή εκτύπωσης, ανατρέξτε στην ενότητα [Συντήρηση κεφαλής εκτύπωσης και δοχείων](#page-166-0).
- Εάν με τον καθαρισμό της κεφαλής δεν επιλυθεί το πρόβλημα, επικοινωνήστε με την υποστήριξη της HP. Επισκεφτείτε τη διεύθυνση [www.support.hp.com](http://h20180.www2.hp.com/apps/Nav?h_pagetype=s-001&h_product=7902032&h_client&s-h-e-008-1&h_lang=el&h_cc=gr) . Αυτή η τοποθεσία web παρέχει πληροφορίες και βοηθητικά προγράμματα που σας βοηθούν να διορθώσετε πολλά κοινά προβλήματα εκτυπωτή. Εάν σας

ζητηθεί, επιλέξτε τη χώρα/περιοχή σας και, στη συνέχεια, κάντε κλικ στην επιλογή **Όλα τα στοιχεία επικοινωνίας της HP** για πληροφορίες σχετικά με την κλήση τεχνικής υποστήριξης.

#### **Επίλυση προβλημάτων εκτυπωτή**

Ακολουθήστε τα παρακάτω βήματα για να επιλύσετε αντίστοιχα προβλήματα.

- 1. Πατήστε το κουμπί (<sup>1</sup>) (κουμπί Λειτουργία) για να απενεργοποιήσετε τον εκτυπωτή.
- **2.** Αποσυνδέστε το καλώδιο τροφοδοσίας και, στη συνέχεια, συνδέστε το ξανά.
- **3.** Πατήστε το κουμπί (κουμπί Λειτουργία) για να ενεργοποιήσετε τον εκτυπωτή.

Εάν το πρόβλημα παραμένει, σημειώστε τον κωδικό σφάλματος που αναφέρεται στο μήνυμα και επικοινωνήστε με την υποστήριξη της HP. Για περισσότερες πληροφορίες σχετικά με την επικοινωνία με την υποστήριξη της HP, ανατρέξτε στην ενότητα [Υποστήριξη HP](#page-168-0).

# **Λήψη βοήθειας από τον πίνακα ελέγχου του εκτυπωτή**

Μπορείτε να χρησιμοποιήσετε τα θέματα βοήθειας του εκτυπωτή για να μάθετε περισσότερα σχετικά με τον εκτυπωτή. Ορισμένα θέματα βοήθειας περιλαμβάνουν κινούμενα γραφικά που σας καθοδηγούν στις διάφορες διαδικασίες, όπως η αποκατάσταση εμπλοκών.

Για να αποκτήσετε πρόσβαση στο μενού "Βοήθεια" από την αρχική οθόνη ή στην βοήθεια περιβάλλοντος μιας

οθόνης, πατήστε στον πίνακα ελέγχου του εκτυπωτή.

# **Κατανόηση των αναφορών του εκτυπωτή**

Μπορείτε να εκτυπώσετε τις παρακάτω αναφορές για να σας βοηθήσουν στην αντιμετώπιση προβλημάτων.

- Αναφορά κατάστασης εκτυπωτή
- [Σελίδα διαμόρφωσης δικτύου](#page-162-0)
- [Αναφορά ποιότητας εκτύπωσης](#page-162-0)
- [Αναφορά ελέγχου ασύρματης σύνδεσης](#page-162-0)
- [Αναφορά ελέγχου πρόσβασης στο web](#page-162-0)

#### **Για να εκτυπώσετε μια αναφορά εκτυπωτή**

- **1.** Στον πίνακα ελέγχου του εκτυπωτή, πατήστε ή περάστε το δάχτυλό σας προς τα κάτω στην καρτέλα στο πάνω μέρος της οθόνης για να ανοίξετε τον Πίνακα εργαλείων και, στη συνέχεια, πατήστε ( **Ρύθμιση** ).
- **2.** Επιλέξτε **Αναφορές** .
- **3.** Επιλέξτε μια αναφορά εκτυπωτή για εκτύπωση.

# <span id="page-162-0"></span>**Αναφορά κατάστασης εκτυπωτή**

Χρησιμοποιήστε την αναφορά κατάστασης εκτυπωτή για να προβάλετε τις τρέχουσες πληροφορίες του εκτυπωτή και την κατάσταση των δοχείων. Επίσης, χρησιμοποιήστε την αναφορά κατάστασης εκτυπωτή για καλύτερη αντιμετώπιση των προβλημάτων του εκτυπωτή.

Η αναφορά κατάστασης εκτυπωτή περιέχει επίσης ένα αρχείο καταγραφής με τα πρόσφατα συμβάντα.

Εάν χρειαστεί να καλέσετε την HP, είναι συχνά χρήσιμο να εκτυπώσετε την αναφορά κατάστασης εκτυπωτή προτού πραγματοποιήσετε την κλήση.

# **Σελίδα διαμόρφωσης δικτύου**

Εάν ο εκτυπωτής είναι συνδεδεμένος σε δίκτυο, μπορείτε να εκτυπώσετε μια σελίδα διαμόρφωσης δικτύου για να δείτε τις ρυθμίσεις δικτύου του εκτυπωτή και τα δίκτυα που έχει εντοπίσει ο εκτυπωτής. Η τελευταία σελίδα της αναφοράς περιλαμβάνει μια λίστα με όλα τα ασύρματα δίκτυα που εντοπίζονται στην περιοχή, μαζί με την ισχύ του σήματος και τα κανάλια που χρησιμοποιούνται. Έτσι μπορείτε να επιλέξετε ένα κανάλι για το δίκτυό σας το οποίο δεν χρησιμοποιείται από πολλά άλλα δίκτυα (η επιλογή αυτή θα βελτιώσει την απόδοση του δικτύου).

**ΣΗΜΕΙΩΣΗ:** Για να δείτε τη λίστα με τα ασύρματα δίκτυα που έχουν εντοπιστεί στην περιοχή, η ασύρματη λειτουργία του εκτυπωτή πρέπει να είναι ενεργοποιημένη. Αν είναι απενεργοποιημένη ή αν ο εκτυπωτής είναι συνδεδεμένος μέσω Ethernet, η λίστα δεν εμφανίζεται.

Μπορείτε να χρησιμοποιήσετε τη σελίδα διαμόρφωσης δικτύου προκειμένου να αντιμετωπίσετε προβλήματα συνδεσιμότητας δικτύου. Εάν χρειαστεί να καλέσετε την HP, είναι συχνά χρήσιμο να εκτυπώνετε αυτή τη σελίδα προτού πραγματοποιήσετε την κλήση.

## **Αναφορά ποιότητας εκτύπωσης**

Τα προβλήματα στην ποιότητα εκτύπωσης μπορεί να έχουν πολλές αιτίες: ρυθμίσεις λογισμικού, αρχείο εικόνας κακής ποιότητας ή το ίδιο το σύστημα εκτύπωσης. Εάν είστε δυσαρεστημένοι με την ποιότητα των εκτυπώσεων, η Αναφορά ποιότητας εκτύπωσης μπορεί να σας βοηθήσει να διαπιστώσετε αν το σύστημα εκτύπωσης λειτουργεί σωστά.

# **Αναφορά ελέγχου ασύρματης σύνδεσης**

Όταν εκτυπώνετε μια Αναφορά ελέγχου ασύρματης λειτουργίας, εκτελούνται διάφοροι έλεγχοι για να ελεγχθεί η κατάσταση της ασύρματης σύνδεσης του εκτυπωτή. Η αναφορά δείχνει τα αποτελέσματα των ελέγχων. Αν εντοπιστεί κάποιο πρόβλημα, ένα μήνυμα καθώς και ο τρόπος επίλυσής του παρέχονται στο πάνω μέρος της αναφοράς. Στο κάτω μέρος της αναφοράς παρέχονται ορισμένες σημαντικές λεπτομέρειες διαμόρφωσης της ασύρματης σύνδεσης.

# **Αναφορά ελέγχου πρόσβασης στο web**

Εκτυπώστε την αναφορά πρόσβασης στο web για να προσδιορίσετε τα προβλήματα σύνδεσης στο Internet που επηρεάζουν τις Υπηρεσίες Web.

# **Επίλυση προβλημάτων κατά τη χρήση των Υπηρεσιών Web**

Εάν αντιμετωπίζετε προβλήματα κατά τη χρήση των Υπηρεσιών Web, π.χ. **HP ePrint** και εφαρμογές εκτύπωσης, ελέγξτε τα ακόλουθα:

● Βεβαιωθείτε ότι ο εκτυπωτής είναι συνδεδεμένος στο Internet μέσω καλωδίου Ethernet ή ασύρματης σύνδεσης.

**ΣΗΜΕΙΩΣΗ:** Δεν μπορείτε να χρησιμοποιήσετε αυτές τις λειτουργίες web εάν ο εκτυπωτής είναι συνδεδεμένος μέσω καλωδίου USB.

- Βεβαιωθείτε ότι στον εκτυπωτή είναι εγκατεστημένες οι πιο πρόσφατες ενημερώσεις προϊόντος.
- Βεβαιωθείτε ότι οι Υπηρεσίες Web είναι ενεργοποιημένες στον εκτυπωτή. Για περισσότερες πληροφορίες, ανατρέξτε στην ενότητα [Ρύθμιση των Υπηρεσιών Web.](#page-109-0)
- Ελέγξτε ότι ο διανομέας, ο μεταγωγέας ή ο δρομολογητής του δικτύου είναι ενεργοποιημένοι και λειτουργούν σωστά.
- Εάν ο εκτυπωτής συνδέεται με καλώδιο Ethernet, βεβαιωθείτε ότι δεν χρησιμοποιείτε καλώδιο τηλεφώνου ή ανεστραμμένο καλώδιο για τη σύνδεση του εκτυπωτή στο δίκτυο και ότι το καλώδιο Ethernet είναι συνδεδεμένο καλά στον εκτυπωτή. Για περισσότερες πληροφορίες, ανατρέξτε στην ενότητα [Προβλήματα δικτύου και σύνδεσης.](#page-158-0)
- Εάν ο εκτυπωτής συνδέεται μέσω ασύρματης σύνδεσης, βεβαιωθείτε ότι το ασύρματο δίκτυο λειτουργεί κανονικά. Για περισσότερες πληροφορίες, ανατρέξτε στην ενότητα [Προβλήματα δικτύου και](#page-158-0) [σύνδεσης.](#page-158-0)
- Εάν χρησιμοποιείτε το **HP ePrint** , ελέγξτε τα παρακάτω:
	- Βεβαιωθείτε ότι η διεύθυνση email του εκτυπωτή είναι σωστή.
	- Βεβαιωθείτε ότι η διεύθυνση email του εκτυπωτή είναι η μόνη διεύθυνση που αναγράφεται στο πεδίο "Προς" του μηνύματος. Εάν αναγράφονται και άλλες διευθύνσεις email στο πεδίο "Προς", τα συνημμένα αρχεία μπορεί να μην εκτυπωθούν.
	- Βεβαιωθείτε ότι τα έγγραφα που στέλνετε πληρούν τις απαιτήσεις του **HP ePrint** . Για περισσότερες πληροφορίες, επισκεφτείτε την τοποθεσία HP Connected [\(www.hpconnected.com\)](http://www.hpconnected.com). Αυτή η τοποθεσία ενδέχεται να μην είναι διαθέσιμη σε όλες τις χώρες/περιοχές..
- Εάν το δίκτυό σας χρησιμοποιεί ρυθμίσεις proxy για τη σύνδεση στο Internet, βεβαιωθείτε ότι οι ρυθμίσεις proxy που έχετε εισαγάγει είναι σωστές:
	- Ελέγξτε τις ρυθμίσεις που χρησιμοποιεί το πρόγραμμα περιήγησης στο web (όπως Internet Explorer, Firefox ή Safari).
	- Απευθυνθείτε στο διαχειριστή IT ή στο πρόσωπο που εγκατέστησε το τείχος προστασίας σας.

Εάν οι ρυθμίσεις proxy που χρησιμοποιεί το τείχος προστασίας έχουν αλλάξει, θα πρέπει να ενημερώσετε αυτές τις ρυθμίσεις στον πίνακα ελέγχου του εκτυπωτή ή στον ενσωματωμένο web server. Εάν οι ρυθμίσεις αυτές δεν ενημερωθούν, δεν θα μπορείτε να χρησιμοποιήσετε τις Υπηρεσίες Web.

Για περισσότερες πληροφορίες, ανατρέξτε στην ενότητα [Ρύθμιση των Υπηρεσιών Web.](#page-109-0)

**ΥΠΟΔΕΙΞΗ:** Για περισσότερη βοήθεια σχετικά με τη ρύθμιση και τη χρήση των Υπηρεσιών Web, επισκεφτείτε την τοποθεσία HP Connected [\(www.hpconnected.com\)](http://www.hpconnected.com). Αυτή η τοποθεσία ενδέχεται να μην είναι διαθέσιμη σε όλες τις χώρες/περιοχές..

# **Συντήρηση του εκτυπωτή**

Τι θέλετε να κάνετε;

# **Καθαρισμός της γυάλινης επιφάνειας του σαρωτή**

Η σκόνη ή η βρωμιά στη γυάλινη επιφάνεια, στην εσωτερική πλευρά του καλύμματος ή στο πλαίσιο του σαρωτή μπορεί να κάνει πιο αργή την απόδοση, να υποβαθμίσει την ποιότητα των σαρώσεων και να επηρεάσει την ακρίβεια των ειδικών λειτουργιών, όπως της προσαρμογής των αντιγράφων σε συγκεκριμένο μέγεθος σελίδας.

#### **Για να καθαρίσετε τη γυάλινη επιφάνεια του σαρωτή**

<u>ΔΑ</u><br>**ΠΡΟΕΙΔ/ΣΗ!** Πριν καθαρίσετε τον εκτυπωτή, απενεργοποιήστε τον πατώντας το κουμπί (II) (κουμπί Λειτουργία) και αποσυνδέστε το καλώδιο τροφοδοσίας από την πρίζα.

**1.** Σηκώστε το κάλυμμα του σαρωτή.

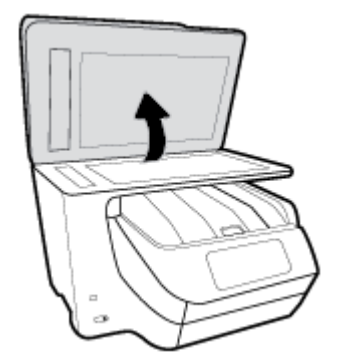

**2.** Καθαρίστε τη γυάλινη επιφάνεια και την εσωτερική πλευρά του καλύμματος με ένα μαλακό πανί που δεν αφήνει χνούδι, το οποίο έχετε ψεκάσει με ένα ήπιο καθαριστικό για γυάλινες επιφάνειες.

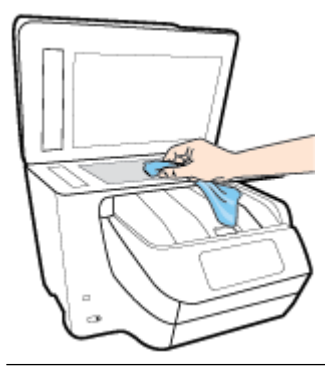

**ΠΡΟΣΟΧΗ:** Χρησιμοποιείτε μόνο καθαριστικό για γυάλινες επιφάνειες για να καθαρίσετε τη γυάλινη επιφάνεια του σαρωτή. Αποφύγετε τα καθαριστικά που περιέχουν λειαντικά, ασετόν, βενζίνη ή τετραχλωρίδιο του άνθρακα, διότι ενδέχεται να προκαλέσουν βλάβη στη γυάλινη επιφάνεια του σαρωτή. Αποφύγετε την ισοπροπυλική αλκοόλη, καθώς ενδέχεται να αφήσει ραβδώσεις στη γυάλινη επιφάνεια του σαρωτή.

**ΠΡΟΣΟΧΗ:** Μην ψεκάζετε το καθαριστικό απευθείας στη γυάλινη επιφάνεια του σαρωτή. Εάν ψεκάσετε υπερβολική ποσότητα καθαριστικού, το καθαριστικό μπορεί να περάσει κάτω από τη γυάλινη επιφάνεια και να προκαλέσει βλάβη στο σαρωτή.

**3.** Κλείστε το κάλυμμα του σαρωτή και ενεργοποιήστε τον εκτυπωτή.

# **Καθαρισμός εξωτερικής επιφάνειας**

**ΠΡΟΕΙΔ/ΣΗ!** Πριν καθαρίσετε τον εκτυπωτή, απενεργοποιήστε τον πατώντας το κουμπί (<sup>1</sup>) (κουμπί

Λειτουργία) και αποσυνδέστε το καλώδιο τροφοδοσίας από την πρίζα.

Χρησιμοποιήστε ένα μαλακό, νωπό πανί που δεν αφήνει χνούδι για να καθαρίσετε τη σκόνη, τις μουτζούρες και τους λεκέδες από το περίβλημα. Κρατήστε τα υγρά μακριά από το εσωτερικό και τον πίνακα ελέγχου του εκτυπωτή.

# **Καθαρισμός τροφοδότη εγγράφων**

Εάν ο τροφοδότης εγγράφων τραβά πολλές σελίδες ή εάν δεν τραβά το απλό χαρτί, μπορείτε να καθαρίσετε τους κυλίνδρους ή το διαχωριστικό.

#### **Για να καθαρίσετε τους κυλίνδρους ή το διαχωριστικό**

**ΠΡΟΕΙΔ/ΣΗ!** Πριν καθαρίσετε τον εκτυπωτή, απενεργοποιήστε τον πατώντας το κουμπί (<sup>1</sup>) (κουμπί

Λειτουργία) και αποσυνδέστε το καλώδιο τροφοδοσίας από την πρίζα.

**1.** Αφαιρέστε όλα τα πρωτότυπα από το δίσκο του τροφοδότη εγγράφων.

<span id="page-166-0"></span>**2.** Ανασηκώστε το κάλυμμα του τροφοδότη εγγράφων.

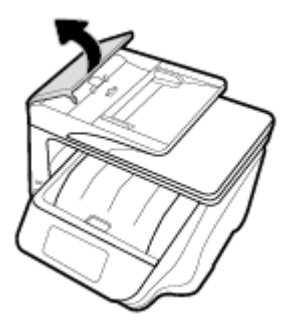

Έτσι, θα έχετε εύκολη πρόσβαση στους κυλίνδρους (1) και το διαχωριστικό (2).

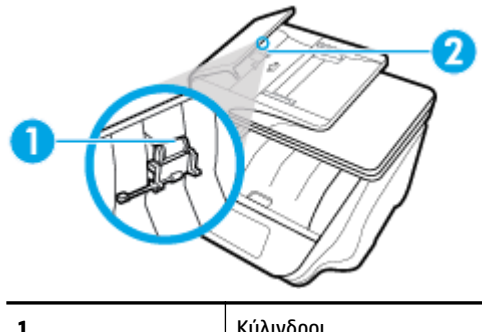

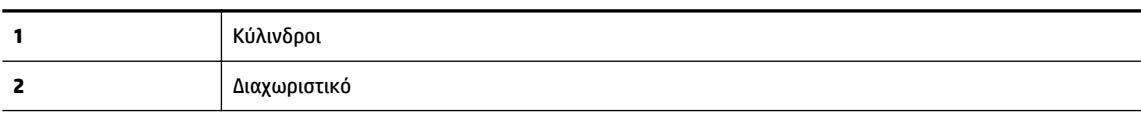

- **3.** Νοτίστε ελαφρά ένα καθαρό ύφασμα χωρίς χνούδι με απιονισμένο νερό και στραγγίξτε το.
- **4.** Με το νοτισμένο ύφασμα καθαρίστε τα υπολείμματα από τους κυλίνδρους ή το διαχωριστικό.

**ΣΗΜΕΙΩΣΗ:** Εάν τα υπολείμματα δεν καθαρίζουν με απιονισμένο νερό, δοκιμάστε να τα καθαρίσετε με ισοπροπυλική αλκοόλη (καθαρό οινόπνευμα).

**5.** Κλείστε το κάλυμμα του τροφοδότη εγγράφων.

# **Συντήρηση κεφαλής εκτύπωσης και δοχείων**

Εάν αντιμετωπίζετε προβλήματα με την εκτύπωση, μπορεί να υπάρχει πρόβλημα στην κεφαλή εκτύπωσης. Θα πρέπει να εκτελέσετε τις διαδικασίες στις επόμενες ενότητες μόνο όταν λάβετε σχετική οδηγία για την επίλυση θεμάτων ποιότητας εκτύπωσης.

Η περιττή εκτέλεση των διαδικασιών ευθυγράμμισης και καθαρισμού μπορεί να σπαταλήσει μελάνη και να μειώσει τη διάρκεια ζωής των δοχείων.

● Εάν οι εκτυπώσεις έχουν γραμμές ή λανθασμένα χρώματα ή λείπουν χρώματα, καθαρίστε την κεφαλή εκτύπωσης.

Υπάρχουν τρία στάδια καθαρισμού. Το κάθε στάδιο διαρκεί περίπου δύο λεπτά, χρησιμοποιεί ένα φύλλο χαρτί και αυξανόμενη ποσότητα μελάνης. Μετά από κάθε στάδιο, επιθεωρήστε την ποιότητα της εκτυπωμένης σελίδας. Θα πρέπει να προχωρήσετε στην επόμενη φάση καθαρισμού μόνο εάν η ποιότητα εκτύπωσης είναι χαμηλή.

Εάν η ποιότητα εκτύπωσης εξακολουθεί να μην σας ικανοποιεί μετά την ολοκλήρωση όλων των σταδίων καθαρισμού, δοκιμάστε να ευθυγραμμίσετε την κεφαλή εκτύπωσης. Εάν τα προβλήματα

ποιότητας εκτύπωσης δεν επιλυθούν μετά τον καθαρισμό και την ευθυγράμμιση, επικοινωνήστε με την υποστήριξη της HP. Για περισσότερες πληροφορίες, ανατρέξτε στην ενότητα [Υποστήριξη HP.](#page-168-0)

● Εάν η σελίδα κατάστασης εκτυπωτή έχει ραβδώσεις ή λευκές γραμμές σε οποιαδήποτε από τα έγχρωμα τετράγωνα ή εάν αντιμετωπίζετε προβλήματα ποιότητας εκτύπωσης, ευθυγραμμίστε την κεφαλή εκτύπωσης.

Ο εκτυπωτής ευθυγραμμίζει αυτόματα την κεφαλή εκτύπωσης κατά την αρχική εγκατάσταση.

**ΣΗΜΕΙΩΣΗ:** Κατά τον καθαρισμό καταναλώνεται μελάνη, γι' αυτό να καθαρίζετε την κεφαλή εκτύπωσης μόνον όταν είναι απαραίτητο. Η διαδικασία καθαρισμού διαρκεί μερικά λεπτά. Κατά τη διάρκεια της διαδικασίας, ενδέχεται να δημιουργηθεί θόρυβος.

Χρησιμοποιείτε πάντα το κουμπί Λειτουργία για να απενεργοποιήσετε τον εκτυπωτή. Η απενεργοποίηση του εκτυπωτή με λανθασμένο τρόπο μπορεί να προκαλέσει προβλήματα στην ποιότητα εκτύπωσης.

#### **Για να καθαρίσετε ή να ευθυγραμμίσετε την κεφαλή εκτύπωσης**

- **1.** Τοποθετήστε απλό, αχρησιμοποίητο λευκό χαρτί letter ή A4 στο δίσκο εισόδου. Για περισσότερες πληροφορίες, ανατρέξτε στην ενότητα [Τοποθέτηση χαρτιού.](#page-30-0)
- **2.** Στον πίνακα ελέγχου του εκτυπωτή, πατήστε ή περάστε το δάχτυλό σας προς τα κάτω στην καρτέλα

στο πάνω μέρος της οθόνης για να ανοίξετε τον Πίνακα εργαλείων και, στη συνέχεια, πατήστε

( **Ρύθμιση** ).

- **3.** Πατήστε **Συντήρηση εκτυπωτή** , ορίστε την επιθυμητή επιλογή και ακολουθήστε τις οδηγίες που εμφανίζονται στην οθόνη.
	- **ΣΗΜΕΙΩΣΗ:** Μπορείτε επίσης να κάνετε το ίδιο από το λογισμικό εκτυπωτή HP ή τον ενσωματωμένο web server (EWS). Για να αποκτήσετε πρόσβαση στο λογισμικό ή τον EWS, ανατρέξτε στις ενότητες [Ανοίξτε το λογισμικό εκτυπωτή HP \(Windows\)](#page-40-0) ή [Άνοιγμα του ενσωματωμένου web server](#page-129-0).

# **Επαναφορά εργοστασιακών προεπιλογών και ρυθμίσεων**

Εάν απενεργοποιήσατε κάποιες λειτουργίες ή αλλάξατε ορισμένες ρυθμίσεις και θέλετε να τις επαναφέρετε, μπορείτε να επαναφέρετε τις εργοστασιακές ρυθμίσεις ή τις ρυθμίσεις δικτύου του εκτυπωτή.

#### **Για να επαναφέρετε τις εργοστασιακές ρυθμίσεις του εκτυπωτή**

**1.** Στον πίνακα ελέγχου του εκτυπωτή, πατήστε ή περάστε το δάχτυλό σας προς τα κάτω στην καρτέλα στο πάνω μέρος της οθόνης για να ανοίξετε τον Πίνακα εργαλείων και, στη συνέχεια, πατήστε

( **Ρύθμιση** ).

- **2.** Πατήστε **Συντήρηση εκτυπωτή** .
- **3.** Πατήστε **Επαναφορά**.
- **4.** Πατήστε **Επαναφορά ρυθμίσεων**.
- **5.** Επιλέξτε τη λειτουργία για την οποία θέλετε να επαναφέρετε τις εργοστασιακές ρυθμίσεις:
	- Αντιγραφή
	- Σάρωση
	- Φαξ
	- Φωτογρ.
- <span id="page-168-0"></span>● Δίκτυο
- Υπηρεσίες Web
- Εγκατάσταση εκτυπωτή

#### Πατήστε **Επαναφορά**.

Εμφανίζεται ένα μήνυμα που δηλώνει ότι θα γίνει επαναφορά των ρυθμίσεων.

**6.** Πατήστε **Ναι**.

#### **Για να επαναφέρετε τις εργοστασιακές προεπιλογές του εκτυπωτή**

- **1.** Στον πίνακα ελέγχου του εκτυπωτή, πατήστε ή περάστε το δάχτυλό σας προς τα κάτω στην καρτέλα στο πάνω μέρος της οθόνης για να ανοίξετε τον Πίνακα εργαλείων και, στη συνέχεια, πατήστε ( **Ρύθμιση** ).
- **2.** Πατήστε **Συντήρηση εκτυπωτή** .
- **3.** Πατήστε **Επαναφορά**.
- **4.** Πατήστε **Επαναφορά εργοστ. ρυθμ.**.

Εμφανίζεται ένα μήνυμα που δηλώνει ότι θα γίνει επαναφορά των εργοστασιακών προεπιλογών.

**5.** Πατήστε **Επαναφορά**.

#### **Για να επαναφέρετε τις ρυθμίσεις δικτύου του εκτυπωτή**

- **1.** Στον πίνακα ελέγχου του εκτυπωτή, πατήστε ή περάστε το δάχτυλό σας προς τα κάτω στην καρτέλα στο πάνω μέρος της οθόνης για να ανοίξετε τον Πίνακα εργαλείων και, στη συνέχεια, πατήστε ( **Ρύθμιση** ).
- **2.** Πατήστε **Ρύθμιση δικτύου**.
- **3.** Πατήστε **Επαναφορά ρυθμίσεων δικτύου**.

Εμφανίζεται ένα μήνυμα που δηλώνει ότι θα γίνει επαναφορά των προεπιλεγμένων ρυθμίσεων δικτύου.

- **4.** Πατήστε **Ναι**.
- **5.** Εκτυπώστε τη σελίδα διαμόρφωσης δικτύου και βεβαιωθείτε ότι έχει πραγματοποιηθεί η επαναφορά των ρυθμίσεων δικτύου.
- **ΣΗΜΕΙΩΣΗ:** Όταν επαναφέρετε τις ρυθμίσεις δικτύου του εκτυπωτή, οι ρυθμίσεις της ασύρματης σύνδεσης και της σύνδεσης Ethernet που είχατε διαμορφώσει (όπως ταχύτητα ή διεύθυνση IP) καταργούνται. Η διεύθυνση IP επαναφέρεται στην αυτόματη λειτουργία.
- **ΥΠΟΔΕΙΞΗ:** Επισκεφθείτε την τοποθεσία online υποστήριξης της HP στο web στη διεύθυνση [www.support.hp.com](http://h20180.www2.hp.com/apps/Nav?h_pagetype=s-001&h_product=7902032&h_client&s-h-e-008-1&h_lang=el&h_cc=gr) για πληροφορίες και βοηθητικά προγράμματα που μπορούν να σας βοηθήσουν να επιλύσετε συνηθισμένα προβλήματα του εκτυπωτή.

(Windows) Για τη διάγνωση και την αυτόματη διόρθωση προβλημάτων εκτύπωσης, σάρωσης και αντιγραφής, εκτελέστε το [HP Print and Scan Doctor.](http://h20180.www2.hp.com/apps/Nav?h_pagetype=s-924&h_client=s-h-e004-01&h_keyword=lp70044-win&h_lang=el&h_cc=gr) Η εφαρμογή ενδέχεται να διατίθεται μόνο σε ορισμένες γλώσσες.

# **Υποστήριξη HP**

Για τις πιο πρόσφατες ενημερώσεις και πληροφορίες υποστήριξης του προϊόντος, επισκεφτείτε την τοποθεσία υποστήριξης του εκτυπωτή στη διεύθυνση [www.support.hp.com](http://h20180.www2.hp.com/apps/Nav?h_pagetype=s-001&h_product=7902032&h_client&s-h-e-008-1&h_lang=el&h_cc=gr) . Η online υποστήριξη HP παρέχει διάφορες επιλογές βοήθειας για τον εκτυπωτή σας:

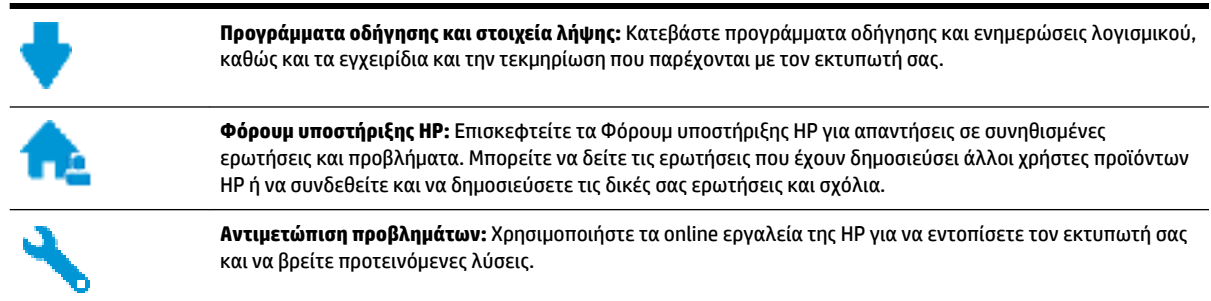

# **Επικοινωνία με την HP**

Εάν χρειάζεστε βοήθεια από εκπρόσωπο υποστήριξης της HP για να λύσετε ένα πρόβλημα, επισκεφτείτε την [τοποθεσία web υποστήριξης](http://h20180.www2.hp.com/apps/Nav?h_pagetype=s-017&h_product=7902032&h_client&s-h-e-008-1&h_lang=el&h_cc=gr). Διατίθενται οι παρακάτω επιλογές επικοινωνίας χωρίς χρέωση για τις συσκευές που καλύπτονται από εγγύηση (για τις συσκευές που δεν καλύπτονται από εγγύηση, ενδέχεται να ισχύει χρέωση):

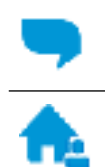

Online συνομιλία με εκπρόσωπο υποστήριξης της HP.

Τηλεφωνική επικοινωνία με εκπρόσωπο υποστήριξης της HP.

Όταν επικοινωνείτε με την υποστήριξη της HP, πρέπει να έχετε διαθέσιμες τις παρακάτω πληροφορίες:

- 'Ονομα προϊόντος (αναγράφεται στον εκτυπωτή, π.χ. HP OfficeJet Pro 8720)
- Αριθμός προϊόντος (βρίσκεται κοντά στην περιοχή πρόσβασης των δοχείων)

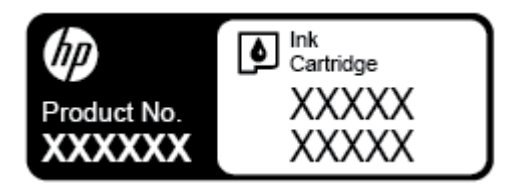

● Σειριακός αριθμός (βρίσκεται στο πίσω ή το κάτω μέρος του εκτυπωτή)

## **Δήλωση εκτυπωτή**

Αφιερώνοντας μόνο λίγα λεπτά για να δηλώσετε το προϊόν, απολαμβάνετε ταχύτερη εξυπηρέτηση, αποτελεσματικότερη υποστήριξη και ειδοποιήσεις υποστήριξης προϊόντων. Εάν δεν δηλώσατε τον εκτυπωτή σας κατά την εγκατάσταση του λογισμικού, μπορείτε να πραγματοποιήσετε δήλωση τώρα, στη διεύθυνση [http://www.register.hp.com.](http://www.register.hp.com)

# **Πρόσθετες επιλογές εγγύησης**

Υπάρχουν διαθέσιμα πακέτα διευρυμένων υπηρεσιών για τον εκτυπωτή με πρόσθετο κόστος. Μεταβείτε στη διεύθυνση [www.support.hp.com](http://h20180.www2.hp.com/apps/Nav?h_pagetype=s-001&h_product=7902032&h_client&s-h-e-008-1&h_lang=el&h_cc=gr) , επιλέξτε χώρα/περιοχή και γλώσσα και δείτε τις επιλογές επέκτασης εγγύησης που διατίθενται για τον εκτυπωτή σας.

# **Α Τεχνικές πληροφορίες**

Αυτή η ενότητα περιλαμβάνει τα παρακάτω θέματα:

- Προδιαγραφές προϊόντος
- [Πληροφορίες κανονισμών](#page-173-0)
- [Περιβαλλοντικό πρόγραμμα διαχείρισης προϊόντων](#page-181-0)

# **Προδιαγραφές προϊόντος**

Για περισσότερες πληροφορίες, επισκεφτείτε τη διεύθυνση [www.support.hp.com](http://h20180.www2.hp.com/apps/Nav?h_pagetype=s-001&h_product=7902032&h_client&s-h-e-008-1&h_lang=el&h_cc=gr) . Επιλέξτε τη χώρα ή την περιοχή σας. Επιλέξτε **Υποστήριξη Προϊόντων & Βοήθεια**. Εισαγάγετε το όνομα που υπάρχει στη μπροστινή πλευρά του εκτυπωτή και επιλέξτε **Αναζήτηση**. Επιλέξτε **Πληροφορίες προϊόντος** και, στη συνέχεια, επιλέξτε **Προδιαγραφές προϊόντος**.

#### **Απαιτήσεις συστήματος**

● Για πληροφορίες σχετικά με τις απαιτήσεις του λογισμικού και του συστήματος ή για μελλοντικές εκδόσεις και υποστήριξη του λειτουργικού συστήματος, επισκεφτείτε την τοποθεσία online υποστήριξης της HP στη διεύθυνση [www.support.hp.com](http://h20180.www2.hp.com/apps/Nav?h_pagetype=s-001&h_product=7902032&h_client&s-h-e-008-1&h_lang=el&h_cc=gr) .

#### **Προδιαγραφές περιβάλλοντος**

- Θερμοκρασία λειτουργίας: 5°C έως 40°C (41°F έως 104°F)
- Υγρασία κατά τη λειτουργία: 15 έως 80% RH χωρίς συμπύκνωση
- Συνιστώμενες συνθήκες λειτουργίας: 15°C έως 32°C (59°F έως 90°F)
- Συνιστώμενη σχετική υγρασία: 20 έως 80% χωρίς συμπύκνωση

#### **Χωρητικότητα δίσκου 1**

- Φύλλα απλού χαρτιού (60 έως 105 g/m<sup>2</sup> [16 έως 28 λίβρες]): Έως 250
- Φάκελοι: Έως 30
- Κάρτες ευρετηρίου: Έως 80
- Φύλλα φωτογραφικού χαρτιού: Έως 50

#### **Χωρητικότητα δίσκου 2**

#### **ΣΗΜΕΙΩΣΗ:** Ο Δίσκος 2 διατίθεται με ορισμένα μοντέλα του εκτυπωτή.

● Φύλλα απλού χαρτιού (60 έως 105 g/m<sup>2</sup> [16 έως 28 λίβρες]): Έως 250

#### **Χωρητικότητα δίσκου εξόδου**

- Φύλλα απλού χαρτιού (60 έως 105 g/m<sup>2</sup> [16 έως 28 λίβρες]): Έως 150
- Φάκελοι: Έως 30
- Κάρτες ευρετηρίου: Έως 80
- Φύλλα φωτογραφικού χαρτιού: Έως 100

#### **Χωρητικότητα τροφοδότη εγγράφων**

● Φύλλα απλού χαρτιού (60 έως 90 g/m<sup>2</sup> [16 έως 24 λίβρες]): Έως 50

#### **Μέγεθος και βάρος χαρτιού**

Για τον κατάλογο με τα υποστηριζόμενα μεγέθη χαρτιού, ανατρέξτε στο λογισμικό εκτυπωτή HP.

- Aπλό χαρτί: 60 έως 105 g/m<sup>2</sup> (16 έως 28 λίβρες)
- Φάκελοι: 75 έως 90 g/m<sup>2</sup> (20 έως 24 λίβρες)
- Κάρτες: Έως 200 g/m<sup>2</sup> (110 λίβρες ευρετηρίου το μέγιστο)
- Φωτογραφικό χαρτί: 300 g/m<sup>2</sup> (80 λίβρες)

#### **Προδιαγραφές εκτύπωσης**

- Η ταχύτητα της εκτύπωσης διαφέρει ανάλογα με την πολυπλοκότητα του εγγράφου και το μοντέλο του εκτυπωτή
- Μέθοδος: θερμική officejet drop-on-demand
- Γλώσσα: PCL 3
- Ανάλυση εκτύπωσης:

Για να δείτε τη λίστα με τις υποστηριζόμενες αναλύσεις εκτύπωσης, ανατρέξτε στην τοποθεσία υποστήριξης του εκτυπωτή, στη διεύθυνση [www.support.hp.com](http://www.hp.com/embed/sfs/doc?client=IWS-eLP&lc=el&cc=gr&ProductNameOID=7902033&TapasOnline=PRODUCT_SPECS).

● Περιθώρια εκτύπωσης:

Για τις ρυθμίσεις περιθωρίων των διαφόρων μέσων, ανατρέξτε στην τοποθεσία υποστήριξης του εκτυπωτή, στη διεύθυνση [www.support.hp.com](http://www.hp.com/embed/sfs/doc?client=IWS-eLP&lc=el&cc=gr&ProductNameOID=7902033&TapasOnline=PRODUCT_SPECS).

#### **Προδιαγραφές αντιγραφής**

- Επεξεργασία ψηφιακής εικόνας
- Η ταχύτητα της αντιγραφής διαφέρει ανάλογα με την πολυπλοκότητα του εγγράφου και το μοντέλο του εκτυπωτή

#### **Προδιαγραφές σάρωσης**

● Ανάλυση: Έως 1200 x 1200 ppi οπτική

Για περισσότερες πληροφορίες σχετικά με την ανάλυση της σάρωσης, ανατρέξτε στο λογισμικό εκτυπωτή HP.

- Έγχρωμη: Χρώματα 24 bit, κλίμακα του γκρι 8 bit (256 επίπεδα του γκρι)
- Μέγιστο μέγεθος σάρωσης από γυάλινη επιφάνεια:
	- U.S. Letter (A): 215,9 x 279,4 mm (8,5 ίντσες x 11 ίντσες)
	- U.S. Legal: 215,9 x 355,6 mm (8,5 ίντσες x 14 ίντσες)
	- ISO A4: 210 x 297 mm (8,27 ίντσες x 11,7 ίντσες)
- Μέγιστο μέγεθος σάρωσης από τον τροφοδότη εγγράφων:
- Δύο όψεων: 210 x 297 mm (8,27 x 11,69 ίντσες)
- Μίας όψης: 216 x 356 mm (8,5 x 14 ίντσες)

#### <span id="page-173-0"></span>**Προδιαγραφές φαξ**

- Ανεξάρτητη δυνατότητα ασπρόμαυρου και έγχρωμου φαξ.
- Μη αυτόματη αποστολή και λήψη φαξ.
- Αυτόματη επανανάκληση κατειλημμένου μέχρι 5 φορές (διαφέρει ανάλογα με το μοντέλο).
- Αυτόματη επανάκληση αριθμού που δεν απαντά έως μία φορά (διαφέρει ανά μοντέλο).
- Αναφορές επιβεβαίωσης και δραστηριότητας.
- Φαξ CCITT/ITU Group 3 με λειτουργία διόρθωσης σφαλμάτων (ΛΔΣ).
- Μετάδοση 33,6 Kbps.
- Ταχύτητα 4 δευτερόλεπτα ανά σελίδα στα 33,6 Kbps (με βάση τη δοκιμαστική εικόνα ITU-T #1 σε τυπική ανάλυση). Οι σελίδες που είναι πιο περίπλοκες ή έχουν υψηλότερη ανάλυση απαιτούν περισσότερο χρόνο και χρησιμοποιούν περισσότερη μνήμη.
- Εντοπισμός κτύπων με αυτόματη εναλλαγή σε συσκευή φαξ/τηλεφωνητή.
- Ανάλυση φαξ:

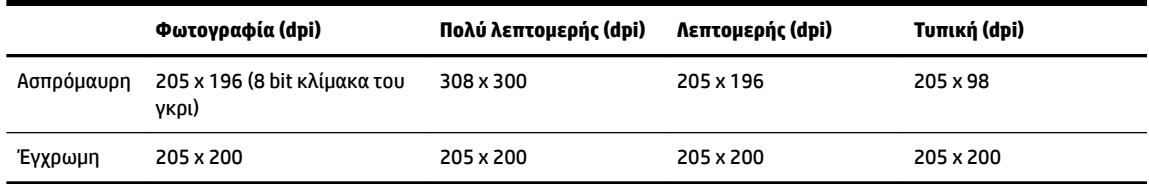

- Προδιαγραφές λήψης φαξ σε υπολογιστή
	- Υποστηριζόμενοι τύποι αρχείων: Μη συμπιεσμένο TIFF
	- Υποστηριζόμενοι τύποι φαξ: ασπρόμαυρα φαξ

#### **Απόδοση δοχείων μελάνης**

● Επισκεφθείτε τη διεύθυνση [www.hp.com/go/learnaboutsupplies](http://www.hp.com/go/learnaboutsupplies) για περισσότερες πληροφορίες σχετικά με τις υπολογιζόμενες αποδόσεις δοχείων.

# **Πληροφορίες κανονισμών**

Ο εκτυπωτής πληροί τις απαιτήσεις προϊόντος που καθορίζουν οι ρυθμιστικοί οργανισμοί της χώρας/ περιοχής σας.

Αυτή η ενότητα περιλαμβάνει τα παρακάτω θέματα:

- [Κανονιστικός αριθμός μοντέλου](#page-174-0)
- [Δήλωση FCC](#page-175-0)
- [Σημείωση για τους χρήστες στην Κορέα](#page-175-0)
- Δήλωση συμμόρφωσης VCCI (Κλάσης Β) για τους χρήστες στην Ιαπωνία
- [Σημείωση για το καλώδιο τροφοδοσίας για τους χρήστες στην Ιαπωνία](#page-176-0)
- [Δήλωση για τις εκπομπές θορύβου για τη Γερμανία](#page-176-0)
- <span id="page-174-0"></span>[Δήλωση για τους χώρους εργασίας με οθόνες στη Γερμανία](#page-176-0)
- [Σημείωση για τους χρήστες του τηλεφωνικού δικτύου των Η.Π.Α.: Απαιτήσεις FCC](#page-176-0)
- [Σημείωση για τους χρήστες του τηλεφωνικού δικτύου του Καναδά](#page-177-0)
- [Σημείωση για τους χρήστες του τηλεφωνικού δικτύου της Γερμανίας](#page-178-0)
- [Δήλωση για το ενσύρματο φαξ στην Αυστραλία](#page-178-0)
- [Σημείωση κανονισμών για την Ευρωπαϊκή Ένωση](#page-178-0)
	- [Προϊόντα με ασύρματη λειτουργία](#page-179-0)
	- [Δήλωση για τους χρήστες του τηλεφωνικού δικτύου στην Ευρώπη \(μόντεμ/φαξ\)](#page-179-0)
- [Δήλωση συμμόρφωσης](#page-179-0)
- [Πληροφορίες κανονισμών για τα ασύρματα προϊόντα](#page-179-0)
	- [Έκθεση σε ακτινοβολία ραδιοσυχνοτήτων](#page-179-0)
	- [Σημείωση για τους χρήστες στη Βραζιλία](#page-180-0)
	- [Σημείωση για τους χρήστες στον Καναδά](#page-180-0)
	- [Σημείωση για τους χρήστες στην Ταϊβάν](#page-181-0)
	- [Σημείωση για τους χρήστες στο Μεξικό](#page-181-0)
	- [Σημείωση για τους χρήστες στην Ιαπωνία](#page-181-0)
	- [Σημείωση για τους χρήστες στην Κορέα](#page-181-0)

## **Κανονιστικός αριθμός μοντέλου**

Για σκοπούς αναγνώρισης σε σχέση με τους κανονισμούς, στο προϊόν σας έχει εκχωρηθεί ένας κανονιστικός αριθμός μοντέλου. Ο κανονιστικός αριθμός μοντέλου του προϊόντος σας είναι SNPRC-1602-01. Ο κανονιστικός αριθμός δεν πρέπει να συγχέεται με το εμπορικό όνομα (Εκτυπωτής HP OfficeJet Pro 8720 Allin-One κ.λπ.) ή τον αριθμό του προϊόντος (D9L19A κ.λπ.).

# <span id="page-175-0"></span>**Δήλωση FCC**

## **FCC** statement

The United States Federal Communications Commission (in 47 CFR 15.105) has specified that the following notice be brought to the attention of users of this product.

This equipment has been tested and found to comply with the limits for a Class B digital device. pursuant to Part 15 of the FCC Rules. These limits are designed to provide reasonable protection against harmful interference in a residential installation. This equipment generates, uses and can radiate radio frequency energy and, if not installed and used in accordance with the instructions, may cause harmful interference to radio communications. However, there is no quarantee that interference will not occur in a particular installation. If this equipment does cause harmful interference to radio or television reception, which can be determined by turning the equipment off and on, the user is encouraged to try to correct the interference by one or more of the following measures:

- Reorient or relocate the receiving antenna.
- Increase the separation between the equipment and the receiver.  $\ddot{\phantom{0}}$
- Connect the equipment into an outlet on a circuit different from that to which the receiver is connected.
- Consult the dealer or an experienced radio/TV technician for help.

For further information, contact:

**Manager of Corporate Product Regulations** HP Inc. 1501 Page Mill Road. Palo Alto, CA 94304, U.S.A.

Modifications (part 15.21)

The FCC requires the user to be notified that any changes or modifications made to this device that are not expressly approved by HP may void the user's authority to operate the equipment.

This device complies with Part 15 of the FCC Rules. Operation is subject to the following two conditions: (1) this device may not cause harmful interference, and (2) this device must accept any interference received, including interference that may cause undesired operation.

# **Σημείωση για τους χρήστες στην Κορέα**

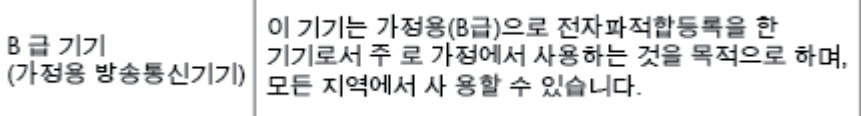

# <span id="page-176-0"></span>**Δήλωση συμμόρφωσης VCCI (Κλάσης B) για τους χρήστες στην Ιαπωνία**

```
この装置は、クラスB情報技術装置です。この装置は、家庭環境で使用することを目的として
いますが、この装置がラジオやテレビジョン受信機に近接して使用されると、受信障害を引き
起こすことがあります。取扱説明書に従って正しい取り扱いをして下さい。
```
VCCI-B

# **Σημείωση για το καλώδιο τροφοδοσίας για τους χρήστες στην Ιαπωνία**

製品には、同梱された電源コードをお使い下さい。 同梱された電源コードは、他の製品では使用出来ません。

# **Δήλωση για τις εκπομπές θορύβου για τη Γερμανία**

#### Geräuschemission

LpA < 70 dB am Arbeitsplatz im Normalbetrieb nach DIN 45635 T. 19

## **Δήλωση για τους χώρους εργασίας με οθόνες στη Γερμανία**

# GS-Erklärung (Deutschland)

Das Gerät ist nicht für die Benutzung im unmittelbaren Gesichtsfeld am Bildschirmarbeitsplatz vorgesehen. Um störende Reflexionen am Bildschirmarbeitsplatz zu vermeiden, darf dieses Produkt nicht im unmittelbaren Gesichtsfeld platziert werden.

# **Σημείωση για τους χρήστες του τηλεφωνικού δικτύου των Η.Π.Α.: Απαιτήσεις FCC**

This equipment complies with Part 68 of the FCC rules and the requirements adopted by the ACTA. On the rear (or bottom) of this equipment is a label that contains, among other information, a product identifier in the format US:AAAEQ##TXXXX. If requested, this number must be provided to the telephone company.

Applicable connector jack Universal Service Order Codes ("USOC") for the Equipment is: RJ-11C.

A telephone cord, plug and jack used to connect this equipment to the premises wiring and telephone network must comply with the applicable FCC Part 68 rules and requirements adopted by the ACTA. HP recommends a compliant plug, jack and 2-wire telephone cord to connect this product to the premises wiring and telephone network. See installation instructions for details.

The REN is used to determine the quantity of devices, which may be connected to the telephone line. Excessive RENs on the telephone line may result in the devices not ringing in response to an incoming call. In most, but not all, areas, the sum of the RENs should not exceed five (5.0). To be certain of the number of devices that may be connected to the line, as determined by the total RENs, contact the telephone company to determine the maximum REN for the calling area. For products approved after July 23, 2001, the REN for this product is part of the product identifier that has the format US-AAAEQ##TXXXX. The digits represented by ##are the REN without a decimal point (e.g., 01 is a REN of 0.1).

If this equipment causes harm to the telephone network, the telephone company will notify you in advance that temporary discontinuance of service may be required. If advance notice is not practical, the telephone

<span id="page-177-0"></span>company will notify the customer as soon as possible. Also, you will be advised of your right to file a complaint with the FCC if you believe it is necessary.

The telephone company may make changes in its facilities, equipment, operations, or procedures that could affect the operation of the equipment. If this happens, the telephone company will provide advance notice in order for you to make the necessary modifications in order to maintain uninterrupted service.

If trouble is experienced with this equipment, please contact the manufacturer, or look elsewhere in this manual, for repair and (or) warranty information. If the equipment is causing harm to the telephone network, the telephone company may request that you disconnect the equipment from the network until the problem is resolved.

Connection to Party Line Service is subject to state tariffs. Contact the state public utility commission, public service commission, or corporation commission for information.

**ΠΡΟΣΟΧΗ:** If your home has specially wired alarm equipment connected to the telephone line, ensure the installation of this equipment does not disable your alarm equipment. If you have questions about what will disable alarm equipment, consult your telephone company or a qualified installer.

WHEN PROGRAMMING EMERGENCY NUMBERS AND (OR) MAKING TEST CALLS TO EMERGENCY NUMBERS:

- **1.** Remain on the line and briefly explain to the dispatcher the reason for the call.
- **2.** Perform such activities in the off-peak hours, such as early morning or late evening.

**ΣΗΜΕΙΩΣΗ:** The FCC hearing aid compatibility rules for telephones are not applicable to this equipment.

The Telephone Consumer Protection Act of 1991 makes it unlawful for any person to use a computer or other electronic devices, including FAX machines, to send any message unless such message clearly contains in a margin at the top or bottom of each transmitted page or on the first page of the transmission, the date and time it is sent and an identification of the business or other entity, or other individual sending the message and the telephone number of the sending machine or such business, other entity, or individual. (The telephone number provided may not be a 900 number or any other number for which charges exceed local or long-distance transmission charges.)

In order to program this information into your FAX machine, you should complete the steps described in the software.

# **Σημείωση για τους χρήστες του τηλεφωνικού δικτύου του Καναδά**

Cet appareil est conforme aux spécifications techniques des équipements terminaux d'Innovation, Science et Développement Economique Canada. Le numéro d'enregistrement atteste de la conformité de l'appareil. L'abréviation ISED qui précède le numéro d'enregistrement indique que l'enregistrement a été effectué dans le cadre d'une Déclaration de conformité stipulant que les spécifications techniques d'Innovation, Science et Développement Economique Canada ont été respectées. Néanmoins, cette abréviation ne signifie en aucun cas que l'appareil a été validé par Innovation, Science et Développement Economique Canada.

Pour leur propre sécurité, les utilisateurs doivent s'assurer que les prises électriques reliées à la terre de la source d'alimentation, des lignes téléphoniques et du circuit métallique d'alimentation en eau sont, le cas échéant, branchées les unes aux autres. Cette précaution est particulièrement importante dans les zones rurales.

**REMARQUE:** Le numéro REN (Ringer Equivalence Number) attribué à chaque appareil terminal fournit une indication sur le nombre maximal de terminaux qui peuvent être connectés à une interface téléphonique. La terminaison d'une interface peut se composer de n'importe quelle combinaison d'appareils, à condition que le total des numéros REN ne dépasse pas 5.

Basé sur les résultats de tests FCC Partie 68, le numéro REN de ce produit est 0.1.

<span id="page-178-0"></span>This equipment meets the applicable Innovation, Science and Economic Development Canada Terminal Equipment Technical 6pecifications. This is confirmed by the registration number. The abbreviation ISED before the registration number signifies that registration was performed based on a Declaration of Conformity indicating that Innovation, Science and Economic Development Canada technical specifications were met. It does not imply that Innovation, Science and Economic Development Canada approved the equipment.

Users should ensure for their own protection that the electrical ground connections of the power utility, telephone lines and internal metallic water pipe system, if present, are connected together. This precaution might be particularly important in rural areas.

**NOTE:** The Ringer Equivalence Number (REN) assigned to each terminal device provides an indication of the maximum number of terminals allowed to be connected to a telephone interface. The termination on an interface might consist of any combination of devices subject only to the requirement that the sum of the Ringer Equivalence Numbers of all the devices does not exceed 5.

The REN for this product is 0.1, based on FCC Part 68 test results.

# **Σημείωση για τους χρήστες του τηλεφωνικού δικτύου της Γερμανίας**

#### Hinweis für Benutzer des deutschen Telefonnetzwerks

Dieses HP-Fax ist nur für den Anschluss eines analogen Public Switched Telephone Network (PSTN) gedacht. Schließen Sie den TAE N-Telefonstecker, der im Lieferumfang des HP All-in-One enthalten ist, an die Wandsteckdose (TAE 6) Code N an. Dieses HP-Fax kann als einzelnes Gerät und/oder in Verbindung (mit seriellem Anschluss) mit anderen zugelassenen Endgeräten verwendet werden.

## **Δήλωση για το ενσύρματο φαξ στην Αυστραλία**

In Australia, the HP device must be connected to Telecommunication Network through a line cord which meets the requirements of the Technical Standard AS/ACIF S008.

# **Σημείωση κανονισμών για την Ευρωπαϊκή Ένωση**

# (  $\epsilon$

Τα προϊόντα που φέρουν τη σήμανση CE συμμορφώνονται με μία ή περισσότερες από τις παρακάτω Οδηγίες της ΕΕ, όπως αυτές ισχύουν: Οδηγία χαμηλής τάσης 2006/95/ΕΚ, Οδηγία ηλεκτρομαγνητικής συμβατότητας 2004/108/ΕΚ, Οδηγία Ecodesign 2009/125/ΕΚ, Οδηγία περί ραδιοεξοπλισμού 1999/5/ΕΚ, Οδηγία RoHS 2011/65/ΕΕ. Η συμμόρφωση με τις οδηγίες αυτές αξιολογείται με βάση τα ισχύοντα εναρμονισμένα ευρωπαϊκά πρότυπα. Η πλήρης Δήλωση συμμόρφωσης διατίθεται στην τοποθεσία web: [www.hp.com/go/](http://www.hp.com/go/certificates) [certificates](http://www.hp.com/go/certificates) [Πραγματοποιήστε αναζήτηση με το όνομα του μοντέλου του προϊόντος ή τον κανονιστικό αριθμό μοντέλου (RMN), τον οποίο μπορείτε να βρείτε στην ετικέτα κανονισμών.]

Για θέματα κανονισμών μπορείτε να απευθύνεστε στη διεύθυνση:

HP Deutschland GmbH, HQ-TRE, Schickardstrasse 32, 71034 Boeblingen, Germany

## <span id="page-179-0"></span>**Προϊόντα με ασύρματη λειτουργία**

#### **EMF**

● Αυτό το προϊόν συμμορφώνεται με τις διεθνείς κατευθυντήριες γραμμές (ICNIRP) σχετικά με την έκθεση σε ακτινοβολία ραδιοσυχνοτήτων.

Εάν διαθέτει ενσωματωμένη συσκευή μετάδοσης και λήψης ραδιοσυχνοτήτων, σε συνθήκες κανονικής λειτουργίας η απόσταση των 20 cm διασφαλίζει ότι τα επίπεδα έκθεσης σε ακτινοβολία ραδιοσυχνοτήτων συμμορφώνονται με τις απαιτήσεις της ΕΕ.

#### **Ασύρματη λειτουργία στην Ευρώπη**

● Αυτό το προϊόν έχει σχεδιαστεί με τέτοιο τρόπο ώστε η χρήση του να μην υπόκειται σε περιορισμούς σε όλες τις χώρες της ΕΕ καθώς και στην Ισλανδία, το Λιχτενστάιν, τη Νορβηγία και την Ελβετία.

#### **Δήλωση για τους χρήστες του τηλεφωνικού δικτύου στην Ευρώπη (μόντεμ/φαξ)**

Τα προϊόντα HP που διαθέτουν δυνατότητα ΦΑΞ, συμμορφώνονται με τις απαιτήσεις της Οδηγίας περί ραδιοεξοπλισμού 1999/5/ΕΚ (Παράρτημα II) και φέρουν τη σήμανση CE αντίστοιχα. Εντούτοις, λόγω διαφορών μεταξύ των μεμονωμένων PSTN των διαφόρων χωρών/περιοχών, η πιστοποίηση δεν παρέχει από μόνη της εξασφάλιση επιτυχούς λειτουργίας σε κάθε σημείο τερματικού δικτύου PSTN. Σε περίπτωση που παρουσιαστούν προβλήματα, θα πρέπει να επικοινωνήσετε αμέσως με τον προμηθευτή του εξοπλισμού.

## **Δήλωση συμμόρφωσης**

Δήλωση συμμόρφωσης διατίθεται στη διεύθυνση [www.hp.eu/certificates.](http://www.hp.eu/certificates)

## **Πληροφορίες κανονισμών για τα ασύρματα προϊόντα**

Η ενότητα αυτή περιλαμβάνει τις παρακάτω πληροφορίες κανονισμών σχετικά με τα ασύρματα προϊόντα:

- Έκθεση σε ακτινοβολία ραδιοσυχνοτήτων
- [Σημείωση για τους χρήστες στη Βραζιλία](#page-180-0)
- [Σημείωση για τους χρήστες στον Καναδά](#page-180-0)
- [Σημείωση για τους χρήστες στην Ταϊβάν](#page-181-0)
- [Σημείωση για τους χρήστες στο Μεξικό](#page-181-0)
- [Σημείωση για τους χρήστες στην Ιαπωνία](#page-181-0)
- [Σημείωση για τους χρήστες στην Κορέα](#page-181-0)

#### **Έκθεση σε ακτινοβολία ραδιοσυχνοτήτων**

#### Exposure to radio frequency radiation

frequency exposure limits. Nevertheless, the device shall be used in such a manner that the potential for human contact during normal operation is minimized. This product and any attached external antenna, if supported, shall be placed in such a manner to minimize the potential for human contact during normal operation. In order to avoid the possibility of exceeding the FCC radio frequency exposure limits, human proximity to the antenna shall not be less than 20 cm (8 inches) during normal operation.
### **Σημείωση για τους χρήστες στη Βραζιλία**

#### Aviso aos usuários no Brasil

Este equipamento opera em caráter secundário, isto é, não tem direito à proteção contra interferência prejudicial, mesmo de estações do mesmo tipo, e não pode causar interferência a sistemas operando em caráter primário.

#### **Σημείωση για τους χρήστες στον Καναδά**

Under Innovation, Science and Economic Development Canada regulations, this radio transmitter may only operate using an antenna of a type and maximum (or lesser) gain approved for the transmitter by Innovation, Science and Economic Development Canada. To reduce potential radio interference to other users, the antenna type and its gain should be so chosen that the equivalent isotropically radiated power (e.i.r.p.) is not more than that necessary for successful communication.

This device complies with Innovation, Science and Economic Development Canada licence-exempt RSS standard(s). Operation is subject to the following two conditions: (1) this device may not cause interference, and (2) this device must accept any interference, including interference that may cause undesired operation of the device.

WARNING! Exposure to Radio Frequency Radiation. The radiated output power of this device is below the Innovation, Science and Economic Development Canada radio frequency exposure limits. Nevertheless, the device should be used in such a manner that the potential for human contact is minimized during normal operation.

To avoid the possibility of exceeding the Innovation, Science and Economic Development Canada radio frequency exposure limits, human proximity to the antennas should not be less than 20 cm (8 inches).

Conformément au Règlement d'Innovation, Science et Développement Economique Canada, cet émetteur radioélectrique ne peut fonctionner qu'avec une antenne d'un type et d'un gain maximum (ou moindre) approuvé par Innovation, Science et Développement Economique Canada. \$fin de réduire le brouillage radioélectrique potentiel pour d'autres utilisateurs, le type d'antenne et son gain doivent être choisis de manière à ce que la puissance isotrope rayonnée équivalente (p.i.r.e.) ne dépasse pas celle nécessaire à une communication réussie.

Cet appareil est conforme aux normes RSS exemptes de licence d'Innovation, Science et Développement Economique Canada. Son fonctionnement dépend des deux conditions suivantes : (1) cet appareil ne doit pas provoquer d'interférences nuisibles et (2) doit accepter toutes les interférences reçues, y compris des interférences pouvant provoquer un fonctionnement non souhaité de l'appareil.

AVERTISSEMENT relatif à l'exposition aux radiofréquences. La puissance de rayonnement de cet appareil se trouve sous les limites d'exposition de radiofréquences d'Innovation, Science et Développement Economique Canada. Néanmoins, cet appareil doit être utilisé de telle sorte qu'il doive être mis en contact le moins possible avec le corps humain.

\$fin d'éviter le dépassement éventuel des limites d'exposition aux radiofréquences d'Innovation, Science et Développement Economique Canada, il est recommandé de maintenir une distance de plus de 20 cm entre les antennes et l'utilisateur.

#### <span id="page-181-0"></span>**Σημείωση για τους χρήστες στην Ταϊβάν**

```
低功率電波輻射性電機管理辦法
第十二條
經型式認證合格之低功率射頻電機,非經許可,公司、商號或使用者均不得擅自變更頻
率、加大功率或變更設計之特性及功能。
第十四條
低功率射频電機之使用不得影響飛航安全及干擾合法通信;經發現有干擾現象時,應立
即停用,並改善至無干擾時方得繼續使用。
前項合法通信,指依電信法規定作業之無線電通信。低功率射頻電機須忍受合法通信或
工業、科學及醫藥用電波輻射性電機設備之干擾。
```
#### **Σημείωση για τους χρήστες στο Μεξικό**

#### Aviso para los usuarios de México

La operación de este equipo está sujeta a las siguientes dos condiciones: (1) es posible que este equipo o dispositivo no cause interferencia perjudicial y (2) este equipo o dispositivo debe aceptar cualquier interferencia, incluyendo la que pueda causar su operación no deseada. Para saber el modelo de la tarjeta inalámbrica utilizada, revise la etiqueta regulatoria de la impresora.

#### **Σημείωση για τους χρήστες στην Ιαπωνία**

この機器は技術基準適合証明又は工事設計認証を受けた無線設備を搭載しています。

#### **Σημείωση για τους χρήστες στην Κορέα**

해당 무선설비는 전파혼신 가능성이 있으므로 인명안전과 관련된 서비스는 할 수 없음

# **Περιβαλλοντικό πρόγραμμα διαχείρισης προϊόντων**

Η HP έχει δεσμευτεί να παρέχει ποιοτικά προϊόντα με τρόπο που δεν βλάπτει το περιβάλλον. Αυτό το προϊόν έχει σχεδιαστεί ώστε να είναι κατάλληλο για ανακύκλωση. Ο αριθμός των υλικών είναι ο ελάχιστος δυνατός και ταυτόχρονα έχει εξασφαλιστεί η κατάλληλη λειτουργικότητα και αξιοπιστία. Τα ανόμοια υλικά έχουν σχεδιαστεί ώστε να ξεχωρίζουν εύκολα. Ο εντοπισμός, η πρόσβαση και η αφαίρεση συνδέσμων και άλλων συνδέσεων γίνεται εύκολα με συνηθισμένα εργαλεία. Τα μέρη υψηλής προτεραιότητας έχουν σχεδιαστεί έτσι ώστε η πρόσβαση σε αυτά να είναι εύκολη για αποτελεσματική αποσυναρμολόγηση και επισκευή. Για περισσότερες πληροφορίες, επισκεφτείτε την τοποθεσία web της HP "Commitment to the Environment", στη διεύθυνση:

[www.hp.com/hpinfo/globalcitizenship/environment](http://www.hp.com/hpinfo/globalcitizenship/environment/index.html)

- [Συμβουλές φιλικής προς το περιβάλλον εκτύπωσης](#page-182-0)
- [Κανονισμός 1275/2008 της Επιτροπής της Ευρωπαϊκής Ένωσης](#page-182-0)
- [Χαρτί](#page-182-0)
- [Πλαστικά εξαρτήματα](#page-182-0)
- <span id="page-182-0"></span>● [Φύλλα δεδομένων ασφάλειας υλικών](#page-183-0)
- [Πρόγραμμα ανακύκλωσης](#page-183-0)
- [Πρόγραμμα ανακύκλωσης αναλωσίμων για εκτυπωτές ψεκασμού HP](#page-183-0)
- [Κατανάλωση ενέργειας](#page-183-0)
- [Απόρριψη αποβλήτων εξοπλισμού στη Βραζιλία](#page-183-0)
- [Απόρριψη εξοπλισμού από τους χρήστες](#page-184-0)
- [Χημικές ουσίες](#page-184-0)
- [Περιορισμός επικίνδυνων ουσιών \(Ουκρανία\)](#page-184-0)
- [Περιορισμός επικίνδυνων ουσιών \(Ινδία\)](#page-184-0)
- [Πληροφορίες χρήστη για την ετικέτα οικολογικής σήμανσης SEPA της Κίνας](#page-184-0)
- [Ετικέτα ενέργειας Κίνας για συσκευές εκτυπωτών, φαξ και αντιγραφικών](#page-185-0)
- [Δήλωση για τη συνθήκη παρουσίας της σήμανσης ουσιών περιορισμένης χρήσης \(Ταϊβάν\)](#page-186-0)
- [Πίνακας επικίνδυνων ουσιών/στοιχείων και περιεχόμενο \(Κίνα\)](#page-187-0)
- **[EPEAT](#page-187-0)**
- [Απόρριψη μπαταριών στην Ταϊβάν](#page-188-0)
- [Σημείωση για υπερχλωρικό υλικό στην Καλιφόρνια](#page-188-0)
- [Οδηγία της ΕΕ για τις μπαταρίες](#page-188-0)
- [Σημείωση περί μπαταριών για τη Βραζιλία](#page-188-0)

# **Συμβουλές φιλικής προς το περιβάλλον εκτύπωσης**

Η HP δεσμεύεται να βοηθήσει τους πελάτες της να μειώσουν το ενεργειακό τους αποτύπωμα. Για περισσότερες πληροφορίες σχετικά με τις πρωτοβουλίες της HP για το περιβάλλον, επισκεφθείτε την τοποθεσία των περιβαλλοντικών προγραμμάτων και πρωτοβουλιών της HP στο web.

[www.hp.com/hpinfo/globalcitizenship/environment/](http://www.hp.com/hpinfo/globalcitizenship/environment/)

# **Κανονισμός 1275/2008 της Επιτροπής της Ευρωπαϊκής Ένωσης**

Σε ό,τι αφορά τα δεδομένα που σχετίζονται με την τροφοδοσία του προϊόντος, συμπεριλαμβανομένης της κατανάλωσης ενέργειας του προϊόντος όταν αυτό είναι συνδεδεμένο σε δίκτυο και σε αναμονή, με όλες τις θύρες ενσύρματης δικτύωσης συνδεδεμένες και όλες τις θύρες ασύρματης δικτύωσης ενεργοποιημένες, ανατρέξτε στην ενότητα Ρ14 "Πρόσθετες πληροφορίες" της Δήλωσης ΙΤ ECO του προϊόντος στη διεύθυνση [www.hp.com/hpinfo/globalcitizenship/environment/productdata/itecodesktop-pc.html](http://www.hp.com/hpinfo/globalcitizenship/environment/productdata/itecodesktop-pc.html).

# **Χαρτί**

Αυτό το προϊόν είναι κατάλληλο για χρήση ανακυκλωμένου χαρτιού σύμφωνα με τα πρότυπα DIN 19309 και EN 12281:2002.

# **Πλαστικά εξαρτήματα**

Τα πλαστικά μέρη άνω των 25 γραμμαρίων επισημαίνονται σύμφωνα με τα διεθνή πρότυπα που βελτιώνουν την ικανότητα καθορισμού πλαστικών ειδών για σκοπούς ανακύκλωσης στο τέλος της διάρκειας ζωής του προϊόντος.

# <span id="page-183-0"></span>**Φύλλα δεδομένων ασφάλειας υλικών**

Μπορείτε να λάβετε τα φύλλα δεδομένων ασφάλειας υλικών (MSDS) από το web site της HP στη διεύθυνση:

[www.hp.com/go/msds](http://www.hp.com/go/msds)

### **Πρόγραμμα ανακύκλωσης**

Η HP προσφέρει πληθώρα προγραμμάτων επιστροφής και ανακύκλωσης προϊόντων σε πολλές χώρες/ περιοχές, και συνεργάζεται με ορισμένα από τα μεγαλύτερα κέντρα ανακύκλωσης ηλεκτρονικών ανά τον κόσμο. Η HP δεν εξαντλεί τους φυσικούς πόρους μεταπωλώντας ορισμένα από τα πιο δημοφιλή της προϊόντα. Για περισσότερες πληροφορίες σχετικά με την ανακύκλωση των προϊόντων της HP, επισκεφτείτε την τοποθεσία:

[www.hp.com/recycle](http://www.hp.com/recycle)

# **Πρόγραμμα ανακύκλωσης αναλωσίμων για εκτυπωτές ψεκασμού HP**

Η ΗΡ έχει δεσμευτεί να προστατεύει το περιβάλλον. Το πρόγραμμα ανακύκλωσης αναλωσίμων για εκτυπωτές ψεκασμού HP είναι διαθέσιμο σε πολλές χώρες/περιοχές και επιτρέπει την ανακύκλωση των χρησιμοποιημένων δοχείων μελάνης, χωρίς χρέωση. Για περισσότερες πληροφορίες, μεταβείτε στην παρακάτω τοποθεσία web:

[www.hp.com/hpinfo/globalcitizenship/environment/recycle/](http://www.hp.com/hpinfo/globalcitizenship/environment/recycle/)

# **Κατανάλωση ενέργειας**

Ο εξοπλισμός εκτύπωσης και απεικόνισης της HP που φέρει το λογότυπο ENERGY STAR® έχει πιστοποηθεί από την Υπηρεσία περιβαλλοντικής προστασίας (EPA) των ΗΠΑ. Το παρακάτω σήμα εμφανίζεται στα προϊόντα απεικόνισης με πιστοποίηση ENERGY STAR:

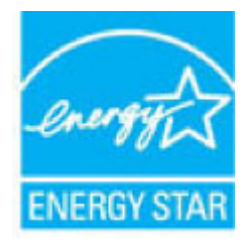

Πρόσθετες πληροφορίες σχετικά με τα μοντέλα προϊόντων απεικόνισης με πιστοποίηση ENERGY STAR θα βρείτε στη διεύθυνση: [www.hp.com/go/energystar](http://www.hp.com/go/energystar)

# **Απόρριψη αποβλήτων εξοπλισμού στη Βραζιλία**

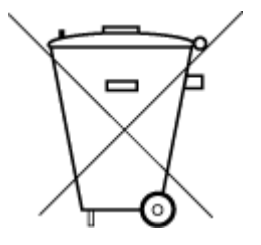

Este produto eletrônico e seus componentes não devem ser descartados no lixo comum, pois embora estejam em conformidade com padrões mundiais de restrição a substâncias nocivas, podem conter, ainda que em quantidades mínimas, substâncias impactantes ao meio ambiente. Ao final da vida útil deste produto, o usuário deverá entregá-lo à HP. A não observância dessa orientação sujeitará o infrator às sanções previstas em lei.

Após o uso, as pilhas e/ou baterias dos produtos HP deverão ser entregues ao estabelecimento comercial ou rede de assistência técnica autorizada pela HP.

Para maiores informações, inclusive sobre os pontos de recebimento, acesse:

Não descarte o produto eletronico em lixo comum

[www.hp.com.br/reciclar](http://www.hp.com.br/reciclar)

# <span id="page-184-0"></span>**Απόρριψη εξοπλισμού από τους χρήστες**

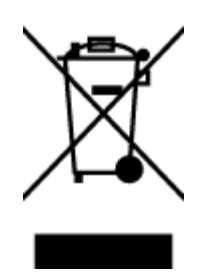

Το σύμβολο αυτό σημαίνει ότι απαγορεύεται η απόρριψη του προϊόντος μαζί με τα οικιακά απορρίμματα. Προστατεύστε την υγεία σας και το περιβάλλον, απορρίπτοντας τον άχρηστο εξοπλισμό στα ειδικά σημεία περισυλλογής για ανακύκλωση του άχρηστου ηλεκτρικού και ηλεκτρονικού εξοπλισμού. Για περισσότερες πληροφορίες, επικοινωνήστε με την υπηρεσία αποκομιδής οικιακών απορριμμάτων ή μεταβείτε στη διεύθυνση [http://www.hp.com/recycle.](http://www.hp.com/recycle)

# **Χημικές ουσίες**

Η HP έχει δεσμευθεί να παρέχει στους πελάτες της πληροφορίες σχετικά με τις χημικές ουσίες στα προϊόντα της, όπως απαιτείται για να συμμορφώνεται με τις νόμιμες απαιτήσεις όπως αυτές των κανονισμών REACH *(Κανονισμός ΕΚ Αρ. 1907/2006 του Ευρωπαϊκού Κοινοβουλίου και του Συμβουλίου)*. Αναφορά χημικών πληροφοριών για το προϊόν μπορεί να βρεθεί στη διεύθυνση: [www.hp.com/go/reach.](http://www.hp.com/go/reach)

# **Περιορισμός επικίνδυνων ουσιών (Ουκρανία)**

### Технічний регламент щодо обмеження використання небезпечних речовин (Україна)

Обладнання відповідає вимогам Технічного регламенту щодо обмеження використання деяких небезпечних речовин в електричному та електронному обладнанні, затвердженого постановою Кабінету Міністрів України від 3 грудня 2008 № 1057

# **Περιορισμός επικίνδυνων ουσιών (Ινδία)**

This product, as well as its related consumables and spares, complies with the reduction in hazardous substances provisions of the "India E-waste Rule 2016." It does not contain lead, mercury, hexavalent chromium, polybrominated biphenyls or polybrominated diphenyl ethers in concentrations exceeding 0.1 weight % and 0.01 weight % for cadmium, except where allowed pursuant to the exemptions set in Schedule 2 of the Rule.

# **Πληροφορίες χρήστη για την ετικέτα οικολογικής σήμανσης SEPA της Κίνας**

#### 中国环境标识认证产品用户说明

噪声大于63.0Db(A)的办公设备不宜放置于办公室内,请在独立的隔离区域使用。 如需长时间使用本产品或打印大量文件,请确保在通风良好的房间内使用。 如您需要确认本产品处于零能耗状态,请按下电源关闭按钮,并将插头从电源插 座断开。

您可以使用再生纸,以减少资源耗费。

<span id="page-185-0"></span>**Ετικέτα ενέργειας Κίνας για συσκευές εκτυπωτών, φαξ και αντιγραφικών**

# 复印机、打印机和传真机能源效率标识 实施规则

依据"复印机、打印机和传真机能源效率标识实施规则",该打印机具有中国能效标识。标识上显示的能效等级 和操作模式值根据"复印机、打印机和传真机能效限定值及能效等级"标准("GB 21521")来确定和计算。

1. 能效等级

产品能效等级分为 3 级,其中 1 级能效最高。能效限定值根据产品类型和打印速度由标准确定。能效等级则根据 基本功耗水平以及网络接口和内存等附加组件和功能的功率因子之和来计算。

2. 能效信息

喷墨打印机

- 操作模式功率 睡眠状态的能耗按照 GB 21521 标准来衡量和计算。该数据以瓦特 (W) 表示。
- 待机功率 待机状态是产品连接到电网电源上功率最低的状态。该状态可以延续无限长时间,且使用者无法改变此 状态下产品的功率。对于"成像设备"产品,"待机"状态通常相当于"关闭"状态,但也可能相当于 "准备"状态或"睡眠"状态。该数据以瓦特 (w) 表示。
- 睡眠状态预设延迟时间 出厂前由制造商设置的时间决定了该产品在完成主功能后进入低耗模式(例如睡眠、自动关机)的时间。 该数据以分钟表示。
- 附加功能功率因子之和 网络接口和内存等附加功能的功率因子之和。该数据以瓦特(W)表示。

标识上显示的能耗数据是根据典型配置测量得出的数据,此类配置包含登记备案的打印机依据复印机、打印机和 传真机能源效率标识实施规则所选的所有配置。因此,该特定产品型号的实际能耗可能与标识上显示的数据有所 不同。

要了解规范的更多详情,请参考最新版的 GB 21521 标准。

# <span id="page-186-0"></span>**Δήλωση για τη συνθήκη παρουσίας της σήμανσης ουσιών περιορισμένης χρήσης (Ταϊβάν)**

#### 限用物質含有情況標示聲明書

Declaration of the Presence Condition of the Restricted Substances Marking

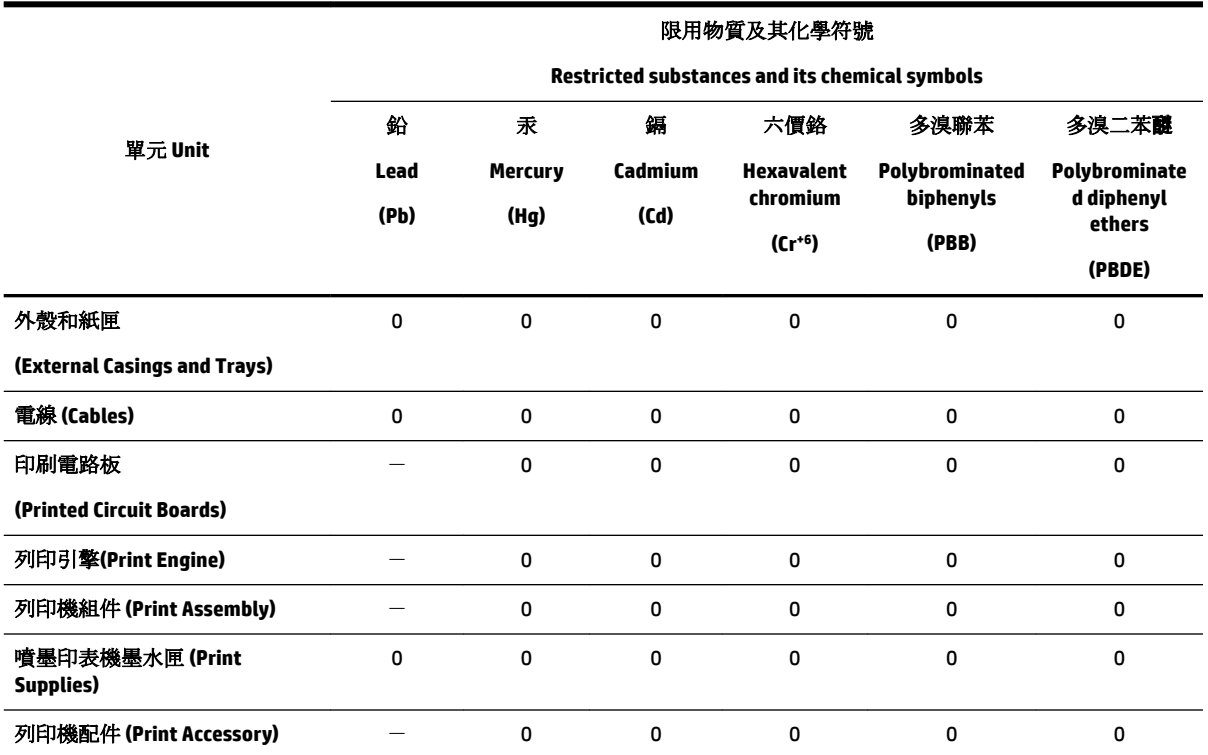

備考 1. 〝超出 0.1 wt %"及 〝超出 0.01 wt %"係指限用物質之百分比含量超出百分比含量基準值。

Note 1: "Exceeding 0.1 wt %" and "exceeding 0.01 wt %" indicate that the percentage content of the restricted substance exceeds the reference percentage value of presence condition.

備考 2. № 係指該項限用物質之百分比含量未超出百分比含量基準值。

Note 2: "0" indicates that the percentage content of the restricted substance does not exceed the percentage of reference value of presence.

備考3. ト"係指該項限用物質為排除項目。

Note 3: The "−" indicates that the restricted substance corresponds to the exemption.

若要存取產品的最新使用指南或手冊,請前往 [www.support.hp.com](http://www.support.hp.com)。選取搜尋您的產品,然後依照 畫 面上的指示繼續執行。

To access the latest user guides or manuals for your product, go to [www.support.hp.com.](http://www.support.hp.com) Select **Find your product**, and then follow the onscreen instructions.

# <span id="page-187-0"></span>**Πίνακας επικίνδυνων ουσιών/στοιχείων και περιεχόμενο (Κίνα)**

### 产品中有害物质或元素的名称及含量

根据中国《电器电子产品有害物质限制使用管理办法》

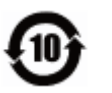

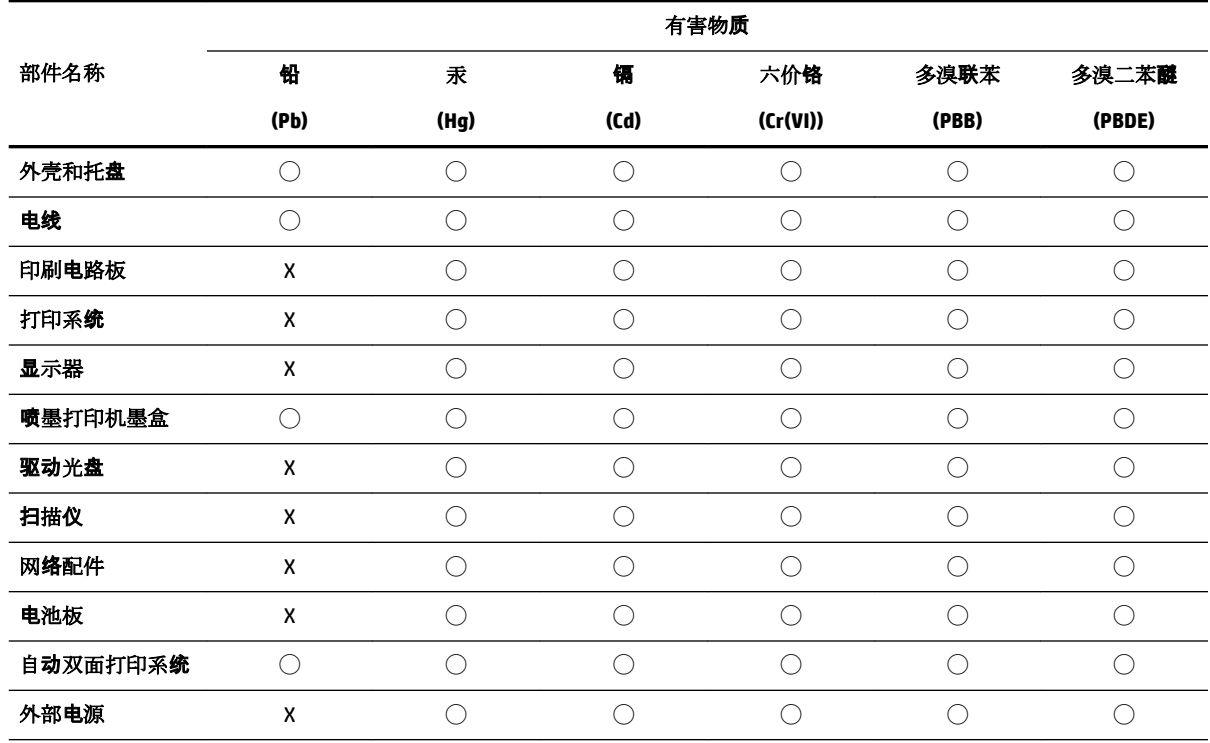

本表格依据 SJ/T 11364 的规定编制。

◯:表示该有害物质在该部件所有均质材料中的含量均在 GB/T 26572 规定的限量要求以下。

X:表示该有害物质至少在该部件的某一均质材料中的含量超出 GB/T 26572 规定的限量要求。

此表中所有名称中含 "X" 的部件均符合欧盟 RoHS 立法。

注:环保使用期限的参考标识取决于产品正常工作的温度和湿度等条件。

# **EPEAT**

#### **EPEAT**

Most HP products are designed to meet EPEAT. EPEAT is a comprehensive environmental rating that helps identify greener electronics equipment. For more information on EPEAT go to www.epeat.net. For information on HP's EPEAT registered products go to www.hp.com/hpinfo/globalcitizenship/environment/pdf/epeat\_printers.pdf.

# <span id="page-188-0"></span>**Απόρριψη μπαταριών στην Ταϊβάν**

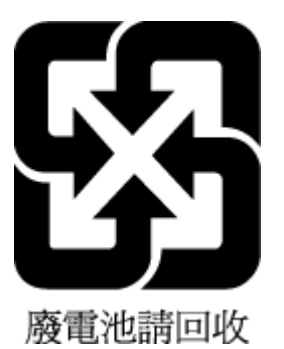

# **Σημείωση για υπερχλωρικό υλικό στην Καλιφόρνια**

California Perchlorate Material Notice

Perchlorate material - special handling may apply. See: http://www.dtsc.ca.gov/hazardouswaste/perchlorate/

This product's real-time clock battery or coin cell battery may contain perchlorate and may require special handling when recycled or disposed of in California.

# **Οδηγία της ΕΕ για τις μπαταρίες**

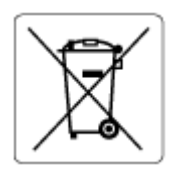

Το προϊόν αυτό περιέχει μπαταρία που χρησιμοποιείται για τη διατήρηση της ακεραιότητας των δεδομένων του ρολογιού πραγματικού χρόνου ή των ρυθμίσεων της συσκευής και έχει σχεδιαστεί για να διαρκέσει σε όλη τη διάρκεια ζωής του προϊόντος. Οποιαδήποτε προσπάθεια συντήρησης ή αντικατάστασης της μπαταρίας θα πρέπει να πραγματοποιηθεί από εγκεκριμένο τεχνικό.

# **Σημείωση περί μπαταριών για τη Βραζιλία**

A bateria deste equipamento não foi projetada para ser removida pelo cliente.

# **Ευρετήριο**

#### **Α**

ανακύκλωση δοχεία μελάνης [174](#page-183-0) αναφορά ελέγχου ασύρματης σύνδεσης [153](#page-162-0) αναφορά ελέγχου πρόσβασης στο web [153](#page-162-0) αναφορά κατάστασης εκτυπωτή πληροφορίες για [153](#page-162-0) αναφορά ποιότητας εκτύπωσης [153](#page-162-0) αναφορές ανεπιτυχής έλεγχος φαξ [141](#page-150-0) διαγνωστικός έλεγχος [153](#page-162-0) έλεγχος ασύρματης σύνδεσης [153](#page-162-0) επιβεβαίωση, φαξ [73](#page-82-0) πρόσβαση στο web [153](#page-162-0) σφάλματα, φαξ [74](#page-83-0) αναφορές επιβεβαίωσης, φαξ [73](#page-82-0) αναφορές σφαλμάτων, φαξ [74](#page-83-0) αντιγραφή προδιαγραφές [163](#page-172-0) αντικατάσταση δοχείων [107](#page-116-0) απαιτήσεις συστήματος [162](#page-171-0) απάντηση σε συνδυασμό κτύπων αλλαγή [69](#page-78-0) παράλληλα τηλεφωνικά συστήματα [82](#page-91-0) αποθήκευση φαξ στη μνήμη [61](#page-70-0) αποστολή σαρώσεων για OCR [51](#page-60-0) αποστολή φαξ από τηλέφωνο [58](#page-67-0) βασικό φαξ [56](#page-65-0) επίλυση προβλημάτων [145](#page-154-0), [148](#page-157-0) μνήμη, από [59](#page-68-0) παρακολούθηση κλήσης [58](#page-67-0), [59](#page-68-0) αριθμός κτύπων πριν την απάντηση [69](#page-78-0) αρχείο καταγραφής, φαξ εκτύπωση [74](#page-83-0)

ασύρματη επικοινωνία πληροφορίες κανονισμών [170](#page-179-0) ρύθμιση [111](#page-120-0) αυτόματη σμίκρυνση φαξ [63](#page-72-0)

#### **Γ**

γραμμή ISDN, ρύθμιση με φαξ παράλληλα τηλεφωνικά συστήματα [81](#page-90-0) γυάλινη επιφάνεια σαρωτή εντοπισμός [6](#page-15-0) καθαρισμός [155](#page-164-0) τοποθέτηση πρωτοτύπων [27](#page-36-0) γυάλινη επιφάνεια, σαρωτής εντοπισμός [6](#page-15-0) καθαρισμός [155](#page-164-0) τοποθέτηση πρωτοτύπων [27](#page-36-0)

### **Δ**

δεύτερος δίσκος χρήση Δίσκου 2 [29](#page-38-0) διαγραφή αρχεία καταγραφής φαξ [75](#page-84-0) διακριτός ήχος κλήσης αλλαγή [69](#page-78-0) παράλληλα τηλεφωνικά συστήματα [82](#page-91-0) διεύθυνση IP έλεγχος εκτυπωτή [122](#page-131-0) δίκτυα εικόνα υποδοχών [7](#page-16-0) προβολή και εκτύπωση ρυθμίσεων [114](#page-123-0) ρυθμίσεις ασύρματης σύνδεσης [153](#page-162-0) ρυθμίσεις IP [115](#page-124-0) ρυθμίσεις, αλλαγή [114](#page-123-0) ρύθμιση ασύρματης επικοινωνίας [111](#page-120-0) ταχύτητα σύνδεσης [114](#page-123-0) διπλής όψης, εκτύπωση [40](#page-49-0) δίσκοι αποκατάσταση εμπλοκών χαρτιού [123](#page-132-0)

εικόνα οδηγών πλάτους χαρτιού [6](#page-15-0) εντοπισμός [6](#page-15-0) επίλυση προβλημάτων τροφοδοσίας [130](#page-139-0) τοποθέτηση χαρτιού [21](#page-30-0) δίσκος εξόδου εντοπισμός [6](#page-15-0) δοχεία [108](#page-117-0) αντικατάσταση [107](#page-116-0) έλεγχος επιπέδων μελάνης [106](#page-115-0) εντοπισμός [6](#page-15-0) συμβουλές [105](#page-114-0) Δοχεία [7](#page-16-0) δοχεία μελάνης αριθμοί καταλόγου [108](#page-117-0)

# **Ε**

εγγύηση [161](#page-170-0) έγχρωμο κείμενο και OCR [51](#page-60-0) εικονίδια ασύρματης σύνδεσης [8](#page-17-0) εικονίδια επιπέδου μελάνης [9](#page-18-0) εικονίδια κατάστασης [8](#page-17-0) Εικονίδιο ρύθμισης [8](#page-17-0) είσοδος τροφοδοσίας, εντοπισμός [7](#page-16-0) εκτύπωση αναφορές φαξ [73](#page-82-0) αρχεία καταγραφής φαξ [74](#page-83-0) διπλής όψης [40](#page-49-0) επίλυση προβλημάτων [151](#page-160-0) λεπτομέρειες τελευταίου φαξ [75](#page-84-0) σελίδα διαγνωστικού ελέγχου [153](#page-162-0) φαξ [62](#page-71-0) εκτύπωση διπλής όψης [40](#page-49-0) εκτύπωση δύο όψεων [40](#page-49-0) Εκτύπωση φυλλαδίων εκτύπωση [35](#page-44-0) έλεγχοι, φαξ ανεπιτυχής [141](#page-150-0) αποτυχία ελέγχου τύπου καλωδίου τηλεφώνου για το φαξ [143](#page-152-0)

έλεγχος πρίζας τηλεφώνου [142](#page-151-0) κατάσταση γραμμής φαξ [144](#page-153-0) ρύθμιση [98](#page-107-0) σύνδεση θύρας, αποτυχία [142](#page-151-0) τόνος κλήσης, αποτυχία [144](#page-153-0) υλικό, αποτυχία [141](#page-150-0) έλεγχος κατάστασης γραμμής, φαξ [144](#page-153-0) έλεγχος πρίζας τηλεφώνου, φαξ [142](#page-151-0) έλεγχος πρίζας, φαξ [142](#page-151-0) έλεγχος σωστής θύρας, φαξ [142](#page-151-0) έλεγχος τόνου κλήσης, αποτυχία [144](#page-153-0) εμπλοκές αποκατάσταση [123](#page-132-0) χαρτιά προς αποφυγή [21](#page-30-0) ενσωματωμένος web server άνοιγμα [120](#page-129-0) επίλυση προβλημάτων, δεν είναι δυνατό το άνοιγμα [121](#page-130-0) πληροφορίες [119](#page-128-0) σάρωση web [51](#page-60-0) ένταση ήχοι φαξ [72](#page-81-0) εξαρτήματα ρύθμιση [29](#page-38-0) επανεκτύπωση φαξ από τη μνήμη [62](#page-71-0) επεξεργασία κείμενο στο πρόγραμμα OCR [51](#page-60-0) επιλογές επανάκλησης, ρύθμιση [71](#page-80-0) επίλυση προβλημάτων αναφορά κατάστασης εκτυπωτή [153](#page-162-0) αποστολή φαξ [145](#page-154-0), [148](#page-157-0) αποτυχία ελέγχου γραμμής φαξ [144](#page-153-0) αποτυχία ελέγχου σύνδεσης καλωδίου τηλεφώνου φαξ [142](#page-151-0) αποτυχία ελέγχου τόνου κλήσης φαξ [144](#page-153-0) αποτυχία ελέγχου τύπου καλωδίου τηλεφώνου για το φαξ [143](#page-152-0) αποτυχία ελέγχου υλικού φαξ [141](#page-150-0) δεν γίνεται τροφοδοσία χαρτιού στο δίσκο [130](#page-139-0)

εκτύπωση [151](#page-160-0) έλεγχοι φαξ [141](#page-150-0) ενσωματωμένος web server [121](#page-130-0) έχουν επιλεγεί πολλές σελίδες ταυτόχρονα [131](#page-140-0) λειτουργία [151](#page-160-0) λήψη φαξ [145](#page-154-0), [147](#page-156-0) λοξές σελίδες [130](#page-139-0) πρίζα τηλεφώνου φαξ, αποτυχία [142](#page-151-0) προβλήματα τροφοδοσίας χαρτιού [130](#page-139-0) σελίδα διαμόρφωσης δικτύου [153](#page-162-0) σύστημα βοήθειας πίνακα ελέγχου [152](#page-161-0) τηλεφωνητές [149](#page-158-0) φαξ [140](#page-149-0) επίπεδα μελάνης, έλεγχος [106](#page-115-0) ευθυγράμμιση κεφαλής εκτύπωσης [157](#page-166-0) εφεδρική λήψη φαξ [61](#page-70-0)

### **Θ**

θύρα πρόσβασης δοχείων, εντοπισμός [6](#page-15-0)

# **Κ**

καθαρισμός γυάλινη επιφάνεια σαρωτή [155](#page-164-0) εξωτερική επιφάνεια [156](#page-165-0) κεφαλή εκτύπωσης [157,](#page-166-0) [158](#page-167-0) τροφοδότης εγγράφων [156](#page-165-0) καλώδιο τηλεφώνου αποτυχία ελέγχου σύνδεσης στη σωστή θύρα [142](#page-151-0) αποτυχία ελέγχου σωστού τύπου [143](#page-152-0) κανονιστικός αριθμός μοντέλου [165](#page-174-0) κατάλογος αλλαγή επαφής [66](#page-75-0) αλλαγή ομαδικών επαφών [66](#page-75-0) αποστολή φαξ [56](#page-65-0) διαγραφή επαφών [67](#page-76-0) εκτύπωση λίστας [68](#page-77-0) ρύθμιση [66](#page-75-0) ρύθμιση ομαδικών επαφών [66](#page-75-0)

κατάσταση σελίδα διαμόρφωσης δικτύου [153](#page-162-0) κεφαλή εκτύπωσης [157](#page-166-0) καθαρισμός [158](#page-167-0) κεφαλή εκτύπωσης, ευθυγράμμιση [157](#page-166-0) κεφαλίδα, φαξ [68](#page-77-0) κουμπιά, πίνακας ελέγχου [7](#page-16-0) κωδικός αναγνώρισης συνδρομητή [68](#page-77-0)

### **Λ**

ΛΔΣ. *Βλέπετε* λειτουργία διόρθωσης σφάλματος λειτουργία επίλυση προβλημάτων [151](#page-160-0) λειτουργία ανεπιθύμητων αριθμών φαξ [63](#page-72-0) λειτουργία διόρθωσης σφάλματος [60](#page-69-0) λήψη φαξ αριθμός κτύπων πριν την απάντηση [69](#page-78-0) αυτόματα [60](#page-69-0) επίλυση προβλημάτων [145](#page-154-0), [147](#page-156-0) λειτουργία αυτόματης απάντησης [69](#page-78-0) μη αυτόματα [61](#page-70-0) μπλοκάρισμα αριθμών [63](#page-72-0) προώθηση [62](#page-71-0) λογισμικό σάρωση web [51](#page-60-0) OCR [51](#page-60-0) λογισμικό εκτυπωτή (Windows) άνοιγμα [31](#page-40-0), [119](#page-128-0) πληροφορίες [119](#page-128-0) λοξό αντίγραφο, επίλυση προβλημάτων εκτύπωση [130](#page-139-0)

# **Μ**

μαύρες και λευκές σελίδες φαξ [56](#page-65-0) μέσα εκτύπωση διπλής όψης [40](#page-49-0) μετάδοση φαξ αποστολή [59](#page-68-0)

μη αυτόματο φαξ αποστολή [58](#page-67-0) λήψη [61](#page-70-0) μνήμη αποθήκευση φαξ [61](#page-70-0) επανεκτύπωση φαξ [62](#page-71-0) μόντεμ κοινή χρήση με γραμμή φαξ και τηλεφώνου (τηλεφωνικά συστήματα παράλληλου τύπου) [88](#page-97-0) κοινή χρήση με φαξ και τηλεφωνητή (τηλεφωνικά συστήματα παράλληλου τύπου) [92](#page-101-0), [96](#page-105-0) κοινό με φαξ (παράλληλα τηλεφωνικά συστήματα) [85](#page-94-0) μόντεμ τηλεφώνου κοινή χρήση με γραμμή φαξ και τηλεφώνου (τηλεφωνικά συστήματα παράλληλου τύπου) [88](#page-97-0) κοινή χρήση με φαξ και τηλεφωνητή (τηλεφωνικά συστήματα παράλληλου τύπου) [92](#page-101-0), [96](#page-105-0) κοινό με φαξ (παράλληλα τηλεφωνικά συστήματα) [85](#page-94-0) μόντεμ υπολογιστή κοινή χρήση με γραμμή φαξ και τηλεφώνου (τηλεφωνικά συστήματα παράλληλου τύπου) [88](#page-97-0) κοινή χρήση με φαξ και τηλεφωνητή (τηλεφωνικά συστήματα παράλληλου τύπου) [92](#page-101-0), [96](#page-105-0) κοινό με φαξ (παράλληλα τηλεφωνικά συστήματα) [85](#page-94-0) μπλοκαρισμένοι αριθμοί φαξ ρύθμιση [63](#page-72-0)

#### **Π**

παλμική κλήση [70](#page-79-0) παρακολούθηση κλήσης [58](#page-67-0), [59](#page-68-0) παράλληλα τηλεφωνικά συστήματα ρύθμιση διακριτού ήχου κλήσης [82](#page-91-0) ρύθμιση κοινής γραμμής [83](#page-92-0) ρύθμιση μόντεμ [85](#page-94-0)

ρύθμιση ξεχωριστής γραμμής [79](#page-88-0) ρύθμιση τηλεφωνητή [91](#page-100-0) ρύθμιση DSL [80](#page-89-0) ρύθμιση ISDN [81](#page-90-0) ρύθμιση PBX [81](#page-90-0) τύποι ρύθμισης [77](#page-86-0) χώρες/περιοχές με [76](#page-85-0) πίνακας ελέγχου εικονίδια κατάστασης [8](#page-17-0) κουμπιά [7](#page-16-0) φωτεινές ενδείξεις [7](#page-16-0) πίνακας ελέγχου εκτυπωτή αποστολή φαξ [57](#page-66-0) εντοπισμός [6](#page-15-0) ρυθμίσεις δικτύου [114](#page-123-0) πίσω κάλυμμα πρόσβασης εικόνα [7](#page-16-0) πληροφορίες κανονισμών [164](#page-173-0), [170](#page-179-0) ποιότητα εκτύπωσης αφαίρεση κηλίδων [157](#page-166-0) πολλαπλή τροφοδοσία, επίλυση προβλημάτων [131](#page-140-0) προβλήματα τροφοδοσίας χαρτιού, επίλυση προβλημάτων [130](#page-139-0) προβολή ρυθμίσεις δικτύου [114](#page-123-0) πρόγραμμα περιβαλλοντικής βιωσιμότητας [172](#page-181-0) προδιαγραφές απαιτήσεις συστήματος [162](#page-171-0) φυσικές [162](#page-171-0) χαρτί [163](#page-172-0) προδιαγραφές θερμοκρασίας [162](#page-171-0) προδιαγραφές περιβάλλοντος [162](#page-171-0) προδιαγραφές υγρασίας [162](#page-171-0) προσβασιμότητα [2](#page-11-0) προώθηση φαξ [62](#page-71-0) πρωτόκολλο Internet φαξ, χρήση [72](#page-81-0)

### **Ρ**

ραδιοφωνικές παρεμβολές πληροφορίες κανονισμών [170](#page-179-0) ρυθμίσεις δίκτυο [114](#page-123-0) ένταση, φαξ [72](#page-81-0) ταχύτητα, φαξ [71](#page-80-0) ρυθμίσεις IP [115](#page-124-0)

ρύθμιση γραμμή ISDN (παράλληλα τηλεφωνικά συστήματα) [81](#page-90-0) διακριτός ήχος κλήσης [69](#page-78-0) διακριτός ήχος κλήσης (παράλληλα τηλεφωνικά συστήματα) [82](#page-91-0) έλεγχος φαξ [98](#page-107-0) εξαρτήματα [29](#page-38-0) κοινή γραμμή τηλεφώνου (παράλληλα τηλεφωνικά συστήματα) [83](#page-92-0) μόντεμ υπολογιστή (παράλληλα τηλεφωνικά συστήματα) [85](#page-94-0) μόντεμ υπολογιστή και γραμμή τηλεφώνου (τηλεφωνικά συστήματα παράλληλου τύπου) [88](#page-97-0) μόντεμ υπολογιστή και τηλεφωνητή (τηλεφωνικά συστήματα παράλληλου τύπου) [96](#page-105-0) μόντεμ υπολογιστή και τηλεφωνητής (τηλεφωνικά συστήματα παράλληλου τύπου) [92](#page-101-0) ξεχωριστή γραμμή φαξ (παράλληλα τηλεφωνικά συστήματα) [79](#page-88-0) σενάρια φαξ [77](#page-86-0) σύστημα PBX (παράλληλα τηλεφωνικά συστήματα) [81](#page-90-0) τηλεφωνητής (παράλληλα τηλεφωνικά συστήματα) [91](#page-100-0) τηλεφωνητής και μόντεμ (τηλεφωνικά συστήματα παράλληλου τύπου) [92](#page-101-0) τηλεφωνητής και μόντεμ υπολογιστή (τηλεφωνικά συστήματα παράλληλου τύπου) [96](#page-105-0) φαξ, με παράλληλα τηλεφωνικά συστήματα [76](#page-85-0) φωνητικό ταχυδρομείο (παράλληλα τηλεφωνικά συστήματα) [84](#page-93-0) DSL (παράλληλα τηλεφωνικά συστήματα) [80](#page-89-0) ρυθμός baud [71](#page-80-0)

**Σ**

σάρωση από τη Σάρωση web [51](#page-60-0) προδιαγραφές σάρωσης [163](#page-172-0) OCR [51](#page-60-0) σάρωση web [51](#page-60-0) σειριακά τηλεφωνικά συστήματα τύποι ρύθμισης [77](#page-86-0) χώρες/περιοχές με [76](#page-85-0) σελίδα διαγνωστικού ελέγχου [153](#page-162-0) σμίκρυνση φαξ [63](#page-72-0) σύνδεση USB θύρα, εντοπισμός [6,](#page-15-0) [7](#page-16-0) συντήρηση αντικατάσταση δοχείων [107](#page-116-0) έλεγχος επιπέδων μελάνης [106](#page-115-0) ευθυγράμμιση κεφαλής εκτύπωσης [157](#page-166-0) καθαρισμός [156](#page-165-0) καθαρισμός κεφαλής εκτύπωσης [158](#page-167-0) κεφαλή εκτύπωσης [157](#page-166-0) κηλίδες [157](#page-166-0) σελίδα διαγνωστικού ελέγχου [153](#page-162-0) σύστημα PBX, ρύθμιση με φαξ παράλληλα τηλεφωνικά συστήματα [81](#page-90-0)

### **Τ**

ταχύτητα σύνδεσης, ρύθμιση [114](#page-123-0) τεχνικές πληροφορίες προδιαγραφές αντιγραφής [163](#page-172-0) προδιαγραφές σάρωσης [163](#page-172-0) προδιαγραφές φαξ [164](#page-173-0) τηλεφωνητής εγκατάσταση με φαξ και μόντεμ [92](#page-101-0) καταγραφή τόνων φαξ [149](#page-158-0) ρύθμιση με φαξ (παράλληλα τηλεφωνικά συστήματα) [91](#page-100-0) ρύθμιση με φαξ και μόντεμ υπολογιστή (τηλεφωνικά συστήματα παράλληλου τύπου) [96](#page-105-0) τηλεφωνικά συστήματα παράλληλου τύπου εγκατάσταση μόντεμ και τηλεφωνητή [92](#page-101-0)

κοινή χρήση μόντεμ με γραμμή τηλεφώνου [88](#page-97-0) ρύθμιση μόντεμ και τηλεφωνητή [96](#page-105-0) τηλεφωνική γραμμή, απάντηση σε συνδυασμό κτύπων [69](#page-78-0) τηλέφωνο, φαξ από αποστολή [58](#page-67-0) αποστολή, [58](#page-67-0) λήψη [61](#page-70-0) τονική κλήση [70](#page-79-0) τοποθεσίες web περιβαλλοντικά προγράμματα [172](#page-181-0) πληροφορίες προσβασιμότητας [2](#page-11-0) τροφοδότης εγγράφων καθαρισμός [156](#page-165-0) προβλήματα τροφοδοσίας, αντιμετώπιση προβλημάτων [156](#page-165-0) τοποθέτηση πρωτοτύπων [28](#page-37-0) τύπος κλήσης, ρύθμιση [70](#page-79-0)

#### **Υ**

υλικό, έλεγχος ρύθμισης φαξ [141](#page-150-0) υποδοχές, εντοπισμός [7](#page-16-0) υποστηριζόμενα λειτουργικά συστήματα [162](#page-171-0) υποστήριξη πελατών εγγύηση [161](#page-170-0)

### **Φ**

φαξ αναφορές [73](#page-82-0) αναφορές επιβεβαίωσης [73](#page-82-0) αναφορές σφαλμάτων [74](#page-83-0) ανεπιτυχής έλεγχος [141](#page-150-0) αποστολή [56](#page-65-0) αποστολή, επίλυση προβλημάτων [145,](#page-154-0) [148](#page-157-0) αριθμός κτύπων πριν την απάντηση [69](#page-78-0) αρχείο καταγραφής, διαγραφή [75](#page-84-0) αρχείο καταγραφής, εκτύπωση [74](#page-83-0) αυτόματη απάντηση [69](#page-78-0)

γραμμή ISDN, ρύθμιση (παράλληλα τηλεφωνικά συστήματα) [81](#page-90-0) διακριτός ήχος κλήσης, αλλαγή συνδυασμού κτύπων [69](#page-78-0) εκτύπωση λεπτομερειών της τελευταίας συναλλαγής [75](#page-84-0) έλεγχος κατάστασης γραμμής, αποτυχία [144](#page-153-0) έλεγχος πρίζας, αποτυχία [142](#page-151-0) έλεγχος ρύθμισης [98](#page-107-0) έλεγχος σύνδεσης καλωδίου τηλεφώνου, αποτυχία [142](#page-151-0) έλεγχος τόνου κλήσης, αποτυχία [144](#page-153-0) έλεγχος τύπου καλωδίου τηλεφώνου, αποτυχία [143](#page-152-0) ένταση ήχου [72](#page-81-0) επανεκτύπωση [62](#page-71-0) επιλογές επανάκλησης [71](#page-80-0) επίλυση προβλημάτων [140](#page-149-0) επίλυση προβλημάτων τηλεφωνητών [149](#page-158-0) εφεδρική λήψη φαξ [61](#page-70-0) κεφαλίδα [68](#page-77-0) λειτουργία απάντησης [69](#page-78-0) λειτουργία διόρθωσης σφάλματος [60](#page-69-0) λήψη [60](#page-69-0) λήψη, επίλυση προβλημάτων [145](#page-154-0), [147](#page-156-0) μη αυτόματη λήψη [61](#page-70-0) μόντεμ και τηλεφωνητής, κοινή χρήση (τηλεφωνικά συστήματα παράλληλου τύπου) [92](#page-101-0), [96](#page-105-0) μόντεμ, κοινό με (παράλληλα τηλεφωνικά συστήματα) [85](#page-94-0) μπλοκάρισμα αριθμών [63](#page-72-0) ξεχωριστή γραμμή φαξ (παράλληλα τηλεφωνικά συστήματα) [79](#page-88-0) παρακολούθηση κλήσης [58,](#page-67-0) [59](#page-68-0) παράλληλα τηλεφωνικά συστήματα [76](#page-85-0) προδιαγραφές [164](#page-173-0) προώθηση [62](#page-71-0) ρυθμίσεις, αλλαγή [68](#page-77-0) ρύθμιση διακριτού ήχου κλήσης (παράλληλα τηλεφωνικά συστήματα) [82](#page-91-0)

ρύθμιση κοινής γραμμής τηλεφώνου (παράλληλα τηλεφωνικά συστήματα ) [83](#page-92-0) σμίκρυνση [63](#page-72-0) σύστημα PBX, ρύθμιση<br>(παράλληλα τηλεφωνικά συστήματα ) [81](#page-90-0) ταχύτητα [71](#page-80-0) τηλεφωνητής και μόντεμ, κοινή χρήση (τηλεφωνικά συστήματα παράλληλου τύπου ) [92](#page-101-0) τηλεφωνητής, ρύθμιση<br>(παράλληλα τηλεφωνικά συστήματα ) [91](#page-100-0) τύποι ρύθμισης [77](#page-86-0) τύπος κλήσης, ρύθμιση [70](#page-79-0) φαξ μόντεμ και γραμμή τηλεφώνου, κοινή χρήση (τηλεφωνικά συστήματα παράλληλου τύπου ) [88](#page-97-0) φωνητικό ταχυδρομείο, ρύθμιση<br>(παράλληλα τηλεφωνικά συστήματα ) [84](#page-93-0) DSL, ρύθμιση (παράλληλα τηλεφωνικά συστήματα ) [80](#page-89-0) Internet Protocol, μέσω [72](#page-81-0) φορέας αποκατάσταση εμπλοκών φορέα [129](#page-138-0) φωνητικό ταχυδρομείο ρύθμιση με φαξ (παράλληλα τηλεφωνικά συστήματα ) [84](#page-93-0) φωτεινές ενδείξεις, πίνακας ελέγχου [7](#page-16-0)

### **Χ**

χαρτί αποκατάσταση εμπλοκών [123](#page-132-0) επιλογή [20](#page-29-0) επίλυση προβλημάτων τροφοδοσίας [130](#page-139-0) λοξές σελίδες [130](#page-139-0) προδιαγραφές [163](#page-172-0) τοποθέτηση στο δίσκο [21](#page-30-0) HP, παραγγελία [20](#page-29-0)

### **A**

ADSL, ρύθμιση φαξ με παράλληλα τηλεφωνικά συστήματα [80](#page-89-0)

#### **D**

DSL, ρύθμιση φαξ με παράλληλα τηλεφωνικά συστήματα [80](#page-89-0)

#### **E**

EWS. *Βλέπετε* ενσωματωμένος web server

# **F**

FoIP [72](#page-81-0)

### **H**

HP Utility (OS X) άνοιγμα [119](#page-128-0)

# **M**

Mac OS [35](#page-44-0)

# **O**

**OCR** επεξεργασία σαρωμένου εγγράφου [51](#page-60-0) OS X HP Utility [119](#page-128-0)

### **W**

Windows απαιτήσεις συστήματος [162](#page-171-0) εκτύπωση φυλλαδίων [34](#page-43-0)

© Copyright 2019 HP Development Company, L.P.

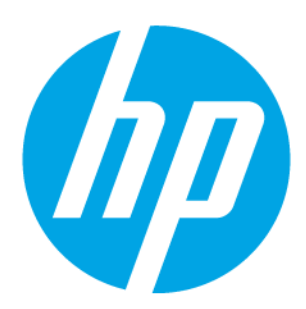